# Veritas Storage Foundation™ Volume Replicator Administrator's Guide

Windows Server 2003, Windows Server 2008

5.1

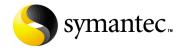

#### Veritas Storage Foundation Volume Replicator Administrator's Guide

Copyright © 2008 Symantec Corporation. All rights reserved.

Storage Foundation 5.1 for Windows HA

Symantec, the Symantec logo, Veritas, and Veritas Storage Foundation are trademarks or registered trademarks of Symantec Corporation or its affiliates in the U.S. and other countries. Other names may be trademarks of their respective owners.

The product described in this document is distributed under licenses restricting its use, copying, distribution, and decompilation/reverse engineering. No part of this document may be reproduced in any form by any means without prior written authorization of Symantec Corporation and its licensors, if any.

THIS DOCUMENTATION IS PROVIDED "AS IS" AND ALL EXPRESS OR IMPLIED CONDITIONS, REPRESENTATIONS AND WARRANTIES, INCLUDING ANY IMPLIED WARRANTY OF MERCHANTABILITY, FITNESS FOR A PARTICULAR PURPOSE OR NON-INFRINGEMENT, ARE DISCLAIMED, EXCEPT TO THE EXTENT THAT SUCH DISCLAIMERS ARE HELD TO BE LEGALLY INVALID, SYMANTEC CORPORATION SHALL NOT BE LIABLE FOR INCIDENTAL OR CONSEQUENTIAL DAMAGES IN CONNECTION WITH THE FURNISHING PERFORMANCE, OR USE OF THIS DOCUMENTATION. THE INFORMATION CONTAINED IN THIS DOCUMENTATION IS SUBJECT TO CHANGE WITHOUT NOTICE.

The Licensed Software and Documentation are deemed to be "commercial computer software" and "commercial computer software documentation" as defined in FAR Sections 12.212 and DFARS Section 227.7202.

Symantec Corporation 20330 Stevens Creek Blvd. Cupertino, CA 95014 www.symantec.com

#### Third-party legal notices

Third-party software may be recommended, distributed, embedded, or bundled with this Symantec product. Such third-party software is licensed separately by its copyright holder. All third-party copyrights associated with this product are listed in the accompanying release notes.

Windows is a registered trademark of Microsoft Corporation.

#### Licensing and registration

Storage Foundation for Windows and Storage Foundation HA for Windows are licensed products. See the *Storage Foundation and High Availability Solutions for Windows, Installation and Upgrade Guide* for license installation instructions.

#### **Technical support**

For technical assistance, visit`

http://www.symantec.com/business/support/index.jsp and select phone or email support. Use the Knowledge Base search feature to access resources such as TechNotes, product alerts, software downloads, hardware compatibility lists, and our customer email notification service.

# Contents

| Chapter 1 | Understanding Veritas Volume Replicator            |    |
|-----------|----------------------------------------------------|----|
|           | About Veritas Volume Replicator                    | 17 |
|           | Feature highlights of VVR                          |    |
|           | Basic VVR terms                                    | 19 |
|           | Primary and secondary host                         | 19 |
|           | Write-order fidelity                               | 19 |
|           | Consistent data versus up-to-date data             |    |
|           | Heartbeat protocol                                 | 21 |
|           | Building blocks of VVR (Volume replicator objects) | 22 |
|           | Replicated Volume Group                            | 22 |
|           | Replicator Log volume                              | 22 |
|           | Replication Link-RLINK                             | 23 |
|           | Replicated Data Set                                | 24 |
|           | Data Change Map                                    | 25 |
|           | Understanding replication in the VVR environment   | 27 |
|           | VVR at the primary                                 | 27 |
|           | VVR at the secondary                               | 28 |
|           | How replication happens in the VVR environment     | 29 |
|           | Modes of replication                               | 29 |
|           | Synchronous mode of replication                    | 30 |
|           | Understanding data flow in VVR synchronous mode    | 30 |
|           | Asynchronous mode of replication                   | 33 |
|           | Understanding data flow in VVR asynchronous mode   | 34 |
|           | Synchronous override mode                          | 35 |
|           | Understanding data flow in an RDS that Contains    |    |
|           | Multiple secondary hosts                           | 36 |
|           | Managing data during failure and recovery          | 38 |
|           | Preventing data loss                               | 38 |
|           | Maintaining data consistency                       | 39 |
|           | Detecting host and connection failures             | 39 |

Securing VVR ......40

# Chapter 2 Replication concepts

|                                                          | 4.1 |
|----------------------------------------------------------|-----|
| Using VVR as a disaster recovery tool                    |     |
| Migrating the primary role                               |     |
| Taking over the primary role                             |     |
| Performing takeover with fast-failback                   |     |
| Understanding how VVR logs writes to the Replicator Log  |     |
| Sizing the Replicator Log                                |     |
| Determining the size of the Replicator Log               |     |
| Understanding replication settings for a secondary       |     |
| Mode of replication—synchronous attribute                |     |
| Using the available bandwidth effectively                |     |
| Choosing the network protocol                            |     |
| Measures to protect log overflow and replication latency |     |
| Replicator Log overflow protection—srlprot attribute     |     |
| Primary and secondary connected                          |     |
| Primary and secondary disconnected                       |     |
| Changing between the states of Replicator Log protection |     |
| Latency protection—latencyprot attribute                 |     |
| Understanding latency protection                         |     |
| Primary and secondary connected                          |     |
| Primary and secondary disconnected                       |     |
| Pausing replication                                      |     |
| Applications of the pause feature                        |     |
| Understanding checkpoints                                |     |
| Synchronizing the secondary                              | 63  |
| Using automatic synchronization                          | 63  |
| Performing intelligent synchronization                   | 63  |
| Using incremental synchronization after log overflow     | 64  |
| Using backup and checkpoint                              | 64  |
| Understanding VVR support for Flashsnap                  | 66  |
| About the snapshot operation                             | 68  |
| About the snapback operation                             | 69  |
| About Synchronized Snapshots                             | 71  |
| How VVR creates synchronized snapshots                   | 71  |
| Understanding Bunker replication                         | 73  |
| Bunker node workflow during normal operations            |     |
| Using the Bunker node for disaster recovery              |     |
| Understanding VVR Support for TCP Multi-Connection       |     |
| Advantages of TCP Multi-Connection                       |     |

| Chapter   | 3 | VVR installation and security requirements                        |     |
|-----------|---|-------------------------------------------------------------------|-----|
|           |   | Prerequisites for installing VVR                                  | 79  |
|           |   | Initial installation                                              | 80  |
|           |   | Licensing information                                             | 80  |
|           |   | Before installing VVR                                             | 80  |
|           |   | Installing VVR                                                    | 80  |
|           |   | Verifying the VVR installation                                    | 81  |
|           |   | Verifying the VVR agents installation                             | 81  |
|           |   | User access rights                                                | 81  |
|           |   | Security considerations for VVR                                   | 82  |
|           |   | Validating the user access rights                                 | 82  |
|           |   | Checklist that will help your VVR operations pass the             |     |
|           |   | security checks                                                   | 82  |
|           |   | Prerequisites for configuring VxSAS                               | 83  |
|           |   | Configuring the VxSAS Service                                     | 83  |
|           |   | About specifying network ports for replication                    | 89  |
|           |   | Port numbers used by VVR                                          | 89  |
|           |   | Ports for replicating over firewall                               | 89  |
|           |   | Enabling NAT support for VVR                                      | 90  |
| Chapter 4 | 4 | Setting up replication                                            |     |
|           |   | Best practices for setting up replication                         | 94  |
|           |   | Setting up replication using the setup replicated data set wizard | 96  |
|           |   | Prerequisites for setting up the RDS                              | 96  |
|           |   | Setting up the Bunker RVG for replication                         | 111 |
|           |   | Prerequisites                                                     | 111 |
|           |   | Best practices for creating the Bunker RVG                        | 111 |
|           |   | Adding the Bunker RVG to the RDS                                  | 111 |
| Chapter   | 5 | Using the VEA Console for VVR Operations                          |     |
|           |   | About the VEA console                                             | 116 |
|           |   | Features of VEA console                                           | 116 |
|           |   | Launching the VEA console                                         | 117 |
|           |   | Managing connections                                              | 119 |
|           |   | Connecting to a host                                              | 119 |
|           |   | Disconnecting from a host                                         | 121 |
|           |   | Reconnecting hosts at startup                                     | 121 |
|           |   | Using history to view recent connections                          | 122 |
|           |   | Managing favorites                                                |     |
|           |   | To access favorites                                               |     |
|           |   | Adding a host to the favorites                                    |     |
|           |   | Removing a host from the favorites                                | 122 |
|           |   | <del>-</del>                                                      |     |

|           | Switching connections                               | 123 |
|-----------|-----------------------------------------------------|-----|
|           | Layout of the VEA console                           | 123 |
|           | Performing tasks related to views                   | 124 |
|           | Selecting objects                                   | 124 |
|           | Left pane or navigation view (tree view)            | 125 |
|           | Right pane or details view (tabular view)           | 125 |
|           | Status pane                                         |     |
|           | Console view                                        | 127 |
|           | Tasks view                                          | 127 |
|           | URL bar                                             | 127 |
|           | Perspectives                                        | 128 |
|           | Menu bar and tool bar                               | 128 |
|           | Accessing the VVR options                           | 129 |
|           | Menu bar options                                    | 129 |
|           | Tool bar options                                    | 131 |
|           | Exiting the VEA client                              | 132 |
| Chapter 6 | Monitoring replication                              |     |
|           | Interpreting the information in the VVR views       | 133 |
|           | Viewing all the RDSs on the host                    |     |
|           | Viewing RDS information                             | 135 |
|           | RVG states                                          | 136 |
|           | Replication status                                  | 140 |
|           | Viewing information about the primary RVG           | 143 |
|           | Viewing information about the secondary RVG         | 146 |
|           | Viewing information about the primary data volume   |     |
|           | Replicator Log volume view                          | 151 |
|           | Viewing information about the secondary data volume |     |
|           | Monitoring replication                              |     |
|           | Displaying the monitor view                         | 154 |
|           | Specifying preferences for the monitor view         | 155 |
|           | Interpreting the information in the monitor view    | 157 |
|           | Configuration information                           |     |
|           | Log usage information                               | 159 |
|           | Obtaining replication status information            |     |
|           | Obtaining statistical information                   |     |
|           | Interpreting error information                      |     |
|           | Checking replication performance using              |     |
|           | vxrlink stats                                       | 162 |
|           | Identifying the most up-to-date secondary           |     |
|           | Analyzing VVR performance                           |     |
|           | Monitoring alerts to interpret error conditions     |     |
|           | Handling VVR events                                 |     |

# Chapter 7 Administering VVR

| Modifying the configuration                                   | 172 |
|---------------------------------------------------------------|-----|
| Adding volumes                                                | 172 |
| Prerequisite                                                  | 172 |
| Adding a secondary host                                       | 178 |
| Administering the RVG                                         | 190 |
| Enabling or disabling data access to the RVG data volumes     | 190 |
| Expanding the data volumes                                    |     |
| Expanding the Replicator Log                                  |     |
| Shrinking the data volumes                                    |     |
| Adding or removing the DCM logs from the data volumes         |     |
| Resynchronizing the secondary hosts                           |     |
| Associating or dissociating the Replicator Log volume         |     |
| Dissociating the Replicator Log volume                        |     |
| Associating the Replicator Log                                |     |
| Administering replication                                     |     |
| Disabling the SwiftSync feature                               | 199 |
| Starting replication                                          |     |
| Stopping replication                                          |     |
| Changing replication settings                                 |     |
| Managing checkpoints                                          |     |
| Pausing replication                                           |     |
| Pausing secondary from the primary                            |     |
| Resuming the secondary host from primary                      |     |
| Pausing the secondary host from the secondary                 |     |
| Converting the primary to a secondary                         |     |
| Migrating the primary role                                    |     |
| Creating snapshots for the data volumes                       |     |
| Reattaching the snapshots back to the original volumes        |     |
| Creating synchronized snapshots using the VSS Snapshot Wizard |     |
| Creating synchronized snapshot sets                           |     |
| Creating schedules for synchronized snapshots                 |     |
| Displaying the status of the scheduled synchronized snapshot  |     |
| Reattaching synchronized snapshots                            |     |
| Deleting a synchronized snapshot schedule                     |     |
| Recovering the RVG                                            |     |
| Restoring the secondary                                       |     |
| Administering Bunker replication                              |     |
| Stopping replication                                          |     |
| Pausing secondary                                             |     |
| Changing replication settings                                 |     |
| Associate Replicator Log                                      |     |
| Dissociating the Replicator Log volume                        | 229 |

|           | Associating the Replicator Log                          | 229   |
|-----------|---------------------------------------------------------|-------|
|           | Activate Bunker                                         |       |
|           | Deleting the Bunker secondary                           | 231   |
|           | Performing disaster recovery operation                  |       |
|           | Updating the secondary from the Bunker                  |       |
|           | Taking over the primary role                            |       |
|           | Performing takeover with fast-failback                  |       |
|           | Performing takeover without using fast-failback         |       |
|           | Notes on take over operation                            |       |
|           | Performing takeover in a multiple Bunker setup          |       |
|           | Deleting VVR objects                                    | 238   |
|           | Removing data volumes                                   | 238   |
|           | Deleting the replicated data set                        |       |
|           | Deleting the primary RVG                                |       |
|           | Deleting the secondary RVG                              |       |
|           | Accessing data on secondary host                        |       |
|           | Creating a mirror break-off                             |       |
|           | Creating snapshots                                      |       |
|           | Performing automated system recovery (ASR)              |       |
|           | Automated system recovery (ASR) overview                |       |
|           | VVR support for ASR                                     |       |
|           | ASR recovery process                                    |       |
|           | MSCS cluster recovery                                   |       |
|           | Alternative methods to synchronize the secondary faster | 247   |
|           | Method 1: Moving the secondary RVG disk group on to a   |       |
|           | spare server within the same LAN as the primary         | 248   |
|           | Method 2: Using snapshots for synchronizing the         |       |
|           | secondary data volumes                                  | 249   |
|           | Method 3: Using mirrored plexes                         |       |
| Chapter 8 | Configuring VVR in a VCS environment                    |       |
| onapto. o |                                                         | 0.5.6 |
|           | Components of a VCS cluster                             |       |
|           | Resources                                               |       |
|           | Attributes                                              |       |
|           | Service groups                                          |       |
|           | Illustrating a highly available VVR setup               |       |
|           | List of agents for VVR                                  |       |
|           | Installation information                                |       |
|           | How the agents work                                     |       |
|           | VvrRvg agent                                            |       |
|           | Agent specific information                              |       |
|           | Sample replicated Service group definition              |       |
|           | Dependency graph                                        | 263   |

|           | RVGPrimary agent                                                | 266 |
|-----------|-----------------------------------------------------------------|-----|
|           | Typical multiple secondary setup                                | 266 |
|           | How the agent works in a multiple secondary setup               | 267 |
|           | How the agent works in a Bunker set up                          | 268 |
|           | Agent specific information                                      | 269 |
|           | Sample RVGPrimary resource definition                           | 274 |
|           | Configuring the agents                                          | 275 |
|           | Taking the application group offline on secondary               | 277 |
|           | Setting up replication using a virtual IP address               |     |
|           | Changing the primary and secondary IP                           |     |
|           | Creating RLINKs between each pair of secondary hosts            |     |
|           | Creating the replication Service Group                          |     |
|           | Working with existing replication service groups                | 284 |
|           | Adding a new RVG resource to an existing replication            |     |
|           | Service group                                                   |     |
|           | Modifying an existing resource in the replication Service group | 286 |
| Chapter 9 | Using the command line interface                                |     |
| •         | Conventions for command line syntax                             | 293 |
|           | Administering the RDS using the vxrds command                   |     |
|           | Activating the Bunker RVG                                       |     |
|           | Creating and adding a secondary RVG                             |     |
|           | Adding an existing volume to the RDS                            |     |
|           | Adding a Bunker node                                            |     |
|           | Changing the host name or IP                                    |     |
|           | Creating the primary RVG                                        |     |
|           | Deactivating the Bunker RVG                                     |     |
|           | Deleting the Bunker node                                        |     |
|           | Deleting the secondary                                          |     |
|           | Deleting the primary                                            |     |
|           | Dissociating data volumes                                       |     |
|           | Resynchronizing a failed primary with the new primary           |     |
|           | Converting a primary to a secondary                             |     |
|           | Migrating the primary to a secondary                            |     |
|           | Pausing replication                                             |     |
|           | Displaying the RDS                                              |     |
|           | Growing the data volumes                                        | 311 |
|           | Growing the Replicator Log volume                               |     |
|           | Resuming replication after pausing                              |     |
|           | Resynchronizing the secondary                                   |     |
|           | Setting replication attributes                                  |     |
|           | Starting replication                                            | 318 |
|           | Stopping replication                                            | 040 |

| Taking over the primary role                          | 320 |
|-------------------------------------------------------|-----|
| Performing RLINK Operations using the vxrlink command | 321 |
| Associating a secondary                               | 324 |
| Attaching a secondary                                 |     |
| Displaying the list of secondary checkpoints          | 325 |
| Deleting the secondary checkpoint                     |     |
| Detaching an RLINK                                    | 325 |
| Dissociating an RLINK                                 | 326 |
| Creating new RLINK                                    | 326 |
| Pausing the RLINK                                     | 329 |
| Recovering the RLINK                                  | 330 |
| Restoring the RLINK                                   | 330 |
| Resuming the RLINK                                    | 331 |
| Removing the RLINK                                    | 331 |
| Setting the RLINK attributes                          | 332 |
| Displaying the network statistics for the RLINK       | 333 |
| Displaying the RLINK status                           | 336 |
| Identifying the most up-to-date secondary             | 338 |
| Verifying the RLINK                                   | 339 |
| Administering the RVGs using the vxrvg command        | 341 |
| Adding DCM log                                        | 345 |
| Associating the Replicator Log volume to an RVG       | 345 |
| Associating data volume with the RVG                  | 346 |
| Ending checkpoint                                     | 346 |
| Starting the checkpoint                               | 346 |
| Deleting the RVG checkpoint                           | 347 |
| Displaying RVG checkpoints                            | 348 |
| Dissociating volumes from RVG                         |     |
| Dismounting data volumes                              | 348 |
| Creating new RVG                                      | 349 |
| Converting a secondary RVG to primary RVG             |     |
| Converting a primary RVG to secondary RVG             | 351 |
| Recovering the RVG                                    | 352 |
| Removing an RVG                                       | 352 |
| Resynchronizing the RVG                               | 353 |
| Setting RVG attributes                                | 354 |
| Creating snapshots for data volumes in an RVG         | 354 |
| Reattaching the snapshot volumes back to the          |     |
| data volumes in an RVG                                |     |
| Enabling data access (Starting the RVG)               |     |
| Generating application statistics                     | 357 |
| Disabling data access (Stopping the RVG)              | 358 |
| Displaying information using the vxprint command      | 359 |

| Displaying a specific RLINK                                        | .360 |
|--------------------------------------------------------------------|------|
| Interpreting RLINK flag settings                                   | .360 |
| Displaying an individual RVG                                       | 362  |
| Interpreting RVG flag settings                                     | .363 |
| Displaying an individual data volume or Replicator Log             | 363  |
| Creating snapshots using the vxsnap command                        | .364 |
| Preparing volumes for snapshots                                    |      |
| Creating Synchronized Snapshots                                    |      |
| Reattaching the Snapshots                                          |      |
| Displaying memory statistics using the vxmemstat command           | .370 |
| Administering replicated volumes using the vxvol command           | 372  |
| Associating a data volume with an RVG                              |      |
| Associating a volume to an RVG as a Replicator Log                 |      |
| Dissociating a volume from an RVG                                  |      |
| Displaying and changing replication ports using the vrport command |      |
| Displaying or setting ports for replicating data                   | .377 |
| Displaying or setting ports for heartbeats                         |      |
| Displaying or setting ports for vradmind                           |      |
| Displaying or setting ports for vxrsync                            |      |
| Administering the RVG using the vxedit                             |      |
| Deleting the VVR objects                                           |      |
| Setting the attributes                                             |      |
| Administering the RVG using the vxassist command                   |      |
| Adding a DCM log                                                   |      |
| Growing the volumes                                                |      |
| Removing a DCM log                                                 |      |
| Tuning VVR                                                         |      |
| Displaying the tunable values                                      |      |
| Setting the tunable values                                         |      |
| Examples: Using the command line                                   |      |
| Example 1: Setting up replication using the                        |      |
| command line interface                                             | 393  |
| Example 2: Setting up Bunker replication                           |      |
| Example 3: Using Bunker node for disaster recovery                 |      |
| Updating the secondary from the Bunker                             |      |
| Transferring the primary role                                      |      |
| Restoring the original primary in a Bunker setup                   |      |
| Migrating the primary role back to the original primary            |      |
| Restoring the Bunker setup after failback to original primary.     |      |
| Example 4: Using synchronized snasphots to restore data            |      |
| Sample setup                                                       |      |
| Preparing the Volumes                                              |      |
| Creating snanshot Volumes                                          |      |

|         |    | Using the snapshots to recover the corrupted volumes    | 403 |
|---------|----|---------------------------------------------------------|-----|
|         |    | Restoring the original primary                          | 404 |
|         |    | Migrating the primary role back to the original primary | 404 |
| Chapter | 10 | Advanced settings in VVR                                |     |
|         |    | Tuning the VVR memory parameters                        | 405 |
|         |    | Understanding the concept of a buffer space             | 405 |
|         |    | Shared memory between VVR and SFW                       | 406 |
|         |    | Minimum memory required by SFW and VVR                  | 406 |
|         |    | Size of the memory available on the secondary           | 407 |
|         |    | Readback buffer space on the primary                    | 407 |
|         |    | Modifying the tunable values                            | 407 |
|         |    | Understanding IBC messaging                             | 408 |
|         |    | Features of the IBC messaging                           | 408 |
|         |    | Application of IBC messaging                            | 409 |
|         |    | IBC messaging commands                                  | 410 |
|         |    | Registering an application                              | 413 |
|         |    | Unregistering the application                           | 413 |
|         |    | Sending a message                                       | 414 |
|         |    | Receiving a message                                     | 414 |
|         |    | Unfreezing the secondary RVG                            | 415 |
|         |    | Displaying registered application names                 | 415 |
|         |    | Registering and sending messages                        | 416 |
|         |    | Registering and receiving messages                      | 416 |
|         |    | Example: Using IBC messaging facility to take snapshots | 417 |
| Chapter | 11 | Troubleshooting VVR                                     |     |
|         |    | Recommendations and checks                              | 419 |
|         |    | Encrypted files on replicated volumes                   | 420 |
|         |    | Selecting the mode of replication                       | 420 |
|         |    | VVR issues when NAV scans are performed                 | 421 |
|         |    | Issues with changing the system time                    | 421 |
|         |    | Monitor view does not display the RDS information       |     |
|         |    | Preventing the connect problems                         |     |
|         |    | Configuration checks for RLINKS                         | 423 |
|         |    | Network, process, and operating system checks           | 423 |
|         |    | Configuration checks for volume mappings                |     |
|         |    | Troubleshooting the VVR performance                     | 424 |
|         |    | Other information and checks                            | 426 |
|         |    | Recovering from problems in a firewall or NAT setup     | 428 |
|         |    | Errors when replicating across a firewall               | 428 |
|         |    | Recovering from problems during replication             | 429 |

|            | Permission denied errors when performing VVR Operations         | 430  |
|------------|-----------------------------------------------------------------|------|
|            | Error when configuring the VxSAS Service                        | 431  |
|            | Deleting the volume and disk group after uninstalling VVR       | 432  |
|            | VEA Service is not started                                      | 432  |
|            | Connecting to cluster having multiple IP addresses              | 433  |
|            | Error when disabling data access to the RVG, creating secondary | RVG, |
|            | adding volumes                                                  | 433  |
|            | Error when resizing volumes                                     | 435  |
|            | Replica link already exists                                     | 435  |
|            | Unable to perform delete RDS, add volume, delete volume         | 437  |
|            | Removing the Replicator Log volume mirror                       | 437  |
|            | Pausing when writes are in progress                             | 437  |
|            | Unable to see volume name for associating Replicator Log        | 438  |
|            | Unable to see the volume names for adding volumes to RDS        | 438  |
|            | Adding logs to dissociated volumes                              | 439  |
|            | Using two commands in succession                                | 439  |
|            | Renaming dynamic disk group while importing                     | 440  |
|            | Problems when performing the snapshot operation                 |      |
|            | Operation timeout errors                                        | 441  |
|            | The vxrvg stop command displays operation timeout error.        | 441  |
|            | Pausing secondary from primary displays                         |      |
|            | operation timeout error                                         | 442  |
|            | Problems when configuring VVR in a VCS environment              | 443  |
|            | Application Service group does not fail over correctly          | 443  |
|            | Resources fail to come online                                   | 443  |
|            | Problems when setting performance counters                      | 444  |
|            | VVR objects are not displayed                                   |      |
| Appendix A | Using the vxrsync utility                                       |      |
|            | When to use vxrsync                                             | 445  |
|            | Understanding how the utility works                             |      |
|            | Layout of the configuration file                                |      |
|            | Using the vxrsync utility                                       |      |
|            | vxrclient                                                       |      |
|            | vxrserver                                                       |      |
|            | Example: Using vxrsync for difference-based synchronization     |      |
| Glossary   |                                                                 | 455  |
| Index      |                                                                 | 459  |
|            |                                                                 |      |

Chapter 1

# Understanding Veritas Volume Replicator

Data is defined as the single most important asset in the global IT environment. In today's business enterprises, the demand for current data is a key concern. Data integrity, security, availability, manageability, and configurability are requirements for the process of maintaining your data.

A major trend affecting businesses today is reliance upon data that is geographically distributed. When a disaster occurs, quick recovery and availability of data becomes the most important need. One of the ways of achieving this is by using a replication service such as VVR to replicate the data to a remote site. In case of a disaster, the remote site can be used to bring up the application and the user data without much delay.

The term replication refers to the usage of a tool or service, or a combination of tools or services to automate the process of regularly placing an up-to-date copy of data, from a designated source or Primary location to one or more remote locations. The data state on the Primary is changing relatively frequently to reflect user updates. Redundancy at multiple sites, where updates to the Primary site are immediately reflected at remote sites, can be used to manage disaster recovery by using a replication service.

The Veritas Volume Replicator (VVR) is a data replication service that helps you to maintain a consistent copy of the application data at a remote site. It is built to contribute to an effective disaster recovery plan. If the Primary data center is destroyed, the application data is immediately available at the remote site, and the application can be restarted at the remote site.

## **About Veritas Volume Replicator**

VVR is an extension of the logical volume management capability of Storage Foundation for Windows (SFW). It works as an integrated component of SFW and can use the existing SFW configurations. Any application, even with existing data, can be configured to use VVR transparently, in a SFW configuration. VVR benefits from the robustness, ease of use, and high performance of SFW, and at the same time, adds replication capability to SFW.

VVR replicates data from initially synchronized volumes at a source location, to one or more remote locations across any distance. It provides a consistent and up-to-date copy of application data at the remote locations.

#### Feature highlights of VVR

The features of Veritas Volume Replicator (VVR) include:

- Supports replication of data over any IP network, LAN, or WAN.
- Runs on all storage hardware supported by Storage Foundation for Windows.
- Supports replication over Firewall.
- Provides volume level replication of application or file system data, including support of commercial database management systems. It also supports replication of raw or file system mounted volumes.
- Performs replication of volume groups in asynchronous or synchronous modes, ensuring complete data integrity and consistency in either mode.
- Maintains write-order fidelity so that the updates on the Secondary host are performed in the same order as that on the Primary host.
- Performs intelligent synchronization for the initial synchronization of NTFS volumes using the SwiftSync feature.
- Provides an In-band Control (IBC) messaging facility that allows the sequencing of events between the local and remote sites.
- Enables efficient usage of the available bandwidth by controlling the maximum network bandwidth to be used by VVR for replication.
- Supports both the TCP transport protocol and the UDP transport protocol to exchange data messages.
- Enables taking over the Primary role with fast-failback if the Primary becomes unavailable due to a disaster or some other reason.
- Supports Bunker replication, which enables zero Recovery Point Objective (RPO) or best RPO for a required Recovery Time Objective (RTO).

#### **Basic VVR terms**

Following is a list of some of the common VVR terms described in this section:

- Primary and secondary host
- Write-order fidelity
- Consistent data versus up-to-date data
- Heartbeat protocol

**Note:** The terms node and host have been used interchangeably throughout this document and mean the same.

#### Primary and secondary host

Data is replicated from a source host to a remote target host. The source is referred to as the Primary and the target host is referred to as the Secondary. Any single host in the configuration can simultaneously perform the role of the Primary or Secondary, always replicating an exclusive set of volumes. This enables you to have very flexible replication configurations.

#### Write-order fidelity

To use the Secondary in a disaster recovery scenario, write-order fidelity must be maintained. The term write-order fidelity means that VVR tracks writes on the Primary in the order in which they are received and applies them on the Secondary in the same order. It is important to maintain write-order fidelity to ensure that the data on the Secondary is consistent with the data on the Primary. While the data at the Secondary can be behind in time, it must be a consistent image of the Primary at a known point in the past.

Without write-order fidelity, there is no guarantee that a Secondary will have consistent, recoverable data. VVR maintains write-order fidelity across all the data volumes covered under replication, regardless of the Modes of replication used. For example, in a database environment, the log and data are typically on different volumes. On the Primary, VVR tracks the order of writes made to the log and data volumes and maintains this order when applying the writes on the Secondary. If the write-order fidelity is not maintained, the database application may not recover successfully when failed over to the Secondary.

#### Consistent data versus up-to-date data

Data is considered to be consistent if the system or application using it can be successfully restarted using this data. For example, if the data belongs to a file system, the data is consistent if the chkdsk command can be run successfully on it. If the data contains a database, the data is consistent if the database recovery program can be run on it and the database can be restarted.

The data on the Secondary is consistent if it correctly reflects the data on the Primary at some time in the past. VVR tries to maintain the data at the Secondary in a consistent state at all times.

Data is considered consistent only if it contains all the updates up to some point-in-time and none of the updates that come after that point. For example, in the case of a file system, the most recently created files may be missing when it is abruptly stopped, or, if it is a database, one or more of the most recently committed transactions may be missing.

Data that is up-to-date contains all the latest changes. For example, if you are replicating a database, all the committed transactions will be available on the Secondary host.

You can choose whether you want the data on the Secondary to always be up-to-date by using either the asynchronous or synchronous mode of replication.

See "Modes of replication" on page 13.

The Synchronous mode of replication ensures that the data on the Secondary is always up-to-date. However, in the asynchronous mode VVR cannot guarantee that the data will always be up-to-date. Another mode of replication that VVR supports is synchronous override. In this mode VVR will replicate synchronously as long as the required network bandwidth is continuously available, but if the network becomes unavailable, then VVR will replicate asynchronously. Note that VVR maintains write-order fidelity irrespective of the mode of replication used.

#### Heartbeat protocol

To ensure that the Secondary host can always detect communication loss regardless of update activity, the Primary host periodically sends a heartbeat message to the Secondary. If the Secondary misses a fixed number of heartbeat messages, it detects a communication loss and tries to reconnect. The reconnecting process triggers the heartbeat protocol. Likewise, if the Primary is unable to send a heartbeat message or if its heartbeat messages go unacknowledged, the Primary also detects a communication loss and enters its recovery procedure. Heartbeat messages use the UDP protocol for communication.

On successful completion of the heartbeat protocol, update activity resumes automatically unless some interim administrative command or error prevents it.

# Building blocks of VVR (volume replicator objects)

This section describes the replication objects that are required by VVR to set up replication:

- Replicated Volume Group
- Replicator Log volume
- Replication Link-RLINK
- Replicated Data Set
- Data Change Map

#### Replicated Volume Group

The Veritas Volume Replicator replicates data that may be present on one or more Storage Foundation for Windows (SFW) volumes. This set of volumes on a host managed by VVR is called a Replicated Volume Group (RVG).

An RVG is always associated with a SFW disk group. The disk group can consist of volumes. All related volumes must always be a part of the same RVG.Unrelated volumes must not be grouped together in an RVG. Multiple RVGs can be configured inside one disk group.

The RVG is the unit of replication. Set of volumes on a host that need to be replicated are grouped under an RVG and are referred to as the Primary RVG. The destination host to which the volume data needs to be replicated, also has a similar setup as the Primary RVG to maintain consistency. This volume group on the destination host is referred to as the Secondary RVG.

The updates to the volumes in an RVG on the Primary host are also sent to its Secondary hosts. Access to the data volumes on the Secondary hosts is not allowed when replication is active.

Volumes that are associated with an RVG and contain application data are called data volumes. Data volumes are replicated Storage Foundation for Windows volumes and are distinct from Replicator Log volume. The data volumes in an RVG may be under the control of an application such as a Database Management System that expects write-order fidelity to be maintained for the updates to the volumes during replication to ensure that each remote volume is always consistent, both internally and with all other volumes of the RVG.

Each RVG can have a maximum of 1023 data volumes.

#### Replicator Log volume

VVR uses one of the SFW volumes as a circular log to store updates, and is called the Replicator Log. All updates to the data volumes in the Primary RVG are logged in the Replicator Log volume on the Primary host, before they are sent to the Secondary. Each update to the Primary RVG generates two update write requests; one to the Replicator Log volume and one to a data volume. Each RVG has one Replicator Log volume. Because the Replicator Log plays such an important role in maintaining the consistency of the data between the hosts it is very important to plan the size and layout of the Replicator Log appropriately. The maximum size of the Replicator Log can be derived from various criteria, however, the size of the Replicator Log volume should not be less than 110 MB.

Note: The terms Replicator Log and Storage Replicator Log (SRL) mean the same. These terms have, therefore, been used interchangeably throughout the document.

For information on sizing the Replicator Log, see "Sizing the Replicator Log" on page 30.

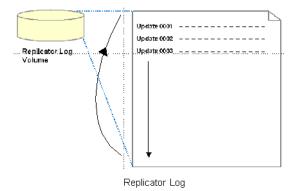

The Secondary Replicator Log performs a different function from that of the Primary. Under normal operations, the Secondary Replicator Log volume is not used. It is used to maintain data consistency while VVR is recovering from a temporary failure in communication between the Primary and Secondary, or from a Primary or Secondary host failure.

For more information, see "Managing data during failure and recovery" on page 22.

#### Replication Link—RLINK

An RLINK is associated with an RVG and establishes the link between the Primary and a Secondary RVG. The RLINK associated to the Primary RVG controls the replication settings such as mode of replication, packet size used for replication, latency or Replicator Log protection and protocol. Each RLINK associated with a Primary RVG represents one Secondary. Each RLINK associated with a Secondary RVG represents a Primary.

Note: When using the Graphical User Interface (GUI), these RLINKs are transparent to the user as the Secondary host name is used to indicate a pair of RLINKs between the Primary and the Secondary.

The attributes of an RLINK specify the replication parameters for the corresponding Secondary.

A Primary RVG can have up to 32 associated RLINKs. Although a Secondary RVG can also have 32 associated RLINKs, it can have only one active RLINK; this active RLINK represents the Primary that is currently replicating to this Secondary RVG.

VVR reads data from the Replicator Log volume and sends it to the Secondary. Each Secondary receives data from the Primary at its own rate. For each Secondary, a write on the Replicator Log volume is marked as done when all the Secondary RVGs have successfully received the writes. If a Secondary does not keep up with the write rate, the Replicator Log Volume can overflow for the corresponding RLINK.

For more information on preventing Replicator Log overflow, see "Replicator Log overflow protection—srlprot attribute" on page 35.

#### Replicated Data Set

Data is replicated from a Primary host, where the application is running, to one or more Secondary hosts. An RVG on the Primary host, and the corresponding RVGs on the Secondary hosts, make up a Replicated Data Set (RDS).

Most VVR commands operate on an RDS, that is, the Primary RVG and all the Secondaries in the RDS. You can perform VVR operations from any host in an RDS, unless otherwise noted. VVR performs the appropriate task on the required hosts in the RDS.

#### Data Change Map

Data Change Map (DCM) is a bitmap representing the data difference between Primary and Secondary volumes. VVR uses DCM for the following tasks:

- Performing automatic initial synchronization for the data volumes
- Enabling Replicator Log overflow protection when the log protection mode is set to DCM or AutoDCM
- Resynchronizing the Primary data volumes using the snapshot
- Performing fast-failback

Each data volume in the RVG must have a valid DCM log associated with it before the DCM can be used. VVR calculates the DCM size based on the size of the volume. The default size of the DCM ranges from 1KB to 256KB depending on the size of the volume. However, you can specify the size of the DCM to a maximum of 2 MB. If you need to resize the data volumes, then Symantec recommends that you also recreate the DCM proportionate to the new size of the data volume.

When DCM becomes active, the administrator initiates a resynchronization operation and causes VVR to incrementally synchronize the Secondary with the Primary by looking up the bitmap. Each bit in it represents a region whose contents are different between the Primary and the Secondary. Typically, a region consists of multiples of volume blocks, where each block size is 512 bytes.

Note that the Secondary is inconsistent during the period the DCM resynchronization is in progress because the write-order fidelity is not preserved. After the resynchronization is complete, the Secondary RVG is consistent and replication resumes with write-order fidelity preserved.

Figure 1-1 DCM layout

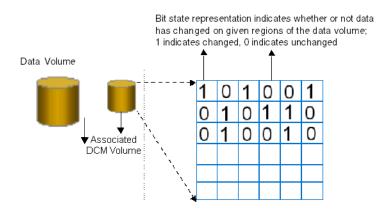

# Understanding replication in the VVR environment

This section describes the VVR replication process and explains the VVR setup at the Primary and Secondary host.

Figure 1-2 VVR replication process

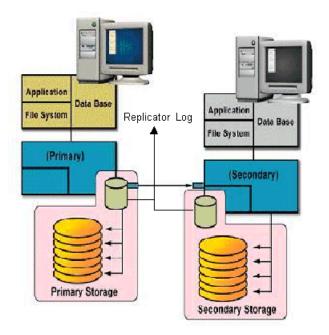

#### VVR at the primary

VVR is configured such that the volumes to be replicated for a specific application are placed in an RVG. Writes to the data volumes are persistently queued in the Replicator Log Volume. VVR uses the Replicator Log volume to track all the writes in the order in which they were received and VVR transmits the writes to the Secondary using the Replication Link (RLINK). You can choose to use either the UDP protocol or TCP protocol for network communication between the Primary and Secondary.

The Replicator Log volume is a SFW volume configured as part of an RVG. On the Primary, each write to an RVG generates two writes; first to the Replicator Log volume and then to the data volume. Only the write to the Replicator Log volume affects the application. The write to the data volume is written in the background and does not affect application performance.

If the Primary crashes at any point before the write to the data volume is completed, data is fully recoverable from the Replicator Log volume. This is very similar to a database writing to a redo log and later writing to the data files.

VVR supports several methods to initialize the application data between the Primary location and the remote location such as:

- Automatic synchronization using DCM
- Checkpoints that can be used with block level backups
- Disk group split and join operation, which can be used to move the disks physically to the Secondary site

#### VVR at the secondary

VVR sends data to the Secondary RVG as a message, based on the application write size. Each write (update) is divided into one or multiple packets based on the predefined packet size specified for a Secondary. These packets are later assembled at the Secondary. When the Secondary receives the message, the Secondary immediately sends an initial acknowledgement of receipt. This is known as the network acknowledgement.

The network acknowledgement allows the Primary to immediately continue processing, as required. The data is not yet written to disk on the Secondary RVG, but it is still safe because it is stored in the Primary Replicator Log volume. After the Secondary writes to the local disk, it sends the second acknowledgement, the data acknowledgement. When the Primary receives the data acknowledgement this write is discarded from the Replicator Log volume.

The reason for the two-phase acknowledgement is performance. In synchronous mode, the Primary waits for the network acknowledgement from the Secondary before it completes the write for the application. If VVR were to wait for the write to complete on the Primary and the Secondary, it would increase latency considerably. By using the two-phase acknowledgment, VVR maintains application performance. Because data is persistently queued in the Primary Replicator Log volume, safety of the data for the Secondary is maintained.

At the Secondary host, VVR holds the packets until all the previous packets have been received. It then writes to the disks in the correct sequence to maintain consistency at the Secondary. Holding the packets in memory enables VVR to reassemble out-of-order network traffic before writing, and discover and handle missing packets. To maintain consistency at the Secondary RVG, VVR never writes an I/O out of order with the Primary RVG. Incoming data from the Primary RVG is serialized and checksummed to support accurate replay to the Secondary volumes.

The Secondary Replicator Log volume is only used in very specific conditions:

- During recovery, after a Primary or Secondary crash
- To store state of actual underlying volume plexes
- During IBC messaging to a Secondary

#### How replication happens in the VVR environment

The replication process allows data to be replicated across the room or across the world automatically. In general, replication can be used for disaster recovery, providing high availability for the application and data, and load balancing. VVR is a replication service that provides disaster recovery facility.

When replicating, VVR sends updates from the Primary host on which the application is running, to the remote host that is the Secondary. VVR Replication is a unidirectional process, whereby the updates on the Primary host are sent to the Secondary host. A VVR setup can have one or more Secondary hosts.

Warning: You must ensure that no file systems are mounted on the Secondary when replication is active, as this could result in data loss.

If the data at the Primary gets destroyed, one of Secondary hosts can be made the Primary to make the data write-accessible. You can then restart the applications on that Secondary.

## Modes of replication

The Veritas Volume Replicator replicates data in one of the following modes:

- Synchronous
- Asynchronous
- Synchronous override

Each of the modes follows a different method to replicate the data, and behaves differently under different network conditions. You can choose the mode of replication depending on your specific requirements. The choice of modes is also determined by the following parameters:

- Available bandwidth
- Network round-trip time
- Number of participating hosts
- Amount of data to be replicated

#### Geographical distance

Irrespective of the mode that you choose for replication, VVR maintains complete data integrity. You must, however, ensure that average bandwidth of your network must be adequate for the update rate of the application.

#### Synchronous mode of replication

The synchronous mode of replication ensures that an update has been acknowledged by the Secondary host, before completing the update at the Primary. In the case of a problem such as a network failure, it ensures that the update fails at the Primary itself.

The synchronous mode of replication is most effective in the application environments:

- That have lower update rates but require all the hosts to always reflect the same data
- Where lag in updates between the Primary and Secondary host is not acceptable

#### Advantage of synchronous mode of replication

In the event of a disaster at the Primary host, data can be recovered from the surviving Secondary host without any loss, because the Primary and the Secondary host contain the same data.

#### Disadvantages of synchronous mode of replication

The response time experienced by the writing application is affected because the application has to wait for an acknowledgment from the Secondary before it can complete an update.

The following suggestions help to work around the disadvantages to some extent:

- Add network bandwidth to reduce the degradation in update response time experienced by the application.
- Reduce the network round-trip time between each Primary and Secondary pair by using faster network technologies.

#### Understanding data flow in VVR synchronous mode

This section explains how VVR processes an incoming write when replicating in synchronous mode.

Figure 1-3 VVR processing incoming writes in a synchronous mode.

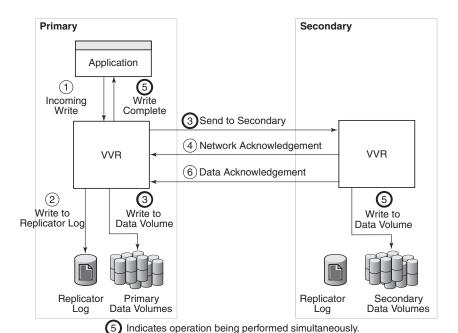

In synchronous mode of replication, VVR processes an incoming write as follows:

#### Task ID Description

- 1 VVR receives a write on the Primary.
- 2 Writes it to the Primary Replicator Log.
- 3 Sends the write to the Secondary hosts and waits for the network acknowledgements from the synchronous Secondary hosts. At the same time, VVR writes to the data volumes on the Primary.
- 4 On the Secondary, VVR receives the write, processes it, and sends a network acknowledgement to the Primary.

5 Sends writes to the data volumes on the Secondary; when the Primary receives a network acknowledgement from all the Secondary hosts, VVR acknowledges to the application that the write is complete.

> The Secondary RVG sends the network acknowledgement as soon as the write is received. This eliminates the time required to write to the Secondary data volumes from the application latency. On the Primary, VVR does not wait for data to be written to the Secondary data volumes. This improves application performance. However, VVR tracks all such acknowledged writes that have not been written to the data volumes. VVR can replay these tracked writes if the Secondary crashes before writing to the data volumes on the Secondary or if the Primary crashes before it receives the data acknowledgement.

6 When the write is written to the data volumes on the Secondary, VVR on the Secondary sends a data acknowledgement to the Primary.

When an RDS containing multiple Secondary RVGs is replicating in synchronous mode, the application latency is determined by the slowest synchronous Secondary. Overall performance in synchronous mode is determined by the time to write to the Replicator Log Volume, plus the round-trip time required to send data to the Secondary RVG and receive the acknowledgement.

#### Asynchronous mode of replication

In the asynchronous mode of replication, the application updates are immediately reflected at the Primary, but are sent to the Secondary later. The updates are stored in the Replicator Log until they are sent to the Secondary. If the writing application experiences a temporary increase in update rate, this delay may increase.

If a disaster strikes during a period of peak update activity, it is possible that the most recent updates at the Primary host are not reflected in the data at the Secondary host. This is because of the lag between the Primary and Secondary data states, which is called latency. To prevent this, you can configure the latency such that in the event of a disaster the data lag will be within acceptable limits. Asynchronous replication ensures that the lag never exceeds this configured maximum.

#### Advantages of Asynchronous mode of replication

Following are some advantages of the asynchronous mode of replication:

- The writing application does not suffer from the response time degradation, as there is no network round-trip overhead for each update.
- The rate at which the Replicator Log is being drained depends on the maximum available bandwidth or the maximum specified bandwidth. During periods when the update rate is less than the available network bandwidth, the Replicator Log drains faster than it grows. This allows the Secondary data state to catch up with that on the Primary.
- Assures that all completed updates to the Primary volumes are made on the Secondary data volumes, even though it may be with some delay. This is true even in case of failures in communication or system crashes on any of the participating hosts.
- Asynchronous replication can easily handle the temporary network or the Secondary host failure because of its ability to queue updates persistently, and hold them at the Primary for later transmission.

#### Disadvantages of Asynchronous mode of replication

Following are some disadvantages of the asynchronous mode of replication:

- The improvement in response time is at the cost of the data at the Secondary host lagging behind the data on the Primary host, during peak update times.
- The volumes at a Secondary host may not have the latest updates when the Primary role is taken over by a Secondary.

## Understanding data flow in VVR asynchronous mode

This section explains how VVR processes an incoming write when replicating in asynchronous mode.

Figure 1-4 VVR processing writes in the asynchronous mode

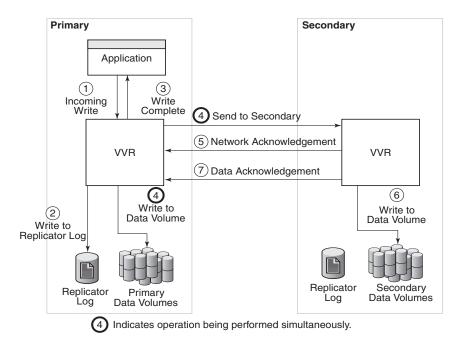

In asynchronous mode of replication, VVR processes an incoming write as follows:

#### Task ID Description

- 1 VVR receives a write on the Primary.
- 2 Writes it to the Primary Replicator Log.
- 3 On the Primary, acknowledges to the application that the write is complete.
- 4 Sends the writes to the asynchronous Secondary hosts, in the order in which they were received on the Primary, and at the same time, writes to the Primary data volumes.

- 5 When the Primary receives the network acknowledgement, it knows that the write has been received in the Secondary VVR memory buffer.
- 6 VVR sends the writes to the data volumes on the Secondary and then sends a data acknowledgement to the Primary.
- When the Primary receives the data acknowledgement, VVR marks the write 7 as complete in the Replicator Log.

#### Synchronous override mode

The synchronous override mode of replication is a mode where replication is synchronous, as long as the network is available. If the network becomes unavailable, then replication is continued in the asynchronous mode. The pending updates are sent to the Secondary when the network becomes available. When the data becomes completely synchronized then the replication mode reverts back to being synchronous. Depending on specific needs where you would like to have synchronous replication, you can use the synchronous override mode of replication for maximum continuity.

# Understanding data flow in an RDS that contains multiple secondary hosts

An RDS can have multiple Secondary hosts. This section explains how VVR processes an incoming write for a Replicated Data Set containing multiple Secondary hosts, some replicating in asynchronous mode and some in synchronous mode.

**Figure 1-5** VVR processing writes for multiple secondary hosts in an RDS.

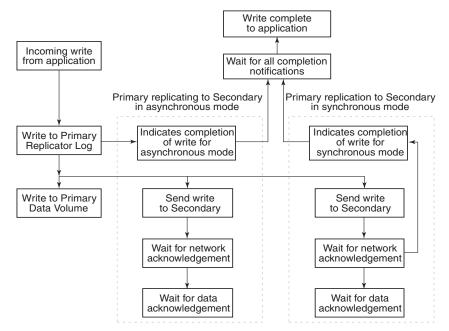

In asynchronous and synchronous mode of replication, VVR processes an incoming write as follows, in the presented order:

- Receives a write from the application.
- Writes it to the Replicator Log.
- VVR first sends the update to all the Secondary hosts replicating in synchronous mode. It then writes to the data volumes under the Primary RVG, and then sends it to the Secondary hosts replicating in asynchronous mode.
- On the Secondary, VVR receives the write, processes it, and sends a network acknowledgement to the Primary.

- When the Primary receives a network acknowledgement from the Secondary hosts replicating in synchronous mode, VVR acknowledges to the application that the write is complete. The Secondary RVG sends the network acknowledgement as soon as the write is received. This eliminates the time required to write to the Secondary data volumes from the application latency. On the Primary, VVR waits only for the network acknowledgement from all the synchronous Secondary hosts and not for the data to be written to the Secondary data volumes. This improves application performance. However, VVR tracks all such acknowledged writes that have not been written to the data volumes. VVR can replay these tracked writes if the Secondary crashes before writing to the data volumes on the Secondary or if the Primary crashes before receiving the data acknowledgement.
- When the write is written to the data volumes on the Secondary, VVR sends a data acknowledgement from the Secondary to the Primary in both synchronous and asynchronous mode.
- When the Primary receives the data acknowledgement from all the Secondary hosts, VVR marks the write as complete in the Replicator Log.

# Managing data during failure and recovery

This section gives an overview of the methods of preventing data loss and maintaining data consistency even during a failure and subsequent recovery process.

Following are some concerns that need to be considered during a failure and the subsequent recovery:

- Preventing data loss
- Maintaining data consistency
- Detecting host and connection failures
- Securing VVR

#### Preventing data loss

This section describes the techniques that VVR uses to prevent data loss.

#### Preventing data loss during normal operations

During normal operation, VVR prevents data loss by logging all the updates to the Primary Replicator Log volume and ensuring that this operation is completed before writing to the Primary and Secondary data volumes. The Primary Replicator Log volume can be used to obtain the correct contents of all the data volumes, except in the case of failure of the Primary Replicator Log volume or the data volume itself.

#### Preventing data loss during a primary host failure

In the case of a Primary host failure, the Primary data volumes may slightly lag behind the Primary Replicator Log volume. During recovery, the first Primary Replicator Log volume entry that has not yet been written to the data volumes is identified, and the Primary Replicator Log volume is replayed from that point. During the recovery period, the RVG is not available for Input/Output operations. The recovery time is short because there are only a few blocks that have not been written to the data volumes.

VVR also supports fast-failback to the original Primary, once the original Primary becomes available. This is achieved by using the DCM logs.

For more information on fast-failback, see "Performing takeover with fast-failback" on page 26.

#### Maintaining data consistency

Data consistency is maintained by co-ordinating operations in such a way that they maintain the write-order on each Secondary as on the Primary. The Primary Replicator Log volume is time-ordered and contains the data for each individual write. The disk modifications also occur in the same order on the Secondary as on the Primary.

If the Primary recovers after a crash, VVR locates the last entry in the Primary Replicator Log volume that had not been acknowledged by the Secondary as successful, before the crash. Updates to this Secondary will continue from that point onwards.

When the Primary or Secondary crashes, the VVR recovery process ensures that all the pending updates on the Primary are sent to the Secondary in such a way that there is no data loss, and the data is consistent at the end of the recovery. Secondary Replicator Log is used for this purpose.

VVR is designed to maintain consistency between the Primary RVG and the Secondary RVG even in the event of network failures and the temporary loss of the Primary or Secondary host, or both. When the problem is corrected, and the Primary and Secondary are again both active and able to communicate, the Primary and Secondary automatically resynchronize themselves and continue replication. A Secondary may become temporarily inconsistent during this resynchronization phase. However, because synchronization is achieved in a protected manner, a subsequent network or host failure during this phase cannot cause inconsistency on the Secondary, even if the Primary host is permanently lost.

#### Detecting host and connection failures

The Primary and Secondary hosts exchange messages periodically even when there is no replication activity using the Heartbeat protocol. This helps to detect host or connection failure between the Primary and Secondary.

For more information about the effects of communication failure, see "Primary and secondary disconnected" on page 37.

#### Securing VVR

Veritas Volume Replicator is capable of replicating over a firewall and also supports Network Address Translation (NAT).

VVR operations can be performed directly from the VEA or using the CLI. You can perform the operations on the various VVR objects which include RVG, RDS, replicated volumes and the RLINKs (secondaries). Some VVR operations involve more than one host as a part of their operations. Before executing such an operation, VVR first validates whether the originator host is allowed to execute

the specified operation on the target hosts. If not, the specified operation fails. This validation process is referred to as the security check and is managed by the Veritas Volume Replicator Security Service (VxSAS) wizard.

These measures provide a higher level of security to your application and data. For more information, see "Security considerations for VVR" on page 5.

Chapter 2

# Replication concepts

This chapter explains the important concepts of VVR, the most important one being able to transfer the Primary role and failing back. Symantec recommends that you read this chapter before setting up replication. The term RLINK has been used to explain important VVR concepts.

For more information on RLINKs, see "Replication Link-RLINK" on page 8.

# Using VVR as a disaster recovery tool

One of the key advantages of VVR is its capability to provide a disaster recovery solution. In the case of a Primary host failure or a disaster at the Primary site, it may become necessary to transfer the role of the Primary to the Secondary. At times it may be necessary to bring down the Primary host for maintenance purposes. This can be achieved by transferring the Primary role to any Secondary having up-to-date data.

For detailed information about configuring DR solutions, see the following documents:

- Veritas Storage Foundation and High Availability Solutions HA and Disaster Recovery Solutions Guide for Microsoft Exchange 2003
- Veritas Storage Foundation™ and High Availability Solutions HA and Disaster Recovery Solutions Guide for Microsoft Exchange 2007
- Veritas Storage Foundation and High Availability Solutions HA and Disaster Recovery Solutions Guide for Microsoft SQL
- Veritas Storage Foundation and High Availability Solutions, Solutions Guide VVR enables you to transfer the Primary role from a healthy or failed Primary using the Graphical User Interface (GUI) or the command line options. It also enables you to fail back to the original Primary using a simple set of operations.

VVR offers the following methods to transfer the Primary role:

- Migrating the primary role
- Taking over the primary role
- Performing takeover with fast-failback

#### Migrating the primary role

Migrating the primary role involves interchanging the role of a healthy Primary with that of a Secondary, when the application involved in replication is inactive. You can also plan to change the role of the Primary if you need to perform some maintenance activities or some other configuration changes to the Primary. To migrate successfully, the data between the Primary and the Secondary must be up-to-date.

VVR provides options from the GUI as well as the command line to migrate a healthy Primary. The migrate operation involves migrating the Primary role of an RVG to a Secondary, thus converting the Secondary RVG to a Primary RVG.

#### Taking over the primary role

When the original Primary fails or is destroyed because of a disaster, the takeover procedure enables you to convert a consistent Secondary to a Primary.

To determine whether takeover of the Primary by a Secondary will be successful, you must first consider whether the data is consistent and how up-to-date it is.

VVR provides the Takeover operation to transfer the Primary role both from the graphical user interface as well as the command line. The Takeover operation can be performed only on the Secondary host, when the Primary becomes unavailable, or the Secondary cannot communicate with the Primary. Upon successful completion of the takeover, the Secondary becomes the Primary.

#### Performing takeover with fast-failback

In the case of a Primary failure or if the Primary needs to be brought down for some maintenance tasks, the role of the Primary needs to be taken over by the Secondary. When the old (original) Primary comes up you can failback from the new Primary to the original Primary. The fast-failback feature enables you to do this quickly and efficiently as it performs incremental synchronization, for only the changed data. This feature uses the DCMs of the data volumes of the new Primary, to keep track of the changed content and the new content. This process of logging on the DCM is called failback logging.

You can perform the Takeover operation with fast-failback by selecting the failback logging option on one of the Secondaries. After the Takeover operation is complete the applications are started on the new Primary. All the subsequent writes from the applications running on the new Primary are then tracked on the DCM of the new Primary. When the original Primary recovers, it discovers that one of its Secondaries has taken over as the new Primary and it starts acting as a Secondary. The synchronization to the original Primary can be started manually or automatically depending on the options specified during takeover. The RVG volumes on the original Primary will now disallow access permissions to the applications and need to be synchronized with the new Primary by playing back the DCM. You will need to perform the resynchronization operation to start the DCM replay. At the start of the DCM replay, the original Primary becomes a Secondary and starts receiving the missing updates.

You can then continue to use the current setup after takeover, as is, or, you can complete the failback process by using the Migrate operation to change the Primary role back to the original Primary. If you want to migrate the role of Primary back to the original Primary then you will not need to perform the operation to add the other Secondaries back to the original Primary. The RLINKs from the other Secondaries to the original Primary are still retained, and once the Primary role is migrated back to the original Primary (current Secondary) these Secondaries will automatically become Secondary hosts to the original Primary.

# Understanding how VVR logs writes to the Replicator Log

VVR receives writes from the application and queues them in the Primary Replicator Log for transmission to the Secondary hosts. If a Primary RVG is connected to multiple Secondary RVGs, the Replicator Log on the Primary is used to manage the writes for these Secondary hosts. The Replicator Log header contains a specific set of pointers for each Secondary which indicates the writes that have not been sent to the corresponding Secondary.

This section explains the working of the Replicator Log as a circular buffer.

Write m+1
Write m+2

Write n-2
Write n-1
Write n

End of Log
(Next write is logged here)

Free Space

Write 1
Write 2
Write 3

Write 3

Figure 2-1 Illustrates the working of the Replicator Log as a circular buffer

The Figure 2-1 on page 28 shows how writes are logged in the Replicator Log. The first write that comes in is Write 1, which also represents the Start of Log for the Secondary. VVR logs Write 2, Write 3, Write m one after the other until it reaches the end of the Replicator Log. Because the Replicator Log is a circular log the next write, Write m+1 wraps around and logging continues. When the Primary receives the data acknowledgement from this Secondary host for Write

Write m

1, VVR marks the Write 1 as complete in the Replicator Log. VVR then processes Write 2. Write 3. and so on.

In Figure 2-2 on page 29, Secondary1 is 200 writes or updates behind, whereas Secondary 2 is 150 writes behind. If the End of Log pointer reaches the Start of Log pointer of the Secondary, the Replicator Log overflows for this Secondary.

Figure 2-2 The working of the Replicator Log when the secondary is behind

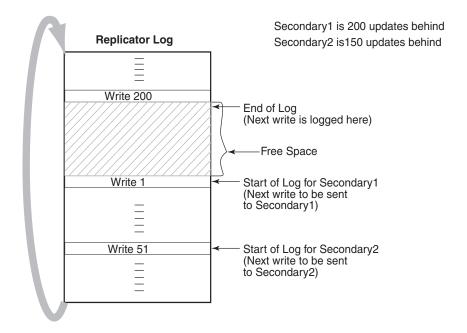

The Secondary hosts for which the replication is configured in synchronous mode are usually up-to-date. Typically, the Start of Log and End of Log pointers of synchronous RLINKs (secondaries) are separated by the number of simultaneous I/O operations the application performs. For asynchronous RLINKs, the difference between the Start of Log pointer and End of Log pointers reflect how many outstanding writes have yet to be processed, that is, how behind is the RLINK. Different RLINKs usually have Start of Log pointers indicating different places in the Replicator Log; this reflects the difference in the rate at which data is sent to the Secondary. After the Primary receives the data acknowledgement from all the Secondary hosts, VVR marks the write as complete in the Replicator Log volume.

#### Sizing the Replicator Log

The size of the Replicator Log is critical to the performance of replication. In the asynchronous mode of replication, due to network latency, the writes may be pending on the Primary Replicator Log. In this, case the Primary Replicator Log may overflow if the number of pending writes exceed the number of updates it can store.

When the Replicator Log overflows for a particular Secondary, the RLINK corresponding to that Secondary is marked STALE and becomes out of date until a complete resynchronization with the Primary is performed. Because resynchronization is a time-consuming process and during this time the data on the Secondary cannot be used, it is important to avoid Replicator Log overflows. Thus, the Replicator Log size needs to be large enough to satisfy the following constraints:

- It must not overflow for asynchronous RLINKs during periods of peak usage when replication over the RLINK may fall far behind the application.
- It must not overflow while a Secondary RVG is being synchronized.
- It must not overflow while a Secondary RVG is being restored.
- It must not overflow during extended outages (network or Secondary node).

#### Determining the size of the Replicator Log

To determine the size of the Replicator Log, you must evaluate each of the following constraints individually. Then, choose a value at least equal to the maximum so that all constraints are satisfied.

The following information is needed to perform the analysis to determine the size of the Replicator Log:

- The maximum expected downtime for Secondary nodes.
- The maximum expected downtime for the network connection.
- The method for synchronizing Secondary data volumes with data from Primary data volumes.

If the application is shut down to perform the synchronization, the Replicator Log is not used and the method is not important. Otherwise, this information could include, the time required to copy the data over a network, or the time required to copy it to a tape or disk, to send the copy to the Secondary site, and to load the data onto the Secondary data volumes.

**Note:** If you are using the Synchronize Automatically option from VEA, to synchronize the Secondary, the previous paragraph is not a concern.

In the case of Secondary data volume failure if you are going to perform Secondary backup to avoid complete synchronization, the information needed includes:

- The frequency of Secondary backups.
- The maximum expected delay to detect and repair a failed Secondary data volume.
- The expected time to reload backups onto the repaired Secondary data volume.

Note: If the size of the Replicator Log specified that you specified is not enough to meet new business requirements, then you can resize the Replicator Log.

For more information, see "Expanding the Replicator Log" on page 164.

# Understanding replication settings for a secondary

The VVR replication settings determine the replication behavior between the Primary RVG and the corresponding Secondary RVG. VVR behaves differently based on the option that has been specified for:

- Mode of replication
- Replicator Log overflow protection
- Latency protection

To use these replication settings effectively in your environment, it is important to understand how each setting affects replication when the Primary and Secondary are connected and disconnected. A Secondary is said to be disconnected from the Primary if there is communication loss between Primary and Secondary RVG because of a network outage or administrative action.

VVR enables you to set the replication mode, latency protection, and Replicator Log protection using both the GUI and the CLI. The following sections explain the concepts associated with these settings, with the help of the command line attributes synchronous, latencyprot, and srlprot respectively. These attributes are of the form attribute=value. Each attribute setting could affect replication and must be set up with care. These settings can also be changed from the GUI using the Change Replication Settings dialog box.

## Mode of replication—synchronous attribute

VVR replicates in two modes: synchronous and asynchronous. The decision to use synchronous or asynchronous mode must be made with an understanding of the effects of this choice on the replication process and the application performance. You can set up VVR to replicate to a Secondary in synchronous override or asynchronous mode by setting the synchronous attribute of the Secondary to override, or off respectively.

Note: When setting the mode of replication from the GUI, the synchronous override is the default mode of replication.

Table 2-1 on page 32 summarizes how the state of the RLINK affects the mode of replication..

Table 2-1 Effect of RLINK state on modes of replication

|                                   | Mode of replication                 |                                        |
|-----------------------------------|-------------------------------------|----------------------------------------|
| Value of synchronous<br>Attribute | When RLINK (Secondary) is Connected | When RLINK (Secondary) is Disconnected |
| synchronous=off                   | Asynchronous                        | Asynchronous                           |
| synchronous=override              | Synchronous                         | Asynchronous                           |
| synchronous=fail                  | Synchronous                         | I/O error to application               |

#### synchronous=off

Specifying the attribute value as off sets the replication mode to asynchronous.

#### synchronous=override

Specifying the attribute value as override sets the replication mode to synchronous override. During normal operation, VVR replicates in synchronous mode, but if the RLINK is disconnected, VVR switches temporarily to asynchronous mode and continues to receive writes from the application and logs them in the Replicator Log. After the connection is restored and the RLINK is up-to-date, the RLINK automatically switches back to synchronous mode. Most system administrators set synchronous=override.

#### synchronous=fail

Specifying the attribute value as fail sets the replication mode to synchronous. During normal operation, VVR replicates in synchronous mode, but if the RLINK is disconnected, VVR fails incoming writes to the Primary.

#### Using the available bandwidth effectively

VVR uses the network to replicate data from the Primary to the Secondary. The Bandwidth Throttling feature enables you to control the maximum network bandwidth to be used by VVR for replication. Bandwidth Throttling controls the rate at which data is sent from the Primary to the Secondary; it does not limit the rate at which the network acknowledgements are sent from the Secondary to the Primary.

By default, VVR uses the entire available network. However, you might want to control the bandwidth used by VVR depending on factors such as, whether the available network connection is to be used by other applications or exclusively for VVR, the network costs, and network usage over time. For example, if the network is used for purposes other than replication, you might have to control the network bandwidth used by VVR. VVR enables you to change the network bandwidth used for replication to the Secondary, even when replication is in progress.

If you want VVR to use the entire available network bandwidth then do not set any value for the bandwidth parameter either using the GUI or command line.

#### Bandwidth of the available network connection

The type of connection determines the maximum bandwidth available between the two locations. However, the important factor to consider is whether the available connection is to be used by any other applications or is exclusively reserved for replicating to a single Secondary. If other applications are using the same line, it is important to be aware of the bandwidth requirements of these applications and subtract them from the total network bandwidth. If any applications sharing the line have variations in their usage pattern, it is also necessary to consider whether their times of peak usage are likely to coincide with peak network usage by VVR. Additionally, overhead added by VVR and the various underlying network protocols reduces effective bandwidth by a small amount, typically 3% to 5%.

### Choosing the network protocol

VVR exchanges two types of messages between the Primary and the Secondary: heartbeat messages and data messages. The heartbeat messages are transmitted using the UDP transport protocol. VVR can use the TCP transport protocol or the UDP transport protocol to exchange data messages. If the setup includes a Bunker node and the storage is shared between the Primary and the Bunker node, then the storage is visible on the Primary. In this case, you can import the Bunker disk group on the Primary and then use the STORAGE protocol for transmitting information to the Bunker Secondary.

The choice of protocol to use for the data messages is based on the network characteristics. VVR uses the UDP transport protocol by default and in most networks, VVR with UDP may perform better. However, you must experiment with TCP and UDP protocols to determine the one that performs better in your network environment.

Note: You must specify the same protocol for the Primary and Secondary; otherwise, the nodes cannot communicate and the RLINKs do not connect. This also applies to all nodes in a cluster environment.

# Measures to protect log overflow and replication latency

This section describes some key parameters that you can set to protect replication from being stopped. Setting the srlprot attribute appropriately prevents the Replicator Log from overflowing. Similarly, you can set the latencyprot attribute to make sure that the Secondary is not lagging too far behind the Primary.

See the following sections for detailed information about these parameters:

- Replicator Log overflow protection-srlprot attribute
- Latency protection—latencyprot attribute

## Replicator Log overflow protection—srlprot attribute

Veritas Volume Replicator provides the following modes of overflow protection: Override, Fail, DCM and AutoDCM. You can also turn off the Replicator Log overflow protection feature by setting the attribute to Off.

If the network is down or the Secondary is unavailable, the number of writes in the Replicator Log waiting to be sent to the Secondary could increase until the Replicator Log fills up. When the Replicator Log cannot accommodate a new write without overwriting an existing one, the condition is called Replicator Log overflow. At this point, the new writes are held up, DCM is activated, or the Replicator Log overflows depending on the srlprot setting.

For more information on the effects of the RLINK states on each of the Replicator Log protection values, see Table 2-2, "Effect of RLINK state on the Replicator Log Protection."

Following are the circumstances that could cause the Replicator Log to overflow when replicating in the asynchronous mode:

- A temporary burst of writes, or a temporary congestion in the network, causing the current update rate to exceed the currently available bandwidth between the Primary and the Secondary.
- A temporary failure of the Secondary node or the network connection between the Secondary and the Primary.
- An administrator pauses the RLINK from the VEA GUI or by executing a vxrlink pause command.
- Inability of the network bandwidth to keep up with the update rate at the Primary on a sustained basis. This is not a temporary condition and can be corrected only by increasing the network bandwidth or reducing the application update rate, if possible.

If the Replicator Log overflows, the Secondary becomes out-of-date and must be completely synchronized to bring it up-to-date with the Primary. The Replicator Log protection feature of VVR enables you to either prevent the Replicator Log from overflowing or tracks the writes using Data Change Map (DCM) in the case of Replicator Log overflow. You must weigh the trade-off between allowing the overflow or affecting the application. You can prevent Replicator Log overflow by using the srlprot setting.

VVR provides the following modes of Replicator Log overflow protection: autodcm, dcm, override, and fail. These modes are activated only when the Replicator Log is about to overflow. You can set up Replicator Log protection by setting the srlprot attribute of the corresponding RLINKs to autodcm, dcm, override, or fail. You can turn off the Replicator Log protection by setting the srlprot attribute to off.

Table 2-2 on page 36 summarizes how the state of the RLINK affects Replicator Log protection when the Replicator Log is about to overflow.

| Value of the srlprot Attribute | When RLINK is Connected | When RLINK is Disconnected |
|--------------------------------|-------------------------|----------------------------|
| autodcm                        | Convert to DCM logging  | Convert to DCM logging     |
| dcm                            | Protect*                | Convert to DCM logging     |
| override                       | Protect*                | Overflow                   |
| fail                           | Protect*                | I/O error to application   |

Table 2-2 Effect of RLINK state on the Replicator Log Protection

When srlprot=off the Replicator Log will overflow irrespective of whether the RLINK is connected or disconnected.

If the Replicator Log overflow protection is enabled and if a write is about to cause the log to overflow, then the Replicator Log protection is turned on.

#### Primary and secondary connected

This section explains how VVR works when the Replicator Log is about to overflow while the Primary and Secondary are connected, for different settings of the srlprot attribute.

srlprot=override, fail, or dcm New writes are throttled in the operating system of the Primary host until a predetermined amount of space, that is, 5% or 20 MB (whichever is lesser) becomes available in the Replicator Log.

<sup>\*</sup> Protects by stalling application writes until Replicator Log drains 5% to become 95% full or drains 20 mega bytes, whichever is smaller.

#### ■ srlprot=autodcm

VVR activates the DCM, instead of throttling writes. Each data volume in the RVG must have a DCM. If every data volume has a DCM attached to it then by default, the Replicator Log protection is set to the AutoDCM mode.

srlprot=off Disables Replicator Log protection and allows the Replicator Log to overflow.

#### Primary and secondary disconnected

This section explains in detail how VVR works when the Replicator Log is about to overflow while the Primary and Secondary are disconnected, for different settings of the srlprot attribute.

- srlprot=override Writes by the application to the Primary are allowed to complete even if it overflows the Replicator Log.
- srlprot=off Disables Replicator Log protection and lets the Replicator Log overflow.
- srlprot=fail Writes by the application to the Primary are failed to make sure that the Replicator Log does not overflow.
- srlprot=dcm, autodcm DCM protection is activated and writes are written to the DCM. Each data volume in the RVG must have a DCM.

#### Changing between the states of Replicator Log protection

To enable Replicator Log protection you can set the srlprot attribute to any one of the modes; fail, override, DCM, AutoDCM. VVR does allow you to transition between the srlprot values but there are some situations when the transitions between the states will succeed. When the DCM logging is enabled as part of Replicator Log protection mechanism, changing to the Fail or Override mode is disallowed.

Table 2-3 on page 38 highlights the valid state transitions when the Secondary (RLINK) is connected.

Valid state transitions with Secondary RLINK connected. Table 2-3

| Changing Replicator Log Protection (srlprot) |         | Outcome of the original state                                                              | Result after state transition                                                                            |
|----------------------------------------------|---------|--------------------------------------------------------------------------------------------|----------------------------------------------------------------------------------------------------|
| From                                         | То      |                                                                                            |                                                                                                    |
| Fail                                         | AutoDCM | The writes are correctly being throttled, until the Replicator Log is freed of some space. | The changing of the mode from Fail to AutoDCM cannot guarantee that the DCM logging will be enabled.     |
| Override                                     | AutoDCM | The writes are correctly being throttled, until the Replicator Log is freed of some space. | The changing of the mode from override to AutoDCM cannot guarantee that the DCM logging will be enabled. |
| DCM                                          | AutoDCM | The writes are correctly being throttled, until the Replicator Log is freed of some space. | The changing of the mode from DCM to AutoDCM cannot guarantee that the DCM logging will be enabled.      |
| AutoDCM                                      | DCM     | The DCM logging is enabled.                                                                | Since the DCM<br>logging is already<br>enabled, the RLINK<br>(Secondary) will not<br>be disconnected.    |

Table 2-4 on page 39 highlights the valid state transitions when the RLINK (Secondary) is disconnected.

Replication State Transitions when Secondary RLINK is Table 2-4 disconnected

| Changing Replicat<br>(srlprot) | or Log Protection | Outcome of the original state                                 | Result after state<br>transition                                                                                                    |
|--------------------------------|-------------------|---------------------------------------------------------------|----------------------------------------------------------------------------------------------------|
| From                           | То                |                                                               |                                                                                                    |
| Fail                           | AutoDCM           | Results in an error to the application for the current write. | The DCM logging will be enabled on the next Input/Output operation by the application.                                                                                                    |
| Override                       | AutoDCM           | The Replicator<br>Log Overflows.                              | The DCM logging will not be used since the Replicator Log has already overflowed and replication is stopped. The replication must be started to the Secondary using the Automatic Synchronization operation. |
| DCM                            | AutoDCM           | The DCM<br>logging is<br>enabled.                             | Since the DCM logging is already enabled, it will be continued. Secondary will need to be made up-to-date by using the resynchronization operation.                                                          |
| AutoDCM                        | DCM               | The DCM logging is enabled.                                   | Since the DCM logging is already enabled, it will be continued. Secondary will need to be made up-to-date by using the resynchronization operation.                                                          |

#### Latency protection—latencyprot attribute

VVR provides the following modes of latency protection: Override and Fail. You can also turn off the latency protection feature by setting the latencyprot attribute to off. This section describes how you can use the latency protection feature to prevent the Secondary from falling far too behind.

#### Understanding latency protection

When replicating in asynchronous mode, it is normal for the Replicator Log to have writes waiting to be sent to the Secondary. If your network has been sized based on the average update rate of the application on the Primary node, the number of writes waiting in the Primary Replicator Log is likely to be within an acceptable range.

The number of writes in the Replicator Log would grow under the following circumstances:

- A temporary burst of writes or a temporary congestion in the network, which causes the current update rate to exceed the currently available bandwidth between the Primary and the Secondary.
- A temporary failure of the Secondary node or the network connection between the Secondary and the Primary.
- Performing the pause operation.
- Inability of the network bandwidth to keep up with the update rate at the Primary, on a sustained basis. This is not a temporary condition and can be corrected only by increasing the network bandwidth or reducing the application update rate, if possible.

If the Primary Replicator Log has a large number of writes waiting to be transferred to the Secondary, the Secondary data is considerably behind the Primary. If a disaster strikes the Primary and the Secondary takes over, the Secondary would not contain all the data in the Primary Replicator Log. In this case, the data on the Secondary would be consistent but out of date when the Secondary takes over. In such a scenario, to prevent the Secondary from being too far behind the Primary, you can limit the number of writes waiting in the Primary Replicator Log for transmission to the Secondary, by setting up latency protection.

Latency protection has two components, its mode, and the latency\_high\_mark and latency\_low\_mark values which specify when the protection is active or inactive. The latency\_high\_mark specifies the maximum number of pending updates by which the Secondary can be behind the Primary. If the number of such updates in the Replicator Log reaches the specified latency\_high\_mark value, then, further writes to the Primary will be stalled or failed, depending on the mode of latency protection. In this

situation the writes will continue to be stalled or failed until the number of pending updates in the Replicator Log falls to the specified latency\_low\_mark value. Hence, the latency\_low\_mark value must be a number lower than the latency\_high\_mark value.

You can enable latency protection by setting the latencyprot attribute to either override or fail. Setting the attribute to latencyprot=off, which is the default, disables latency protection. The following sections explain how VVR controls replication depending on the setting of the latencyprot attribute of the RLINK when the Primary and Secondary either connected or disconnected.

Table 2-5 on page 41 summarizes how the state of the RLINK affects the latency protection.

| Table 2-5 | The state of RLINK and latency protection |
|-----------|-------------------------------------------|
|           |                                           |

| Value of latencyprot<br>Attribute | When RLINK is<br>Connected | When RLINK is<br>Disconnected |
|-----------------------------------|----------------------------|-------------------------------|
| override                          | Protect                    | Drop protection               |
| off                               | No protection              | No protection                 |
| fail                              | Protect                    | I/O error to application      |

#### Primary and secondary connected

♦ llatencyprot=lfail .

Under normal operation, if the number of waiting writes increase and reach the latency\_high\_mark, the consecutive writes are stalled in the operating system of the Primary until the Replicator Log drains sufficiently to bring the number of waiting writes below the latency\_low\_mark.

#### Primary and secondary disconnected

Primary and Secondary are said to be disconnected when they are in the PAUSED state or are disconnected because of a network outage, or an outage of the Secondary node.

latencyprot=override

VVR allows the number of writes in the Replicator Log to exceed the latency high mark. In this case, VVR causes latency protection to be overridden and allows incoming writes from the application whose data is being replicated. VVR does not stall incoming writes because the Replicator Log is currently not draining, and incoming writes may be stalled indefinitely. Stalling of incoming writes is undesirable for the writing application. Most system administrators set latencyprot=override.

#### latencyprot=fail

If the number of writes in the Replicator Log reaches the latency high mark while the Primary and the Secondary are disconnected, VVR causes new writes at the Primary to fail. This prevents the Secondary from falling further behind than specified by the latency\_high\_mark.

# Pausing replication

Pausing the replication is a feature provided by VVR, that allows you to temporarily stop sending the updates to the Secondary hosts.

#### Pausing replication from the primary host

It is a good practice to backup the Secondary data volumes at frequent intervals. During this period you can pause updates to any Secondary from the Primary host. During a pause, the Primary continues to keep a history of volume updates but does not send the updates to the Secondary. The network session between the Primary and paused Secondary (on behalf of the Secondary) is broken.

Sometimes, pausing replication from the Primary host may be required in order to perform some maintenance tasks on the Secondary or to make configuration changes such as changes to the network connecting the two hosts. This can be done effectively by pausing the Secondary from the Primary.

You can use the resume feature to reestablish the network session between the Primary and Secondary host and allow updates to continue from the point of the pause. If there are any updates to the volume during the pause, a synchronous Secondary is forced to become asynchronous, until it catches up.

## Pausing replication from the secondary host

You can also pause updates to the Secondary from the Secondary host. Unlike the pause that is initiated from the Primary, the network session between the Primary and Secondary is maintained. Maintaining the connection allows the Secondary to notify the Primary when it wants updates to the RVG to continue.

Note: If the Secondary host has lost contact with the Primary host, then you cannot take backups of the Secondary RVG volumes using checkpoints.

#### Applications of the pause feature

You can use the pause feature to perform some of the following tasks:

- To perform network maintenance tasks such as changing IP addresses on the Primary and Secondary host.
- To stop using the network for some time in order to allow some other application to use it.
- To backup the Secondary data which can be restored later, if required.
- To change the mode of replication for a Secondary from the synchronous override mode to asynchronous mode when the network is slow, to avoid the writes from being stalled.

# **Understanding checkpoints**

VVR checkpoints are user-defined markers in the Primary Replicator Log. There are two types of checkpoints; RVG checkpoint and RLINK (Secondary) checkpoint. The RVG checkpoint has a start (checkstart) and an end (checkend) and can be used for initial synchronization. The RLINK (Secondary) checkpoint is used to restore Secondary volumes in case of failure.

Checkpoints are used to perform the following tasks:

- Synchronizing the Secondary while the Primary application is active
- Restoring the Secondary data volumes

The Secondary data volumes must be synchronized with the Primary data volumes before replication can start, that is, after adding a Secondary to the RDS, after a Secondary data volume error, or after Replicator Log overflow. VVR enables you to synchronize the Secondary data volumes while the application is active on the Primary. If you use the automatic synchronization feature of VVR to synchronize the Secondary data volumes over the network, VVR ensures that the Secondary data volumes are consistent and up-to-date when the synchronization process completes.

If you use the backup and checkpoint method for synchronizing the Secondary and if the Primary application is active during the backup process, then, after restoring the backup on the Secondary, the Secondary data volumes will be inconsistent and not up-to-date.

To make the Secondary consistent and up-to-date, VVR must transfer all the blocks that changed during the backup process, in the order that they changed. In a VVR environment, all writes to the Primary data volumes are logged to the Replicator Log; therefore, VVR can transfer the writes that occurred during the backup to the Secondary. To do this, VVR must know the start and end of the

backup process. RVG checkpoints are used to indicate this start position (checkstart) and end position (checkend) in the Replicator Log.

Because the checkpoint information is stored in the Replicator Log, checkpoints become invalid when the Replicator Log wraps around. The same checkpoint and tape backups can be used to synchronize the data volumes on multiple Secondary hosts if the checkpoint remains valid.

**Note:** If a checkpoint becomes invalid, performing the synchronize operation using that checkpoint will fail.

Figure 2-3 Illustrates how VVR handles checkpoints

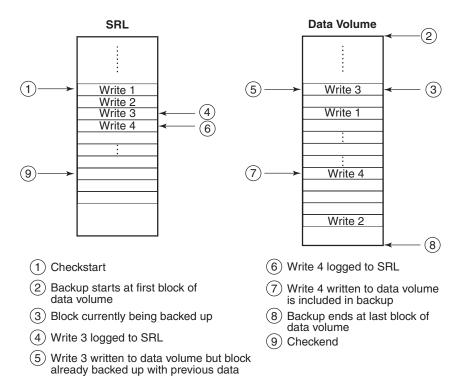

As shown in Figure 2-3 on page 44, a backup utility may copy previous contents of the blocks corresponding to Write 3 (event 5) but copy updated contents of blocks corresponding to Write 4 (event 7). However, as shown in Figure 2-3 on page 44, VVR logs all the writes to the Replicator Log (events 4 and 6). Note that a checkstart was performed (event 1) before the backup was started (event 2)

and a checkend was performed (event 9) after the backup was completed (event 8). On starting replication with this checkpoint after the backup is restored on Secondary, VVR can transfer all the writes between checkstart and checkend and make the Secondary data volumes up-to-date and consistent.

# Synchronizing the secondary

The Secondary must be synchronized with the Primary in order to have consistent data at all times. Before a Primary can replicate data to a Secondary, or after Replicator Log volume overflows, you must make a block-for-block copy of the data on the Primary to the Secondary, to synchronize the data in the RVGs.

VVR provides the following features to synchronize the data on the Secondary:

- Automatic synchronization
- Block-level backup and Primary checkpoint
- DCM to incrementally synchronize the Secondary

Choose an appropriate method, depending on your environment, bandwidth available on your network, the rate at which the application updates, and the size of the data to be replicated.

#### Using automatic synchronization

You can use Automatic Synchronization to transfer the data on the Primary to the Secondary over the network. You can synchronize the Secondary using automatic synchronization either when the application is active or inactive. VVR uses the Data Change Map (DCM) and the network to synchronize the data. This method requires sufficient network bandwidth for VVR to transfer the data. The Secondary remains inconsistent until the synchronization is complete.

The Automatic Synchronization procedure transfers data in the Primary data volumes to the Secondary by reading the Primary data volumes from start to finish and sending the data to the Secondary. If there are multiple updates to the same block, only the last will be sent, reducing the load on the network. To use Automatic Synchronization successfully, the network must be sized appropriately. Note that the synchronization will complete only if the Primary receives writes at a lesser rate than they can be sent to the Secondary. If the Primary receives writes at a faster rate than they can be sent to the Secondary, the synchronization might never complete, especially if the writes are dispersed widely in the volume. Depending on the number of volumes and the amount of data that exists, the automatic synchronization can take a long time to complete.

#### Performing intelligent synchronization

Although large volume sizes may be one of the important criteria in determining the time taken for automatic synchronization to complete, in many cases only about 50 percent of the volumes are actually used.

This results in the synchronization process sending unused blocks to the Secondary, therefore taking a longer time to complete and causing an overhead on the network bandwidth.

The SwiftSync feature enables VVR to perform intelligent synchronization by replicating only those blocks that are used by the application. In some cases these blocks may just have the file system on them. Because only the blocks that are being used are transferred, the synchronization is much faster and allows for more efficient usage of the available network bandwidth.

Note: The SwiftSync feature can be used only for volumes with the NTFS file systems and not for raw volumes or volumes with FAT file systems.

By default, VVR performs intelligent synchronization for volumes with NTFS file systems, however if required you can choose to disable this feature.

See "Disabling the SwiftSync feature" on page 169.

**Note:** Automatic Synchronization does not maintain the order of writes; therefore, the Secondary is inconsistent until the process is complete. The Secondary becomes consistent after the automatic synchronization completes.

#### Using incremental synchronization after log overflow

You can incrementally synchronize the Secondary using the Replicator Log overflow protection feature. To enable Replicator Log overflow protection for a Secondary, you can set the log overflow protection for the corresponding Secondary to DCM or AutoDCM. Each data volume in the RVG must have a DCM log associated with it.

If the Replicator Log volume overflows and log overflow protection is set to DCM or AutoDCM, the Secondary need not be synchronized completely before it starts replicating again, because the Secondary can be synchronized incrementally. In this case the DCM log is used and only the updates that were marked on the DCM after the Replicator Log volume overflowed are copied to the Secondary. The Secondary is inconsistent during the period when it is being updated from the DCM log.

#### Using backup and checkpoint

Checkpoint is a feature of VVR that allows you to synchronize the Secondary using a block-level backup and restore method without interrupting the Primary. The block-level backup can be used to recover the Secondary data in case of data volume failure.

For more information on checkpoints, see "Understanding checkpoints" on page 43.

This method is useful for low bandwidth networks or very large data sets. When using checkpoints, you take backup of the data on the Primary and physically ship the backup media to the Secondary location, and restore the backup on the Secondary. When you start the backup, mark the starting point, by using the checkstart operation on the Primary. When you end the backup, mark the ending point by using the checkend operation on the Primary. While the backup and restore are going on, updates are written to the Replicator Log volume.

To bring the Secondary data up-to-date, restore the block-level backup. After the restore is complete, start replication to the Secondary with checkpoint using the same checkpoint name that you had specified for the checkstart operation on the Primary.

The advantage of this method is that data on the Secondary is inconsistent for a shorter period although there is a risk that the Replicator Log volume may overflow. Note that the Secondary can be brought up-to-date only if the updates are still present in the Replicator Log Volume. Using checkpoints is a multi-step process and therefore needs to be done very carefully.

# Understanding VVR support for Flashsnap

The Flashsnap feature available with Storage Foundation for Windows enables you to perform off-host operations on volumes by creating independent mirrors of volumes on the server.

Flashsnap comprises a multi-step process that can include the following operations:

Prepare Creates snapshot mirrors of the volumes.

> The **Prepare** command replaces the **Snap Start** command in the GUI. Both prepare and snapstart keywords are available in the CLI,

however prepare is the recommended keyword.

Snapshot Create snapshot volumes by breaking off the mirrors. Disk group split Forms a new disk group using these snapshot volumes which can be

used for off-host processing.

For detailed steps on creating the snapshots for off-host processing, refer to the steps described in the section "Off-Host FlashSnap Procedure (Two Servers)" in the Veritas Storage Foundation Administrator's Guide. Note however that for creating a snapshot you must use the vxrvg snapshot without the -f option to create disk group split friendly snapshots.

For more information, see "Conditions for creating disk group split friendly snapshots" on page 51.

Disk group join Joins the new disk group back to the original disk group once the

off-host processing is done.

Snapback Reattaches the snapshot volumes back to the original volume.

Note: A valid license for Storage Foundation FlashSnap feature must be present on all the systems on which you want to use the snapshot operations. For more information on the Flashsnap feature refer to the Veritas Storage Foundation Administrator's Guide.

The need for VVR to support FlashSnap arises from the fact that if the snapshot volume is created on a disk that is a part of an RVG, then, splitting the disk group with this snapshot volume will not be allowed as it will break the VVR configuration.

Now as a part of the Flashsnap support, VVR supports RVG-wide snapshot and snapback operations. This can be performed on the Primary as well as the Secondary RVGs in an RDS. VVR ensures that only disk group split friendly snapshots are created.

Figure 2-4 on page 49 illustrates the use of the snapshot and snapback operations in VVR.

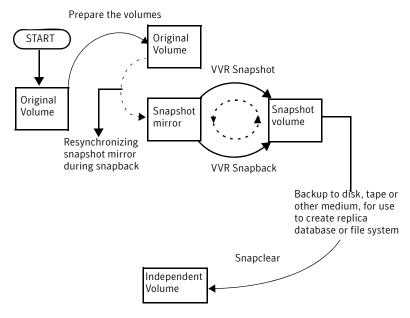

Figure 2-4 Describes the working of the snapshot and snapback operations

The data in the original volume may change, however, the snapshot can still be used as a stable and independent copy for various purposes. The snapshots can be used as backup copies to restore data that may have been lost due to disk failure, software or human errors. You can perform system backup, upgrade, and other maintenance tasks on point-in-time copies, while providing continuous availability of your critical data. A volume snapshot is also used to execute offline backups without impacting the application performance. They can also be used for restoring data both on the Primary and Secondary, if the original data gets corrupted due to logical or media errors. The snapshot volumes can be replicated and can also be included as a part of the RVG.

**Note:** While the snapshot volume is a part of the RVG it cannot be used for recovery as a consistent point-in-time copy of the data.

Another important advantage of the VVR snapshot operation is that it supports an RVG friendly disk group split operation. It ensures that the resultant snapshot volume will lie on disks that are not under an RVG, that is, the disks that do not contain any plex of a replicated volume. Thus, a disk group split operation on the snapshot volume(s) will keep the existing VVR configuration intact and will not fail because the VVR configuration was disturbed.

**Note:** If the snapshot volumes lie on disks within an RVG the VVR snapshot operation will fail, provided the force option is not used.

For example, consider the following scenario:

A disk group dg1 has two disks disk1 and disk2. An RVG with two data volumes and a Replicator Log is created in this disk group. Both the data volumes reside on disk1 while the Replicator Log is on disk2. The two data volumes are prepared and the prepared plexes lie on disk2. In this scenario the VVR snapshots will fail (provided force option has not been used) because the disk2 on which the snapshot volumes will need to be created is a part of an RVG, as it contains the Replicator Log of the RVG.

#### About the snapshot operation

The snapshot feature in VVR allows you to create the snapshots of all the data volumes in the RVG at a single point-in-time by breaking off the mirrors from the data volumes. These snapshots are a copy of the data at a single point-in-time. Therefore, if the snapshot for one of the volumes fails, the entire snapshot operation will fail.

You can create the snapshots with appropriate prefixes so that they can be identified easily. This is especially useful if you want to reattach the snapshot volume back to its original volume using the snapback operation. If the volumes have multiple snapshots, you can choose the snapshots that need to be reattached with the help of their prefixes.

Before creating snapshots, ensure that every data volume in the RVG has a snapshot mirror associated with it. This can be done using the prepare operation. This operation creates and attaches a snapshot mirror (prepared plex) to the original volume and automatically synchronizes the mirror with the original volume. Only after the resynchronization is complete are the prepared plexes ready for snapshot operations.

**Note:** Trying to create snapshots using the prepared plexes, while the resynchronization of these plexes is still in progress, will fail.

For information on using the VVR snapshot operation from the graphical user interface, see "Creating snapshots for the data volumes" on page 181.

For information on using the VVR snapshot operation from the command line, see "Using the command line interface" on page 257.

#### Conditions for creating disk group split friendly snapshots

For successful VVR snapshot operation on an RVG, it is required that each data volume in this RVG is prepared and the prepared plex satisfies the condition for disk group split friendly snapshots. For creating disk group split friendly snapshots, the prepared plex must lie on a disk that does not contain any type of plex belonging to data volume or the Replicator Log of any RVG with the exception of the prepared plexes of the data volumes of this RVG (RVG on which the snapshot operation is being carried out).

If the prepared plex has been appropriately created for each data volume in the RVG, the VVR snapshot operation will snapshot each data volume using these plexes. If the operation cannot find such a plex, it will fail with a summary report, which details the name of the data volume and the prepared plex which could not satisfy the above condition and the disks on which the plexes lie.

#### Forcing the snapshot operation

If each data volume in the RVG has a prepared plex associated with it then you can force the snapshot operation for that RVG, even if snapshot ready plexes do not satisfy the requirements for RVG friendly disk group split operation. The snapshot operation will complete successfully irrespective of whether the conditions mentioned above are satisfied. Even if the snapshots are successfully created, performing a subsequent disk group split operation may not succeed when the force option is used.

## About the snapback operation

VVR snapback operation reattaches the plexes of the snapshot volumes back to the original data volumes in the RVG. Even if the snapback operation fails for one or more volumes, it will still continue to snapback the remaining volumes. This is unlike the snapshot operation. After the operation completes successfully for some of the volumes, appropriate error messages with names of the volumes for which the snapback operation failed along with the reasons for the failure, will be displayed.

The default action of the snapback operation is to resynchronize the snapshot plex with the contents of the original volume. However, if the data on the original volume becomes unavailable due to corruption or some software error, you will need to recover the lost data. This can be done by performing the

snapback operation with the option of resynchronizing the original volume with the contents from the snapshot plex.

For information on using the VVR snapback operation from the graphical user interface, see "Reattaching the snapshots back to the original volumes" on page 182.

For information on using the VVR snapback operation from the command line, see "Using the command line interface" on page 257.

Creating snapshots works on any type of file system and should be used when a point-in-time copy of volume is required. Otherwise, you can also create the data volumes with mirrors and break-off the mirrors to create a separate volume which is a point-in-time copy of the data. For more information on creating mirrored volumes, see the Veritas Storage Foundation Administrator's Guide.

# **About Synchronized Snapshots**

Storage Foundation for Windows (SFW) FlashSnap feature integrates with the Microsoft Volume Shadow Copy Service (VSS) to provide support for taking snapshots of Microsoft Exchange storage groups and SQL 2005 databases. This feature creates snapshots of all volumes associated with an Exchange storage group without taking the storage group's databases offline or disrupting the email flow. Similarly, it takes snapshots of all SQL database volumes, without taking the database offline. VVR leverages the SFW capability to take component snapshots and integrate it with the IBC messaging to create synchronized snapshots of the Exchange storage group and SQL database component on the Primary and Secondary. The synchronized snapshot on the Secondary can then be used to recover the data up to a certain consistent point-in-time quickly, in the case of a disaster at the Primary.

## How VVR creates synchronized snapshots

The VSS snapshot utility creates snapshots (snapshot set) of all or specified volumes in the Exchange storage group or SQL database component. You can take the snapshots even when the application is accessing these volumes. For VVR to be able to associate the volumes in a storage group or a database with an RVG. ensure that:

- A separate RVG is created for each Exchange storage group or SQL database.
- All the volumes in a storage group or the database are grouped under the same RVG.

Before taking a snapshot, the volumes in the required storage group on the Primary and the Secondary hosts must be prepared for the operation. The VSS snapshot operation uses the VSS service to quiesce the application and take a

snapshot, after which it resumes the application. Before resuming the application, it sends an IBC message to the Secondary. The Secondary host is programmed to check for IBC messages at preset intervals, so that it can receive the IBC when it arrives.

IBC messages are typically used to ensure application-level consistency within an RVG. When the IBC arrives on the Secondary, it reads the message and freezes the replication so that the volumes do not change. The Secondary then completes the snapshot operation based on the information it has received through the IBC message.

The synchronous snapshots are initiated on the Primary and then on the secondary at the same point of data consistency. An XML file containing the information about the volume metadata is maintained on the Primary and is used while reattaching the snapshots.

You can either use vxsnap, the command line option, or the VSS Snapshot Wizard to create the required synchronous snapshots.

For more information using the vxsnap command, see "Creating Synchronized Snapshots" on page 331.

For information on using the VSS Wizard, see "Creating synchronized" snapshots using the VSS Snapshot Wizard" on page 183.

VVR also provides a VSS Snapshot Scheduler Wizard that enables you to set up a schedule for automating the snapback refresh process for synchronized snapshots. At the time scheduled for the snapshot, the snapshot volumes are automatically reattached, resynchronized, and then split again. The schedule is maintained by a scheduler service, VxSchedService. exe, that runs in the background.

For more information on using the snapshot scheduler wizard, see "Creating" schedules for synchronized snapshots" on page 187.

# **Understanding Bunker replication**

Veritas Volume Replicator (VVR) supports different modes of replication; synchronous and asynchronous. You can use these modes of replication to obtain a complete Disaster Recovery (DR) solution by maintaining additional synchronous secondaries at a location closer to the Primary.

The Synchronous mode of replication enables you to replicate data to an additional Secondary DR site, located closer to the Primary. That is, in the case of a disaster at the Primary site, it should be possible to start business from the Secondary site without any loss of data, using the synchronous additional Secondary. However, if the additional Secondary is at least 300 miles away from the Primary site, there may be some network write latency, which degrades the input/output performance of the application. In this case the Recovery Time

Objective (RTO) depends on the amount of time you need to recover. For example, if the data needs two hours to recover, the RTO is two hours. In addition, you also have the overhead of maintaining an additional Secondary site. The asynchronous mode of replication does not incur network write latency. However, during normal operations, the data on the additional Secondary site may not be up-to-date. If a disaster occurs, it is possible that some of the data may not be available at the disaster recovery site and thus zero RPO is not achieved. Besides, maintaining an additional Secondary can result in additional cost overheads.

#### **About Bunker replication**

Any update is first written to the Replicator Log before it is written to the data volumes. Bunker replication maintains a copy of the Primary Replicator Log on a node at a site close to the Primary, known as the Bunker node. This copy of the Replicator Log can then be used to bring the Secondary up-to-date if there is a disaster at the Primary site.

### Advantages of Bunker replication

The Bunker node requires additional storage only for the Bunker Replicator Log as it does not contain any data volumes in the RVG. The replication to the Bunker node, by default, is performed using synchronous override mode in order to provide zero RPO.

Bunker replication combines the advantages of synchronous and asynchronous replication, to achieve zero RPO and limited or required RTO, without the overhead of maintaining two complete copies of your data on additional Secondary sites. The Bunker feature also allows the flexibility to choose between RPO or RTO depending on your specific requirements. Ideally, the Bunker Replicator Log should be at a site sufficiently far away to not be within the same disaster zone as the Primary site, yet close enough to not impede the synchronous update of the Bunker Replicator Log.

#### How Bunker replication differs from normal replication

Bunker replication can be performed using an IP network or using direct connectivity to the storage through Fibre Channel (FC) or iSCSI. Thus, when connecting to the storage directly from the Primary, you do not need to maintain a physical host at the Bunker site during normal replication.

When replication is performed over IP, the Primary node sends updates to the Bunker node that is located at a site away from the Primary site. The Bunker node logs the updates to the Bunker Replicator Log. If replication is set directly to the storage located at the Bunker site, then the disk group containing the

Bunker Replicator Log is imported on the Primary node and the updates to the Primary Replicator Log and the Bunker Replicator Log are performed almost in parallel. This helps to reduce the latency to a minimum and in turn improves performance.

While disaster recovery is the primary advantage of using Bunker replication, the Bunker replication can also be used as an intermediary location for storing updates if the replication to the Secondary gets disrupted due to non-availability of network bandwidth.

#### Bunker node workflow during normal operations

Under normal operating conditions, application writes are logged to the Primary Replicator Log and synchronously replicated to the Bunker node and any other synchronous Secondary sites. By default, the replication to the Bunker node is in the synchronous override mode. Thus, in the case of proper network availability the replication happens in synchronous mode. However, if the network becomes unavailable, replication to the Bunker Secondary happens asynchronously. During normal replication, the Bunker node functions as a Secondary. However, if a disaster occurs at the Primary, the Bunker node must be converted to a Primary and the data in its Replicator Log can be used to bring the Secondary up-to-date.

A write is completed to the application as soon as it is logged to the Primary Replicator Log, the Bunker Replicator Log, and the other synchronous Secondary Replicator Logs. VVR asynchronously writes the data to the Primary data volume and sends it to the asynchronous Secondary site. When the Secondary acknowledges the writes, the Replicator Log header is updated to indicate the status of the Secondary.

In a typical asynchronous replication setup, the network bandwidth is provisioned for average application write rate. Therefore, in the case of high write rates, the Bunker Replicator Log may contain some writes that are considered complete by the application but are still to be applied to the asynchronous Secondary. The network bandwidth for synchronous replication must therefore be provisioned for peak application write rate. The Replicator Log protection (srlprot) for the RLINK between the Primary and Bunker is set to off, by default. If for some reason the Primary replicator overflows for this RLINK, then the RLINK is detached.

The Figure 2-5 on page 56 illustrates the VVR Bunker setup during normal operations.

Secondary Primary Bunker

Figure 2-5 The Bunker setup

#### Using the Bunker node for disaster recovery

If the Primary site fails, the Secondary needs to take over the role of the Primary. However, the asynchronous Secondary may be behind the Primary. That is, there may be some writes that are completed to the application but have not yet reached the Secondary data volumes; these writes are stored in the Replicator Log on the Bunker node.

To recover from a disaster on the Primary, you can use the Replicator Log on the Bunker node to update the Secondary. If the Bunker storage was directly connected to the Primary when it crashed, then you must import the disk group on the Bunker secondary. Activate the Bunker and start replication from Bunker node to Secondary.

After all of the pending writes are transferred to the Secondary, the Secondary is as up-to-date as the Primary. The Secondary can take over the role of Primary, with no data loss.

The Figure 2-5 on page 56 illustrates the VVR Bunker setup during disaster recovery operations.

Primary

Bunker

Start
Replay

SRL

SRL

Figure 2-6 The Bunker setup after a failure at the primary site

Bunker replication enables you to balance the Recovery Point Objective (RPO) with the Recovery Time Objective (RTO) depending on your specific needs. In the case of a disaster, completely replaying the Bunker Replicator Log to the Secondary provides zero RPO. However, if your required RTO is less than the time required to complete replay of data from the Bunker Replicator Log to the Secondary, then you can choose to stop the replay after some time to recover as much data as possible within the required RTO. If the Secondary is far behind the Primary at the time of the disaster, then the time required to recover the complete data (RTO) could be large.

Using Bunker replication, you can stop the replay after a period of time to recover as much data as possible within a target RTO. For example, if your Secondary is 2 hours behind the Primary, you can replay the full Bunker Replicator Log to achieve zero RPO but your RTO could then be about 2 hours. If you require an RTO of 1 hour, you could begin Bunker replay and then stop the replay after 1 hour. You can also perform a normal Secondary take over, without replaying the Bunker at all, if you need the application to be immediately available (RTO is zero). In this case, the writes to the Bunker Replicator Log, that have not yet been transferred to the Secondary, are lost.

**Note:** The Bunker can act as a Secondary, to receive updates from the Primary, or it can act as a Primary, to send updates to the Secondary during replay. However, it cannot perform both roles at the same time and therefore does not serve as a relay between a Primary and another Secondary.

After the Secondary has been updated (either the Bunker replay has completed or the target RTO is reached and the Bunker replay has been stopped), the Secondary can take over the Primary role. If you plan to continue using the new Primary then the Bunker for the original Primary cannot be used as a Bunker for the new Primary. You must configure another suitable host near the new Primary as a Bunker for the new Primary.

# Understanding VVR Support for TCP **Multi-Connection**

In order to achieve better network throughput, Multiple TCP Connections have been introduced with this release of Veritas Volume Replicator (VVR). It is a well-known fact that TCP does not perform well in Long Fat Networks (LFNs) which has high latency and high bandwidth. Due to TCP's flow control nature, factors like window size limit, slow recovery from losses, Round Trip Time (RTT) estimation, and slow start does not allow single TCP connection to saturate the network completely. As a result, optimum network throughput is not achieved when VVR replicates in the TCP mode.

#### Advantages of TCP Multi-Connection

As the round trip time (RTT) between network grows, the amount of data that can flow across a TCP stream goes down. TCP gets hung up waiting for the Acknowledgement (ACK) packets and the transfer rate goes down. One way to handle this is to make use of parallel connections that yield faster throughput for each RLINK. This way rather than waiting for the acknowledgments from a single stream you can have multiple ACKs going across.

Replicating through multiple TCP connection for each RLINK enables the maximum utilization of high latency and high bandwidth networks. Single TCP connection usually fails to utilize the entire bandwidth. To enable optimum use of bandwidth available for each RLINK, VVR establishes multiple TCP connections to the secondary. Multiple connections improve the overall replicating performance of VVR.

Chapter 3

# VVR installation and security requirements

This chapter describes the requirements for installing Veritas Volume Replicator (VVR) along with the security settings. To use VVR, you must install Storage Foundation for Windows (SFW) or Storage Foundation for Windows High Availability (SFW HA) with the VVR option.

The detailed steps for installing are described in the *Veritas Storage Foundation* and *High Availability Solutions Installation and Upgrade Guide.* 

# Prerequisites for installing VVR

Before proceeding with the installation verify that your system meets the following requirements:

- At least 450 MB disk space for the Storage Foundation for Windows and Veritas Volume Replicator together. The installer checks for disk space before installing.
- At least 256 MB of RAM
- A minimum resolution of 800x600 pixels.
   However, if you plan to use large fonts, (such as those enabled by Control Panel > Accessibility Options > Display > Use High Contrast option), a 1024 x 768 pixels or higher screen resolution is recommended to properly display the text.
- At least one static IP address available for replication.

**Note:** For better performance, Symantec recommends that you have a system with a processor speed of 550 MHz or faster.

#### Initial installation

This section provides you with some information on licensing and installation verification. The section also provides a reference to the document where you can find the detailed installation instructions.

**Note:** Refer to the *Storage Foundation and High Availability Solutions Release Notes* for supported software requirements.

#### Licensing information

A license key is required to install SFW or SFW HA for Windows. Additional options, such as the Veritas Volume Replicator option, may be included in the product license key or, if purchased separately, may be enabled by an additional license key.

#### Before installing VVR

Verify the following before you proceed with the installation:

- Read the Release Notes before proceeding with the installation. This document contains important information about:
  - Software versions
  - Platforms
  - Compatibility
- Ensure that all other applications are closed before running the Veritas Storage Foundation for Windows Setup.exe program.
- Ensure that all prerequisites mentioned earlier are met.

**Note:** The earlier versions of Storage Foundation for Windows (SFW) were referred to as Veritas Volume Manager. From the 4.0 release onwards, the product is referred to as Veritas Storage Foundation for Windows.

#### Installing VVR

Symantec now provides you with a common installer, which allows you to install the SFW product with the required options using a common wizard.

For further details on installing SFW, refer to the *Veritas Storage Foundation* and High Availability Solutions Installation and Upgrade Guide.

#### Verifying the VVR installation

Following are some basic tips to ensure that VVR has been installed correctly when the VVR option was selected during installation:

- Select Start > All Programs > Symantec > Veritas Storage Foundation > **Veritas Enterprise Administrator** to launch VEA.
- If VEA has not connected to the local node automatically, you can connect to the local node using the Connect option. If that is the node on which VVR is installed, then, verify that the left pane of the VEA displays the Replication Network node.
- If the local node is a client then connect to the host where VVR server components are installed. The left pane of the VEA will display the Replication Network node.

#### Verifying the VVR agents installation

If you have installed SFW HA, then you can verify whether the VCS Agent for VVR is installed by checking that the shortcut for the agent is available. To do this, select:

Start > All Programs > Symantec > Veritas Cluster Server > Configuration Tools > Volume Replicator Agent Configuration Wizard

# User access rights

Veritas Volume Replicator uses the standard Microsoft Windows access rights authentication. These govern the users' access rights to the Volume Replicator server and services. To install, uninstall, or to make configuration changes to VVR you will require administrative access rights. You can then specify permissions for the other users and group according to your requirement by clicking on the appropriate option. For more information, refer to the Microsoft Windows documentation.

# Security considerations for VVR

VVR operations can be performed directly from the VEA or using the CLI. To understand the concept of the local (originator) host and remote (target) host better, you will need to understand how the configuration-specific operations are performed. Using VEA, any operation on a VVR host to which the VEA is not directly connected, is performed as a remote operation.

You can perform the operations on the various VVR objects which include RVG, RDS, replicated volumes and the RLINKs (secondaries). Some VVR operations

involve more than one host as a part of their operations. Before executing such an operation, VVR first validates whether the originator host is allowed to execute the specified operation on the target hosts. If not, the specified operation fails. This validation process is referred to as the security check. Local operations for hosts connected to VEA will require local administrative privileges.

#### Validating the user access rights

Only authenticated administrators can issue remote VVR operations through CLI and VEA. VVR performs remote authentication to validate whether the originator VVR host is allowed to perform the operations on a target host. For any VVR operation, the user account is validated using the VVR Security Service (VxSAS) logon account and it should satisfy the following condition:

The VxSAS logon account should have local administrative privileges on all the hosts which are part of the RDS.

If the account cannot be authenticated or the account does not have the administrative privileges on the remote or target hosts, then, it denies the requested operation and fails with Permission Denied errors.

**Note:** In all such validations, the account name or passwords are never exchanged over the wire. VVR uses SSPI interface for the authentication procedure.

#### Checklist that will help your VVR operations pass the security checks

Following are some points that will help your VVR operations to pass the security checks successfully:

- Make sure that on each host VxSAS service is configured with an account having administrative privileges.
- Make sure that the same account as mentioned in the earlier bullet (same name and password) with administrative privileges is present on all the hosts participating in replication.
- Make sure that the VxSAS service is started on all the hosts that are participating in replication.

Make sure that all the hosts participating in replication are reachable from every other host. You can verify this by running the ping command.

**Note:** To enable the VVR configuration operations to complete successfully, Symantec strongly recommends that you configure the VxSAS service with the same account (same name and password) with administrative privileges, on all hosts that are part of the same RDS. Additionally, the VxSAS service must be started on all those hosts. The VxSAS wizard that is described in the following section eases the task of configuring the VxSAS service.

#### Prerequisites for configuring VxSAS

Make sure the following prerequisites are met before proceeding with configuring VxSAS:

- Make sure you are logged on with administrative privileges on the server, for the wizard to be launched.
- The account you specify must have administrative and log on as service privileges on all the specified hosts.
- Avoid specifying blank passwords. On a Windows Server setup, accounts with blank passwords are not supported for the log on as service privileges.

#### Configuring the VxSAS Service

VVR provides you with a VxSAS Wizard that enables you to configure the VxSAS service across multiple hosts at the same time. Many of the VVR commands require the VxSAS service logon account to be the same across different hosts, for the commands to run successfully. This wizard will enable you to configure the same username and password for the VxSAS service on multiple hosts, with ease. This wizard can also configure the VxSAS service logon account for all the hosts in a Veritas Cluster Server (VCS) or Microsoft Cluster as a group. This means that if a single node in a cluster is selected then all the nodes that are part of that cluster gets selected automatically.

#### To configure the VxSAS service

- To launch the VVR Security Service Configuration Wizard manually, select Start > All Programs > Symantec > Veritas Storage Foundation> **Configuration Wizards > VVR Security Service Configuration Wizard** or run vxsascfg.exe from the command prompt.
- **2** The Welcome page appears.

This page displays important information that is useful as you configure the VxSAS service. Read the information provided on the Welcome page and click **Next**.

3 Complete the Account Information wizard page as follows:

Account name Enter the administrative account name in the Account name

(domain\account) field.

Password Specify a password in the **Password** field.

If you have already configured the VxSAS service for one host that is intended to be a part of the RDS, then make sure you specify the same username and password when configuring the VxSAS service on the other hosts.

After providing the required information click Next.

4 Select the required domain to which the hosts that you want to configure belong, from the Domain Selection wizard page.

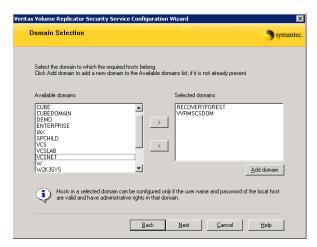

Selecting Domains

The Available Domains pane lists all the domains that are present in the Windows network neighborhood.

Select the required domain by moving the appropriate name from the Available Domains pane to the Selected Domains pane, either by double-clicking it or using the arrow button. Adding a Domain

If the domain name that you require is not displayed, then add it by using the Add Domain option. This displays a dialog that allows you to specify the domain name. Click **Add** to add the name to the Selected Domains list.

After specifying the domain click **Next**.

5 Select the required hosts from the Host Selection page.

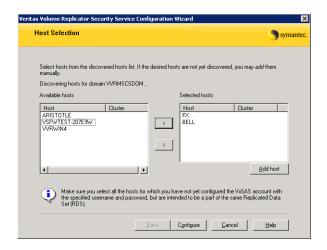

Selecting Hosts

The Available Hosts pane lists the hosts that are present in the specified domain.

Select the required host by moving the appropriate name from the Available Hosts list to the Selected Hosts list, either by double-clicking it or using the arrow button. Use the Shift key with the up or down arrow keys to select multiple hosts.

Adding a Host

If the host name you require is not displayed, then add it using Add Host option. In the Add Host dialog specify the required host name or IP in the Host Name field. Click Add to add the name to the Selected Hosts list.

#### Points to note when configuring VxSAS

If you have a VCS cluster setup, then, the hosts will be displayed as a part of the VCS cluster setup on the Host Selection page:

- If the local host on which you have invoked the VxSAS wizard, belongs to the VCS
- If the local host on which you have invoked the VxSAS wizard and the secure remote cluster, are part of the same domain.

For any other VCS cluster, if it is configured as a non-secure cluster, then that cluster will not show up in the host selection page and the hosts under the cluster will be shown as independent hosts.

If you have an Microsoft Cluster setup, then, the host display may not indicate that it is a part of a cluster if:

- The host on which you are invoking VxSAS is not a part of the same domain as the Microsoft Cluster nodes.
- You have not logged in as domain administrator on the host from which the VxSAS service configuration wizard is invoked.
- The host on which the VxSAS service configuration wizard is invoked is not part of the same subnet on which the cluster nodes are present.

After you have selected a host name, the **Configure** button is enabled. Click the **Configure** button to proceed with configuring the VxSAS service.

After the configuration completes, the Configuration Results page is displayed. If the operation is successful then the Status column displays the appropriate message to indicate that the operation was successful.

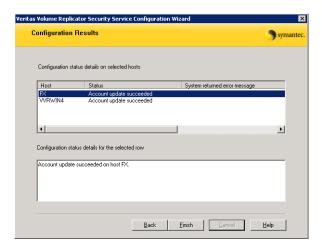

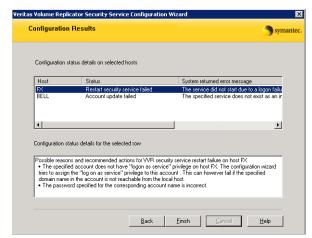

If the operation was not successful then the following page appears:

- This page displays the status as failed and the corresponding details on why the account update failed. It also displays the possible reasons for failure and recommendations on getting over the failure.
  - Click **Back** to change any information you had provided earlier.
- When configuring the VxSAS service for VVR in a firewall setup, the VxSAS wizard may not be able to configure the machines that are across the firewall, although the Host Selection dialog may list these nodes. In this case, configure the VxSAS service locally on the machines that are across the firewall.
- Click **Finish** to exit the wizard.

#### About specifying network ports for replication

VVR uses the UDP or TCP transport protocols for replicating data between the Primary and Secondary. This section lists the default ports that VVR uses for replicating.

#### Port numbers used by VVR

VVR uses the following ports by default. You must therefore keep the following ports open:

- Port 4145 (TCP/UDP) is the VVR connection server port
- Port 8199 (TCP) is the configuration server port
- Port 8989 (TCP) is the default port used by vxrserver
- Port 2148 (TCP/UDP) is the VEA server port

#### Ports for replicating over firewall

VVR can be configured to replicate across a firewall by specifying the data ports that need to be used. This provides additional security for VVR. The vrport data command with the port high and port low parameters enables you to configure the data ports to be used for replication. Use these parameters to specify a range of ports to be used for replication.

For more information on setting the port ranges, see "Displaying and changing replication ports using the vrport command" on page 339.

The default packet size used for replication is 1k or 1400 bytes. Some firewalls may start dropping the packets even before delivering them, if they suspect a Denial of Service (DoS) attack. This is because some firewalls do not support packet sizes greater than 1400 bytes. If you are replicating across such a firewall, then use the default packet size to make sure all the VVR operations function as required or you can choose to set it to a packet size of 1300 bytes. The minimum packet size that VVR supports is 1100 bytes.

#### **Enabling NAT support for VVR**

Network Address Translation (NAT) involves translating the Internet Protocol address (IP address) used within one network to an IP address known within another network.

To enable VVR in a NAT setup use the host name for configuring VVR by adding the host name and its NAT address to the hosts file, only if the host uses a NAT. If the Primary uses NAT you will need to make the corresponding entry for the Primary host name and its NAT address on the Secondary, but you will not require to do this on the Primary, if the Secondary IP is visible from the primary. However, if the Secondary also uses NAT then you must make an entry for the Secondary host name and its NAT address, on the Primary.

For example, if both the Primary and Secondary are under a NAT setup, then, you will need to perform the following tasks in the given order, to ensure that replication happens correctly.

#### On the Primary:

Add an entry for the Secondary host name and its NAT IP address in the hosts file present at the following location:

<systemroot>\system32\drivers\etc\hosts

#### On the Secondary:

Add an entry for the Primary host name and its NAT IP address in the hosts file present in the following location:

<systemroot>\system32\drivers\etc\hosts

While creating the RDS, use the host names instead of IP addresses. This will automatically map to the NAT IP address using the entries in the hosts file. The replication will now be enabled across NAT.

#### To configure VVR to work in a NAT setup

For the hosts within the VVR configuration, if even one of the hosts in the RDS is under a NAT, then it would be best to set up NAT support for all the hosts. Refer to "Tuning VVR" on page 350 for details.

Chapter 4

# Setting up replication

This chapter guides you through the process for setting up an RDS, which is the most important step to get replication started. Data is replicated from a Primary node, where the application is running, to one or more Secondary nodes. An RVG on the Primary node, and the corresponding RVG on the Secondary nodes, make up an RDS. The Replicator Log is used by VVR to keep track of pending writes.

You must first set up a Replicated Data Set and start replication before you can perform any other VVR operations. After setting up an RDS you may want to perform other tasks such as monitoring the replication and changing configuration settings.

For details refer "Monitoring replication" on page 111 and "Administering VVR" on page 145, respectively.

Most of the tasks that have been discussed in this chapter and in the following chapters can be performed using the VEA or from the command line interface. For information on using the command line interface, see "Using the command line interface" on page 257.

**Note:** Within this document, any reference to a Secondary node implies all the Secondary nodes. Thus, for operations that need to be performed on the Secondary, it is implied for all the secondary hosts, unless otherwise specified.

# Best practices for setting up replication

Following are some best practices that you can use when setting up replication:

Create the Primary data volumes with drive letters. Plan the size and layout of the data volumes based on the requirement of your application. You must configure the Primary and Secondary data volumes with the same name.

- If you are creating the Replicator Log volume manually, then make sure that you do not assign a drive letter to the Replicator Log volume. Symantec recommends that you create the Replicator Log volume as a mirrored volume. For better performance Replicator Log should be a mirrored-striped volume.
- To improve write performance configure the data volumes and the Replicator Log volume on different physical disks.
- Symantec recommends that you create a Replicator Log volume of the same size on the Primary and Secondary. Size the Replicator Log appropriately to avoid overflow.

Note: The Veritas Volume Replicator Advisor (VRAdvisor), a tool to collect and analyze samples of data, can help you determine the optimal size of the Replicator Log.

For more information, refer to the Veritas Volume Replicator Advisor User's Guide.

- As Replicator Log volumes are used by VVR, Symantec recommends that you do not format these volumes with any file system. When a volume is assigned for use as a Replicator Log volume, the existing file system and data is lost.
- Plan the bandwidth of the network to be used, based on your requirement.
- You can choose to use either the UDP, TCP, or STORAGE protocol for network communication between the Primary and Secondary during replication. You can use the STORAGE protocol only for a Bunker secondary if the storage on the Bunker Secondary is visible from the Primary host.
- Make sure that the Secondary volumes are not formatted or are not being used by any other application. All the original data on these volumes is lost if these volumes are used for replication.

- Avoid using RDS and RVG names with special characters with the exception of the hyphen (-) or an underscore ( ). The names can have a maximum of 31 characters and can begin with a hyphen (-) or underscore ( ) character.
- If you want to replicate encapsulated volumes, ensure that the volume names and sizes on the Secondary are the same as the corresponding volume names and sizes on the Primary. The volume name is auto generated while encapsulating.

# Setting up replication using the setup replicated data set wizard

To configure and set up replication, the following tasks must be performed in the order presented below:

- Creating the Primary RVG
- Adding a Secondary to the RVG
- Synchronizing the Secondary and Starting Replication

VVR allows you to set up an RDS on the Primary host and one Secondary host, using the Setup Replicated Data Set wizard. You can add more secondaries later, using the Add Secondary Wizard.

The Setup Replicated Data Set Wizard requires only the disk group with the data volumes to be created on the Primary host. This wizard enables you to create the Replicator Log volume for the Primary as you are creating the RDS. It can also create the same configuration on the Secondary host. However, if you have created the required disk group, the data volumes and the Replicator Log volumes on all the hosts beforehand, then the wizard proceeds with creating RDS without displaying options for creating volumes.

Follow the best practices or recommendations listed in the section "Best practices for setting up replication" on page 89.

VVR also provides some advanced options that enable you to specify some additional replication properties. The following sections discuss these properties.

This section guides you through the process of setting up replication using the Setup Replicated Data Set Wizard.

#### Prerequisites for setting up the RDS

Before proceeding with creating the RDS, verify that your set up meets the following requirements:

- Verify that the intended Primary host is connected to VEA, if you are configuring the RDS from a remote client or from a host that is not the Primary.
- Verify that the dynamic disk group with the volumes intended to be replicated has been created on the Primary.
  - When creating the disk group, do not create the Windows Disk Management compatible disk group as VVR does not support it.
  - If you have already created a disk group, upgrade it to the latest version. For details, see Veritas Storage Foundation Administrator's Guide.
- Verify that the data volumes and Replicator Log volume intended to be a part of the RDS are not of the following types, as VVR does not support these types of volumes:
  - Storage Foundation for Windows (software) RAID-5 volumes
  - Volumes with the Dirty Region Log (DRL)
  - Volumes with a comma in their names
  - Secondary volume of a size smaller or greater than that on the Primary
  - Volume that is already being replicated

For the Replicator Log volume, in addition to the above types, make sure that the volume does not have a DCM.

Verify that the VxSAS account has been configured with the same username and password for all the hosts, which are intended to be a part of the same RDS.

#### To create the replicated data set

- If you are launching the Setup Replicated Data Set Wizard from a host that is not the intended Primary or from a remote client then make sure the Primary host is connected to VEA.
- Select **Replication Network** node from the tree in the left pane of the VEA. Select Setup Replicated Data Set option from the right-click menu to launch the Setup Replicated Data Set Wizard.

OR

Select the required volume from the **Volumes** node on the required host and select the **Replicate Volume** option from the right-click menu. Choose the Setup Replicated Data Set option from the Replicate Volume dialog box and click **OK** to launch the Setup Replicated Data Set Wizard.

- The Welcome page displays important information that is helpful during the process of setting up the RDS. Read the information on the Welcome page of the wizard and click **Next**.
- Complete the information on the Enter names for the Replicated Data Set and Replicated Volume Group page as follows:

Replicated Data Set Enter a name for the RDS. name

Replicated Volume Group name

Enter a name for the RVG. The same name is used for the

Primary and Secondary RVG.

Primary Host If there is only one host connected to the VEA then that is

selected as the **Primary Host**.

To specify a different host name as the Primary, make sure that the required host is connected to VEA so that it is displayed in the **Primary Host** drop-down list. If the required host is not connected to VEA, it does not appear

in the drop-down list of the Primary Host field.

After providing the required information click Next.

To select the required Dynamic Disk Group and volumes to be replicated, complete the Select Dynamic Disk Group and volumes to be replicated page as follows.

**Note:** You can only add a disk group in an RDS. Multiple disk groups cannot be added in an RDS.

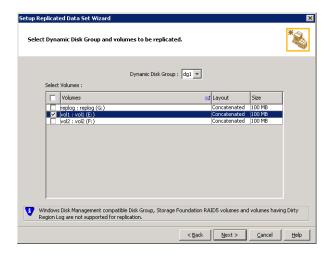

Dynamic Disk Group Specify the appropriate **Dynamic Disk Group** by selecting it

from the drop-down list.

Choose the required data volumes from the table by selecting Select Volumes

the check boxes for the volumes. To select all the volumes select the check box present in the top left corner of the

Select Volumes table.

You can also select multiple volumes using the Up or Down arrow key, while holding down the Shift or Control keys.

If you have created snapshot volumes then these volumes

are also available for selection.

By default, VVR adds DCM logs with mirrored plexes to all volumes that are selected to be a part of the RDS. If the disk space available is not adequate for creating DCM with mirrored plexes, then, VVR creates DCM with a single plex.

After specifying the required information, click **Next**.

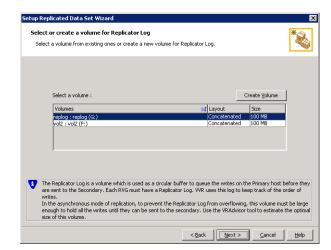

Complete the Select or create a volume for Replicator Log page as follows: 6

- If volumes have been created beforehand, then these are available for selection. Select the required volume by clicking on the volume name from the **Select volume** table.
- If you have not created a volume for the Replicator Log or would like to create a new one then click **Create Volume** to display the Create Volume dialog. Complete the information on this page as follows:

| Name            | Enter a name for the volume in the <b>Name</b> field.                                                                                                    |
|-----------------|----------------------------------------------------------------------------------------------------|
| Size            | Enter a size for the volume in the <b>Size</b> field.                                                                                                    |
| Layout          | Select the appropriate volume layout depending on your requirement.                                                                                                    |
| Disks Selection | Enables you to specify the disk selection method.                                                                                                    |
|                 | Choose the <b>Select disks automatically</b> option if you want VVR to select the disks for the Replicator Log.                                                                                                    |
|                 | Choose the <b>Select disks manually</b> option to use specific disks from the Available disks pane for creating the Replicator Log volume. Either double-click on it or select the <b>Add</b> option to move the disks into the Selected disks |
|                 | pane.                                                                                                    |

After completing this page click **OK**. The volume with the specified name is created and displayed in the Replicator Log wizard page. Click **Next**. The summary page appears.

- Review the information on the summary page. Click **Back** if you want to change any information that you have specified.
  - Click Create Primary RVG to create the RVG.
- After the Primary RVG has been created successfully, VVR displays the following message:

RDS with Primary RVG has been created successfully. Do you want to add Secondary host to this RDS for replication now? Click **No** to exit the Setup Replicated Data Set wizard without adding the Secondary host.

To add the Secondary host later, use the **Add Secondary** option from the RDS right-click menu.

See "Adding a secondary host" on page 151.

Click **Yes** to add the Secondary host to the Primary RDS now. The Specify Secondary host for replication page appears.

On the Specify Secondary host for replication page, enter the name or IP address of the Secondary host in the **Secondary Host** field. Click **Next.** If the Secondary host is not connected to VEA, the wizard tries to connect it when you click **Next**. Wait till the connection process is complete and then click Next again.

This wizard allows you to specify only one Secondary host. Additional Secondary hosts can be added using the **Add Secondary** option from the RDS right-click menu.

See "Adding a secondary host" on page 151.

- If the disk group with the required data volumes and the Replicator Log volume as on the Primary host does not exist on the Secondary, VVR displays a message. Read the message carefully.
  - The option to automatically create the disk group, and the associated volumes on the Secondary host is available only if the required number of disks of the same type, having the same or a larger amount of space as that on the Primary is available on the Secondary. Otherwise, the RDS setup wizard enables you to create the required disk group and the volumes manually.
  - Click **Yes** to automatically create the disk group, data volumes and the Replicator Log. When you click Yes any available disks are automatically chosen for creating the disk group on the Secondary host.
  - Click **No** to manually create the disk group with data volumes and the Replicator Log on the Secondary host. Complete the Create Dynamic Disk Group on Secondary host wizard page. If the

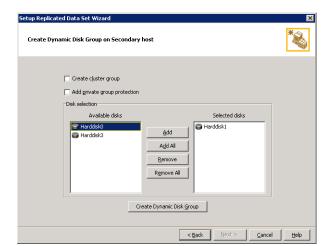

Dynamic Disk group as on the Primary has already been created on the Secondary, then this page does not appear.

Create cluster group

Choose this option only if you need to create clustered disk groups. Select the required disks from the Available disks pane. Either double-click on it or the Add option to move the disks into the Selected disks pane. To select all the available disks, choose the Add All option.

Create Dynamic Disk Group

Click Create Dynamic Disk Group button to proceed with creating the Disk group. A disk group with the same name as that on the Primary gets created and the Next button is enabled.

After the disk group has been created, click **Next**. The Volume Information on connected hosts page appears. Complete this page as described in step 10.

If only a disk group without any data volumes or Replicator Log, as on the Primary host exists on the Secondary, then VVR displays a message. Read the message, carefully.

The option to automatically create the volumes on the Secondary host, is available only if the disks that are part of the disk group have:

- the same or a larger amount of space as that on the Primary
- enough space to create volumes with the same layout as on the Primary.

Otherwise, the RDS setup wizard enables you to create the required volumes manually.

- Click Yes to automatically create the Secondary data volumes and the Replicator Log. After the configuration has been created on the secondary, automatically, proceed to step 11.
- Click **No** to create the Secondary data volumes and the Replicator Log manually, using the Volume Information on connected hosts page. Complete this page as described in step 10.
- 10 The Volume Information on connected hosts page appears. This page displays information on the availability of volumes on the Secondary nodes, if the Primary and Secondary hosts are connected to VEA. This page does not appear if all the required volumes that are available on the Primary host are also available on the Secondary hosts.
- If the required data volumes and the Replicator Log have not been created on the Secondary host, then the page displays the appropriate message against the volume name on the secondary.

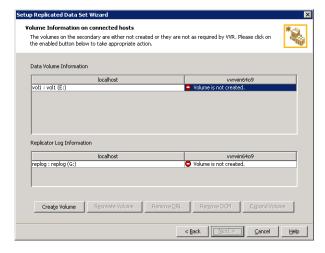

- Because the volumes are not created, the **Create Volume** option is enabled. Click this option to create the required volume on the Secondary host.
- The Create Volume dialog automatically displays the volume name and the size after verifying the information on the Primary host.

| Name | Displays the name for the volume in the <b>Name</b> field. This is the same as that specified for the Primary volume. |
|------|----------------------------------------------------------------------------------------------------|
| Size | Displays the size of the volume in the <b>Size</b> field. This is the same as that specified for the Primary volume.  |

Layout Allows you to specify the volume layout. Select the

appropriate volume layout depending on your

requirement.

Disks Selection Enables you to specify the disk selection method.

Choose the Select disks automatically option if you want

VVR to select the disks.

Choose the **Select disks manually** option to use specific disks from the Available disks pane for creating the volume. Either double-click on it or select Add to move

the disks into the Selected disks pane.

After verifying the information, click **OK** to create the required volume. You are then taken back to the Volume Information on connected hosts

- Repeat the steps for each of the data volumes and Replicator Log that has not been created.
- After all the volumes have been created, the volume information page is updated to display the volumes on the Primary and Secondary host and the **Next** button is enabled.
- Click Next.
- If the required data volumes have been created but these volumes are not eligible for replication, then the reason for non-eligibility is indicated against the volume name.

For more information, see "Setting up replication using the setup replicated data set wizard" on page 91.

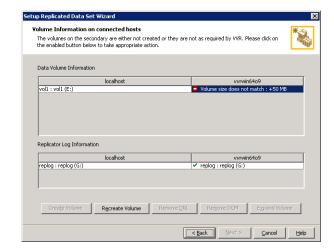

The Volume Information on connected hosts wizard page enables the appropriate option to convert a non-eligible volume to a VVR acceptable format. Complete the information on this page as follows:

Recreate Volume This option is enabled if the required data volume is available

on the Secondary, but is of a size greater than the Primary

volume.

Clicking this option displays a message that prompts you to

confirm that you want to recreate the volume.

Choose Yes to recreate the volume using the Create Volume

dialog.

Note: This operation first deletes the volume resulting in loss

of data that already exists on the volumes.

Remove DRL This option is enabled if the required data volume is available

> on the Secondary but has a DRL. Clicking this option displays a message that prompts you to confirm that you want to remove the log. Click Yes to confirm the removal of DRL.

Remove DCM This option is enabled if the required Replicator Log volume

> is available on the Secondary but has a DCM log. Clicking this option displays a message that prompts you to confirm if you want to remove the log. Click **Yes** to confirm the removal of

the DCM log.

**Expand Volume** This option is enabled if the required data volume is available

> on the Secondary but is of a smaller size than the Primary volume. Clicking this option displays a message that prompts

you to confirm that you want to grow the volume.

Click **Yes** to grow the volume to the required size.

After you have converted the non-eligible volumes to a VVR acceptable format, click Next.

**Note:** If the volume on the Secondary is already a part of another RDS, the wizard does not allow you to proceed. If you want to use the same volume, you must either remove the corresponding Primary volume from the Primary RVG or delete the other RDS.

11 Complete the Edit replication settings page to specify basic and advanced replication settings for a Secondary as follows:

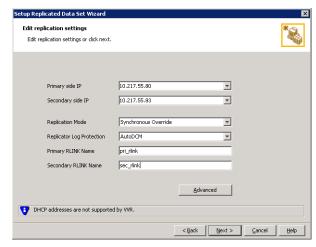

To modify each of the default values listed on this page, select the required value from the drop-down list for each property. If you do not wish to modify basic properties then the replication can be started with the default values when you click Next.

Primary side IP

Displays the IP address on the Primary that is to be used for replication. If there is more than one IP address available for replication, you can choose the one that you want to use from the drop-down list. If the required IP address is not displayed in the list then edit the field to add the IP address.

Secondary Side IP

Displays the IP address on the Secondary that is to be used for replication, if the Secondary is connected to VEA. If there is more than one IP address available for replication, you can choose the one that you want to use from the drop-down list. If the required IP address is not displayed in the list then edit the field to add the IP address.

If you need to modify the IP addresses used for replication after creating the RDS, you can do it using the Change Replication Settings option.

See "Changing replication settings" on page 171.

Replication Mode

Select the required mode of replication; Synchronous, Asynchronous, or Synchronous Override. The default is synchronous override.

See "Modes of replication" on page 13.

Note: If the Secondary is set to the synchronous mode of replication and is disconnected, the Primary data volumes with NTFS file systems may be displayed with the status as MISSING.

Replicator Log Protection

The AutoDCM is the default selected mode for the Replicator Log overflow protection when all the volumes in the Primary RVG have a DCM log. The DCM is enabled when the Replicator Log overflows.

The **DCM** option enables the Replicator Log protection for the Secondary host when the Replicator Log overflows, and the connection between the Primary and Secondary is lost. This option is available only if all the data volumes under the Primary RVG have a DCM Log associated with them.

The **Off** option disables Replicator Log Overflow protection.

In the case of the Bunker node. Replicator Log protection is set to Off, by default. Thus, if the Primary RLINK overflows due to the Bunker RLINK, then this RLINK is detached.

The **Override** option enables log protection. If the Secondary node is still connected and the Replicator Log is about to overflow then the writes are stalled until a predetermined amount of space, that is, 5% or 20 MB (whichever is lesser) becomes available in the Replicator Log.

If the Secondary becomes inactive due to disconnection or administrative action then Replicator Log protection is disabled, and the Replicator Log overflows.

The **Fail** option enables log protection. If the log is about to overflow the writes are stalled until a predetermined amount of space, that is, 5% or 20 MB (whichever is lesser) becomes available in the Replicator Log. If the connection between Primary and Secondary RVG is broken, then, any new writes to the Primary RVG are failed.

For more information on Replicator Log protection settings, see "Replicator Log overflow protection—srlprot attribute" on page 35.

Primary RLINK Name

This option enables you to specify a Primary RLINK name of your choice. If you do not specify any name then VVR assigns a default name.

Secondary RLINK Name

This option enables you to specify a Secondary RLINK name of your choice. If you do not specify any name then VVR assigns a default name.

Click **Next** to start replication with the default settings. Proceed to step 12.

Click **Advanced** to specify the advanced replication settings. Complete the Advanced Replication Settings page as follows:

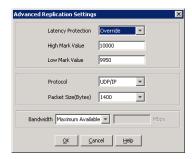

Latency Protection

By default, latency protection is set to **Off**. When this option is selected the High Mark Value and the Low Mark Value are disabled. Select the Fail or Override option to enable Latency protection.

For more information on latency protection, see section "Latency protection—latencyprot attribute" on page 40.

This **Override** option behaves like the **Off** option when the Secondary is disconnected and behaves like the Fail option when the Secondary is connected.

High Mark Value

This option is enabled only when Latency Protection is set to Override or Fail. It specifies the maximum number of pending updates by which the Secondary can be behind the Primary. The default value is 10000, but you can specify the required limit.

To ensure that latency protection is most effective the difference between the high and low mark values must not be very large.

Low Mark Value

This option is enabled only when Latency Protection is set to Override or Fail. When the updates in the Replicator Log reaches the **High Mark Value**, then the writes to the Primary continue to be stalled until the number of pending updates on the Replicator Log falls back to the Low Mark Value. The default value is 9950, but you can specify the required limit.

Protocol

UDP/IP is the default replication protocol. Choose TCP/IP or UDP/IP for a regular Secondary. If the storage on the Bunker secondary is directly accessible from the Primary use the STORAGE protocol, otherwise use TCP/IP or UDP/IP.

Note: If the replication protocol for the Bunker secondary has been set to STORAGE, then you can change it only by deleting and recreating the Bunker with the required protocol; UDP/IP or TCP/IP. You cannot change the STORAGE protocol using the Change Replication Settings option.

Packet Size(Bytes)

Default is 1400. Choose the required packet size for data transfer from the drop-down list. The default unit for the packet size is Bytes. You can set the packet size only if the protocol is UDP/IP.

Some firewalls do not support packet sizes greater than 1400 bytes. If you are replicating across such a firewall, then use the default packet size to make sure all the VVR operations function as required. You can also set the packet size to 1300 by selecting from the list. The minimum packet size that you can specify is 1100 bytes.

**Note:** If you need to set a value for packet size different from that provided in the list then you can do this by using the command line interface.

For more information, see chapter "Using the command line interface" on page 257.

Bandwidth

By default, VVR uses the maximum available bandwidth.

To control the bandwidth used by VVR for replication, choose **Specify Limit**, and then specify the bandwidth limit in the field provided. The default unit is Mega bits per second (Mbps) and the minimum allowed value is 1 Mbps.

After completing the Advanced Replication Settings page, click **OK**. You will be taken back to the Edit Replication Settings page. Click **Next**. The Start Replication wizard page appears.

12 Choose the appropriate option from the **Start Replication** page as described below:

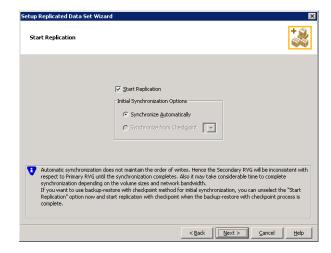

To add the Secondary and start replication immediately, select the Start Replication with one of the following options:

Synchronize Automatically

If you are doing an initial setup, then use this option to synchronize the Secondary and start replication. This is the default.

When this option is selected, VVR by default performs intelligent synchronization to replicate only those blocks on a volume that are being used by the file system. If required, you can disable intelligent synchronization.

See "Disabling the SwiftSync feature" on page 169.

Note: Intelligent synchronization is applicable only to volumes with the NTFS file systems and not to raw volumes or volumes with FAT/FAT32 file systems.

#### Synchronize from Checkpoint

If you want to use this method, then you must first create a checkpoint.

For more information on synchronizing from checkpoints, see "Using backup and checkpoint" on page 47.

If you have considerable amount of data on the Primary data volumes, then you may first want to synchronize the secondary for existing data using the backup-restore method with checkpoint. After the restore is complete, use the Synchronize from Checkpoint option to start replication from checkpoint to synchronize the secondary with the writes that happened when backup-restore was in progress.

- To add the secondary without starting replication, deselect the **Start Replication** option. You can start replication later by using the **Start Replication** option from the Secondary RVG right-click menu. Click **Next** to display the Summary page.
- **13** Review the information on the Summary page. Click **Back** to change any information you had specified or click **Finish** to add the Secondary to the RDS and exit the wizard.

# Setting up the Bunker RVG for replication

You can add a Bunker RVG to an existing RDS without interrupting replication. Each Bunker node can support replay to one or more Secondaries. Multiple Bunker nodes can be associated with each Primary. A Primary host with multiple Bunker nodes is useful if a disaster occurs on a Bunker node, while replaying to the Secondary. In that case, the second Bunker node can take care of replaying the rest of the pending data to the Secondary. You do not need to have a dedicated network bandwidth between the Bunker node and the secondary, as the connection is used only during the recovery process after a disaster.

On the Bunker node, create the Bunker RVG with only the Replicator Log volume and no data volumes. Make sure that appropriate RLINKs from the Bunker to the Primary and Secondary nodes, and vice versa, exist.

#### **Prerequisites**

- Verify that sufficient storage is available on the Bunker node for creating the Replicator Log.
- Verify that IP connectivity from the Primary to the Bunker node exists.
- Verify that IP connectivity from Bunker to the Secondary node exists.

Verify that iSCSI or FC connectivity from the Primary to the Bunker storage exists, for a storage Bunker.

#### Best practices for creating the Bunker RVG

- The Bunker RVG must contain only the Replicator Log and no data volumes.
- The Bunker Replicator Log must be of the same size and the same name as the Primary Replicator Log. Adding the Bunker to the RDS fails if the Bunker Replicator Log is not of the same size as the Primary Replicator Log. In the case of a storage Bunker, the Replicator Log name may be different.
- Symantec recommends that you do not replicate to the Bunker using asynchronous mode as the Bunker node may not be up-to-date at all times. By default, replication to the Bunker node is in the synchronous override mode.

### Adding the Bunker RVG to the RDS

This section guides you through the process of creating the Bunker RVG, establishing the required RLINKs and starting replication using the Add Bunker option. You can also do this using the vxrds addbunker command.

See "Adding a Bunker node" on page 266.

You can either choose to create the RVG on the Bunker node through the Add Bunker wizard or using the command line options.

#### To create and add a Bunker RVG to an RDS

- Click on the required RDS under the Replication Network node and select the **Add Bunker** option from the RDS right-click menu.
- Read the information on the Welcome page of the **Add Bunker** wizard and click **Next**.
- Complete the Specify Bunker Host for Replication page as follows:

Bunker Host

Specify the name or IP of the Bunker host in the provided field. Even if the storage on the Bunker host is directly accessible to the Primary, you must still provide the name of the host that you may plan to use if a disaster occurs.

Add Bunker with Storage protocol

Select this checkbox only if the storage on the Bunker node is directly accessible from the Primary, that is, the storage is shared between the Primary and Bunker Secondary. Make sure that the disk group which you plan to use for creating the Bunker RVG is imported on the Primary node.

You can then use the Storage protocol to replicate to the Bunker node across Fibre Channel (FC) or iSCSI.

Bunker Diskgroup

This option is enabled for selection only if you have selected the Add Bunker with STORAGE protocol. In this case you can choose to have a different disk group name for the Bunker RVG. Otherwise, the same disk group name as on the Primary is used.

Click **Next**. If the specified host is not connected to VEA, the wizard tries to connect it when you click **Next**. When prompted, enter the connection information in the provided fields. Wait till the connection process is complete and then click Next again.

If the disk group with the required Replicator Log volume as on the Primary, host does not exist on the Bunker Secondary, VVR allows you to create the disk group and the required volumes through the Create Dynamic Disk Group on Secondary host wizard page. If the Dynamic Disk group that is the same as that on the Primary has already been created on the Bunker Secondary, then this page does not appear.

Complete the Create Dynamic Disk Group on Bunker host page as follows:

Create cluster group

Choose this option only if you need to create a clustered disk group. Select the required disks from the Available disks pane. Either double-click on it or use the **Add** option to move the disks into the Selected disks pane. To select all the available disks, use the Add All option.

Create Dynamic Disk Group

Click Create Dynamic Disk Group button to proceed with creating the disk group. A disk group with the same name as that on the Primary gets created and the Next button is

enabled.

After the disk group has been created, click **Next**.

The Volume Information on connected hosts page appears. This page displays information about the availability of Replicator Log volume on the Bunker Secondary node.

This page does not appear if the required Replicator Log volume that is the same as that on the Primary is available on the Bunker Secondary host.

- Because the Replicator Log volume is not created, the **Create Volume** option is enabled. Click this option to create the required Replicator Log volume on the Bunker Secondary.
- The Create Volume dialog automatically displays the Replicator Log volume name and the size after verifying the information on the Primary host.

Name Displays the name for the volume in the **Name** field. This is

the same as that specified for the Primary volume.

Size Displays the size of the volume in the Size field. This is the

same as that specified for the Primary volume.

Layout Allows you to specify the volume layout. Select the

appropriate volume layout depending on your requirement.

Disks Selection Enables you to specify the disk selection method.

Choose the **Select disks automatically** option if you want

VVR to select the disks.

Choose the **Select disks manually** option to use specific disks from the Available disks pane for creating the volume. Either double-click on it or select Add to move the disks into the

Selected disks pane.

After verifying the information, click **OK** to create the required volume. You will then be taken back to the Volume Information on connected hosts page.

After the Replicator Log volume has been created, the volume information page is updated to display the Replicator Log volume on the Primary and Bunker Secondary host, and the Next button is enabled.

**Note:** Adding the Bunker RVG fails if the Replicator Log sizes differ. The Bunker Replicator Log must be of the same size and the same name as the Primary Replicator Log.

#### Click Next.

Complete the Edit replication settings page to specify basic and advanced replication settings. The settings required are exactly similar to the Edit replication settings page on the RDS wizard.

For details, see step 11 on page 101.

- Choose the appropriate option from the **Start Replication** page as described below:
  - To add the Bunker Secondary and start replication immediately, check Start Replication with the following options:

Synchronize Automatically If you are doing an initial setup, then use this option to synchronize the Bunker Secondary and start replication. This is the default.

If you are adding the Bunker RVG to a setup that already has Secondary hosts, then this option checks for the position of Secondary that is lagging behind the most and updates the Bunker RVG, appropriately.

Synchronize from This option is not supported for a Bunker RVG. Checkpoint

- To add the Bunker secondary without starting replication clear the Start Replication option. You can start replication later by using the **Start Replication** option from the Secondary RVG right-click menu. Click **Next** to display the Summary page.
- Review the information on the Summary page. Click **Back** to change any information you had specified or click Finish to add the Bunker Secondary to the RDS and exit the wizard.

Chapter 5

# Using the VEA Console for VVR Operations

VVR provides a Graphical User Interface (GUI), a WebGUI interface as well a command line interface to perform VVR operations. The graphical user interface for VVR is provided through Veritas Enterprise Administrator (VEA). This chapter explains how you can get started with using the VEA to perform the VVR operations and also how you can manage the VVR objects.

## About the VEA console

The VEA console is a Java-based Graphical User Interface (GUI) that consists of a server and a client. The server runs on a host that runs SFW and VVR. VVR is integrated with Veritas Storage Foundation for Windows and it provides its graphical user interface through VEA. This graphical user interface enables you to configure, monitor, and administer VVR in a distributed environment, that is, if you perform a task on an RDS or RVG, the task is performed on all the hosts in that RDS. You can thus use VEA to manage VVR objects on multiple hosts.

The VEA console allows you to remotely administer and monitor products using its framework. VVR extends this remote administration feature for administering an entire RDS spanned across multiple hosts.

## Features of VEA console

You can use the VEA to administer VVR objects on local or remote machines. The VEA server must be running on all the hosts in the Replicated Data Set (RDS).

#### VEA provides the following features:

#### Ease of Use

The task-based user interface provides access to tasks through VVR menus. Administrators can easily navigate, configure and administer VVR, browse through the objects on the system or view detailed information about a specific object.

#### Remote Administration

Administrators can perform VVR administration remotely or locally. VEA offers wizards to guide you through complex configuration operations, such as Creating a Replicated Data Set, and so on.

#### Navigation

Simple tree-like organization of VVR objects facilitates easy navigation. Context-based menus provide easy access to operations.

#### Mechanism for Notifying Users

Users can configure rules using the Rule Manager to receive SNMP notifications or Email notifications of any alerts or events related to VVR.

#### Multiple views of objects

The VEA presents a tree view that organizes the VVR objects under a node called Replication Network. For each selected VVR object in the tree view there is an object view that displays detailed information about it.

#### **Monitoring Replication**

The monitor view enables you to monitor the replication activity in the replicated data set to which it belongs.

#### **Displaying Alerts**

The lower pane of the VEA displays alerts when the **Console** tab is selected. This view provides a detailed listing of alerts for the VVR operations that are performed.

## Launching the VEA console

The Veritas Enterprise Administrator (VEA) console is a graphical console that can be used to configure, monitor, and administer VVR in a distributed environment. The following sections provide information about how you can use the VEA console. For details, see the complete VEA help that is available by clicking the **Help** option from the VEA console.

From a Windows client, you can start VEA from the **Start** menu, or from the command line.

#### To invoke VEA from the Start menu

Click Start > All Programs > Symantec > Veritas Storage Foundation > Veritas Enterprise Administrator.

#### To invoke VEA from the command line

- Start the VEA client by running vea.exe from its installed location, such as C:\Program Files\Veritas\Veritas Object Bus\bin. When starting the VEA client from the command line, the following options are available:
  - Shows the version of client console.
  - -host Specifies the host to connect to. If the user account for the host is already stored, these will be used; otherwise, you will be prompted for your user account

The Veritas Enterprise Administrator default screen appears.

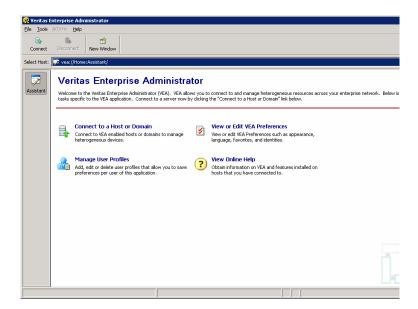

# Managing connections

The system host typically has multiple Veritas products installed on it. To be able to use the products, the client console needs to connect to the system through an authentication channel. Veritas Storage Foundation and High Availability Solution can access host machines simultaneously.

- Connecting to a host
- Disconnecting from a host
- Reconnecting hosts at startup
- Using history to view recent connections
- Managing favorites
- Adding a host to the favorites
- Removing a host from the favorites
- Switching connections

## Connecting to a host

#### To connect to a host

- Connect to the host in one of the following ways:
  - Click File --> Connect
  - Click Connect tool bar icon
  - Click Connect to a Host or Domain task displayed on the Home Page
- Complete the **Connect** dialog box as follows:

Enter the name of the machine to be administered. (For example, in Host Name: case of VVR, both VxVM and the VEA service must be running on this machine.)

- Use **Browse** to locate the machine to be administered.
- Clicking **Browse** displays the Browse dialog box. The **Browse** dialog box includes the Favorites and Network tabs. You may select a host from the Favorites and Network tab.

When the default user account is not set, the **Connect as** option displays **No default user account** as the default user account. When the default user account is set the radio button displays the same to connect to the machine.

Note: If there is no default account identity but the host has been connected to some other user account, it will be displayed in the dialog box.

- Select **Connect using a different user account** to connect to the machine using any other user account other than the default user account.
- 5 Click **Connect** to log in.
- 6 Click **Connect.** The Connecting to:<machine name> dialog box is displayed.
- 7 Complete the Connecting to:<machine name> dialog box as follows:

| Username                                                       | Enter your login name. Only users with appropriate privileges can access Veritas Storage Foundation and High Availability Solution on the specified machine. (The service is already running on the host.)                          |
|----------------------------------------------------------------|----------------------------------------------------------------------------------------------------|
| Password                                                       | Enter your password for the machine to be administered.                                                                                                    |
| @Domain                                                        | Select a domain (If any) from the drop down list. The list contains the domains that the host is part of.                                                                                                    |
| Save Password                                                  | Select this check box to save the password on your computer                                                                                                    |
| Set this as the<br>default user<br>account for this<br>profile | Select this check box to set the current account information as the default user account for this profile. The saved user account can be viewed by clicking <b>Pick</b> or by clicking <b>Security</b> tab in the Preferences page. |

Alternatively, the user can select an already saved user account by clicking **Pick**. When you have provided all necessary information in the dialog box, click **OK**. The new host appears in the object tree in the main window. After you connect to the required hosts, VEA displays the **Replication** Network object in the Select Host field. Click on Replication Network to view the VVR objects. The VEA console provides a single graphical interface to view and manipulate all the SFW objects and VVR objects on your system. You must first connect to at least the local node so that **Replication** Network node.

You can connect to all hosts that are intended to be a part of the RDS, from VEA, and perform all the VVR operations on them.

After you have started Veritas Storage Foundation and High Availability Solution on one host, you can connect to additional hosts from the same session. Each host machine must be running the Veritas Storage Foundation and High Availability Solution service.

Note: This task requires a host machine name, user name, domain name and password. Only users with appropriate privileges can run Veritas Storage Foundation and High Availability Solution.

## Disconnecting from a host

The disconnect procedure disconnects a host machine from the current VEA session. When a host machine is disconnected, Veritas Storage Foundation and High Availability Solution cannot administer that machine until a new connection is made.

#### To disconnect from the host using the option from the right-click menu

- Right-click the host in the System pane. 1
- 2 Select **Disconnect** from the pop up menu.
- A confirmation dialog will appear. Click **Yes** to end the remote connection. 3
- 4 The host-related views will disappear.

#### To disconnect from the host using the Disconnect icon from the toolbar

- Click Disconnect. 1
  - The Disconnect dialog box is displayed. This dialog box displays the list of connected hosts.
- Select the host to be disconnected.
- 3 Click **OK** to disconnect the host.

Alternatively, the disconnect dialog box can also be accessed from the File menu.

Select **File>Disconnect** to display the Disconnect dialog box.

To restore access to a disconnected host machine, you must reconnect to the host.

## Reconnecting hosts at startup

By default, hosts in the Favorites list are reconnected at startup.

You can disable the default by disabling the Reconnect At Logon option. Perform the steps given below:

- **Select Tools > Preferences > Connection** tab. Favorites displays the hosts that have been added to the list as favorites.
- Select the host and click the **Reconnect At Logon** column for the host.
- 3 Select No.

A host in the Favorites will not be reconnected at startup if the Reconnect At Logon option is set to **No**.

## Using history to view recent connections

VEA displays the list of hosts recently connected in the connection dialog.

## Managing favorites

Favorites is a convenient way to organize and connect to hosts that you need frequently. It enables listing your favorite hosts for quick viewing. Favorites contains a list of hosts that will be connected to by default at the startup of VEA if the user account is saved for them. If the user account is not saved for a particular host then this information will be prompted for at the time of connection.

You can manage Favorites by adding and removing hosts from the Favorites lists. See the instructions below on how to add and remove a host from the Favorites list.

#### To access favorites

**Select Tools > Preferences > Connection.** 

## Adding a host to the favorites

#### To add a host to the Favorites

- Right-click on any of the connected host nodes.
- Choose **Add to Favorites** from the popup menu. 2
- Select the Tools >Preferences >Connection tab to verify whether the host has been added to the Favorites list.

The hosts that have been added as Favorites are displayed in the list.

## Removing a host from the favorites

#### To remove a host from the Favorites

- Select Tools > Preferences. The Preferences dialog is displayed.
- 2 Click the Connection tab.
- 3 Select the host(s) to be removed from the Favorites list.
- Click Remove. The specified host will be removed from Favorites and will not be displayed.

## Switching connections

VEA follows a host based approach. Only one host can be viewed in a particular window at a given point of time (For viewing multiple hosts, you can use the **New Window** feature to launch multiple windows.) If you want to view a different host that you have already connected to, you can do so by:

- Switching Connections using the URL bar
- Using View > Connection > < machine name >

# Layout of the VEA console

The VEA display console can be divided into the following view areas:

- Navigation View, on the left, which uses the tree structure
- Details View, on the right, which uses the table structure
- Status Pane at the bottom, which includes the Console and Task Views.

The following sections describe the VEA console layout in detail:

**Note:** This section will explain the panes with respect to VVR. For more information on VEA, please refer to the Veritas Enterprise Administrator online help that is included along with the SFW and VVR online help. It can be accessed by selecting Contents from the Help menu in the VEA GUI.

- Performing tasks related to views
- Selecting objects
- Left pane or navigation view (tree view)
- Right pane or details view (tabular view)

- Status pane
- URL bar
- **Perspectives**
- Menu bar and tool bar

## Performing tasks related to views

#### To Browse Objects in the Tree View

- Expand or collapse the hierarchy under a particular object node in the tree.
- 2 Click the plus sign (+) or minus sign (-) icon next to that node.
- 3 Alternatively, you can use the down arrow, up arrow, and right arrow keys to browse the tree using the keyboard.

#### To display the objects in an object group listed in the object tree

- Browse to the object group and then select the object. 1
- 2 Select the object by clicking the object group or browsing to the object group and pressing the **Enter** key. All objects that belong to the selected object group appear in a tabular view on the right hand side. If a non-group or leaf object that does not contain any objects is selected. then the properties of the object will be displayed instead of the contained objects.

#### To sort the objects in tabular view by a specific property

- Click the appropriate property column header. 1
- To reverse the sort order, click the column heading again.

#### To resize a table column

- Place the pointer over the line that divides the column headings. 1
- Press and hold the mouse button to drag the column divider to the desired 2 position.

#### To resize the left pane (tree) and right pane (tabular view)

Place the pointer over the vertical splitter, then press and hold the mouse button to drag the splitter to the desired position.

## Selecting objects

#### To select a single object

- Click the object or browse to the object
- 2 Press the **Enter** key.

#### To select multiple objects

Hold down the Control key while selecting the objects. The objects that you select in this way do not have to be adjacent.

#### To select a range of adjacent objects

- Select the first object, then hold down the **Shift** key while selecting the last object in the range.
- You can also select multiple adjacent objects by pressing and holding the mouse button while dragging the pointer over the desired objects.

## Left pane or navigation view (tree view)

The left pane displays a collapsible and expandable tree view. After you connect to a host, and select Replication Network from the URL bar, VEA populates the tree view with the related VVR objects. Each object can be related to other objects and you can see related objects in the tree hierarchy. You can view detailed information about an object shown in the tree view by selecting it and viewing properties through the right click context menu or by selecting the object and invoking the File > Properties menu. To view the contents of each of the tree nodes in the left pane, expand it by clicking on the (+) symbol. Alternatively, you can use down arrow, up arrow and right arrow keys to browse the tree using the keyboard. You can then right-click on each object to view required operations.

The Replication Network node displays the list of RDS on the connected hosts. Expand the RDS node to see the following:

- Primary RVG under the selected RDS
- Secondary RVGs under the selected RDS

## Right pane or details view (tabular view)

The right pane displays detailed tabulated information on the objects selected in the left pane tree view. When the Replication Network node is selected, the right pane displays all the RDSs present under this node in a tabular format.

Click Replication Network (+) in the URL bar and select Replication Network node in the tree view to expand the tree and view all the RDSs under it. If you select an RDS under Replication Network node, the detailed information about it is displayed in the right pane in a tabular format. The right and the left pane are separated by a vertical bar that can be dragged to the right or left thus enabling you to modify the right and left pane display area.

To view information on the specific objects, click on the objects displayed under each RDS node in the left pane tree view. Limited properties of the object are shown in the columns of the tabular view. You can set custom preferences on the layout and size of these columns by using the column setting functionality. You can view more information about an object shown in the tabular view by selecting it and viewing properties through the right click context menu or by selecting the object and invoking the File > Properties menu.

The right pane displays two tabs, the <Object> view and the Monitor View. The object view tab is context sensitive to the object that is selected in the left tree view. When the Replication Network node is selected, the object view displays information on the replication activity for all the RDSs under it. When an RDS or any object under that RDS is selected the object view displays information for that RDS. Depending on the selected object, the tab name changes accordingly. For example, if the RDS is selected, the tab becomes the Replicated Data Set tab. The Monitor View tab displays information that enables you to monitor replication.

For information on interpreting the different views, see "Interpreting the information in the VVR views" on page 111.

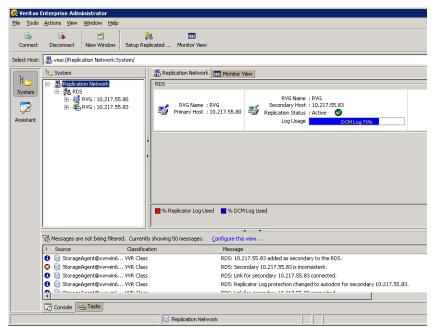

The views display the properties of the selected replication object. You can also view the properties by clicking on the required replication object and selecting the Properties option from the right-click menu. For example, select RDS and right-click. Select Properties from this menu to view the RDS properties.

## Status pane

The Status pane occupies the bottom part of the VEA client window. It includes the Console View and Task View tabs which are present in the lowermost left corner of the VEA console.

#### Console view

The Console view displays the listing of recent messages for the connected hosts using a distinct table interface. You can view the messages when you select the Console tab at the bottom left corner of the window. For each message listing, you will see information on the severity of the message, the date and time that the message was received, the message description, its source, and its classification.

Select the row to expand it and display additional information about the message. This information includes an event description, recommended action, and user-defined properties. This makes it easier to read the description of the message.

Double-click the message or press the **Enter** key on the message to pop up the Console Message Details dialog to display more properties.

The Console Message Details dialog provides details about each message and allows you to copy the contents to the system clipboard so that you can use it later for support calls.

The filtering functionality has been introduced to enable you to filter the alerts based on the source, classification and severity.

Clicking the "Configure this view..." link at the top of the Console View window displays the Preferences dialog box with the Console View tab. In the Console View tab, you can change the message buffer and filter settings. You can also select **Tools > Preferences** to configure the filter settings.

#### Tasks view

The Tasks View displays the start time of the task along with the object name for which the task was fired.

Click on the **Tasks** tab to display information for tasks.

### **URL** bar

VEA introduces the URL Bar to reduce the complexity of tree view. It displays the currently selected object's location in the tree. You can also change the active host. Every new connection is added as an entry to the URL bar, and you can manage only one system in one window at a time.

You can change the active connection by selecting it from the URL bar's combo-box. Alternatively, you can use the View > Connection menu to change the active connection. In earlier versions of VEA, all top level nodes appeared under Management Console. Now, they will appear in the URL bar.

See the relevant product documentation for more details about which features are available from the URL bar.

The format of the URL in the URL bar is as follows:

vea://<host name>:<perspective>/<path of the selected object in the navigational view>

## **Perspectives**

VEA has introduced the concept of perspectives to separate distinct aspects of a connected system. A perspective is a filtered view of a system that exposes only certain operations and objects on that system. For example, the Logs perspective will display only the Event and Task logs.

Assistant is another perspective that provides you with a list of the most common tasks on a host or a domain. You can select and perform your tasks on objects, without the need to know the objects. It is a task based approach to perfom the job at hand instead of an object based approach.

The Control Panel is a perspective. It displays the configuration-related tasks available on the system to which you have connected. You can switch perspectives by selecting the appropriate button from the Perspective Bar displayed on the left side of the VEA window. You can also select a perspective using the **View** > **Perspective** menu.

The Assistant and Logs perspectives will be displayed only on connecting to a VEA host.

#### Menu bar and tool bar

The top portion of the VEA has the menu bar which includes the File, Action, Tools, and Help options. Below that is the tool bar. The tool bar displays some options that you may need to use very frequently. Of these, the Connect, Disconnect and New Window options are always available on the tool bar and can be used to connect to the required hosts.

However, the additional options on the tool bar are sensitive to the object that you have selected. When you select Replication Network or any object under this node, the Setup Replicated Data Set and Monitor View tool buttons will appear on the tool bar. The monitor view is a constant menu option that is available for all VVR objects.

# Accessing the VVR options

VEA allows you to access the VVR options from the following locations:

- Menu bar options
- Tool bar options

## Menu bar options

This section briefly describes the menus available under the menu options. Note that the menu options are sensitive to the object that is selected. Depending on the object that is selected in the left tree, some of the options in the menu will change. In this section we will discuss the options that are specific to VVR.

Following is a list of the menu options:

- File
- Tools
- Actions
- Help

The options that are available on these menus are described in the following sections.

#### File menu

The File menu displays the following options. Some of these options are also available from the tool bar and are represented by the icons that have been displayed alongside the options.

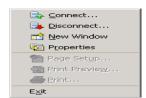

- Choose the **Connect** option to connect to the hosts where the VVR server is installed.
- Choose the **Disconnect** option to disconnect the host.

#### Tools menu

The tools menu displays the following options:

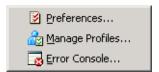

Choose the **Preferences** option to set any specific preferences for the VEA console display. You can use the Volume Replicator Monitor View tab in the Preferences dialog to customize the monitor view.

The **Manage Profiles** option enables users running VEA on the same machine to maintain their own preferences, connection history and favorites.

For more information on setting up the user profiles refer to the online help that is available from the VEA windows Help option. Select Contents from the Help menu. The Help window appears. From the Select help set drop-down list, select Veritas Enterprise Administrator (VEA) > Getting Started with VEA.

Choose the **Error Console** option to display the error messages, if any.

#### Actions menu

The options that are available under the **Actions** menu are context sensitive to the object selected under the Replication Network node. For example, if the Primary RVG is selected, then the Actions menu lists the Primary RVG tasks as shown in the following menu.

The following options will be commonly displayed across all the Actions menu:

- Select the **Refresh** option to refresh the VEA view if the view did not get updated after you performed some task.
- Select **Rescan** option to display the VVR objects if they did not get refreshed after you performed some task.
- Select the **Monitor View** to display the Monitor View window. For details, see "Monitoring replication" on page 130.
- Click Add Secondary
- Add Bunker
- Add Volume
- Delete Replicated Data Set

## Tool bar options

To enable you to perform some frequently used tasks quickly some of the options are made available on the tool bar and represented by icons.

Table 5-1 on page 87 lists the icons and the corresponding VVR tasks that you can perform:

Table 5-1 Icons and corresponding VVR tasks

| Icon                 | Description                                                                                                    |
|----------------------|----------------------------------------------------------------------------------------------------|
| Connect              | Click this icon to connect to the required hosts from the VEA.  Note that although you can connect to the hosts from a VEA client, the host must have VVR installed and VEA server running.                                                                                                    |
| Disconnect           | Click this icon to disconnect the specified hosts from the VEA console.                                                                                                    |
| New Window           | Provides you with a facility of opening up another window, which duplicates everything in the main window, and you can simultaneously browse different sections of the System tree in this window without having to launch another instance of the VEA GUI. You can then select the other host that you want to manage from the URL bar. This feature enables browsing and comparing of objects found in different parts of the tree. |
| Setup Replicated     | You can directly click on this icon to create a replicated data set once you have finished creating the required disk groups and volumes on the Primary host.                                                                                                    |
| IIII<br>Monitor View | Use this icon to display the monitor view.  For more information on the Monitor view, see "Interpreting the information in the monitor view."                                                                                                    |

# **Exiting the VEA client**

Before closing the VEA, you can disconnect all hosts. If you have not disconnected all hosts, VEA will display a message asking whether it is okay to disconnect the hosts.

To close the VEA:

Select File > Exit.

OR

Select the close (x) icon from the top right corner of the VEA.

Chapter 6

# Monitoring replication

This chapter discusses the methods that you can use to monitor replication. This will enable you to ensure that the replication is happening correctly and also detect any problems, up front. VVR provides the **Monitor View** option both from the Tool bar and the Menu bar.

For information about the monitor view, see "Interpreting the information in the monitor view" on page 133.

VEA also provides context-sensitive object views, which can be used to obtain complete information about each of the selected objects. Each view displays detailed information about the selected object and the states (if any) that are associated with it.

# Interpreting the information in the VVR views

VVR allows you to view information about the VVR objects. This section provides information about how you can display views for different VVR objects and interpret the information displayed in each view.

- Viewing all the RDSs on the host
- Viewing RDS information
- Viewing information about the primary RVG
- Viewing information about the secondary RVG
- Viewing information about the primary data volume
- Viewing the Replicator Log volume information
- Viewing information about the secondary data volume

## Viewing all the RDSs on the host

Select the Replication Network node. The list of all the RDSs present on the connected hosts are displayed in the right pane.

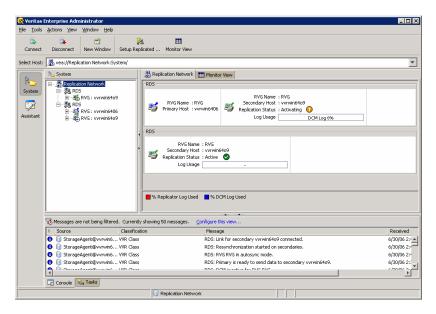

Each row in the right pane includes a complete summary information about all the RDSs present on the host. The information includes:

- Name of the RVG
- Name or IP address of the Primary host
- Name or IP address of the Secondary host
- Replication status
- Log usage details

## Viewing RDS information

Select the required RDS. The Replicated Data Set view is displayed in the right pane as shown below.

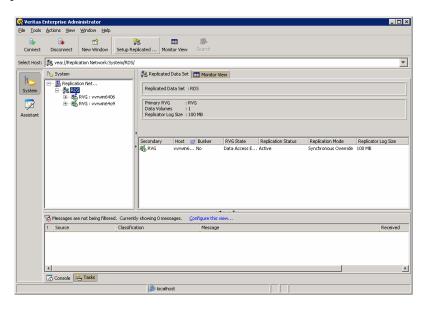

This view displays information about the RVGs in the selected RDS. This is followed by a tabular structure that displays the information about the Secondary RVG. If you click the Monitor View tab when the RDS object is selected in the left pane, the right pane will display statistical information about the replication activity, for the selected RDS.

Table 6-1 Displayed information about RVGs in the selected RDS

| Field Name          | Description                                                        |
|---------------------|--------------------------------------------------------------------|
| Primary RVG         | Displays the name of the Primary RVG.                              |
| Data Volumes        | Displays the number of data volumes associated with the RVG.       |
| Replicator Log Size | Displays the size of the Replicator Log volume in the Primary RVG. |

Table 6-2 on page 114 displays information about the Secondary RVGs, which are a part of the selected RDS.

Table 6-2 Field names and corresponding descriptions of secondary RVGs

| Field Name          | Description                                                                                                    |
|---------------------|----------------------------------------------------------------------------------------------------|
| Secondary RVG       | Displays the name of the Secondary RVG.                                                                                 |
| Host                | Displays the IP address or name of the Secondary host that belongs to the selected RDS.                                 |
| RVG State           | Displays the state of the Secondary RVG.                                                                                |
|                     | See "RVG states" on page 114.                                                                                           |
| Replication Status  | Displays the current status of the replication.                                                                         |
|                     | See "Replication status" on page 119.                                                                                   |
| Replication Mode    | Displays the current mode of replication. The different modes are, synchronous, asynchronous, and synchronous override. |
|                     | See "Modes of replication" on page 13.                                                                                  |
| Replicator Log Size | Displays the size of the Replicator Log volume in the Secondary RVG.                                                    |

#### **RVG** states

All VVR objects are represented by icons. Of these, only the RVG icon changes to represent the current state of the RVG. Table 6-3 on page 115 explains the different RVG states. The icons column lists the various icons that are used to represent each state on the Primary and Secondary. The Pri and Sec columns indicate the validity of the state for each of these hosts. The command line

interface column represents the equivalent of the GUI states on the command line, that is, the output of the vxprint -1 command.

VVR object icons Table 6-3

| Pri<br>Icon | Sec<br>Icon | State                  | Pri      | Sec      | Description                                                                                                    | Command Line<br>Interface States |
|-------------|-------------|------------------------|----------|----------|----------------------------------------------------------------------------------------------------|----------------------------------|
| ***         | ***         | Data Access<br>Enabled | <b>V</b> | <b>V</b> | Indicates that the data volumes under the RVG are enabled for Input/Output, that is, these volumes can be used for writing and reading data.    | ACTIVE                           |
| ₹6          | 56          | Data Access Disabled   | <b>V</b> | <b>V</b> | Indicates that the data volumes under the RVG are disabled for Input/Output and volumes are unavailable for reading or writing data.            | CLEAN                            |
| ***         | **          | Failed                 | <b>'</b> | •        | The failed flag is set if the incoming Input/Output cannot be written to the underlying data volumes due to some problem with the data volumes. | fail                             |
|             | 35          | Autosynchronizing      |          | <b>V</b> | Indicates that<br>automatic<br>synchronization<br>has started.                                                                                  | autosync                         |

Table 6-3 VVR object icons (Continued)

|   | ec<br>:on | State                       | Pri | Sec      | Description                                                                                                    | Command Line<br>Interface States |
|---|-----------|-----------------------------|-----|----------|----------------------------------------------------------------------------------------------------|----------------------------------|
|   | <b>₹</b>  | Resynchronization<br>Paused |     | <b>V</b> | Indicates that resynchronizatio n is paused.                                                                                                    | resync_pause<br>d                |
| 8 | <b>1</b>  | Resync Started              |     | <b>V</b> | Indicates that resynchronizatio n is in progress.                                                                                                    | resync_start<br>ed               |
|   |           | Inconsistent                |     | <b>✓</b> | This state is displayed only for the Secondary RVG, when the data on the Secondary volumes is inconsistent with respect to Primary RVG.  The Secondary may become inconsistent when the resynchronization or autosynchronization is in progress.  The Secondary may also become inconsistent when the RVG goes into Failed state. | inconsistent                     |

Table 6-3 VVR object icons (Continued)

| Pri<br>Icon  | Sec<br>Icon | State                          | Pri      | Sec | Description                                                                                                    | Command Line<br>Interface States                        |
|--------------|-------------|--------------------------------|----------|-----|----------------------------------------------------------------------------------------------------|---------------------------------------------------------|
| ₹ <b>*</b>   | ***         | Replicator Log Header<br>Error | <b>V</b> | •   | This error is encountered when attempts to access the header section of Replicator Log are unsuccessful.                                     | srl_header_e<br>rr                                      |
|              |             | DCM Active                     | •        |     | Indicates that the DCM is in use, either due to autosynchroniza tion, resynchronizatio n, fast-failback logging, or Replicator Log overflow. | dcm_logging (only in case the Replicator Log overflows) |
| 1838<br>1838 |             | Fast-failback Logging          | •        |     | Indicates that VVR is logging new updates to the Primary using the DCM logging.                                                              | failback_log<br>ging                                    |
| €            | #           | No Replicator Log              | •        | •   | This state is encountered when the Replicator Log is not associated with the RVG.                                                            | passthru                                                |

Table 6-3 VVR object icons (Continued)

| Pri<br>Icon | Sec<br>Icon | State                           | Pri      | Sec | Description                                                                                                    | Command Line<br>Interface States |
|-------------|-------------|---------------------------------|----------|-----|----------------------------------------------------------------------------------------------------|----------------------------------|
| ***         |             | Primary Replicator<br>Log error | V        |     | This state is encountered if the Primary receives Input/Output error when attempting to read from or write to its log volume.                                                                                              | passthru                         |
|             |             | Checkstarted                    | •        |     | Indicates that<br>the checkpoint is<br>started and is<br>awaiting<br>checkend.                                                                                                    | awaiting_che<br>ckend            |
| <b>₹</b>    | <b>₹</b>    | Not Recovered                   | <b>V</b> | •   | This state is<br>encountered if<br>the RVG does<br>not recover<br>automatically<br>after a system<br>restart.                                                                                                    | needs_recove<br>ry               |
| ***         |             | Acting as Secondary             | V        |     | Indicates that the original Primary RVG is currently the acting Secondary as part of the fast-failback process. Writes to the data volumes in this RVG are disabled irrespective of whether the RVG is started or stopped. | acting_secon<br>dary             |

## **Replication status**

The Replication Status column displays the current status of replication, that is, the state of the RLINK (Secondary). Note that the icons that are shown in Table 6-4 on page 119 are specific only to the Secondary RVG, as the replication status is shown only when the Secondary RVG is selected.

Table 6-4 Replication status for secondary RVG icons

| lcon      | Status              | Description                                                                                                    | Command Line Interface<br>States |
|-----------|---------------------|----------------------------------------------------------------------------------------------------|----------------------------------|
|           | ACTIVE              | Indicates that the replication is in an active state and also the Primary and the Secondary configuration are correct.                                                                                                    | ACTIVE                           |
| <b>5</b>  | Activating          | Indicates that the Primary<br>and Secondary RLINK for<br>the RVG in consideration<br>are attached but not yet<br>connected.                                                                                               | attached<br>disconnected         |
| ***       | Secondary<br>Paused | Indicates that the Secondary has been paused, however, the connection between Primary and Secondary is maintained. In this state the data is written only to the Primary and will not be sent to the Secondary.           | secondary_paused                 |
|           |                     | Only after the Secondary has been resumed, can all the data on the Replicator Log be sent to the Secondary.                                                                                                    |                                  |
| ₹ <u></u> | Primary<br>Paused   | Indicates that the Secondary has been paused from the Primary. Note that when the pause is effected from the Primary, the Secondary gets disconnected. It can get reconnected only after a Resume operation is performed. | primary_paused                   |

 Table 6-4
 Replication status for secondary RVG icons (Continued)

| Icon | Status                               | Description                                                                                                    | Command Line Interface<br>States |
|------|--------------------------------------|----------------------------------------------------------------------------------------------------|----------------------------------|
| **   | Inactive                             | Indicates one of the following conditions:  No RLINK has been created and associated for the concerned RVG The Primary and Secondary RLINKs for the concerned RVG are not attached                                                                                                    | STALE                            |
| ₹5   | Failed                               | Indicates that the<br>Secondary RLINK is in a<br>Failed state.                                                                                                    | FAILED                           |
| 85   | Secondary<br>Replicator<br>Log Error | This error is encountered when the Secondary receives an Input/Output error when attempting to read from or write to its log volume.                                                                                                    | secondary_log_err                |
| **   | Configuration<br>Error               | Indicates one of the following conditions:  The size of the data volumes on Primary RVG are not the same as the Secondary RVG volumes.  The Secondary RVG does not have same number of volumes as compared to that on the Primary RVG.  The names of volumes associated with the Primary RVG does not match those associated with the Secondary. | secondary_config_err             |

## Viewing information about the primary RVG

Select the Primary RVG from the left pane. The right pane displays information about the Primary RVG and the associated data volumes.

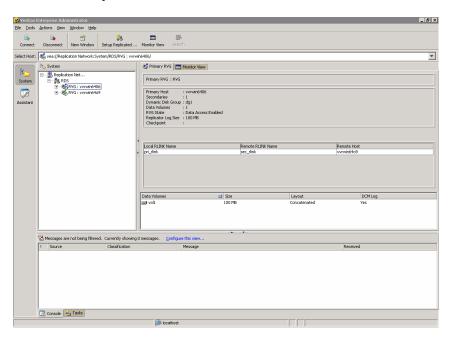

The Primary RVG view displays the Primary host name or IP address, the number of Secondary hosts, the number of data volumes, the RVG State, Replicator Log size and the checkpoints. This is followed by detailed information about the data volumes associated with the Primary RVG. Table 6-5 on page 121 describes the information in the Primary RVG view.

Table 6-5 Primary RVG information

| Displayed field       | Description                                                                                                    |
|-----------------------|----------------------------------------------------------------------------------------------------|
| Primary Host          | Displays the IP address or host name of the Primary host.                                                          |
| Secondaries           | Displays the number of Secondary hosts in the RDS.                                                                 |
| Dynamic Disk<br>Group | Displays the name of the dynamic disk group, whose volumes are a part of the RVG.                                  |
|                       | If the RVG is part of a clustered disk group, then the disk group name is displayed with a Cluster tag against it. |
| Data Volumes          | Displays the number of data volumes that are present in the RVG.                                                   |

Table 6-5 Primary RVG information (Continued)

| Displayed field     | Description                                                                           |
|---------------------|---------------------------------------------------------------------------------------|
| RVG State           | Displays the state of the RVG.                                                        |
|                     | See "RVG states" on page 114.                                                         |
| Replicator Log Size | Displays the size of the Replicator Log.                                              |
| Checkpoint          | Displays the Primary RVG checkpoint that has already been started, but not yet ended. |

Table 6-6 on page 122 describes the RLINK information that is displayed for a selected RVG.

Table 6-6 RLINK Information in the Primary RVG View

| Displayed field   | Description                                                                                                    |
|-------------------|----------------------------------------------------------------------------------------------------|
| Local RLINK Name  | Displays the name of the local RLINK. If you had specified a name for the RLINK when creating it then that name is displayed. Otherwise, the default name that VVR specified is displayed.  |
| Remote RLINK Name | Displays the name of the remote RLINK. If you had specified a name for the RLINK when creating it then that name is displayed. Otherwise, the default name that VVR specified is displayed. |
| Remote Host       | Displays either the name or the IP of the remote host, depending on how the RLINK is configured. If the RLINK is configured using the host name then the name is displayed.                 |

The RLINK information is followed by information about the data volumes that are a part of the selected Primary RVG. This includes:

Table 6-7 Primary RVG Data Volume Information

| Displayed field | Description                                                     |
|-----------------|-----------------------------------------------------------------|
| Data Volumes    | Displays the names of the data volumes associated with the RVG. |
| Size            | Displays the size of the data volumes.                          |

Table 6-7 Primary RVG Data Volume Information (Continued)

| Displayed field | Description                                                                                            |
|-----------------|----------------------------------------------------------------------------------------------------|
| Layout          | Displays the type of volume layout, that is:                                                           |
|                 | ■ Concatenated                                                                                         |
|                 | ■ Mirrored Concatenated                                                                                |
|                 | ■ Striped                                                                                              |
|                 | ■ Mirrored Striped                                                                                     |
|                 | ■ Mixed                                                                                                |
|                 | For more information about the volume layout, see<br>Veritas Storage Foundation Administrator's Guide. |
| DCMLog          | Displays whether the DCM log is present and is indicated by the following values:                      |
|                 | <b>Yes</b> : indicates that the volume has a DCM log.                                                  |
|                 | <b>No</b> : indicates that the volume does not have a DCM log.                                         |

## Viewing information about the secondary RVG

To view information about the Secondary RVG, from the tree view in the left pane, expand the Replication Network node to view the RDSs on that host. Expand the required RDS node to select the appropriate Secondary RVG from the tree view of the left pane.

The right pane displays information about the Secondary RVG. The Secondary RVG view is similar to the Primary RVG view, except that it displays some additional information.

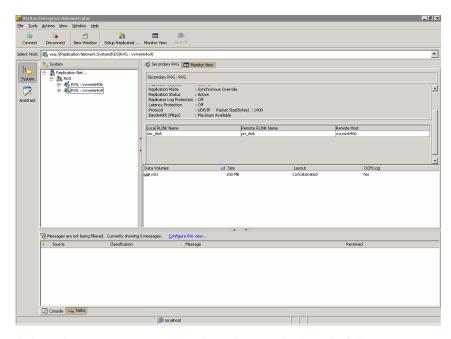

Clicking the **Secondary RVG** tab in the right pane displays the following information in the upper part of the VEA window.

 Table 6-8
 Secondary RVG information

| Displayed Field | Description                                                                         |
|-----------------|-------------------------------------------------------------------------------------|
| Primary RVG     | Displays the name of the Primary RVG.                                               |
| Secondary Host  | Displays the host name or IP address of the Secondary that is used for replication. |

Table 6-8 Secondary RVG information (Continued)

| Displayed Field              | Description                                                                                                    |
|------------------------------|----------------------------------------------------------------------------------------------------|
| Dynamic Disk group           | Displays the name of the dynamic disk group, whose volumes are a part of the RVG.                                                                                                    |
|                              | If the RVG is part of a clustered disk group, then the disk group name is displayed with a Cluster tag against it.                                                                              |
| Data Volumes                 | Displays information about the number of data volumes that are associated with the Secondary RVG.                                                                                               |
| RVG State                    | Displays the state of the RVG.                                                                                                    |
|                              | See "RVG states" on page 114.                                                                                                    |
| Replicator Log Size          | Displays the size of the Replicator Log.                                                                                                    |
| Replication Mode             | Displays the current mode of replication. The different modes are, synchronous, asynchronous and synchronous override.                                                                          |
|                              | See "Modes of replication" on page 13.                                                                                                    |
| Replication Status           | Displays the current status of replication.                                                                                                    |
|                              | See "Replication status" on page 119.                                                                                                    |
| Replicator Log<br>Protection | Displays the value that has been set for Replicator Log protection, that is, Autodcm, DCM, Off, Fail, or Override.                                                                              |
|                              | See "Replicator Log overflow protection—srlprot attribute" on page 35.                                                                                                    |
| Latency Protection           | Displays the value that has been set for Latency protection, that is, OFF, FAIL, Override.                                                                                                    |
|                              | See "Latency protection—latencyprot attribute" on page 40.                                                                                                    |
| Protocol                     | Displays the protocol that VVR will use for sending data from Primary to Secondary during replication. UDP/IP is the default replication protocol, however either UDP/IP or TCP/IP can be used. |
|                              | Displays STORAGE in the case of a Bunker secondary where the storage on the Bunker secondary is directly accessible from the Primary and STORAGE protocol has been used.                        |
| Packet Size (Bytes)          | Displays the size of the packet that is used to send the data to Secondary when the UDP protocol is used.                                                                                       |

Table 6-8 Secondary RVG information (Continued)

| Displayed Field      | Description                                                                                                    |
|----------------------|----------------------------------------------------------------------------------------------------|
| Bandwidth (Mbps)     | Displays the bandwidth that VVR is using. The default unit is Mega bits per second (Mbps) and the minimum allowed value is 1 Mbps.                                                                                                    |
|                      | If no value has been specified, then by default, VVR uses the available bandwidth. In this case this field displays the Maximum Available value.                                                                                                    |
| Replication Time Lag | Displays the exact number of hours, minutes, and seconds by which the Secondary is behind the Primary. The current time on the Primary is also displayed. Note that this field is displayed when the Primary becomes unavailable. This information will help you to decide which Secondary should take over the Primary role in a set up with multiple Secondaries, when a disaster occurs. |

This is followed by information about the RLINKs that are configured for the selected Primary RVG. This is similar to the Primary RLINK information.

See Table 6-6, "RLINK Information in the Primary RVG View"

Below the RLINK information is the information about the data volumes that are a part of the Secondary RVG. The information displayed is similar to that in the Primary RVG view.

See Table 6-7, "Primary RVG Data Volume Information"

Table 6-9 Secondary RVG data volume information

| Displayed Field | Description                                                                                                    |
|-----------------|----------------------------------------------------------------------------------------------------|
| Data Volumes    | Displays the names of the data volumes associated with the RVG.                                                                                                    |
| Size            | Displays the size of the data volumes.                                                                                                    |
| Layout          | Displays the type of volume layout, that is:  Concatenated Mirrored Concatenated Striped Mirrored Striped Mixed For more information about the volume layout, see Veritas Storage Foundation Administrator's Guide. |

| Displayed Field | Description                                                                       |
|-----------------|-----------------------------------------------------------------------------------|
| DCMLog          | Displays whether the DCM log is present and is indicated by the following values: |
|                 | <b>Yes</b> : Indicates that the volume has a DCM log.                             |
|                 | <b>No</b> : Indicates that the volume does not have a DCM log.                    |
| Primary Volume  | Displays the name of the corresponding Primary data                               |

Table 6-9 Secondary RVG data volume information (Continued)

## Viewing information about the primary data volume

Select the required Primary data volume from the Replication Network tree view, in the left pane. The right pane displays the data volume view with all the related information. This information is similar to the data volume information that is displayed in the lower part of the Primary RVG view.

See Table 6-7, "Primary RVG Data Volume Information."

volume.

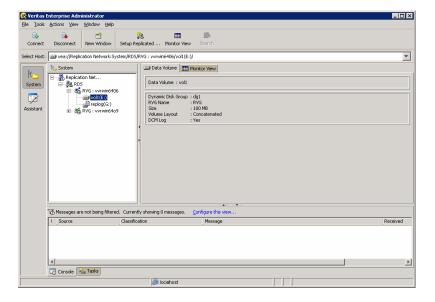

## Viewing the Replicator Log volume information

Select the Replicator Log volume from the expanded view of the Replication Network node in the left pane. The right pane displays the Replicator Log volume with all the information related to Replicator Log volume.

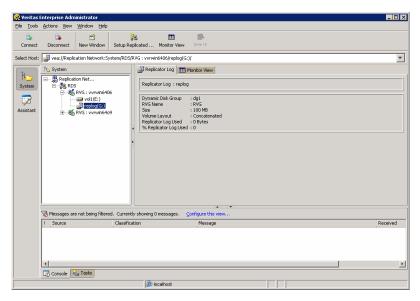

As the Replicator Logs on the Primary and corresponding Secondary hosts have the same properties, the Replicator Log volume view is similar for the Primary and the corresponding Secondary.

The Replicator Log volume view displays the following information:

**Table 6-10** Replicator Log volume view

| Displayed Field       | Description                                                                     |
|-----------------------|---------------------------------------------------------------------------------|
| Dynamic Disk<br>Group | Displays the name of the disk group to which the Replicator Log volume belongs. |
| RVG Name              | Displays the name of the RVG to which the Replicator Log is associated.         |
| Size                  | Displays the size of the Replicator Log in appropriate units.                   |

Replicator Log volume view (Continued) **Table 6-10** 

| Displayed Field          | Description                                                                                                    |
|--------------------------|----------------------------------------------------------------------------------------------------|
| Volume Layout            | Displays the type of volume layout, that is:  Concatenated  Mirrored Concatenated  Striped  Mirrored Striped        |
|                          | ■ Mixed  For more information about the volume layout, see <i>Veritas</i> Storage Foundation Administrator's Guide. |
| Replicator Log<br>Used   | Displays the amount of the total allocated space that is being used by the Replicator Log, in appropriate units.    |
| % Replicator Log<br>Used | Displays the percentage of the total Replicator Log space that has been used.                                       |

#### Viewing information about the secondary data volume

Select the required Secondary data volume from the Replication Network node in the tree view of the left pane. The right pane displays the data volume view with all the related information, which is similar to the data volume information that is displayed in the lower part of the Secondary RVG view. For more information, see Table 6-7, "Secondary RVG data volume information."

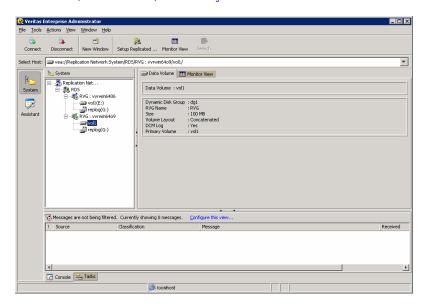

## Monitoring replication

VVR provides you with the Monitor View that enables you to monitor the replication progress. The monitor view, which is a tabular view, gives you a complete picture of the replication activity within the replication network and can be invoked in a separate window by using the **Monitor View** option. The following tasks will help you to use the Monitor view effectively, to obtain the required information:

- Displaying the monitor view
- Specifying preferences for the monitor view
- Interpreting the information in the monitor view

### Displaying the monitor view

VVR provides the option to display the monitor view from the Menu bar and the Tool bar. The right pane also displays the **Monitor View** option in every view. When the **Replication Network** node is selected, information about the replication activity for all the available RDSs is displayed by the **Monitor View** tab in the right pane. When you select an RDS or any node under that RDS, the Monitor View tab in the right pane will display information about the replication activity only for that RDS.

The monitor view that can be invoked from the **Actions** menu on the Tool bar, displays the statistical information for all the RDSs under Replication Network node, in a separate window.

#### To display the monitor view

Select the **Monitor View** tab that is displayed in the right pane when VVR objects are selected. You can toggle the right pane view between the specific object view and the Monitor view.

OR

Select the **Monitor View** option from the Actions menu. The monitor view is displayed in a separate window.

OR

Select the Monitor View icon from the tool bar. The monitor view is displayed in a separate window.

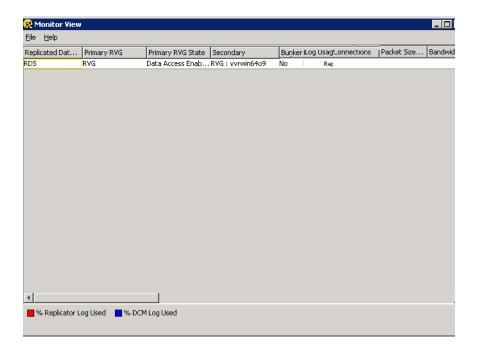

The Monitor View provides statistical information in a tabular format which is organized across rows. The Monitor View has scroll bars to help you move across the screen from left to right and vice versa. You can also choose to display only those columns that you require by specifying preferences.

### Specifying preferences for the monitor view

Although the monitor view allows you to scroll across the length and breadth of the view, it may be helpful to display only the required columns. Based on the fields that you select in the Preferences dialog, the appropriate columns are displayed. By default, the monitor view displays all the available columns.

To choose the columns that you want to display in the monitor view

Select **Tools** > **Preferences**. The Preferences dialog box is displayed.

Select the Volume Replicator Monitor View tab. The Preferences dialog now 2 displays a list of column names.

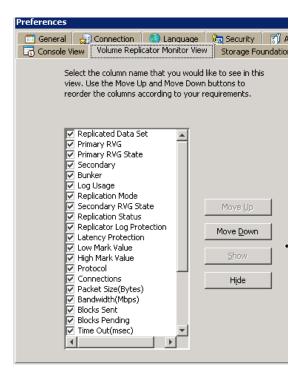

Select the column names that you want to display in the Monitor View by clicking on the checkboxes beside each field. Note that if you want to display the default fields, click the Reset button and then click OK. The Monitor view will now be displayed with the default fields selected.

- Use the Move Up and Move Down buttons to position the columns in the monitor view display according to your requirement.
- Click **OK** to confirm the changes.

#### Interpreting the information in the monitor view

The information displayed in the monitor view helps you to understand and track the replication progress. The following sections describe how you can interpret the information in the monitor view to obtain the required statistics. It also explains how to interpret and understand the error conditions.

Note that the information fields displayed in the Monitor view correspond to those in the output of the vxrlink stats command and the vxrlink status command. The vxrlink stats command is used to obtain the network statistics when working with command line options whereas the Monitor view can be used when working with the graphical user interface.

For information about using the vxrlink stats command, see "Checking replication performance using vxrlink stats" on page 138.

For information about using the vxrlink status command, see "Displaying the RLINK status" on page 301.

Each row in the monitor view represents information for an RDS, and displays information such as the Primary RVG for the RDS, Log Usage by the Primary RVG and the Secondary hosts associated with the RDS. If there are multiple Secondary hosts then each of them is listed in a separate row. The Monitor View has scroll bars that help you to move across the window from left to right and vice versa. You can change the width of the columns by dragging the column separators to suit your requirements. If the host has multiple RDSs then the monitor view will display information for all the RDSs.

The following tables explain the columns displayed in the monitor view. They have been grouped according to the purpose they serve.

### Configuration information

The columns described in this table can be used to obtain the complete configuration information without having to go through the individual views that are provided for each object. Each of the columns provides information about a specific VVR object within an RVG.

**Table 6-11** Obtaining configuration information

| Name                | Description                                                                                                    |
|---------------------|----------------------------------------------------------------------------------------------------|
| Replicated Data Set | Displays name of the current RDS. If there are multiple RDSs, then the information for each of the RDSs is displayed in the Monitor view. In this case the Monitor view will have a list of RDSs in this column. |
| Primary RVG         | Displays the Primary RVG name. If there are multiple RDSs then this column lists the name of the Primary RVG within each RDS.                                                                                    |

Table 6-11 Obtaining configuration information (Continued)

| Name                         | Description                                                                                                    |
|------------------------------|----------------------------------------------------------------------------------------------------|
| Secondary                    | Displays name of the Secondary RVG, corresponding to the Primary RVG. If there are multiple RDSs, then the RVG information for each RDS is displayed. If the RDS has multiple secondaries, then, the information for each of these secondaries is displayed in a separate row. |
| Replication Mode             | Displays the current mode of replication.                                                                                                    |
| Latency Protection           | Displays the current Latency Protection setting for the Secondary RVG.                                                                                                    |
| High Mark Value              | Displays the maximum number of units by which the Secondary can lag behind.                                                                                                    |
| Low Mark Value               | Displays the value to which the latency protection must be reset, once it reaches the high mark value. Incoming writes are stalled until this value is reached.                                                                                                    |
| Replicator Log<br>Protection | Displays the current setting for the Replicator Log Protection, for the Secondary RVG.                                                                                                    |
| Protocol                     | Displays the protocol that VVR will use for sending data from Primary to Secondary, during replication. UDP/IP is the default replication protocol, however either UDP/IP or TCP/IP can be used.                                                                               |
|                              | Displays STORAGE in the case of a Bunker secondary where the storage on the Bunker secondary is directly accessible from the Primary and STORAGE protocol has been used.                                                                                                    |
| Connections                  | Displays the number of TCP connections when replication is carried out in the TCP/IP mode.                                                                                                    |
| Packet Size (Bytes)          | Displays the packet size that has been specified for transferring the data from the Primary to the Secondary. The packet size is displayed in bytes when the replication is carried out in the UDP/IP mode.                                                                    |
| Bandwidth (Mbps)             | Displays the maximum bandwidth that VVR can use when replicating to the Secondary. The default unit is Mega bits per second (Mbps).                                                                                                    |
| Primary RLINK Name           | Displays the name of the primary RLINK. If you had specified a name when setting up the RDS, that name is displayed. Otherwise, the default name is displayed.                                                                                                    |

**Table 6-11** Obtaining configuration information (Continued)

| Name                    | Description                                                                                                    |
|-------------------------|----------------------------------------------------------------------------------------------------|
| Secondary RLINK<br>Name | Displays the name of the secondary RLINK. If you had specified a name when setting up the RDS that name is displayed.  Otherwise, the default name is displayed. |

#### Log usage information

Monitoring the Replicator Log usage can be very useful during normal replication and especially when there is a high rate of writes to the Primary RVG volumes. This information is available by viewing the display in the Log Usage column. This column displays both the Replicator Log and DCM log usage, separately. It displays the Log usage as a percentage value. Note that when the Replicator Log is 80 percent full an alert message is displayed in the bottom pane. The message displays the name of the RDS with the Secondary host name for which the log is full. The Replicator Log usage is indicated by a red progress bar.

This column also displays the DCM log usage, which is indicated by a blue progress bar, along with a percentage value of the usage. The DCM log is used for autosynchronization or resynchronization, when the Replicator Log overflows or for fast-failback logging after Takeover. After the Secondary is fully synchronized, the DCM log usage display changes over to Replicator Log usage.

**Table 6-12** Obtaining log usage information

| Name      | Description                                                                                                    |
|-----------|----------------------------------------------------------------------------------------------------|
| Log Usage | Displays the percentage of the log used. The Tooltip that appears when you move the mouse pointer over this field indicates whether the display is for Replicator Log Usage or DCM Log Usage. |

#### Obtaining replication status information

The following table explains the fields of the Monitor view that can be used to obtain replication status information:

**Table 6-13** Replication status and RVG states

| Name              | Description                                    |
|-------------------|------------------------------------------------|
| Primary RVG State | Displays the current state of the Primary RVG. |
|                   | See "RVG states" on page 114.                  |

**Table 6-13** Replication status and RVG states (Continued)

| Name                | Description                                      |
|---------------------|--------------------------------------------------|
| Secondary RVG State | Displays the current state of the Secondary RVG. |
|                     | See "RVG states" on page 114.                    |
| Replication Status  | Display the current replication status.          |
|                     | See "Replication status" on page 119.            |

#### **Obtaining statistical information**

The Monitor view enables you to obtain replication statistics with the help of the information displayed in the following columns. Each of these columns provides important statistical information that can be used to interpret the current state of replication.

**Table 6-14** Obtaining information about replication statistics

| Name                       | Description                                                                                                    |
|----------------------------|----------------------------------------------------------------------------------------------------|
| Acknowledged<br>Messages   | Indicates the number of messages that have been received by<br>the Secondary, the acknowledgement for which has already<br>been sent to the Primary. The acknowledgement is sent for<br>every packet that is received. |
| Average Round Trip<br>Time | Displays the time required for the average round trip of the message in milliseconds, that is, the message is sent and acknowledged only when it is fully received by the Secondary.                                   |
|                            | This is dynamically calculated, and may vary based on the various factors such as the network bandwidth, the packet size, and processing capabilities of the hosts.                                                    |
| Blocks Sent                | Displays the number of blocks that have already been sent to the Secondary RVG. One block consists of 512 bytes.                                                                                                    |
| Blocks Pending             | Displays the number of blocks that are pending, that is, they have not yet been sent to the Secondary RVG and are queued onto the Replicator Log.                                                                      |

**Table 6-14** Obtaining information about replication statistics (Continued)

| Name                 | Description                                                                                                    |
|----------------------|----------------------------------------------------------------------------------------------------|
| Replication Time Lag | Displays the exact number of hours, minutes, and seconds by which the Secondary is behind the Primary. This is the difference between the time when the latest update arrived on the Primary and the time when the last update that arrived on the Primary and was acknowledged by the Secondary. The time for each update is noted when it is written to the Primary Replicator Log. |
|                      | If the Replication Time Lag is zero then this indicates that the secondary is up-to-date. If the Replication Time Lag displays a value then it indicates that the secondary is behind the Primary.                                                                                                    |

### Interpreting error information

The Monitor view enables you to obtain different error statistics with the help of the information displayed in various columns. Each of these error conditions points to a specific problem. The following table explains the fields of the Monitor view that can be used to obtain Error information:

**Table 6-15** Obtaining information about Error Conditions

| Name                          | Description                                                                                                    |
|-------------------------------|----------------------------------------------------------------------------------------------------|
| Network I/O Errors            | Indicates the number of network errors that occurred, which affected replication.                                                                                                    |
| Insufficient Memory<br>Errors | This error is primarily reported on the Secondary when the Secondary cannot handle a particular packet due to insufficient memory which in turn may affect replication. In most cases however, built in flow control will manage this problem automatically.    |
| Timeout Errors                | Indicates the number of timeout errors occurred, which affects replication. Timeout errors may occur for reasons such as, dropped packets or unacknowledged packets due to which the Primary does not receive acknowledgement within the specified time period. |

## Checking replication performance using vxrlink stats

The vxrlink stats command reports detailed information about replication statistics, which can be used to assess network problems. This information about the network performance can be used to determine the optimum network configuration for efficient use of system resources. The vxrlink stats command can be executed only from the Primary. The parallel for the vxrlink stats command output in the GUI is provided by the Monitor view option from the VEA and is available both from the Primary and Secondary. For details refer"Displaying the network statistics for the RLINK".

For detailed information about the monitor view, see "Monitoring replication" on page 130.

The output of the vxrlink stats command is explained in Table 6-16 on page 138.

**Note:** All the statistics displayed by the vxrlink stats command are reinitialized when the replication is restarted, either because of a user command or because of the network or server outage.

**Table 6-16** Output of the vxrlink stats command

| Field Name         | Description                                                                                                    |  |
|--------------------|----------------------------------------------------------------------------------------------------|--|
| Information Messag | Information Messages                                                                                                    |  |
| #                  | Displays the number of messages transmitted.                                                                                                    |  |
| Blocks             | Displays the number of blocks transmitted to the Secondary RVG. One block consists of 512 bytes.                                                                                                    |  |
| RT (msec)          | Displays the average round-trip time.                                                                                                    |  |
| Error Information  |                                                                                                    |  |
| Timeout            | Displays the number of timeout errors. A timeout error occurs when an acknowledgement for a message is not received from the remote host within the computed timeout period. The timeout period is automatically adjusted for optimum performance based on round-trip time (RT). |  |
| Stream             | Displays the errors that occur while sending the updates on the network, which could include errors due to insufficient memory, errors returned by the underlying protocol driver and so on.                                                                                     |  |

**Table 6-16** Output of the vxrlink stats command (Continued)

| Field Name                               | Description                                                                                                    |
|------------------------------------------|----------------------------------------------------------------------------------------------------|
| Memory                                   | Displays the number of memory errors. Memory errors generally occur when the Secondary is unable to store the out of order packets that it receives. One reason for this may be because the Secondary has insufficient buffer space to handle incoming messages or the earlier messages still have some packets pending. This can be fixed by increasing the NMCOM_POOL_SIZE tunable on the Secondary. |
| Flow Control: These errors described abo | columns display how the flow control has reacted to the ove.                                                                                                    |
| Delays                                   | Displays the delay that may be introduced by VVR while sending<br>the packets, if it was flow controlled. Usually, delays are<br>introduced when there are errors on the link or the outstanding<br>bytes for flow control have been exceeded for a single message.                                                                                                    |
| NW Bytes                                 | Displays the number of bytes that can be transmitted without flow controlling and introducing any intervening delays.                                                                                                    |
|                                          | If an RLINK does not experience network errors, VVR steadily increases the NW Bytes to permit more data to be transmitted. If an RLINK experiences network error, VVR tries to perform flow control by reducing this number. The minimum value is 5000 bytes.                                                                                                    |
| NW Delay                                 | Displays the delay a message will experience after it crosses the minimum NW Bytes value before the next packet in the message is sent.                                                                                                    |
|                                          | If NW Bytes is at 5000 bytes and the Secondary continues to experience errors, VVR increases NW Delay. The maximum value is 100. A steady high value of NW Delay usually indicates a network problem.                                                                                                    |
| Timeout                                  | Displays the current Timeout value in milliseconds. This value is computed dynamically. If an acknowledgement for a message is not received from the remote host within this value, the message is considered lost and is retransmitted.                                                                                                    |

### Identifying the most up-to-date secondary

The vxrlink updates command enables you to identify the most up-to-date Secondary in a VVR configuration. The vxrlink updates command can be issued only on a Secondary.

For more information, see "Identifying the most up-to-date secondary" on page 303.

. You can also identify the most up-to-date secondary through the VEA, by checking the value displayed for the Replication Time Lag property in the Secondary RVG view.

For more information, see "Viewing information about the secondary RVG" on page 124 and "Interpreting the information in the monitor view" on page 133.

## Analyzing VVR performance

You can now analyze the VVR performance through the performance monitor (perfmon), which is a utility that the Windows operating system provides. This utility can be launched by typing perfmon at the command prompt. To be able to monitor the VVR performance the following performance objects have been added to perfmon.

- **VVR Memory**
- **VVR Remote hosts**

Each of these performance objects includes a set of performance counters, which are used for logging the VVR performance related information. For logging information you must create the log file with the required parameters. To do this, right-click the Counter Log from the tree view and select **New Log Settings** form the menu that appears.

**Note:** When setting the properties for a new log file on a system running Windows Server 2003, you must specify an account with administrative privileges to run the log. Otherwise, the log file will fail to gather the required information.

The VVR Memory object includes the parameters available with the vxmemstat command, whereas the VVR remote hosts object includes a combination of parameters available with the vxrlink stats command and the vxrlink status command.

For information about the vxmemstat command, see "Displaying memory statistics using the vxmemstat command" on page 334.

. For information about the vxrlink stats command, see "Checking replication performance using vxrlink stats" on page 138.

For information about the vxrlink status command, see "Displaying the RLINK status" on page 301.

The VVR objects can be viewed using the different graphical view options that perfmon provides. Table 6-17 on page 141 lists the performance object counters with their descriptions:

**Table 6-17** Performance object counters and their descriptions

| Performance Counter<br>Names | Description                                                                                                    |
|------------------------------|----------------------------------------------------------------------------------------------------|
| VVR Remote Hosts             |                                                                                                    |
| •                            | s created by Veritas Volume Replicator. Following are the ted with the VVR Remote Hosts object.                                                                                                    |
| Data Transmitted (KBytes)    | The amount of data that is successfully transmitted to the remote host.                                                                                                    |
| DCM Usage(%)                 | Indicates the percentage of DCM that is currently being used, based on the number of bits marked in the DCM log.                                                                                               |
| Delays                       | The total amount of delay that has been introduced so far after flow control was enforced.                                                                                                    |
| Flow Control NW Bytes        | Number of bytes which can be transmitted without imposing flow control measures.                                                                                                    |
| Flow Control NW Delay        | The delay introduced while sending data, so as to enforce flow control.                                                                                                    |
| Flow Control Timeout         | Indicates a dynamically computed timeout value for the acknowledgement of a message that has already been sent. If no acknowledgement is received within the timeout period, then retransmission is attempted. |
| Lost Packets                 | Displays the rate at which replication data packets are lost.                                                                                                    |
| Memory Errors                | Displays the errors due to insufficient memory.                                                                                                    |
| Round Trip Time (msec)       | Displays the average round trip time required for transmitting and acknowledging the replication messages.                                                                                                    |
| SRL Requests                 | Displays the number of updates pending on the Replicator Log.                                                                                                    |

**Table 6-17** Performance object counters and their descriptions (Continued)

|                                            | · · · · · · · · · · · · · · · · · · ·                                                                          |
|--------------------------------------------|----------------------------------------------------------------------------------------------------|
| Performance Counter<br>Names               | Description                                                                                                    |
| Stream Errors                              | Displays the errors due to insufficient bandwidth.                                                             |
| Used SRL(%)                                | Displays the percentage of the Replicator Log used for recording updates or writes that need to be replicated. |
| VVR Memory                                 |                                                                                                    |
|                                            | ated by Veritas Volume Replicator. Following are the ed with the VVR Memory object.                            |
| Allocated NMCOM Pool (KBytes)              | Memory allocated by the Secondary to hold the updates received from the Primary.                               |
| Allocated READBACK<br>Memory Pool (KBytes) | Memory allocated for holding updates after reading them from the Replicator Log.                               |
| Allocated VOLIO Memory<br>Pool (KBytes)    | Memory allocated by the Primary to hold the updates for replicating them.                                      |
| Used NMCOM Pool (KBytes)                   | Displays the currently used portion of the allocated NMCOM Pool.                                               |
| Used READBACK Pool (KBytes)                | Displays the currently used portion of the allocated READBACK Pool.                                            |
| Used VOLIO Memory Pool (KBytes)            | Displays the currently used portion of the allocated VOLIO memory Pool.                                        |
| WaitQ for VOLIO Memory                     | Displays the number of updates waiting for free memory in the VOLIO Memory Pool.                               |

For more information about using the performance monitor, refer to the help that is available from the **Help** button on the performance monitor console.

## Monitoring alerts to interpret error conditions

The console or the lower pane of the VEA displays alerts on the VVR related tasks when you select the Console tab from the lowermost left corner of the VEA console. The alerts can be classified as, information messages, warnings, or errors and can be easily identified by the icon that is displayed beside the alert. Reading the console when performing the various VVR related tasks helps you to understand whether the current task that you are performing is progressing as required.

## Handling VVR events

VEA provides the option to set up rule based monitoring in response to events. VVR supports this feature and you can set up rules to detect conditions or events that you want to monitor. The rules that are created include actions that are performed when the product detects specified conditions. You can use the Rule Manager to set up configurations for the SNMP server and the default senders. For more information about setting up the SNMP refer to the online help that is available from the VEA console's Help option. Select Contents from the Help menu. The Help window appears. From the **Select help set** drop-down list select the Optional Rules for Handling Events.

You can use variables to provide meaningful information about the alerts you are monitoring. Each variable is based on an alert attribute. Following is the list of alert attributes that are common to all the VVR messages for which the SNMP traps are generated. These are:

- Alert Severity
- Alert Message
- Recommended Action
- Friendly Alert Name
- **RDS Name**

The other alerts that are described in Table 6-18 on page 143 can be used with specific messages.

**Table 6-18** Alert attributes

| Attributes          | Description                                                                                                    |  |
|---------------------|----------------------------------------------------------------------------------------------------|--|
| Alert severity      | The severity of the alert. Following are the severity values:  critical - 1 error - 2 warning - 3 informational - 4 |  |
| Alert message       | The message that has been defined for the alert. You can define a different message for every alert.                |  |
| Recommended action  | The recommended action that has been suggested for the alert.                                                       |  |
| Friendly Alert Name | A name that has been provided to make the alert easy to understand.                                                 |  |
| RDS Name            | Specifies the RDS name for which the specified event has occurred.                                                  |  |

 Table 6-18
 Alert attributes (Continued)

| Attributes          | Description                                                                                                    |
|---------------------|----------------------------------------------------------------------------------------------------|
| RVG Name            | RVG name associated to the <rds name=""> for which the event has occurred.</rds>                                                                  |
| Secondary Host Name | The name of the Secondary host for which the event has occurred. This can be used only for some messages.                                         |
| Primary Host Name   | The name of the Primary host for which the event has occurred. This can be used only for some messages.                                           |
| SRL Usage           | The percentage of the Replicator Log that has already been used. Once the Replicator Log is 80% full an alert message is automatically generated. |

Chapter

# Administering VVR

This chapter describes the tasks that enable you to administer the RDS, RVG, Replicator Log, and the data volumes using the VEA GUI.

The tasks specific to a VVR object are available from the right-click menu that appears when the object is selected or from the Actions menu. Within this document the tasks have been grouped according to the function they perform. You can use the **Properties** option that is available from the object > right-click menu to view the properties of each object. For example, the **Properties** option that is available on the RDS right-click menu displays the properties of the RDS.

**Note:** For some operations, VVR checks the volumes and locks them before proceeding with any further. The operations that require the volumes to be locked are Disable Data Access, Migrate, and Takeover.

Most of the tasks that can be performed using VEA menus can also be performed using the command line options.

For information about using the command line interface, see "Using the command line interface" on page 257.

The following sections describe the procedure to perform each of the tasks using the VEA menus.

## Modifying the configuration

This section describes tasks such as, adding new volumes and Secondary hosts to the existing configuration, which you can perform to effect configuration changes. These tasks impact the RDS as a whole and in turn impact replication.

The tasks described in this section include:

- Adding volumes
- Adding a secondary host
- Administering the RVG

#### Adding volumes

This option allows you to add additional volumes to an RDS even when replication is in progress. This command associates a volume to all the RVGs of the RDS. Note that the Add Volume wizard provides you with the option to create volumes on the Secondary host, corresponding to those on the Primary, if they are not already created. However, if required, you can also choose to create the volumes on the Secondary hosts beforehand and then use this wizard to add the volumes to the RDS.

The options available on this wizard will vary depending on whether you have created the volumes on the required hosts.

**Note:** When creating the volumes on the Secondary host, to prevent these volumes from being mounted, Symantec recommends that you do not assign a drive letter to these volumes. Otherwise, the file system on the volume may try to mount these volumes and report an error that the volume is corrupt because the data on the volume is changing due to replication.

#### Prerequisite

Verify that the volumes to be added to the RDS have already been created on the Primary host.

#### To add data volumes to an RDS

Select the required RDS node from the tree display in the left pane and select the **Add Volume** option from the RDS right-click menu. A message box appears.

Note: Although VVR allows you to add the data volume to the RDS even when replication is in progress, there is no way to synchronize the newly added volumes using VVR. Symantec therefore recommends that you synchronize the data volumes first, using the methods such as Backup and Restore and then add them to the RDS. The message box elaborates this.

Read the information provided in the message box carefully. To proceed with adding new volumes, click Yes.

- On the Welcome page of the Add Volume Wizard click **Next**. If VEA is not connected to the Primary, the wizard tries to connect to it. Wait till the connection process is complete and then click **Next** again.
- Complete the Select volumes for replication page as follows to specify the data volumes that you want VVR to replicate.

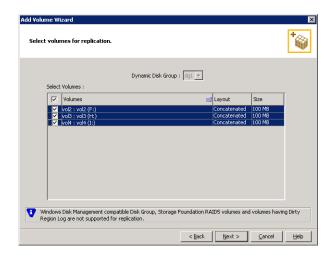

Dynamic Disk Group

This field displays the disk group that has been used by the

Primary RDS.

Select Volumes

Choose the required data volumes from the table by selecting the check boxes for the volumes. To select all the volumes select the check box present in the top left corner of the Select Volumes table.

You can also select multiple volumes using the Up or Down arrow key, while holding down the Shift or Control keys.

If you have created snapshot volumes then these volumes will also be available for selection.

Note: By default, VVR adds the Data Change Map (DCM) log to all volumes that are selected to be a part of the RDS. If the disk space available is not adequate for creating DCM with mirrored plexes, then, VVR will create DCM with a single plex.

After specifying the required information, click **Next**.

If VEA is not connected to the Secondary hosts, the wizard tries to connect them. Wait till the connection process is complete and then click **Next** again.

The Volume information about connected hosts wizard page appears. This page displays information about the availability of volumes on the Secondary nodes, if the Primary and Secondary hosts are connected to VEA.

Note: This page does not appear if all the required volumes that are available on the Primary host, are also available on the Secondary hosts.

If the required disk group has been created, but the data volumes and the Replicator Log have not been created on the Secondary host, then the page displays the appropriate message against the volume name on the secondary.

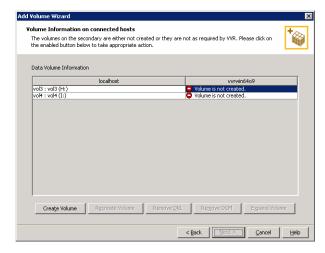

- Because the volume is not created, the **Create Volume** option is enabled. Click this option to create the required volumes on the Secondary host, corresponding to those on the Primary.
- The Create Volume dialog automatically displays the volume name and the size after verifying the information about the Primary host.

| Name   | Displays the name for the volume in the <b>Name</b> field. This is the same as that specified for the Primary volume. |
|--------|----------------------------------------------------------------------------------------------------|
| Size   | Displays the size of the volume in the <b>Size</b> field. This is the same as that specified for the Primary volume.  |
| Layout | Allows you to specify the volume layout. Select the appropriate option depending on your requirement.                 |

Disks Selection

Enables you to specify the disk selection method.

Choose the Select disks automatically option if you want VVR to select the disks.

Choose the **Select disks manually** option to use specific disks from the Available disks pane for creating the volume. Either double-click on it or select the Add option to move the disks into the Selected disks pane.

After verifying the information click **OK** to create the required volume. You will then be taken back to the Volume information about connected hosts page.

- Repeat step a and step b for each of the data volumes and Replicator Log that has not been created.
- After all the volumes have been created the volume information page is updated to display the volumes on the Primary and Secondary host and the **Next** button is enabled.
- Click Next.
- If the required disk group and the volumes have been created but these volumes are not eligible for replication, then the reason for non-eligibility is indicated against the volume name.

For more information, see "Setting up replication using the setup replicated data set wizard" on page 91.

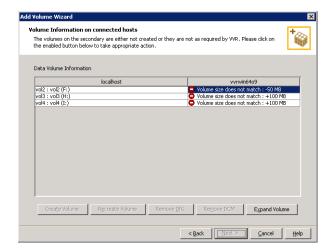

The Volume information on connected hosts wizard page enables the appropriate option to convert a non-eligible volume to a VVR acceptable format. Complete the information on this page as follows:

Recreate Volume This option is enabled if the required data volume is available

on the Secondary, but is of a size greater than the Primary

volume.

Clicking this option displays a message that prompts you to

confirm that you want to recreate the volume.

Choose **Yes** to recreate the volume using the Create Volume

dialog.

Note: This operation first deletes the volume resulting in loss

of data that already exists on the volumes.

Remove DRL This option is enabled if the required data volume is available

on the Secondary but has a DRL. Clicking this option displays a message that prompts you to confirm that you want to remove the log. Click **Yes** to confirm the removal of DRL.

Remove DCM This option is enabled if the required Replicator Log volume is

available on the Secondary but has a DCM log. Clicking this option displays a message that prompts you to confirm if you want to remove the log. Click **Yes** to confirm the removal of

DCM log.

Expand Volume This option is enabled if the required data volume is available

on the Secondary but is of a smaller size than the Primary volume. Clicking this option displays a message that prompts

you to confirm that you want to grow the volume.

Click **Yes** to grow the volume to the required size.

After you have converted the non-eligible volumes to a VVR acceptable format, click **Next**.

5 The Summary page of the Add Volume Wizard appears. Review the information on this page.

Click **Back** to change any information or click **Finish** to add the specified volumes to the RDS and exit the wizard.

### Adding a secondary host

This option allows you to add a Secondary host to the existing VVR configuration, that is, an RDS and synchronize the Secondary volumes with the Primary Data volumes. Before adding the new Secondary host to an existing RDS, you can either choose to create the data volumes on that Secondary host with the same names and sizes as those on the Primary, or you can do it from the Add Secondary wizard. Note that the options on the wizard pages change depending on whether you have created the disk group, the data volumes and the Replicator Log volume.

#### To add a secondary host

- Select the **Add Secondary** option from the RDS right-click menu. On the Welcome page click **Next**.
- The Specify Secondary host for replication page appears. Enter the name or IP address of the Secondary host in the Secondary Host field. Click Next. If the Secondary host is not connected to VEA, the wizard tries to connect it when you click **Next**. Wait till the connection process is complete and then click **Next** again.

**Note:** This wizard allows you to specify only one Secondary host at a time.

If the disk group with the required data volumes and the Replicator Log volume as on the Primary host does not exist on the Secondary, VVR displays a message. Read the message, carefully.

**Note:** The option to automatically create the disk group, and the associated volumes on the Secondary host is available only if the required number of disks of the same type, having the same or a larger amount of space as that on the Primary is available on the Secondary. Otherwise, the RDS setup wizard enables you to create the required disk group and the volumes manually.

- Click **Yes** to automatically create the disk group, data volumes and the Replicator Log. When you click Yes any available disks are automatically chosen for creating the disk group on the Secondary host.
- Click No to manually create the disk group with data volumes and the Replicator Log on the Secondary host. Complete the Create Dynamic Disk Group on Secondary host wizard page. If the

Dynamic Disk group as on the Primary has already been created on the Secondary, then this page does not appear.

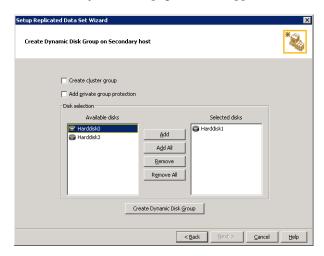

Create cluster group

Choose this option only if you need to create clustered disk groups. Select the required disks from the Available disks pane. Either double-click on the host name or click the Add option to move the disks into the Selected disks pane. To select all the available disks, choose the **Add All** option.

Group

Create Dynamic Disk Click Create Dynamic Disk Group button to proceed with creating the Disk group. A disk group with the same name as that on the Primary gets created and the Next button is enabled.

After the disk group has been created, click Next. The Volume Information on connected hosts page appears. Complete this page as described in step 3.

If only a disk group without any data volumes or Replicator Log, as on the Primary host, exists on the Secondary, then VVR displays a message. Read the message, carefully.

**Note:** The option to automatically create the volumes on the Secondary host, is available only if the disks that are part of the disk group have:

- the same or a larger amount of space as that on the Primary.
- enough space to create volumes with the same layout as on the Primary. Otherwise, the RDS setup wizard enables you to create the required volumes manually.

- Click **Yes** to automatically create the Secondary data volumes and the Replicator Log on the Secondary host. After the configuration has been automatically created on the secondary, proceed to step 4.
- Click **No** to create the Secondary data volumes and the Replicator Log manually, using the Volume Information on connected hosts page. Complete this page as described in step 3.
- The Volume Information on connected hosts wizard page appears. This page displays information about the availability of volumes on the Secondary nodes, if the Primary and Secondary hosts are connected to VEA.

**Note:** This page does not appear if all the required volumes that are available on the Primary host, are also available on the Secondary hosts.

If the required disk group has been created but the data volumes and the Replicator Log have not been created on the Secondary host, then the page displays the appropriate message against the volume name on the secondary.

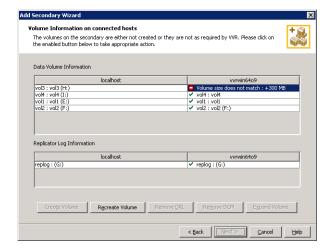

- Because the volumes have not been created the **Create Volume** option is enabled. Click this option to create the data volumes and the Replicator Log volume on the Secondary host.
- The Create Volume page automatically displays the volume name and the size after verifying the information about the Primary host.

Name

Displays the name for the volume. This is the same as that specified for the Primary volume.

Size Displays the size for the volume. This is the same as that

specified for the Primary volume.

Layout Allows you to specify the volume layout. Select the

appropriate option depending on your requirement.

Disks Selection Enables you to specify the disk selection method.

Choose the Select disks automatically option if you want

VVR to select the disks.

Choose the **Select disks manually** option to use specific disks from the Available disks pane for creating the volumes. Either double-click on it or select the Add option

to move the disks into the Selected disks pane.

After verifying the information click **OK** to create the required volume. You will then be taken back to the Volume Information on the connected hosts page.

- Repeat step a and step b for each of the volumes that has not been created, including the data volumes and Replicator Log.
- After all the volumes have been created the volume information page is updated to display the available volumes on the Primary and Secondary host and the Next button is enabled.
- Click Next.
- If the required disk group and the volumes have been created but these volumes are not eligible for replication, then the reason for non-eligibility is indicated against the volume name.

For more information, see "Setting up replication using the setup replicated data set wizard" on page 91.

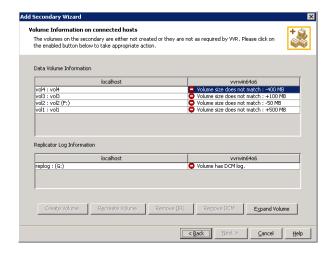

The Volume Information on connected hosts wizard page enables the appropriate option to convert a non-eligible volume to a VVR-acceptable format. Complete the information on this page as follows:

Recreate Volume

This option is enabled if the required data volume is available on the Secondary, but is of a size greater than the Primary

volume.

Clicking this option displays a message that prompts you to confirm whether you want to recreate the volume.

Choose **Yes** to recreate the volume using the Create Volume dialog. Note that this operation first deletes the volume resulting in loss of data that already exists on the volumes.

Remove DRL

This option is enabled if the required data volume is available on the Secondary but has a DRL. Clicking this option displays a message that prompts you to confirm that you want to remove the log. Click Yes to confirm the removal of DRL.

Remove DCM

This option is enabled if the required Replicator Log volume is available on the Secondary but has a DCM log. Clicking this option displays a message that prompts you to confirm if you want to remove the log. Click Yes to confirm the removal of DCM log.

**Expand Volume** 

This option is enabled if the required data volume is available on the Secondary but is of a smaller size than the Primary volume. Clicking this option displays a message that prompts you to confirm that you want to grow the volume.

Click **Yes** to grow the volume to the required size.

After you have converted the non-eligible volumes to a VVR acceptable format, click **Next**. The Edit replication settings page appears.

**Note:** If the volume on the Secondary is already a part of another RDS, the wizard does not allow you to proceed. If you want to use the same volume, you must either remove the corresponding Primary volume from the Primary RVG or delete the other RDS.

Complete the Edit replication settings page to specify basic and advanced replication settings for a Secondary, as follows:

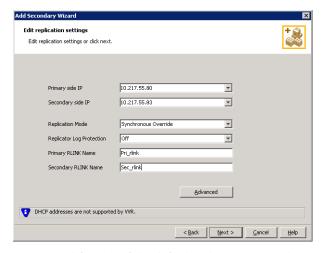

To modify each of the default values listed on this page, select the required value from the drop-down list for each property. If you do not wish to modify basic properties, then the replication can be started with the default values when you click Next.

Primary side IP

Displays the IP address on the Primary that is to be used for replication. If there is more than one IP address available for replication, you can choose the one that you want to use from the drop-down list. If the required IP address is not displayed in the list then edit the field to add the IP address.

Secondary Side IP

Displays the IP address on the Secondary that is to be used for replication, if the Secondary is connected to VEA. If there is more than one IP address available for replication, you can choose the one that you want to use from the drop-down list. If the required IP address is not displayed in the list then edit the field to add the IP address.

If you need to modify the IP addresses used for replication after creating the RDS, you can do it using the Change Replication Settings option.

See "Changing replication settings" on page 171.

Replication Mode

Select the required mode of replication; Synchronous, Asynchronous, or Synchronous Override. The default is synchronous override.

See "Modes of replication" on page 13.

The **AutoDCM** is the default selected mode for the Replicator Log overflow protection when all the volumes in the Primary RVG have a DCM log. The DCM will be enabled when the Replicator Log overflows.

The **DCM** option enables the Replicator Log protection for the Secondary host when the Replicator Log overflows, and the connection between the Primary and Secondary is lost. This option is available only if all the data volumes under the Primary RVG have a DCM Log associated with them.

The **Off** option disables Replicator Log Overflow protection.

The **Override** option enables log protection. If the Secondary node is still connected and the Replicator Log is about to overflow then the writes will be stalled until a predetermined amount of space, that is, 5% or 20 MB (whichever is lesser) becomes available in the Replicator Log.

If the Secondary becomes inactive due to disconnection or administrative action then Replicator Log protection is disabled, and the Replicator Log will overflow.

The **Fail** option enables log protection. If the log is about to overflow the writes are stalled until a predetermined amount of space, that is, 5% or 20 MB (whichever is lesser) becomes available in the Replicator Log. Note that the writes are stalled only as long as the secondary is connected. If the connection between Primary and Secondary RVG is broken, then, any new writes to the Primary data volumes are failed.

For more information about Replicator Log protection settings, see "Replicator Log overflow protection—srlprot attribute" on page 35.

Primary RLINK Name

This option enables you to specify a Primary RLINK name of your choice. If you do not specify any name then VVR assigns a default name.

Secondary RLINK Name This option enables you to specify a Secondary RLINK name of your choice. If you do not specify any name then VVR assigns a default name.

Click **Next** to start replication without any advanced settings. Proceed to step 5.

Click **Advanced** to specify the advanced replication settings. Complete the Advanced Replication Settings page as follows.

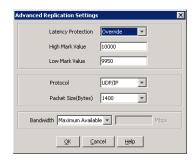

**Latency Protection** 

By default, latency protection is set to Off. When this option is selected the High Mark Value and the Low Mark Value are disabled. Select the Fail or Override option to enable Latency protection.

For more information about latency protection, see section "Latency protection-latencyprot attribute" on page 40.

This **Override** option behaves like the **Off** option when the Secondary is disconnected and behaves like the Fail option when the Secondary is connected.

High Mark Value

This option is enabled only when Latency Protection is set to **Override** or **Fail**. It specifies the maximum number of pending updates by which the Secondary can be behind the Primary. The default value is 10000, but you can specify the required limit.

To ensure that latency protection is most effective the difference between the high and low mark values must not be very large.

Low Mark Value

This option is enabled only when Latency Protection is set to **Override** or **Fail**. When the updates in the Replicator Log reach the High Mark Value, then the writes to the Primary will continue to be stalled until the number of pending updates on the Replicator Log falls back to the Low Mark Value. The default value is 9950, but you can specify the required limit.

Protocol

UDP/IP is the default replication protocol. Choose TCP/IP or UDP/IP for a regular Secondary. If the storage on the Bunker secondary is directly accessible from the Primary use the STORAGE protocol, otherwise use TCP/IP or UDP/IP.

**Note:** If the replication protocol for the Bunker secondary has been set to STORAGE then you can change it only by deleting and recreating the Bunker with the required protocol; UDP/IP or TCP/IP. You cannot change the STORAGE protocol using the Change Replication Settings option.

Packet Size(Bytes)

Default is 1400. Choose the required packet size from the drop-down list. The default unit for the packet size is Bytes. You can set the packet size only if the protocol is UDP/IP.

Some firewalls do not support packet sizes greater than 1400 bytes. If you are replicating across such a firewall, then use the default packet size to make sure all the VVR operations function as required. You can also set the packet size to 1300 by selecting from the list. The minimum packet size that you can specify is 1100 bytes.

Note: If you need to set a value for packet size different from that provided in the list then you can do this by using the command line interface.

See chapter "Using the command line interface" on page 257.

Bandwidth

By default, VVR uses the maximum available bandwidth.

To control the bandwidth used by VVR for replication, choose Specify Limit, and then enter the bandwidth limit in the field provided. The default unit is Mega bits per second (Mbps) and the minimum allowed value is 1 Mbps.

After completing the Advanced Replication Settings page click **OK**. You will be taken back to the Edit Replication Settings page. Click **Next**. The Start Replication wizard page appears.

Choose the appropriate option from the **Start Replication** page as described below:

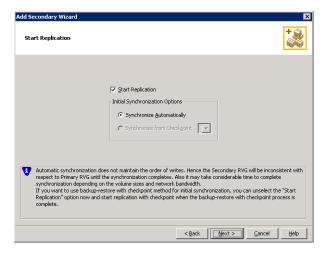

To add the Secondary and start replication immediately select **Start Replication** with one of the following options:

#### Synchronize Automatically

If you are doing an initial setup, then use this option to synchronize the Secondary and start replication. This is the default.

When this option is selected, VVR by default performs intelligent synchronization to replicate only those blocks on a volume that are being used by the file system. If required, you can disable intelligent synchronization.

See "Disabling the SwiftSync feature" on page 169.

Note: Intelligent synchronization is applicable only to volumes with the NTFS file systems and not to raw volumes or volumes with FAT file systems.

## Checkpoint

Synchronize from If you have considerable amount of data on the Primary data volumes then you may first want to synchronize the secondary for existing data using the backup-restore method with checkpoint. After this completes use the Synchronize from **Checkpoint** option to start replication from checkpoint to synchronize the secondary with the writes that happened when backup-restore was in progress.

To add the secondary without starting replication unselect the **Start** Replication option. You can start replication later by using the Start **Replication** from the Secondary RVG right-click menu.

Click **Next** to display the Summary page.

Review the information on the Summary page. Click **Back** to change any information that you had specified or click **Finish** to add the Secondary to the RDS and exit the wizard.

## Administering the RVG

You can perform various RVG operations, of which some can be performed on both the Primary and Secondary RVG, whereas the others are specific to either the Primary or the Secondary RVG. This section describes all the tasks that you can perform to administer an RVG.

- Enabling or disabling data access to the RVG data volumes
- Expanding the data volumes
- **Expanding the Replicator Log**
- Shrinking the data volumes
- Adding or removing the DCM logs from the data volumes
- Resynchronizing the secondary hosts
- Associating or dissociating the Replicator Log volume

### Enabling or disabling data access to the RVG data volumes

The user or the application can write data to the data volumes only if the data access is enabled for the volumes. This operation prepares the volumes to receive the writes from the application. The disable data access operation prevents the user or application from writing any data to the data volumes.

The enable data access operation first tries to lock all the volumes under the RVG and will fail if it is unable to lock the volume because of the following reasons:

- Some application or file handles are still open on the volume. The disable data access operation requires that no application should be using those volumes.
- The volume drive letter is currently being accessed through the explorer.
- The drive letter is active in the command prompt.

This option is available from the right-click menu of the Primary and Secondary RVG, and is a toggle option. If the RVG already has the data access enabled, then, the menu displays the **Disable Data Access** option. Otherwise, the menu displays the Enable Data Access option.

For details on performing this operation using the vxrvg command, see "Enabling data access (Starting the RVG)" on page 322 and "Disabling data access (Stopping the RVG)" on page 323.

Note: If VVR is configured in a VCS or Microsoft Cluster and the cluster resource for this RVG exists, then VVR fails the Disable Data Access operation as this can cause the resource to fail.

Use the vxrvg dismount command to verify whether Disable Data Access operation will succeed. For details, refer to the information provided in the section "Administering the RVGs using the vxrvg command" on page 306.

#### To enable data access

- Select the Primary RVG and right-click. Select the Enable Data access option from the menu that appears.
- The **Enable Data Access** dialog box appears. Click **Yes** to enable data access to the Primary RVG. Click **No** to cancel the operation.

Caution: If the data access to the Primary RVG is disabled, the Primary data volumes with NTFS file systems may be displayed with a status as MISSING. To view these volumes enable data access to the Primary RVG and use the **Actions** > **Rescan** option from the VEA.

#### Expanding the data volumes

This option allows you to increase the size of the data volumes to a specified value, across the RDS. The new volume size can be specified in sectors, Kilo Bytes (KB), Mega Bytes (MB), Giga Bytes (GB) or Tera Bytes (TB) and cannot exceed the maximum size that the volume can be grown to.

**Note:** Trying to expand the volumes when replication is active in the Synchronous mode, will fail. To expand the volume, temporarily change the mode of replication to Asynchronous or Synchronous Override. After you have finished expanding the volume you can switch back to the synchronous mode of replication.

#### To expand the volume

Select the Primary data volume or the Secondary data volume and right-click. Select the **Expand Volume** option from the menu that appears. 2 The **Expand Volume** dialog box is displayed.

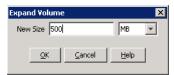

- Specify the new size for the volume in the **New Size** field.
- Select the unit for the volume size from the drop-down list.
- Click **OK** to expand the volumes across the RDS. 3

### **Expanding the Replicator Log**

The Replicator Log must be large enough to meet the constraints explained in the section "Sizing the Replicator Log" on page 30. However, these constraints can change with the changes in the business needs, application write rate, available network bandwidth, and so on. As a result, it becomes necessary to redetermine the appropriate size of the Replicator Log. This section describes how to expand the Replicator Log on the Primary.

#### Before expanding the Replicator Log

- Verify that there is enough free space in the disk group in which the Replicator Log resides, by checking the **Properties** for the disks in the disk group through the VEA disk group view.
- Verify that the RVG host whose Replicator Log we are resizing is connected to VEA.

#### To expand the Replicator Log on the primary

- Select the volume used as the Replicator Log from the Volumes node in the tree view. Right-click and select the **Expand Volume** option. Specify the new value for the Replicator Log size in the **New volume size** field and click **OK**. OR
- Select the Replicator Log volume from the Primary RVG. Right-click and select the **Expand Volume** option. Specify the new value for the Replicator Log in the **New Size** field and click **OK**.

The **Expand Volume** option resizes the Replicator Log on the Primary as well as the associated Bunker nodes.

Note: Symantec recommends that the size of Replicator Log volume should be kept same on all hosts within an RDS.

## Shrinking the data volumes

This option allows you to decrease the size of the data volumes to a specified value, across the RDS. The new volume size can be specified in sectors, Kilo Bytes (KB), Mega Bytes (MB), Giga Bytes (GB) or Tera Bytes (TB) and specified value must be less the maximum size of the volume.

Note: After the volume shrink operation completes, the existing RVG and RLINK checkpoints will be deleted. A message prompts you to confirm the same.

#### To shrink the volume

- Select the Primary data volume and right-click. Select the **Shrink Volume** option from the menu that appears.
- The **Shrink Volume** dialog box is displayed.
  - Specify the new size for the volume in the **New Size** field.
  - Select the unit for the volume size from the drop-down list.

Click **OK** to shrink the volumes across the RDS.

## Adding or removing the DCM logs from the data volumes

By default, VVR adds DCM logs to all the volumes that are part of the RVG. The DCM log is used for automatically synchronizing the Secondary, when a new Secondary is added to the RDS. If the Replicator Log overflows when the Replicator Log protection has been set to DCM or AutoDCM then the DCM logs are used for resynchronizing the Secondary. The DCM log is also used for fast-failback logging and resynchronizing the original Primary when it comes up after a disaster.

If the RVG is part of a cluster setup, then from the VEA you must connect to the host which is the cluster virtual server by using the virtual name or address that was used when configuring the server.

If a volume has a DCM log, then the right-click menu displays only the **Remove DCM Log** option. However, if the volume does not have a DCM log then the **Add DCM Log** option is available.

#### To remove the DCM log

- Select the data volume and right-click. Select the **Remove DCM Log** option from the menu that appears.
- The **Remove DCM Log** dialog box appears. Click **Yes** to Remove the DCM Log from the selected volume. Click **No** to cancel the operation.

**Note:** The **Add DCM Log** or **Remove DCM Log** option is available only if the hosts to which the volumes belong is connected to VEA.

#### To add a DCM log

- 1 Select the data volume and right-click. Select the **Add DCM Log** option from the menu that appears.
- 2 The **Add DCM Log** dialog box appears.

Click **Yes** to add the DCM Log from the selected volume. Click **No** to cancel the operation.

This option is a toggle and only if the volume does not have a DCM log is the **Add DCM Log** option displayed.

### To add or remove the DCM log for all the volumes in the RVG

**Note:** If the Replicator Log protection is not set to DCM or AutoDCM then you can remove the DCM for all the volumes in the RVG.

- 1 Click the RVG. The right pane displays the Primary or Secondary RVG view depending on the RVG that you have selected.
  - The RVG information in the right pane is followed by a display of the list of volumes. Select all the required volumes using the Up or Down arrow keys keeping the Shift key pressed.
- 2 Right-click and select the Add DCM Log or Remove DCM Log from the menu that appears.
- 3 The Add or Remove DCM Log dialog box appears.
  Click Yes to Add or Remove the DCM Log for the selected volumes. Click No to cancel the operation.

## Resynchronizing the secondary hosts

If the Replicator Log overflows when log protection is set to DCM or AutoDCM, then, the writes to the Primary RVG are tracked on the DCM log. In order to start sending these writes tracked on the DCM log to the Secondary, you will need to perform the Resynchronize Secondaries operation.

Note that to use this option, the Secondary must be connected to the Primary, that is they must be able to communicate with each other.

If the Primary RVG is part of cluster setup, you must connect to the host which is the cluster virtual server by using the virtual name or IP address that was used when configuring the server.

#### To resynchronize the secondaries

- Select the Primary RVG and right-click. Select Resynchronize Secondaries option from the menu that appears.
- The **Resynchronize Secondaries** dialog box appears. Click **Yes** to resynchronize the Secondary hosts with the Primary node. Click **No** to cancel the operation.

**Note:** The Secondary will be inconsistent from the time the resynchronization starts and until it is completed.

### Associating or dissociating the Replicator Log volume

By default VVR does not allow you to create an RDS without a Replicator Log. All the RVGs in the RDS must have a Replicator Log.

However, you may later choose to dissociate the existing Replicator Log by using the option from the Replicator Log right-click menu. In that case you can use the **Dissociate Replicator Log** option to dissociate the Replicator Log from the RVG. Note that replication is not possible without a Replicator Log. This is one of the most important components required for replication to occur. The Associate **Replicator Log** option is available for selection only if the Replicator Log for an RVG has been removed, otherwise, at all times this option is unavailable.

## Dissociating the Replicator Log volume

This option will be available for selection only if the Replicator Log is associated with the RVG.

### To dissociate the Replicator Log

- Select the Replicator Log volume and right-click. Select **Dissociate Replicator Log** option from the menu that appears.
- The **Dissociate Replicator Log** dialog box appears. Click **Yes** to disassociate the Replicator Log. Click **No** to cancel the operation.

The method to dissociate the Replicator Log on the Primary and the Secondary host is the same.

### Associating the Replicator Log

To associate the Replicator Log with the RVG you must be connected to the host through VEA. If the RVG is part of cluster setup, you must connect to the cluster virtual server by using the virtual name or IP address that was used when configuring the cluster.

The method to associate the Replicator Log on the Primary or the Secondary host is the same as described below.

**Note:** The Associate Replicator Log menu option is available only if the VEA is connected to the host of the selected RVG.

#### To associate the Replicator Log

- Click on the RVG. Select **Associate Replicator Log** option from the right-click menu.
- The **Associate Replicator Log** dialog box appears. Click the Volume Name arrow to see a list of volumes that are available to be selected and are part of the same Dynamic Group as RVG. If the required volume is not listed, then the volume may not be satisfying the eligibility criteria.

For more information, see "Setting up replication using the setup replicated data set wizard" on page 91.

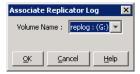

- Select the volume that you want to use as the Replicator Log.
- Click **OK** to Associate the Replicator Log. On successful completion, the Replicator Log volume is displayed under the appropriate RVG in the VEA

# Administering replication

This section describes the tasks that enable you to administer replication. This includes:

- Disabling the SwiftSync feature
- Starting replication
- Stopping replication

- Changing replication settings
- Managing checkpoints
- Pausing replication
- Converting the primary to a secondary
- Migrating the primary role
- Creating snapshots for the data volumes
- Recovering the RVG
- Restoring the secondary

## Disabling the SwiftSync feature

By default, VVR is enabled to perform intelligent synchronization, which means that VVR replicates only those data blocks on the volumes that are being used by the application. However, if you want VVR to replicate all the data blocks then you must disable intelligent synchronization.

### To disable intelligent synchronization

- 1 Open the registry editor using the command, regedit.
- Navigate to the following location: HKEY\_LOCAL\_MACHINE\System\CurrentControlSet\Services\ vxio\VVRParams\
- Set the DWORD SwiftSync to a value 0. By default, this DWORD value is set to 1, indicating that the intelligent synchronization support is enabled.

For information about how to edit the registry, refer to the Help topic "Changing Keys and Values" in Registry Editor Regedit.exe or the "Add and Delete Information in the Registry" and "Edit Registry Data" Help topics in Regedt 32. exe. Make sure that you back up the registry before you edit it. After changing the registry, make sure that you update your Emergency Repair Disk (ERD).

**Note:** Using the Registry Editor incorrectly can cause serious problems that may require you to reinstall your Operating System. Thus, before you edit the registry, make sure you understand how to restore it, if a problem occurs. For information about how to do this, refer to the "Restoring the Registry" Help topic in Regedit. exe or the "Restoring a Registry Key" Help topic in Regedt32.exe.

## Starting replication

This option allows you to start replication whenever required, if it was not done when creating the RDS or adding a Secondary host. This option is available from the Secondary RVG right-click menu.

### To start replication

Select the Secondary RVG and right-click on it. Select Start Replication from the menu that appears. The Start Replication dialog box appears.

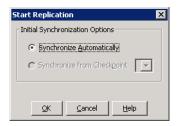

Choose the Synchronize Automatically option to synchronize the Secondary data volumes with the Primary using the DCM log. This may take a considerable amount of time depending on the volume sizes and network bandwidth.

When this option is selected, VVR by default performs intelligent synchronization to replicate only those blocks of volumes that are being used by the file system on a given volume. If required, you can disable intelligent synchronization.

See "Disabling the SwiftSync feature" on page 169.

**Note:** Intelligent synchronization is applicable only to volumes with the NTFS file systems and not to raw volumes or volumes with FAT file systems.

- Choose the **Synchronize from Checkpoint** option to start replication from the precreated RVG checkpoint marker on the Primary Replicator Log. If the RVG checkpoints are not available, then Synchronize **Automatically** is the default option.
- 2 Click **OK** to start the replication. Click **Cancel** to quit the operation.

**Note:** Before using the **Synchronize from Checkpoint** option, the backup associated with the checkpoint must be restored on the Secondary volumes.

## Stopping replication

The stop replication option is available only on selecting the Secondary RVG. When this operation is performed the connection between the Primary and Secondary RVG is broken.

#### To stop replication

- Select the Secondary RVG and right-click. Select the **Stop Replication** option from the menu that appears.
- The **Stop Replication** dialog box appears. Note that if you restart replication after it has been stopped, you may require to synchronize the secondary volume again, if the primary volumes had changed. The message elaborates this.
  - Read the information provided in the Stop Replication dialog box, carefully.
- Click **Yes** to stop replication or click **No** to cancel the operation.

## Changing replication settings

This option enables you to modify the replication settings that were specified when creating the RDS. It provides a basic as well as advanced set of options. You can choose to proceed with only the basic replication settings or specify the advanced properties based on your specific requirements.

### To change replication settings

Select the Change Replication Settings from the Secondary RVG right-click menu. The Change Replication Settings dialog box appears. Complete the information on this page to specify basic and advanced replication settings for a Secondary as follows:

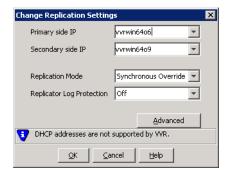

Primary side IP Displays the IP address on the Primary that is to be used for

replication. If there is more than one IP address available for replication, you can choose the one that you want to use from the drop-down list. If the required IP address is not displayed in the list then edit the field to add the IP address.

Secondary Side IP Displays the IP address on the Secondary that is to be used

for replication, if the Secondary is connected to VEA. If there is more than one IP address available for replication, you can choose the one that you want to use from the drop-down list. If the required IP address is not displayed in

the list then edit the field to add the IP address.

Replication Mode Select the required mode of replication; **Synchronous**,

Asynchronous, or Synchronous Override. The default is

synchronous override.

For more information about replication modes, see "Modes

of replication" on page 13.

Replicator Log Protection

The AutoDCM is the default selected mode for the Replicator Log overflow protection when all the volumes in the Primary RVG have a DCM log. The DCM is enabled when the Replicator Log overflows.

The **DCM** option enables the Replicator Log protection for the Secondary host when the Replicator Log overflows, and the connection between the Primary and Secondary is lost. This option is available only if all the data volumes under the Primary RVG have a DCM Log associated with them.

The **Off** option disables Replicator Log Overflow protection.

The **Override** option enables log protection. If the Secondary node is still connected and the Replicator Log is about to overflow then the writes will be stalled until a predetermined amount of space, that is, 5% or 20 MB (whichever is lesser) becomes available in the Replicator Log.

If the Secondary becomes inactive due to disconnection or administrative action then Replicator Log protection is disabled, and the Replicator Log will overflow.

The Fail option enables log protection. If the log is about to overflow the writes are stalled until a predetermined amount of space, that is, 5% or 20 MB (whichever is lesser) becomes available in the Replicator Log. If the connection between Primary and Secondary RVG is broken, then, any new writes to the Primary RVG are failed.

For more information about Replicator Log protection settings, see "Replicator Log overflow protection-srlprot attribute" on page 35.

Click **OK** to start replication without any advanced settings.

Click **Advanced** to specify the advanced replication settings. Complete the 2 Advanced Replication Settings page as follows or proceed to the next step.

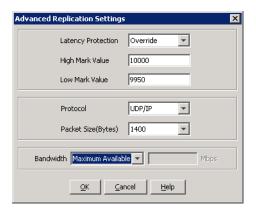

Latency Protection

By default, latency protection is set to Off and the High Mark Value and the Low Mark Value are disabled. Select the Fail or Override option to enable Latency protection.

For more information about latency protection, see section Latency protection—latencyprot attribute.

This **Override** option behaves like the **Off** option when the Secondary is disconnected and behaves like the Fail option when the Secondary is connected.

High Mark Value

This option is enabled only when Latency Protection is set to Override or Fail. It specifies the maximum number of pending updates by which the Secondary can be behind the Primary. The default value is 10000, but you can specify the required limit.

To ensure that latency protection is most effective the difference between the high and low mark values must not be very large.

Low Mark Value

This option is enabled only when Latency Protection is set to **Override** or **Fail**. When the updates in the Replicator Log reach the High Mark Value, then the writes to the Primary will continue to be stalled until the number of pending updates on the Replicator Log falls back to the Low Mark Value. The default value is 9950, but you can specify the required limit.

Protocol

UDP/IP is the default replication protocol. Choose TCP/IP or UDP/IP for a regular Secondary. If the storage on the Bunker secondary is directly accessible from the Primary use the STORAGE protocol, otherwise use TCP/IP or UDP/IP.

**Note:** If the replication protocol for the Bunker secondary has been set to STORAGE then you can change it only by deleting and recreating the Bunker with the required protocol; UDP/IP or TCP/IP. You cannot change the STORAGE protocol using the Change Replication Settings option.

Packet Size(Bytes)

Default is 1400. Choose the required packet size from the drop-down list. The default unit for the packet size is Bytes.

Some firewalls do not support packet sizes greater than 1400 bytes. If you are replicating across such a firewall, then use the default packet size to make sure all the VVR operations function as required. The minimum packet size that you can specify is 1100 bytes.

Note: If you need to set a value for packet size different from that provided in the list then you can do this by using the command line interface.

For more information, see "Using the command line

interface" on page 257.

Bandwidth By default, VVR uses the maximum available bandwidth.

> To control the bandwidth used by VVR for replication, choose **Specify Limit** from the drop-down list, and then specify the bandwidth limit in the field provided. The default unit is Mega bits per second (Mbps) and the minimum allowed value is 1 Mbps.

Click **OK** to change the Replication settings. Click **Cancel** to cancel the

### Managing checkpoints

Checkpoints are markers inserted into the Replicator Log. VVR allows you to create two types of checkpoints, RVG checkpoints and RLINK checkpoints. The RVG checkpoints are created directly on the Primary RVG by using the **Start Checkpoint** option. The **Start Checkpoint** and **End Checkpoint** can be used to set markers, and take backups of the Primary with the aim of synchronizing the Secondary. You can then ship this backup to the Secondary and apply it to the

operation.

On the Secondary however, you can create the checkpoints when pausing the Secondary. You may then want to take a backup of the Secondary volumes. This checkpoint is used to insert a marker in the Primary Replicator Log to indicate the point when replication was paused for taking the backup. Performing a **Resume** operation on the Secondary will resume the Secondary. If the Secondary data volumes fail at a later point-in-time, then you can apply the backup to the Secondary data volumes and then use the Restore with checkpoint option to synchronize the Secondary with all the writes that had come in after the corresponding checkpoint. Thus, the RLINK checkpoints are very useful if you need to restore the data on the Secondary volumes.

### To create an RVG checkpoint

1 Select the **Start Checkpoint** option from the Primary RVG right-click menu. The **Start Checkpoint** dialog box appears.

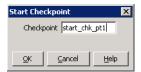

- 2 Enter a checkpoint string to be used as a marker in the Replicator Log. The checkpoint string can have a maximum length of 19 characters.
- 3 Click **OK**. This checkpoint is marked on the Primary Replicator Log and is used as a marker for synchronizing the Secondary after the backup has been restored. The Primary RVG View displays the checkpoint string that you had specified.

### **Ending the checkpoint**

Use this option to end the checkpoint. This option must be performed after you have completed taking the backup of the Primary data volumes. It marks the end of the backup on the Replicator Log.

#### To end the primary checkpoint

- 1 Select the Primary RVG and right-click. Select the **End Checkpoint** option from the menu that appears.
- 2 The End Checkpoint dialog box appears.
  Click Yes to end the checkpoint. Click No to cancel the operation.

### To delete the primary checkpoint

- Select the Primary RVG and right-click. Select the **Delete Checkpoint** option from the menu that appears.
- The **Delete Checkpoint** dialog box appears. Click **Yes** to delete the checkpoint. Click **No** to cancel the operation.

### Pausing replication

VVR provides the option to pause replication from the Primary as well as the Secondary host. However, there is some difference in the way the pause is effected. Note that pausing the Secondary from the Primary or from the Secondary, effectively results in pausing replication. If the pause was initiated from the Primary host, the Secondary gets disconnected. After a resume operation is performed, the Secondary gets connected automatically and the pending updates from the Replicator Log are sent to Secondary. However, in the case of the Secondary initiated pause, you can specify a checkpoint that marks the point when the Secondary was paused on the Primary Replicator Log. You can take a backup of the Secondary and then resume replication. In future if the Secondary data volumes fail then you can apply the backup to the Secondary data volumes and use the Restore with checkpoint option to synchronize the Secondary with all the writes that had come in after the checkpoint. When you perform a Restore the Secondary is updated only with updates from the checkpoint.

**Note:** Because the replication gets paused due to Primary initiated pause or the Secondary initiated pause, Symantec recommends that the pause operation should be applied only for a short period of time.

### Notes on pausing replication

- In the paused state of replication, as long as the Replicator Log is not full, the write-order will be preserved.
- Prolonged periods of pause can cause the Replicator Log to overflow if there have been writes to the Primary. It is therefore necessary to ensure that the Replicator Log is configured such that it can hold all the writes to the Primary data volumes until replication is resumed.
- Secondary pause ensures that the connection to the Primary is maintained. However, the Primary pause causes the Secondary to disconnect.
- The Secondary can be paused with a checkpoint and a backup of the Secondary data can be taken. This backup can be used to restore the Secondary if the Secondary fails.

### Pausing secondary from the primary

Use this option to pause the Secondary node, from the Primary node. This option is generally used when you want to perform some maintenance tasks on the Primary node such as network configuration. When you pause the Secondary from the Primary the Secondary gets disconnected. In this case the replication status is displayed as Primary paused in the Secondary RVG view.

### To pause secondary from primary

Select the **Pause Secondaries from Primary** option from the Primary RVG right-click menu. The **Pause Secondary** dialog box appears.

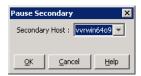

Select the required Secondary from the list that appears when you click the **Secondary Host** list button.

Click **OK** to pause the specified Secondary.

The Secondary RVG view displays the state as Primary Paused.

### Resuming the secondary host from primary

Use this option to continue the replication on the Secondary node after the pause operation.

#### To resume the secondary host from primary

Select the **Resume Secondary from Primary** option from the Primary RVG right-click menu. The **Resume Secondary** dialog box appears.

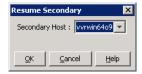

If there are multiple Secondary hosts, select the required Secondary from the list that appears when you click the **Secondary Host** list button.

Click **OK** to resume replication on the specified Secondary. The Secondary RVG view displays the replication status as Active.

### Pausing the secondary host from the secondary

The Secondary host may need to be paused when you want to take a Secondary backup or for performing some maintenance task. In the Secondary initiated pause the connection between Primary and Secondary is maintained. Also note that the Secondary initiated pause allows you to specify a checkpoint to track the location from where the replication is paused.

In the case of the Secondary initiated pause, the replication status is displayed as Secondary paused in the Secondary RVG view.

After finishing with the backup or other such activities that are required to be performed when the Secondary is paused, resume the Secondary. This option is a toggle option.

To pause the Secondary RVG, select the **Pause Secondary** option from the Secondary RVG right-click menu. The Pause Initiated By Secondary dialog box appears.

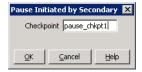

Specify the check point string in the **Checkpoint** field and click **OK**.

**Note:** It is not mandatory to specify a checkpoint and you can choose to pause without specifying a checkpoint.

## Converting the primary to a secondary

Use this option to convert the original Primary to a Secondary after performing a takeover without fast-failback logging. After the takeover operation is performed, an existing Secondary takes the role of the new Primary. If the original Primary comes up, use the Make Secondary option to change the role of a Primary to a Secondary. Thus, when the original Primary becomes available again, it can be made a Secondary to the new Primary.

Symantec recommends that you perform the **Start Replication** operation with the Synchronize Automatically option on the converted Secondary to bring the RDS to a consistent state after Make Secondary operation.

**Note:** Although the Make Secondary option is available on the original Primary as well as the new Primary, make sure that you perform this operation only on the original Primary.

1 Select the **Make Secondary** option from the Primary RVG right-click menu. The Make Secondary dialog box appears.

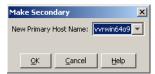

The IP address or host name of all the original Secondary hosts is displayed in the combo box. Select the host name or IP address of the host name that you intend to use as the new Primary, from the list that appears when you click the list button.

2 Click **OK** to make the original Primary a Secondary.

**Note:** If the RVGPrimary resource is configured for the selected Primary RVG, then VVR does not allow the **Make Secondary** operation to succeed as this can cause the resource to get into a faulted state.

## Migrating the primary role

Use this option to switch the Primary and Secondary roles between two hosts, within the RDS. This option is generally used for planned moves. For example, the Primary may need to undergo some maintenance tasks. The migration operation first disables data access to the Primary and Secondary RVGs. This operation then tries to lock all the volumes under RVG and then checks if the Secondary is up-to-date. The disable data access operation fails if it is unable to lock the volume due to any one of the following reasons:

- Some application or file handles are still running on the volume hence it cannot be locked. The disable data access operation requires that no application should be using those volumes.
- The volume drive letter is being accessed through an explorer.
- The volume drive letter is active in the command prompt.

### To migrate the primary role

Symantec recommends that you use the vxrvg dismount command to verify whether migrate operation will succeed.

For more information, see "Dismounting data volumes" on page 314.

Select the **Migrate** option from the Primary RVG right-click menu. The Migrate dialog box appears.

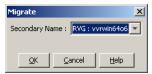

Select the required Secondary host from the Secondary Name option list. Click **OK** to migrate the Primary role to the Secondary. The Primary and Secondary roles will be interchanged.

**Note:** If the RVGPrimary resource is configured for the selected Primary RVG, then VVR does not allow the **Migrate** operation to succeed as this can cause the resource to get into a faulted state.

2 After migration, the replication to new Secondary becomes active. For all the other Secondary hosts, delete the existing RVGs and add them as Secondary hosts of the new Primary.

If a disaster occurs at the Primary node it is an unplanned situation. In this case the Take Over option is used.

For more information, see "Taking over the primary role" on page 202.

## Creating snapshots for the data volumes

Use this option to create a snapshot for each data volume in an RVG. Before creating the snapshots make sure the volumes have been prepared by using the Veritas Storage Foundation for Windows **Prepare** operation. This operation creates snapshot mirrors (prepared plexes) for the specified data volumes. For more information about the **Prepare** operation refer to the *Veritas Storage* Foundation Administrator's Guide. After creating the prepared plexes for the all data volume in the RVG proceed with the following steps.

### To create snapshots for the data volumes

Select **Snapshot** from the Primary RVG right-click menu. The Snap Shot dialog box is displayed.

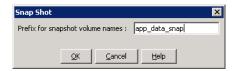

Specify an appropriate prefix for the snapshot volume in the **Prefix for** snapshot volume names field. The snapshot volume names have the naming olume name>

**Note:** The total length of the snapshot volume name cannot exceed 18 characters including the prefix and the dash (-) character.

3 Click **OK** to create the snapshots for all the data volumes in the RVG. For more information about the snapshot feature, see "Understanding VVR support for Flashsnap" on page 47.

### Reattaching the snapshots back to the original volumes

Use this option to reattach the snapshots back to the original data volumes in an RVG. You can choose to attach all the snapshot volumes or the snapshot volumes with specific prefixes.

**Note:** After the snapshots are attached back to the original volumes, by default, the contents of the original data volume remain unchanged. However, you can choose to resynchronize the original volumes from the snapshot volumes. In this case the source volumes will be updated with the contents of the snapshot volumes.

#### To reattach the snapshots back to the original volumes

Select Snapback from the Primary RVG right-click menu. The Snapback dialog box is displayed.

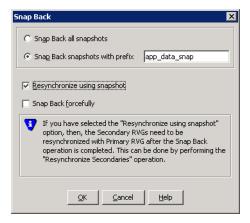

**2** Select one of the following options:

- Click **Snap Back all snapshots** to reattach all the snapshots back to their original volumes.
- Click **Snap Back snapshots with prefix** to reattach only the snapshot volumes with the specified prefixes back to their original volumes. Specify the required prefix in the field provided.

**Note:** The two options described above are mutually exclusive.

If you add a snapshot volume to an RVG, then **Snap Back** operation cannot be performed using that volume. In this case first remove the volume from the RVG before performing a **Snap Back** operation.

Select **Resynchronize using snapshot** to resynchronize the data in the original volumes with the data on the snapshot volumes.

Note: Performing the snapback operation using the Resynchronize **using snapshot** option will cause the checkpoint information to be lost.

- Select **Snap Back forcefully** to forcefully snapback the snapshot volumes even if the original volumes are in use. This option can be used with both the snapback options.
- Click **OK** to reattach the snapshots, back to the original volumes under the RVG, depending on the specified option.

For more information about the snapback feature, see "Understanding VVR support for Flashsnap" on page 47.

## Creating synchronized snapshots using the VSS Snapshot Wizard

SFW provides support for creating snapshots for the Microsoft Exchange storage groups and the SQL 2005 databases. FlashSnap integrates with the Microsoft Volume Shadow Copy Service (VSS) to allow you to create snapshots of all volumes associated with an Exchange storage group or SQL database component without taking the databases offline. VVR further integrates the VSS snapshot feature with the IBC messaging to enable synchronized snapshots on the Primary and Secondary.

The VSS Snapshot Wizard integrates with VSS to quiesce the databases of an Exchange Server 2003 and 2007 storage group or SQL 2005 databases and then simultaneously snapshot the volumes in the Exchange or SQL components across the primary and secondary hosts. VSS then reactivates the database immediately after the snapshots are created. This quiescing, supported by Exchange Server at the storage group level and SQL at the database level, allows for Microsoft supported and guaranteed persistent snapshots of your data.

A snapshot of a storage group or the database can be reattached and resynchronized to match the current state of the storage group or the database. An XML file to store the volume snapshot metadata is created on the Primary as a part of the shapshot operation.

Note: The VSS Restore GUI operations are not supported for synchronized snapshots. You will need to use either the vxassist snapback or vxsnap reattach command to resynchronize the source volumes from the snapshot volume.

**Note:** Synchronized restore on Secondary is not supported.

When creating synchronized snapshots, the wizard verifies that the secondary satisfies some preset conditions; there are some checks in place to validate this.

### About snapshot naming convention on the Secondary

The volume name by convention can have a maximum of 18 characters, of which one is an underscore (\_), that leaves 17 characters. On the Secondary, the snapshots are named uniquely according to a specific naming convention so that the snapshots can be easily associated with the specific source volumes, if we want to reattach them later. The last 10 characters of the XML file that is created on the Primary and the last seven characters of the original volume name separated by an underscore are used as the volume name. This name will be unique to every snapshot. For example, if the XML file name is  $xmlfilename and the volume name is datavol then the secondary snapshots will be named as <math display="block">datavol_mlfilename.$ 

Because the XML file name is being used for creating a unique snapshot name identifier, Symantec recommends that you have a unique string in the last 10 characters of the XML file name.

**Note:** Symantec recommends that for creating a unique snapshot name identifier, the last seven characters of the volume name in a Secondary disk group should be unique. Failure to follow the naming convention could result in some volumes on the Secondary not getting snapshotted.

**Note:** You can use VSS to snapshot only the read/write volumes. The resulting VSS snapshot is read-only.

Refer to the Veritas Storage Foundation Administrator's Guide for additional information about VSS snapshots.

For an example on how to use the snapshots to recover the Exchange data, see "Example 4: Using synchronized snasphots to restore data" on page 362.

### Creating synchronized snapshot sets

Creating a snapshot is a two-step process. The first step is to prepare the volumes for the snapshot to create snapshot mirrors attached to all the original volumes in the specified Exchange storage group or SQL database component. Depending on the size and number of volumes, the process of synchronizing the new snapshot mirrors with the original production volumes can take a long time. The second step uses the VSS Snapshot wizard to create the snapshot set (snapshot backup set) by detaching the snapshot mirrors from the original volumes and creating separate on-host snapshot volumes as well as an XML file to store the Exchange or SQL and the corresponding snapshot volume metadata.

Once a snapshot set has been created, it can be reattached and resynchronized with the original volumes using either the VSS Snapback Wizard or the vxsnap command.

#### **Prerequisites**

- Exchange or SQL as required, has been configured on the system.
- RVG volumes include the all the volumes as in the Exchange storage group or the SOL database.
- At least one RLINK to the Secondary exists.
- RVG with same name as on Primary exists on the Secondary.
- Volumes have been prepared.

### To create the snapshot set using the VEA console snapshot option

- From the VEA console URL bar, select the <host name> which is the system where the production volumes and snapshot mirrors are located, as the active host.
- Expand the system node, the Storage Agent node, and the **VSS Writers** node. 2
- 3 Select one of the following depending on the application for which you are creating the snapshot:
  - For Exchange, right-click Microsoft Exchange Writer and click VSS **Exchange Snapshot.**
  - For SQL, right-click Microsoft SQL Writer and click VSS SQL Snapshot.
- In the wizard, review the Welcome page and click **Next.**

Select Component for snapshot operation Select the appropriate component that you have created, for the snapshot set.

If you are creating snapshots for Exchange, select the storage group.

If you are creating snapshots for SQL, select the database.

Snapshot set

Enter a name for the snapshot set. The snapshot set metadata XML file is stored under this name.

To change the XML file location, use a text editor to create a text file named redirect.txt. This text file should contain a single text line specifying the full path to the location of the XML file, for example, G:\BackupSets. Save the redirect.txt file in the default directory C:\Program

Files\Veritas\Veritas Volume Manager 5.0\VSSXML.

Select snapshot type

You can specify that snapshots be created as either a Full backup or Copy backup type.

**Full Backup** is typically used for backup to tape or other storage media. It does the following:

- Creates a copy of the selected component
- Only for Exchange, runs Eseutil to check for consistency before truncating the logs
- Truncates the transaction logs

**Copy** is typically used for Quick Recovery. It creates a copy of the storage group, but does not truncate the transaction logs.

**For Exchange**: optionally check **Run Eseutil** with the **Copy** option to check the snapshot for consistency.

For SQL: Either type can be used to restore a database. However, if you want to replay logs in SQL Server as part of restoring a database, a Full backup needs to have been created earlier. When replaying logs, you can replay from the time of the last Full backup. A Copy backup does not affect this sequence of log replay and therefore is often used as an "out of band" copy for purposes such as testing or data mining.

Click Next.

In the Change Attributes panel, optionally change the attributes for the snapshot volumes and click **Next**:

Snapshot Volume Label Displays the read-only label for the snapshot

volume.

Drive Letter Optionally, click a drive letter and select a new

choice from the drop-down menu.

Plex Optionally, click a plex and select a new choice

from the drop-down menu.

On the Synchronized Snapshot panel, select the secondary hosts for which you want to create synchronized snapshots. Either double-click on the host name or click the **Add** option to move the host into the Selected Secondary Host pane. To select all the available hosts, click the Add All option. The VSS wizard creates synchronized snapshots on all the selected secondary hosts. This panel is displayed only in an environment using Veritas Volume Replicator (VVR). Otherwise, you will be directly taken to the Schedule Information panel.

Review the specifications of the snapshot set and click Finish.

For more information about using the command line options, see "Creating snapshots using the vxsnap command" on page 328.

For an example on how to use the synchronized snapshots to restore the data on the corrupt data volumes, see "Example 4: Using synchronized snasphots to restore data" on page 362.

### Creating schedules for synchronized snapshots

You can use the VSS Snapshot Scheduler Wizard to add a snapshot schedule. The scheduling capability automates the process of refreshing snapshot sets simultaneously on the primary and secondary nodes. At the time scheduled for the snapshot, the snapshot volumes are automatically reattached, resynchronized, and then split again. Once configured and applied, the schedule is maintained by a scheduler service, VxSchedService.exe, that runs in the background.

If the secondary host initially satisfies the required conditions but during execution of the synchronized snapshot operation some of the checks fail, then the command does not fail, but proceeds with creating the snapshots on the primary host.

The wizard then logs an event with an appropriate error code, which can be viewed through the Event Viewer.

**Note:** The VSS Snapshot Scheduler Wizard does not prepare the snapshot mirror. Prepare the snapshot mirror on the primary and secondary hosts with the **Prepare** command before running the VSS Snapshot Scheduler Wizard.

### To schedule a snapshot for a selected component

- 1 From the VEA console URL bar, select the <host name> which is the system where the production volumes and snapshot mirrors are located, as the active host.
- 2 In the tree view expand the system node, the Storage Agent node, and the VSS Writers node.
- 3 Select one of the following depending on the application for which you want to create the snapshot:
  - For Exchange, right-click Microsoft Exchange Writer and click VSS Exchange Snapshot.
  - For SQL, right-click Microsoft SQL Writer and click VSS SQL Snapshot.
- 4 In the Welcome panel, review the information and click **Next**.

On the Select Component panel, specify the snapshot set parameters as follows and then click **Next**:

Select component for snapshot operation

Select the component for the snapshot set.

If you are creating snapshots for Exchange, select the appropriate storage group.

If you are creating snapshots for SQL, select the

appropriate database.

Snapshot set

Enter a name for the snapshot set. The snapshot set metadata XML file is stored under this name, with the prefix "VM".

The XML file is stored by default in the directory shown on the screen.

To change the XML file location, use a text editor to create a text file named redirect.txt. This text file should contain a single text line specifying the full path to the location of the XML file, for example, G:\BackupSets. Save the redirect.txt file in the default directory C: \Program

Files\Veritas\Veritas Volume Manager

5.0\VSSXML.

Select snapshot type

Select the snapshot type.

**Full Backup** is typically used for backup to tape or other storage media. It does the following:

- Creates a copy of the selected component
- Only for Exchange, runs Eseutil to check for consistency before truncating the logs
- Truncates the transaction logs

**Copy** is typically used for Quick Recovery. It creates a copy of the storage group, but does not truncate the transaction logs.

For Exchange: optionally check Run Eseutil with the **Copy** option to check the snapshot for consistency.

**For SQL**: Either type can be used to restore a database. However, if you want to replay logs in SQL Server as part of restoring a database, a Full backup needs to have been created earlier. When replaying logs, you can replay from the time of the last Full backup. A Copy backup does not affect this sequence of log replay and therefore is often used as an "out of band" copy for purposes such as testing or data mining.

6 In the Change Attributes panel, optionally change the attributes for the snapshot volumes and click **Next**:

Snapshot Volume Label Displays the read-only label for the snapshot

volume.

Drive Letter Optionally, click a drive letter and select a new

choice from the drop-down menu.

The drive letters specified may not be available when the snapshot is taken. When this occurs, the snapshot operation is performed, but no

drive letters are assigned.

Plex Optionally, click a plex and select a new choice

from the drop-down menu.

7 On the Synchronized Snapshot panel, select the secondary hosts for which you want to create synchronized snapshots. Either double-click on the host name or click the Add option to move the host into the Selected Secondary Hosts pane. To select all the available hosts, click the Add All option. The VSS wizard creates synchronized snapshots on all the selected secondary hosts

This panel is displayed only in an environment using Veritas Volume Replicator (VVR). Otherwise, you will be directly taken to the Schedule Information panel.

In the Schedule Information panel, on the General Options tab, specify the following:

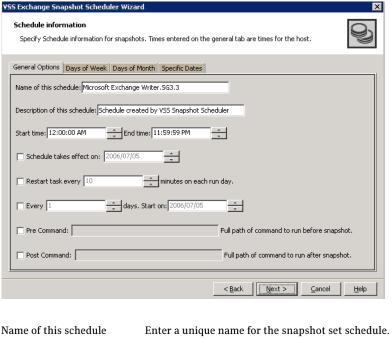

This name identifies the snapshot schedule if you later want to view information about the snapshot status. A default name consists of the VSS writer name, the component name and a numbered suffix

that increments with each schedule.

Description of this schedule Optionally, enter a description to help you identify the

schedule when you view information about the

snapshot status.

Start Time The time of the day to begin taking snapshots

End Time The time of day to end taking snapshots.

If a snapshot is in progress it is completed but a new

one is not started after the end time.

Schedule takes effect on The date on which the specified schedule takes effect.

The default is the current date.

Restart task every The interval between snapshots, in minutes.

For example, if the interval is 360 minutes and you schedule a snapshot start time of 12 P.M. and an end time of 7 P.M, the snapshot occurs twice. If no interval

is specified the snapshot occurs once.

Every Enable the **Every** option to have the snapshot schedule

continue to occur. Otherwise the schedule applies only

for one day.

Specify the number of days before restarting the

snapshot schedule.

For example, 1 day would mean the schedule takes effect daily, 2 days would mean every other day.

Start On If you enable the Every option, specify the starting

date.

Pre Command Optionally, specify the full path of a command script

to run before the scheduled snapshot occurs.

Post Command Optionally, specify the full path of a command script

to run after the snapshot is complete.

9 To specify additional schedule days or dates, make selections on the following tabs:

Days of Week Select one or more days on one or more weeks of the

month.

You can click a button at the top of the column to select the entire column or a button to the left of a row to select the entire row. For example, clicking **First** schedules the snapshots to occur on the first occurrence of all the week days for the month.

Days of Month Select one or more days of the month. You can also

check the **Last Day** checkbox to schedule the snapshot

for the last day of each month.

Specific Dates Select one or more specific dates to include in or to

exclude from the schedule.

Excluding a date takes precedence over days scheduled on the other tabs. For example, if you schedule every Monday on the Days of Week tab, and you exclude Monday October 9 on the Specific Dates tab, the

snapshots are not taken on October 9.

If two schedules overlap for the same snapshot set, only one snapshot is taken. For example, if you select every Thursday plus the last day of the month, and the last day of the month occurs on Thursday, then only one snapshot is taken on Thursday.

- 10 Click Next.
- 11 Review the snapshot set and schedule details and click **Finish**.

### Displaying the status of the scheduled synchronized snapshot

If a scheduled snapshot fails for some reason, the scheduler process will attempt to rerun it. You may want to verify that scheduled snapshots completed successfully. From the VEA console, you can view snapshot results and other information about scheduled snapshots.

### To view a scheduled snapshot status

- From the VEA console URL bar, select the <host name> that is the system where the production volumes and snapshot mirrors are located, as the active host.
- In the tree view, expand the system node, the Storage Agent node, and the VSS Writers node.
- Right-click the snapshot schedule name and click **Job History**. 3
- In the Job History dialog box, view the schedule information. You can sort listed schedules by clicking the column headings. The **Status** column shows if the snapshot completed successfully.

## Reattaching synchronized snapshots

The VSS Snapback wizard reattaches and resynchronizes existing shadow copy set so that it matches the current state of its original Exchange storage group or the SQL database. This can be done simultaneously on the primary and secondary nodes if you have created synchronized snapshots. The wizard is available in the context menu of the VSS Writer object.

#### To snapback a snapshot set

- Close the database application GUI and all Explorer windows, applications, consoles (except the VEA console), or third-party system management tools that may be accessing the snapshot set.
- From the VEA console URL bar, select the *<host name>* which is the system where the production volumes and snapshot mirrors are located, as the active host.

- 4 Right-click the writer node of the application and click **VSS Snapback**.
- 5 Review the Welcome page and click **Next.**
- 6 Select the snapshot set you want to snapback and click Next. The XML metadata file contains all required information needed to snapback the snapshot set, including the names of the database and transaction logs volumes. Click the appropriate header to sort the list of available files by File Name or Creation Time. This file is deleted after the snapback operation has completed successfully.
- 7 If a message appears that indicates some volumes have open handles, confirm that all open handles are closed and then click Yes to proceed.
- 8 Verify that the snapback specifications are correct and click **Finish**.

### Deleting a synchronized snapshot schedule

If the snapshot schedule that you created is no longer required, you can delete it.

#### To delete a schedule from the VEA

- 1 From the VEA console URL bar, select the VEA <host name> that is the system where the production volumes and snapshot mirrors are located, as the active host.
- 2 In the tree view, expand the system node, the Storage Agent node, and the VSS Writers node.
- 3 Click Scheduled Tasks. The scheduled snapshots are listed in the right pane details view.
- 4 Right-click the name of the snapshot schedule and click **Delete Schedule**.

## Recovering the RVG

Use this option to recover the Primary RVG. This is especially useful if the Primary machine becomes unavailable due to some problem resulting in some updates in the Replicator Log that could not be written on to the Primary data volumes. After the system is restarted, generally VVR updates the data volumes with all the pending updates from the Replicator Log.

However, if the Primary RVG could not be recovered automatically after the machine was restarted, the **Recover** option can be used.

#### To recover the primary RVG

- Select **Recover** from the Primary RVG right-click menu. The **Recover Primary RVG** dialog box appears.
- Click **Yes** to recover the Primary RVG. Click **No** to cancel the operation.

### Restoring the secondary

Use this option to restore the Secondary when its replication status is displayed as Failed.

During active replication if you find that the data on the Secondary is inconsistent or corrupted then you can rollback the Secondary to a known good state with the help of the restore feature. You can first restore the Secondary volumes from the backup and then restore the Secondary from a known Secondary or RLINK checkpoint associated with the backup.

In order to restore the Secondary, it is essential that the Replication status of the Secondary must be in the Failed state. Hence, if the replication status is Active then you can forcefully fail the Secondary before restoring it. If there are writes on the Primary node that have not been copied to the Secondary node, then the Restore operation displays a message stating that there may be a loss of writes temporarily. The Restore option enables you to reestablish the link between the Primary and the Secondary and then writes the data on to the Secondary. After the restore operation completes the Secondary will be up-to-date. This option is enabled only if any checkpoints are available for the selected Secondary.

#### To restore the secondary

Select **Restore** from Secondary RVG right-click menu or select the **Restore** option from the Tool bar. The Restore Replicated Volume Group dialog box appears.

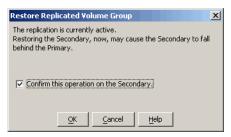

Select the Confirm this operation on the Secondary option to forcefully fail the Secondary. The **OK** option is enabled only when you select this option. Click **OK** to proceed.

The **Restore Replicated Volume Group** dialog box appears.

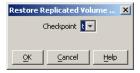

- Specify the checkpoint from which to update the Secondary data volumes in the **Checkpoint** field by selecting the appropriate one from the list.
- Click **OK** to restore the connection between the Primary and the Secondary nodes and synchronize the Secondary data volumes from the required checkpoint.

# Administering Bunker replication

VVR provides some specific tasks to administer Bunker replication and the Bunker RVG. These tasks are available from the Bunker RVG right-click menu. Most of these tasks are similar to the tasks available for a normal RVG. The tasks are:

- Stopping replication
- Pausing secondary
- Changing replication settings
- Associate Replicator Log

- **Activate Bunker**
- Deleting the Bunker secondary

## Stopping replication

The **Stop Replication** option is a toggle and is similar to the same operation for a regular secondary.

For more information, see "Stopping replication" on page 171.

## Pausing secondary

The Bunker secondary host may need to be paused when you want to take a backup or for performing some maintenance task. In a pause initiated from the Bunker Secondary the connection between Primary and Bunker Secondary is maintained and the replication status for the Bunker Secondary is displayed as Secondary Paused in the Secondary RVG view.

After finishing with the required task, resume the Secondary.

#### To pause and resume the Bunker secondary RVG

- Select the **Pause Secondary** option from the Bunker Secondary RVG right-click menu. This is a toggle option. Note that you cannot specify a checkpoint for a Bunker Secondary.
- To resume the Secondary, select the **Resume Secondary** option from the Bunker Secondary RVG right-click menu.

## Changing replication settings

This option enables you to modify the replication settings that were specified when adding the Bunker RVG to the RDS. It provides basic as well as an advanced set of options. You can choose to proceed with only the basic replication settings or specify the advanced properties based on your specific requirements. The options are similar to those for a normal Secondary.

For more information about these settings, see "Changing replication settings" on page 171.

## Associate Replicator Log

For a Bunker RVG, VVR requires you to create an RDS with only the Replicator Log. If you dissociate the Replicator Log using the Dissociate Replicator Log option, you can add it back using the Associate Replicator Log option.

### Dissociating the Replicator Log volume

This option is available for selection only if the Replicator Log is associated with the RVG.

#### To dissociate the Replicator Log

- Click to select the Replicator Log volume in the Bunker RVG and select the 1 **Dissociate Replicator Log** option from the menu that appears.
- 2 Because the replication needs to be stopped before the Replicator Log can be dissociated, a warning message is displayed. Click **Yes** to continue.

**Note:** Replication is not possible without a Replicator Log as this is one of the most important components required for replication to occur.

### Associating the Replicator Log

To associate the Replicator Log with the Bunker RVG make sure VEA is connected to the Bunker host. If the RVG is part of cluster setup, you must connect to the cluster virtual server by using the virtual name or IP address that was used when configuring the cluster.

If you are using a storage Bunker set up then during the regular operations the Bunker RVG is imported on the Primary node. In order to associate the Replicator Log you must first be connected to the primary node. If a disaster has occurred at the Primary then you will need to import the Bunker disk group on the Bunker node. In this case you must first connect to the Bunker node to be able to see the Bunker RVG.

Note: The Associate Replicator Log menu option is available only if the VEA is connected to the host of the selected RVG.

#### To associate the Replicator Log

- Click and select **Associate Replicator Log** option from the RVG right-click menu.
- The **Associate Replicator Log** dialog box appears. The appropriate Replicator Log volume with the same name and size as that of the Primary, is displayed in the field. If there are multiple volumes select the appropriate volume from the **Volume Name** drop-down list.
- Click **OK** to Associate the Replicator Log. On successful completion, the Replicator Log volume is displayed under the appropriate RVG in the VEA tree.

### Activate Bunker

This option is available from the Bunker RVG right-click menu and is enabled only if the Primary host becomes unavailable. When a disaster occurs at the Primary host, before performing a takeover on the Secondary, you may want to make sure that all the updates on the original Primary are available on the secondary. You can do this by activating the Bunker RVG, converting the Bunker Secondary to a Bunker Primary and then replaying all the pending updates that did not reach the secondary. After the replay completes, you can choose to deactivate the Bunker and convert it back to a Bunker secondary and perform takeover on the up-to-date secondary or restore the original Primary if it becomes available again.

#### To activate the Bunker

- When a Primary becomes unavailable due to a disaster or is down for some maintenance, the Activate Bunker option is enabled on the Bunker Secondary.
- Select the **Activate Bunker** option from the Bunker RVG right-click menu. The Bunker secondary gets converted to a Bunker Primary.
- Now select **Start Replication** on the Secondary host to replay all the pending updates from the Bunker Primary to the secondary. Check the status of the Secondary using the vxrlink updates command and verify that the status is up-to-date.

#### To deactivate the Bunker

- After the replay of pending updates from the Bunker Primary to the Secondary completes and the secondary RLINK status is up-to-date, it is ready for takeover.
- 2 Stop replication to the Secondary by selecting the **Stop Replication** option.
- 3 Select the **Deactivate Bunker** option from the Bunker RVG right-click menu. The Bunker Primary is converted back to a Bunker Secondary.

For more information, see "Updating the secondary from the Bunker" on page 200.

## **Deleting the Bunker secondary**

The procedure to delete the Bunker Secondary RVG is similar to the procedure used for the Primary or Secondary RVG.

#### To delete the Bunker secondary RVG

Select the **Delete Secondary RVG** from the Secondary RVG right-click menu.

- Depending on the current state of replication the appropriate message is displayed.
  - If the replication has already stopped then the dialog displays a confirmation message asking you if you want to proceed with deleting the Bunker Secondary RVG. Click Yes to delete the Secondary RVG. Click **No** to cancel the operation.
  - If the replication to the Bunker Secondary RVG in the RDS is active, it must be stopped before deleting the Secondary RVG. Otherwise, the Delete Secondary dialog displays the following message:
    - To delete the Bunker Secondary, replication must be stopped.
    - Are you sure you want to stop the replication and delete the Bunker Secondary?
    - Click **Yes** to delete the Secondary RVG. Click **No** to cancel the operation.
  - If VVR is configured in a VCS or Microsoft Cluster and the cluster resource for this Bunker RVG exists, then VVR fails the Delete **Secondary** operation as this can cause the resource to fail. In such a situation first delete the cluster resource before deleting the Bunker Secondary.

# Performing disaster recovery operation

In the case of a Primary failure or if the Primary needs to be brought down for some maintenance tasks, the role of the Primary can be taken over by the Secondary. When the original Primary becomes available again you may want to failback to the original Primary. The fast-failback feature enables you to do this quickly and efficiently as it performs incremental synchronization, for only the changed data. This feature uses the DCM of the data volumes of the new Primary to keep track of the changed content and the new content. This process of logging on the DCM after takeover is called failback logging or fast-failback logging.

You can perform the Takeover operation with fast-failback by using the fast-failback logging option on one of the secondaries. After the Takeover operation is complete the applications can be started on the new Primary. All the subsequent writes from the applications running on the new Primary are then tracked on the DCM of the new Primary. However, if there are any updates on the Primary that did not reach the secondary, these may be lost.

#### Using the Bunker node to update the secondary

If your setup is configured for Bunker replication and a disaster occurs at the Primary site, you can use the Bunker node to update the secondary. Because

replication to Bunker node is synchronous, the writes that are written to the Primary are simultaneously written to the Bunker, therefore the Bunker node does not lag behind and enables zero RPO. Before you start the replay, activate the Bunker node to convert it to a Bunker Primary. Then start replication on the secondary so that any pending updates that did not reach the secondary are sent to the secondary from the Bunker node. After all the updates have been sent to the Secondary, you can verify the status of the secondary using the <code>vxrlinkstatus</code> command.

**Note:** If the Primary Replicator Log has overflowed for a Secondary, or if the Secondary is inconsistent because it is resynchronizing, you cannot use the corresponding Bunker Replicator Log to recover the Secondary. Because the Bunker node does not have data volumes, it cannot use DCM to track overflows. By default, the Replicator Log protection for the RLINK between the Primary and the Bunker is set to off.

After all the updates have been sent to the Secondary, you can stop replication and then perform takeover on the up-to-date secondary. Prior to takeover, you must deactivate the Bunker to convert it back to a Bunker secondary. If you plan to continue using the original Secondary as a Primary, you cannot use the Bunker of the original primary as a Bunker to the new Primary. You must configure a new Bunker host.

#### Resynchronizing the original primary when it becomes available

After the original Primary becomes available again it discovers that one of its Secondaries has taken over as the new Primary and it starts acting as a Secondary. Synchronize the original Primary with the new Primary by playing back the DCM. This synchronization can be started manually or automatically depending on the options specified during takeover. The RVG volumes on the original Primary provide read-only access permissions to the applications. Perform the resynchronize operation to start the DCM replay if you have not chosen the option to start it automatically during the takeover operation. At the start of the DCM replay, the original Primary becomes a Secondary and starts receiving the missing updates.

You can then continue to use the current setup after takeover as is, or, you can complete the failback process by using the Migrate operation.

## Updating the secondary from the Bunker

Use the Bunker node to replay all the pending updates that did not reach the Secondary host. To do this you must first activate the Bunker node and then start replication on the Secondary.

#### To update the Bunker node from secondary

- Select the **Activate Bunker** option from the Bunker RVG right-click menu. This converts the Bunker RVG to a Primary, that is from receiving mode (Secondary) to replicating mode (Primary). Note that at any point-in-time the Bunker RVG can only be in either the receiving mode or the sending mode, but not both.
  - This option needs to be selected only once, even if you are updating multiple Secondaries.
- Select the **Start Replication** option from the Secondary RVG right-click menu to start replication from the Bunker node.
  - This command switches the RLINK on the Secondary that was pointing to the original Primary, to point to the Bunker node which is now the Primary and begins replaying the Bunker Replicator Log.
  - If you have more than one Secondary using the same Bunker, repeat the this step for each Secondary.

Note: Because the Bunker Replicator Log does not store Primary checkpoints, it does not support attaching or resuming the Secondary from a checkpoint.

- Monitor the status of the replication from Bunker to Secondary using the Monitor view.
  - For more information about using the Monitor view, see "Monitoring replication" on page 111.
- When the replay is complete, verify that the Secondary is up-to-date using the vxrlink status command.
- Select the **Stop Replication** option from the Secondary RVG right-click menu to stop replication to the up-to-date Secondary. You can stop the replication before the replay is finished, for example, if the Primary is restored or depending on your RTO.
  - You can also choose not to replay the Bunker Replicator Log after a disaster at the Primary if you want zero RTO. However, in this case the pending updates that were present on the Bunker Replicator Log are lost.
- Convert the Bunker back to a secondary Bunker by selecting the **Deactivate Bunker** option from the Bunker RVG right-click menu. After using the Bunker for replay, if it is no longer needed, deactivate the Bunker. Make sure you deactivate the Bunker only after all the replays from the Bunker have been stopped.
- The Secondary is now up-to-date and can take over as a Primary.

## Taking over the primary role

The takeover procedure enables you to convert a consistent Secondary to a Primary. This is very useful when the Primary experiences unscheduled downtimes or is destroyed because of a disaster and cannot be recovered immediately.

If the RVG is a part of cluster setup, you must connect to the host which is the cluster virtual server by using the virtual name or IP address that was used when configuring the server.

For zero RPO you must ensure that the Secondary is up-to-date before the takeover. If you have configured a Bunker RVG, prior to takeover, you can update the secondary from the Bunker host as described in the section "Updating the secondary from the Bunker" on page 200. After takeover, the original Secondary becomes the new Primary. You can now add new Secondary hosts or the existing Secondary hosts to the new Primary. However, if the original Primary becomes available again, then you may want to failback the Primary role back to the original Primary. This can be done using failback logging or without it.

## Performing takeover with fast-failback

When performing takeover with fast-failback the DCM log is used for logging the incoming writes on the new Primary. It is therefore necessary that the Secondary data volumes must have a DCM log.

#### **Prerequisites**

- Verify that the Secondary data volumes have DCM logs.
- Verify that the Secondary is attached or the replication status of the Secondary is displayed as Activating.
- Verify that the original Primary can be recovered and made available after the failure, if you want to fail back to the original Primary.
- Verify that the new Primary can connect to the original Primary.

#### To take over the primary role using fast-failback

Select the Secondary RVG and right-click. Select the Take Over option from the menu that appears.

2 The **Take Over** dialog box is displayed.

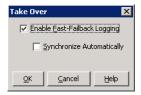

- By default, the **Enable Fast-Failback Logging** option is selected if the data volumes have DCM logs associated with them. You can use this option to perform takeover with fast-failback logging. The DCM is activated for fast-failback logging and the new incoming writes are marked on the DCM of the new Primary. If the replication status of Secondary RVG was Inactive when the Primary failed, then the **Enable Fast-Failback Logging** option is unavailable for selection. In this case you can perform **Take Over** without using fast-failback logging.
- Select the **Synchronize Automatically** option if you want the new Primary and the original Primary to get synchronized automatically, after the original Primary recovers. If you have not selected this option, the original Primary, after it recovers will be in the Acting as Secondary state. To synchronize this original Primary with the new Primary use the Resynchronize **Secondaries** option from new Primary RVG's right-click menu. When the resynchronization starts, the original Primary which was in the Acting as Secondary state is converted to a Secondary of the new Primary. The new Primary now starts replaying the DCM to update the Secondary with the writes that were written to the DCM.
- Click **OK** to proceed with takeover. Click **Cancel** to cancel the operation. 3

## Performing takeover without using fast-failback

To take over the primary role without using fast-failback

Select the Take Over option from the Secondary RVG right-click menu. The 1 **Take Over** dialog box is displayed.

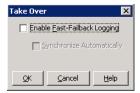

- If you do not want to use the **Enable Fast-Failback Logging** option, clear the checkbox, and click **OK** to perform Take Over without the fast-failback logging.
  - After takeover is complete, to add the Secondary hosts of the original Primary as Secondary hosts of the new Primary, delete the existing RVGs of the original Secondary hosts and then add them as a part of the new Primary.
- If you have chosen to perform the Take Over operation without using fast-failback logging and the original Primary becomes available again, convert it to a Secondary using the Make Secondary option. Then resynchronize the original Primary with the new Primary using the **Synchronize Automatically** option. Depending on the size of the data volume this may take quite a while.

## Notes on take over operation

- If the original Primary has multiple Secondary hosts, and the RLINKs between every pair of secondaries have not been created, then, after migrating the Primary role to one of the Secondaries or performing takeover on one of the secondaries, all the remaining secondaries in the RDS become orphaned. You must manually delete these secondaries and then again add them as secondaries to the new Primary.
  - However, if you have created RLINKs between each pair of secondaries in the RDS, then after a migrate or takeover operation, use the following steps to add the orphaned secondaries back in the RDS:
  - On each orphaned Secondary host, detach the RLINK on this orphan Secondary pointing to the original Primary (the Primary host before migrate or takeover).
  - The orphan secondaries will join the RDS of the new primary. Now, start replication with automatic synchronization on each of these orphans.
- After the original Primary host becomes available again, you may want to failback to this host. To do this, first synchronize the original Primary with the new Primary, and then migrate the Primary role back to the original Primary. If you had not deleted the Secondary RVGs of the original Primary hosts, then after a migrate operation you need not perform an Add **Secondary** operation to add the Secondaries back to the original Primary. However, as the replication to these secondaries is stopped or is inactive, you must start replication to these secondaries and synchronize them with the Primary.
- After performing a takeover with fast-failback, Symantec recommends that you do not detach the RLINKs on the original Primary using the vxrlink

det command or convert the original Primary to a Secondary using the **Make Secondary** option. However, if you do perform these operations, you must perform a complete synchronization of the original primary with the new primary.

## Performing takeover in a multiple Bunker setup

Depending on your requirements, you can choose to have multiple Bunker nodes for a Primary. If one of the Bunker nodes crashes during the replay, you can synchronize the secondaries from an alternative Bunker node.

Multiple Bunker nodes are also useful if you want to avoid a single point of failure due to a Bunker node crashing. If you have multiple Bunker nodes, check the status of the Bunker nodes using the vxrlink status command to find out the most up-to-date node, before performing replay. This is necessary if any of the Bunker nodes are being replicated to, asynchronously. The rest of the procedure to recover from a disaster is same as that for a single Bunker node.

For details see, "Performing disaster recovery operation" on page 199.

# **Deleting VVR objects**

This section describes the tasks involved in deleting the VVR objects, which include:

- Removing data volumes
- Deleting the replicated data set
- Deleting the Primary RVG
- Deleting the Secondary RVG

## Removing data volumes

This option is used to remove the data volumes from the selected Primary RVG and the corresponding volume from the Secondary RVG within the same RDS.

#### To remove the data volumes

- 1 Select the Primary data volume or the Secondary data volume and right-click. Select the **Remove Volume** option from the menu that appears.
- 2 The Remove Volume dialog box is displayed. Click Yes to delete the data volume from the Primary and Secondary RVG within the RDS. Click No to cancel the operation.

#### Understanding the remove data volume behavior in different scenarios

Consider the scenario where the RDS setup has a Primary with multiple Secondary RVGs. Removing a data volume from any one of the RVGs will remove it from all the RVGs. This does not require the replication to be stopped.

To proceed click **Yes**, when the following confirmation message is displayed.

Are you sure you want to remove the volume?

■ Consider the scenario where the RDS setup has Primary and Secondary RVG, and replication is active. However, due to a network disconnection, if only the Primary RVG is available on the Primary host, then trying to remove the Primary data volume can cause the Secondary data volume to go out of synchronization. A dialog box with the following message will appear. To proceed click **Yes**.

Since replication is active, there may be outstanding writes present in the Primary Replicator Log.

Removing the Primary data volumes can cause the corresponding Secondary data volumes to be out of synchronization.

Are you sure you want to remove the Primary data volumes?

Consider a scenario where the RDS has a Primary and Secondary RVG, and the replication is active. However, due to network disconnection if only the Secondary RVG is available in the RDS, then removing the Secondary data volume will pause the replication with a configuration error, when the connection between Primary and Secondary is established. A dialog box with following message appears. To proceed click Yes.

To remove the Secondary data volume, replication must be stopped.

Are you sure you want to stop the replication and remove the data volume?

To avoid this error condition, stop replication before removing the volume.

## Deleting the replicated data set

#### To delete the RDS

- Click on the RDS and select **Delete Replicated Data Set** from the right-click menu. The **Delete Replicated Data Set** dialog box appears.
- Click **Yes** to delete the RDS. Click **No** to cancel the operation.

Note: If VVR is configured in a VCS or Microsoft Cluster and the cluster resource for this RVG exists, then VVR fails the Delete Replicated Data Set operation, as this can cause the resource to fail.

## Deleting the Primary RVG

Use this option to delete the Primary RVG from the RDS.

**Note:** If you are connected only to the Primary node, deleting the Primary RVG will remove the entire RDS from the tree.

#### To delete the primary RVG

- 1 Select **Delete Primary** from the Primary RVG right-click menu. The **Delete Primary** dialog box appears.
- 2 Depending on the current state of replication the appropriate message is displayed in the dialog box.
  - If replication is already stopped then the dialog displays a confirmation message asking you if you want to proceed with deleting the Primary RVG. Click Yes to delete the Primary RVG. Click No to cancel the operation.
  - If replication to any of the Secondary RVGs in the RDS is active, it must be stopped before deleting the Primary RVG. Otherwise, the Delete Primary dialog displays the following confirmation message:

```
To delete the Primary RVG, replication to all the Secondary
hosts must be stopped.
Are you sure you want to stop the replication and delete the
Primary RVG?
```

■ If VVR is configured in a VCS or Microsoft Cluster and the cluster resource for this RVG exists, then VVR fails the **Delete Primary** operation as this can cause the resource to fail. In such a situation first delete the cluster resource before deleting the RVG.

To proceed, click **Yes**. Click **No** to cancel the operation.

## Deleting the Secondary RVG

The procedure to delete the Secondary RVG is similar to the one for the Primary RVG.

#### To delete the secondary RVG

- Select the Secondary RVG and right-click. Select Delete Secondary RVG from the menu that appears.
- 2 The **Delete Secondary** dialog box appears. Depending on the current state of replication the appropriate message is displayed in the dialog box.

- If the replication is already stopped then the dialog displays a confirmation message asking you if you want to proceed with deleting the Secondary RVG. Click **Yes** to delete the Secondary RVG. Click **No** to cancel the operation.
- If replication to the Secondary RVG in the RDS is active, it must be stopped before deleting the Secondary RVG. Otherwise, the Delete Secondary dialog displays the following confirmation message: To delete the Secondary, replication must be stopped.
  - Are you sure you want to stop the replication and delete the Secondary?
- If VVR is configured in a VCS or Microsoft Cluster and the cluster resource for this RVG exists, then VVR fails the **Delete Secondary** operation as this can cause the resource to fail. In such a situation first delete the cluster resource before deleting the Secondary. To proceed, click **Yes**. Click **No** to cancel the operation.

# Accessing data on secondary host

You can access data on the Secondary while replication is active by creating volumes with mirrors and breaking off the mirrors or by taking snapshots of all the data volumes in the RVG.

**Note:** A valid license for Storage Foundation FlashSnap must be present on all the systems on which you want to use the snapshot operations.

For more information about the Flashsnap feature, see "Understanding VVR support for Flashsnap" on page 47.

Once the mirrors are broken off, these are stand-alone volumes and the data on them can be accessed for read-write operations. The advantage with snapshot volumes is that these volumes are associated to the original volume and you can reattach them back to the original volume.

## Creating a mirror break-off

Breaking a mirror takes away a redundant mirror (or plex) of a volume and assigns it another drive letter. The data on the new volume is a snapshot of the original volume at the time of breaking. Breaking off a plex of the mirrored volume does not delete the information, but it does mean that the plex that is broken off will no longer mirror information from the other plex or plexes in the mirrored volume.

**Note:** To create the mirror break-off, the volumes must have been created with mirrored plexes.

#### To create mirror break-offs

- 1 Right-click on the volume from which you want to break a mirror. Click Mirror from the menu that comes up, and then select Break from the submenu. The Break Mirror dialog box appears.
- 2 Select the mirror you want to break off from the Break Mirror dialog box. Choose whether or not to assign a drive letter to the broken-off volume. You can assign a specific letter by selecting from the list or you can accept the default.

Click **OK** to break-off the mirror.

This mirror break-off volume will give you the data on the Secondary data volume up to the point before the mirror break-off operation was performed.

For further details on mirror break off, refer to the *Veritas Storage Foundation Administrator's Guide*.

## Creating snapshots

#### To Prepare the data volume

- 1 In the VEA Tree view for Volumes, right-click the data volume that you want to access.
- 2 Select the **Snap** > **Prepare** option from the menu that appears.

**Note:** Wait until the snap plexes are completely synchronized before creating the snapshot.

#### To create a snapshot of the data volume

- In the VEA tree view for Volumes, right-click the data volume that you want to access.
- Select **Snap > Snap Shot** option from the menu that appears. This snapshot volume will provide you with the data on the Secondary data volume up to the point before snapshot operation was performed.

For further details on the Flashsnap feature you can also refer to the Veritas Storage Foundation Administrator's Guide.

# Performing automated system recovery (ASR)

This section describes the Automated System Recovery (ASR) feature available in Microsoft Windows Server 2003 and the process to save and restore VVR configuration. The topics discussed in this section are:

- Automated system recovery (ASR) overview
- VVR support for ASR
- ASR recovery process

## Automated system recovery (ASR) overview

Automated System Recovery (ASR) is a disaster recovery feature that is part of the Microsoft Windows Server 2003 operating system. ASR extends the functionality of a traditional backup and restore application by providing an external mechanism to save information about the system state and configuration, including VVR specific information. ASR captures and stores the information to a floppy disk and tape or other backup media. Information saved includes the system registry, critical Windows files, and volume configuration information, including the number and type of partitions as well as file system and drive letter information. If a disaster or other event causes a computer to reach an unusable state, ASR can be used to restore a system to a bootable state and prepare it for data recovery. VVR for Windows supports ASR on systems running Microsoft Windows Server 2003 and any backup and restore application specifically designed to support ASR, such as Veritas Backup Exec, Veritas Net Backup, or the Backup Utility packaged with Microsoft Windows Server 2003.

An ASR backup should be performed after the system is initially configured and repeated whenever there is a change in the system configuration. Examples of such changes include adding of new volumes into an existing RVG, or creating a new RVG, or installation of a patch or service pack.

Caution: As part of the ASR backup process, Storage Foundation for Windows saves the configuration information only of those dynamic disk groups which are currently imported on the system running the ASR backup. For example, in a cluster setup, configuration information about cluster dynamic disk groups currently imported on the node which is being backed up will be saved, but cluster dynamic disk groups currently owned by other nodes will not be saved.

Note: ASR attempts to make the target system bootable and recovers the original disk and volume and RVG configuration where possible. Sometimes it may not be possible to recover all of the disk, volume and RVG configuration. In this case, ASR will attempt to create a bootable system and allow the administrator to manually reconstruct the disk and volume and RVG configuration.

## VVR support for ASR

During an ASR backup several files are created including asr.sif, asrpnp.sif and setup.log. The following section describes the files that are created and the type of VVR information that is stored in each.

The asr.sif (ASR State Information File) stores system name, host ID, and other system state information and contains a number of subsections that store specific types of information. VVR uses the following subsections to save dynamic disk group, volume and RVG configuration information:

- **InstallFiles**—This subsection lists the set of files that are needed to perform the recovery of the dynamic disk groups, volumes, and RVG configuration. It also contains information about the original installation media where these files are located. ASR uses this section during the text-only mode of recovery to prompt the user to insert the correct media and to copy the listed files to the requested location.
- **Commands**—contains the commands to execute the re-installation of VVR and to reconstruct the original dynamic disk groups, volumes and RVG configuration during the GUI mode of a system recovery.

**VXVMASR.VOLUMECONFIG**—contains the configuration information for all the dynamic disk groups, volumes and RVGs on the system.

Caution: Manual edits to the asr.sif file may result in an invalid ASR backup and cause a Recovery operation to fail.

The asrpnp. sif and setup. log files are used to store the PNP state and the system configuration information respectively. Together with the asr.sif file they create a complete picture of the layout and configuration of your system.

## ASR recovery process

For a complete description of the ASR Recovery process, see the documentation that accompanies your backup and recovery application.

The recovery process begins by booting the repaired or replacement system from the operating system CD, and then pressing F2 to begin the text-only mode of the ASR recovery process. This will be followed by a prompt to insert the floppy disk created during the ASR backup process.

During the text-only mode you will be prompted to insert the Storage Foundation for Windows CD as well as the CDs from your backup and recovery application and any other third-party applications that participate in the ASR recovery process. At the end of the text-only mode of recovery, the system will perform an automatic restart. You may have to remove any floppy disks or CDs in order for the system to continue to the GUI mode of setup by booting through the hard disk.

The system will restart into GUI mode and the ASR Recovery process will continue automatically. In the event of a failure, on-screen directions will guide vou.

**Caution:** If there is a failure related to VVR for Windows during this phase, Symantec strongly recommends that you retrieve and save all the error and trace logs when you are provided the opportunity to do so. You may not have access to these diagnostic files later as the system may not be in a bootable state if the error encountered is critical in nature. The error and trace logs can be found in the <systemroot>\repair folder.

After the successful completion of the GUI mode, you will once again be prompted to restart your system.

Following this final restart, your system should be recovered and you will be ready to begin the process of data recovery. The RVG configuration will be restored, however, the Secondary will be detached. You will need to resynchronize the Secondary hosts. If any RVG was stopped, that is, the data access was disabled at the time of backup, then the RVG will be started, that is, data access will be enabled after restore.

## Considerations when restoring a secondary with a healthy primary

If you restore a Secondary that has a healthy Primary, using ASR, then after recovery, ASR will create the Secondary RVG, but it will be detached from the RDS. You can then add the RVG back into the RDS but this may result in the Secondary being inconsistent.

As the Secondary may not necessarily hold all the valid data on RVG volumes, you are recommended to:

- first stop replication to the Secondary from the healthy Primary before performing the ASR recovery
- avoid adding the recovered Secondary into the RDS

However, the safest method to restore replication is to start replication with the Synchronize Automatically or Checkpoint option. Before doing this make sure that you have restored the block level backup that you had taken after creating a checkpoint on the Primary.

## Microsoft Cluster recovery

This section describes the general process for ASR recoveries with Microsoft Cluster. Please refer to your backup and recovery application documentation and related Microsoft articles for further information.

There are two types of recoveries that may occur within an Microsoft Cluster set-up, node restore and cluster restore.

A **node restore**, the most common scenario, will be necessary when a single node of a cluster has failed. In this case, the shared disks will fail over to another node, but the local node needs to be recovered using the ASR backup. The recovery process will be similar to the general process previously described, the system configuration will be recreated except that the disks that failed over to another node will be inaccessible to the local node during the ASR Recovery. After the ASR Recovery process is complete, the node should restart and automatically join the cluster.

A cluster restore will be necessary when a cluster with a single node running fails. In this case, since there is no node available for failover, the disk containing the quorum information will need to be restored. The quorum information is saved during the ASR Backup process, but is not automatically copied to the quorum disk during the ASR Recovery process. Instead the quorum information must be manually restored using the resource kit utility

clustrest.exe. Following this, a system restart should be forced. The single node cluster will boot and should begin operating properly.

## Alternative methods to synchronize the secondary faster

The earlier sections have described in detail the various features of VVR along with the disaster recovery procedures. This section describes alternate methods that can be used to synchronize the Secondary faster. The methods are explained with the help of a sample configuration described in this section.

#### Scenario

Two VVR hosts are located at two different geographically remote locations, for example, London and Seattle, the Primary being at London and the Secondary at Seattle.

Symantec recommends that you use the **Synchronize Automatically** option when starting replication initially, to make sure that the Secondary is completely synchronized with the Primary. Although VVR would ensure the integrity of data under all circumstances, trying to synchronize the Secondary over a WAN may become restricted, due to problems such as network errors, rate of application writes or bandwidth availability.

To enable faster synchronization, you can use one of the methods described in the following sections to minimize the time required. However, one requirement when using these methods is that the replication status of Secondary must be Inactive, that is, the RLINKs are detached. You can verify this by using the vxprint -PV1 < rvg> command.

For more information about the command usage, see "Using the command line interface" on page 257.

The methods given below are described using the following sample VVR setup. Note that the host names are indicative of the locations where the host exists.

#### Sample setup

Primary Hostname: london

vvr dg Disk Group Primary RVG vvr\_rvg Primary RLINK to Secondary seattle rlk\_seattle\_vvr\_rvg 10.212.80.251 host ip Primary data volume #1 vvr\_dv01 vvr\_dv02 Primary data volume #2

Primary Replicator Log volume

Secondary Hostname: seattle

vvr\_srl

vvr dg Disk Group Secondary RVG vvr rvg Secondary RLINK to Primary london rlk\_london\_vvr\_rvg host ip 10.256.88.126 vvr\_dv01 Secondary data volume #1 vvr\_dv02 Secondary data volume #2 vvr\_srl Secondary Replicator Log volume

## Method 1: Moving the secondary RVG disk group on to a spare server within the same LAN as the primary

#### To move the secondary RVG disk group on to a spare server

- On the Secondary host seattle:
  - Select the vvr\_dg disk group and right-click.
  - Select the **Deport Dynamic Disk Group** option from the menu that appears, to deport the disk group vvr\_dg on which Secondary RVG vvr\_rvg is created.

2 Physically ship the disks under this disk group to the machine cambridge that is present on the same LAN as that of Primary host: london.

Note: The host cambridge is a spare server that exists on the same LAN as the Primary host london.

- On the host cambridge:
  - Select the vvr\_dg disk group and right-click.
  - Select the **Import Dynamic Disk Group** option from the menu that appears. Import the disk group vvr\_dg on which Secondary RVG vvr\_rvg exists on another host by selecting the **Clear host ID** option.
- 4 Considering that the host IP of cambridge is 10.212.80.252 change the RLINK IP addresses using the commands:

```
On Primary london:
vxrlink set remote_host=10.212.80.252 rlk_seattle_vvr_rvg
On Secondary Cambridge
vxrlink set local_host=10.212.80.252 rlk_london_vvr_rvg
```

5 On host cambridge:

Select the **Start Replication** operation to start the replication using the **Synchronize Automatically** option. The operation will be much faster over a LAN as compared to that over a WAN.

- After the synchronization is complete,
  - On host london:

```
vxrlink pause rlk_seattle_vvr_rvg
vxrvlink set remote_host=10.256.88.126 rlk_seattle_vvr_rvg
```

On host cambridge

```
vxrlink pause rlk_london_vvr_rvg
vxrvlink set local_host=10.256.88.126 rlk_london_vvr_rvg
```

- Deport the disk group from host cambridge and ship the disks back to the original Secondary host seattle. Now, import the disk group on host seattle. Import the disk group on another host by selecting the Clear host **ID** option.
- Resume the RLINKs that were paused in step 6.

## Method 2: Using snapshots for synchronizing the secondary data volumes

To synchronize the secondary data volumes using snapshots on Primary host london:

Prepare the volumes under the required RVG. Ensure that the new snap plex 1 is created on independent disks. Also make sure that the disks are clean disks. To prepare the volumes, run the following command:

```
vxassist -g vvr_dg prepare vvr_dv01 <disk name>
vxassist -g vvr_dg prepare vvr_dv02 <disk name>
```

The disk name can be obtained by running the vxvol volinfo command.

Start a checkpoint using the **Start Checkpoint** option from the Primary RVG right-click menu or using the command:

```
vxrvg -g vvr_dg -c checkpt1 checkstart vvr_rvg
```

Use the **Snap Shot** option from the Primary RVG right-click menu to create snapshots of all the volumes in the RVG or using the command:

```
vxrvg -g vvr_dg -P snap snapshot vvr rvg
The snapshot volumes are snap vvr dv01 and snap vvr dv02. Note
that the snapshot will be created on disks different from the original
volumes.
```

- Split the disk group using the split dynamic disk group by volumes option to create a new disk group temp\_dg, containing the snapshot volumes.
- End the checkpoint using the End Checkpoint option from the Primary RVG right-click menu or using the command:

```
vxrvg -g vvr_dg checkend vvr_rvg
```

- Deport the disk group temp\_dg.
- 7 Physically ship the disks that comprise the temp\_dq to the Secondary host seattle.

#### To synchronize the secondary data volumes using snapshots on Secondary host seattle:

Import the disk group temp\_dg on which the snapshot volumes are present by selecting the Clear host ID option.

**Note:** If you are unable to see the newly added disk group temp\_dq perform a rescan operation using the **Rescan** option from the **Actions** menu.

Perform a disk group join operation by selecting the **Join Dynamic Disk Group** operation from the disk group right-click menu. This will add the new temp\_dg with the snapshot volumes to the vvr\_dg disk group.

- If a volume with the same name vvr\_dv01 and vvr\_dv02 as that on the Primary exists on the Secondary disk group *vvr\_dq* then:
  - Stop replication on the Secondary RVG
  - Dissociate the volumes from the RVG:

```
vxrvg -g vvr_dg -r vvr_rvg dis vvr_dv01
vxrvg -g vvr_dg -r vvr_rvg dis vvr_dv02
```

Delete the volumes vvr dv01 and vvr dv02 since we will recreate it from the Primary snapshot volumes.

## Renaming Volumes on the Secondary host

If a volume with the same name as that on the Primary host does not exist on the Secondary then you need to rename the volumes. This can be done either using the VEA GUI or CLI.

#### To rename the volumes on the Secondary host seattle perform the following steps:

- Prepare the volumes snap\_vvr\_dv01 and snap\_vvr\_dv02: vxassist -g vvr\_dg prepare snap\_vvr\_dv01 <disk name> vxassist -g vvr\_dg prepare snap\_vvr\_dv02 <disk name>
- Perform the snapshot operation using the following command. vxassist -g vvr\_dg snapshot snap\_vvr\_dv01 vvr\_dv01 vxassist -g vvr\_dg snapshot snap\_vvr\_dv02 vvr\_dv02
- 3 From the VEA GUI, expand the Volumes node in the tree view.
- 4 Right-click the desired data volume node.
- Select **Change Volume Internal Name** from the context menu. A dialog box appears to rename the volume.
- Enter the new internal name of the volume.
- 7 Click **OK** to complete the operation.

OR

Open a command window and run the following command:

```
vxedit [-g DynamicDiskgGroupName] [-f] rename <01dName>
<NewName>
```

**Note:** Using the -f option without caution can cause data corruption as the Secondary may sometime miss the writes that may have been present on the Replicator Log but did not reach the Secondary. As there is no way of knowing whether the Replicator Log had some pending writes that have not reached Secondary, use this option only when the Secondary is completely up-to-date with the Primary.

Associate the volumes to the RVG:

```
vxrvg -g vvr_dg assoc vvr_rvg vvr_dv01
vxrvg -g vvr_dg assoc vvr_rvg vvr_dv02
```

- Select the **Start Replication** option from the Secondary RVG right-click menu. The Start Replication menu appears. Select the **Synchronize from Checkpoint** option to synchronize the Secondary from the checkpoint checkpt1 you had created.
- 10 Verify that the replication state is Active by checking the Replication Status field in the right pane of the Secondary RVG view or using the command:

```
vxprint -PVl vvr_rvg
```

Note: To perform the above procedure using the **Snapshot** operation, you must have a FlashSnap license. If you do not have a license for Flashsnap then use one of the following methods:

- -Use the Synchronize from Checkpoint option to synchronize the Secondary. Copy the required data from the block-level backup and then restore it on the Secondary.
- -Use the Synchronize from Checkpoint option to synchronize the Secondary by using the mirrored plexes as a block-level backup.

## Method 3: Using mirrored plexes

Another method to synchronize the Secondary without using the **Synchronize Automatically** option is by using the mirrored plexes. Consider that on host london the data volumes vvr dv01 and vvr dv02 are created with mirrored plexes. The mirrored plexes are always synchronized with the source volumes.

#### To synchronize the secondary using mirrored plexes on Primary host london:

Create additional mirrors for the volumes vvr\_dv01 and vvr\_dv02 under the RVG using the Mirror > Add option from the <volume-name> right-click menu.

Note: Symantec recommends that you create mirrors for each volume on separate disks so that there are no problems when you perform a mirror-breakoff. Also make sure that the disks are clean disks.

Start a checkpoint using the **Start Checkpoint** option from the Primary RVG right-click menu or using the command:

```
vxrvg -g vvr_dg -c checkpt1 checkstart vvr_rvg
```

- Breakoff the mirrors from the volumes: vvr\_dv01 and vvr\_dv02 using the Break Mirror option.
- In the **Break Mirror** dialog box select the mirror that needs to be broken based on the disk on which they are located. The dialog lists the different disks. Select the one on which the mirror exists.
  - Specify a drive letter for the mirror-breakoff. Click OK.
- The mirror-breakoff will be created with the default name on the specified
- Split the disk group to create a new disk group temp\_dg with the mirror-breakoff volumes.
- 7 End the checkpoint using the **End Checkpoint** option from the Primary RVG right-click menu or using the command:

```
vxrvg -g vvr_dg checkend vvr_rvg
```

- Deport the disk group temp dq.
- Physically ship the disks that contain the mirror-breakoff volume to the Secondary host seattle.

#### To synchronize the secondary using mirrored plexes on Primary host seattle:

Import the disk group temp\_dg on which the mirror-breakoff volumes are present by selecting the Clear host ID option.

**Note:** If you are unable to see the newly added disk group temp\_dq perform a rescan operation using the **Rescan** option from the **Actions** menu.

- Perform a disk group join operation by selecting the **Join Dynamic Disk Group** operation from the disk group right-click menu. This will add the new temp\_dg with the mirror-breakoff volumes to the vvr\_dg disk group.
- If a volume with the same name vvr dv01 and vvr dv02 as that on the Primary exists on the Secondary disk group *vvr\_dg* then:
  - Stop replication on the Secondary RVG
  - Dissociate the volumes from the RVG:

```
vxrvg -g vvr_dg -r vvr_rvg dis vvr_dv01
vxrvg -g vvr_dg -r vvr_rvg dis vvr_dv02
```

Delete the volumes vvr\_dv01 and vvr\_dv02 since you would need to recreate it from the Primary mirror-breakoff volumes.

## Renaming Volumes on the Secondary host

If a volume with the same name as that on the Primary host does not exist on the Secondary then you need to rename the volumes. This can be done either using the VEA GUI or CLI.

#### To rename the mirror-breakoff volumes on the Secondary host seattle perform the following steps:

Identify the volume names from the volume view, with the help of the volume's drive letter. Assuming the default name is default\_vol01 and devault\_vol02, prepare these volumes:

```
vxassist -g vvr_dg prepare default_vol01 <disk name>
vxassist -g vvr_dg prepare devault_vol02 <disk name>
The disk name can be obtained by running the vxvol volinfo command.
```

Perform the snapshot operation using the following command.

```
vxassist -g vvr_dg snapshot default_vol01 vvr_dv01
vxassist -g vvr_dg snapshot devault_vol02 vvr_dv02
```

- 3 From the VEA GUI, expand the Volumes node in the tree view.
- 4 Right-click the desired data volume node.
- 5 Select **Change Volume Internal Name** from the context menu. A dialog box appears to rename the volume.
- 6 Enter the new internal name of the volume.
- 7 Click **OK** to complete the operation.

OR

Open a command window and run the following command:

```
vxedit [-g DynamicDiskgGroupName] [-f] rename <OldName>
<NewName>
```

**Note:** Using the -f option without caution can cause data corruption as the Secondary may sometime miss the writes that may have been present on the Replicator Log but did not reach the Secondary. As there is no way of knowing whether the Replicator Log had some pending writes that have not reached Secondary, use this option only when the Secondary is completely up-to-date with the Primary.

Associate the volumes to the RVG:

```
vxrvg -g vvr_dg assoc vvr_rvg vvr_dv01
vxrvg -g vvr_dg assoc vvr_rvg vvr_dv02
```

Select the **Start Replication** option from the Secondary RVG right-click menu. The Start Replication menu appears. Select the Synchronize from **Checkpoint** option to synchronize the Secondary from the checkpoint checkpt1 you had created.

Status field in the right pane of the Secondary RVG view or using the command:

vxprint -PVl vvr\_rvg

Chapter 8

# Using the command line interface

The VVR Command Line Interface (CLI) provides you with a set of commands with various options that can be used from the command line. The command line interface is for an advanced level user for writing scripts and batch files.

For Windows 2008, if User Access Control (UAC) is enabled and you are logged on as a non-default administrator, you must launch the command prompt in the **Run as Administrator mode** and then run VVR commands. To launch the command prompt in the administrator mode, right-click the command prompt shortcut from the Windows Start menu and click **Run as administrator** from the context menu. Refer to the Microsoft documentation for more information on UAC.

The following table lists the commands with a brief description on each command:

Table 8-1 VVR commands

| Command | Description                                                                 |
|---------|-----------------------------------------------------------------------------|
| vxrds   | Performs administrative tasks on the Replicated Data Set (RDS).             |
|         | See "Administering the RDS using the vxrds command" on page 260.            |
| vxrlink | Performs the VVR related operations on the RLINKs.                          |
|         | See "Performing RLINK Operations using the vxrlink command" on page 286.    |
| vxrvg   | Performs the VVR related operations on the Replicated Volume Groups (RVGs). |
|         | See "Administering the RVGs using the vxrvg command" on page 306.           |

VVR commands (Continued) Table 8-1

| Command   | Description                                                                                                    |
|-----------|----------------------------------------------------------------------------------------------------|
| vxprint   | Displays complete or partial information on the VVR objects from the VVR configurations.                                                               |
|           | See "Displaying information using the vxprint command" on page 323.                                                                                    |
| vxsnap    | Creates multiple snapshots at the same time and synchronized snapshots between the primary and secondary.                                              |
|           | See "Creating snapshots using the vxsnap command" on page 328.                                                                                         |
| vxmemstat | Displays the memory statistics for VVR.                                                                                                    |
|           | See "Displaying memory statistics using the vxmemstat command" on page 334.                                                                            |
| vxvol     | Performs volume specific operations.                                                                                                    |
|           | See "Administering replicated volumes using the vxvol command" on page 335.                                                                            |
| vrport    | Displays and modifies the port values used by VVR.                                                                                                    |
|           | See "Displaying and changing replication ports using the vrport command" on page 339.                                                                  |
| vxedit    | Enables you to edit information associated with the VVR objects.                                                                                       |
|           | See "Administering the RVG using the vxedit" on page 343.                                                                                              |
| vxassist  | Enables you to add or remove DCM logs for replicated volumes and grow the volumes, especially the Replicator Log volume.                               |
|           | See "Administering the RVG using the vxassist command" on page 347.                                                                                    |
| vxtune    | Displays and modifies the VVR tunable values.                                                                                                    |
|           | See "Tuning VVR" on page 350.                                                                                                    |
| vradmin   | Performs administrative tasks on the RDS and is similar to the vxrds command. This command is supported to maintain parity with the VVR UNIX commands. |

# Conventions for command line syntax

This topic describes the conventions for the command line syntax in this CLI section.

Any parameter that is optional for the command syntax has a square bracket ([]) around it. For example:

```
[-P] or [<rlink>]
```

Required command words and parameters for the command do not have square brackets around them. For example:

```
vxrlink or <rlink>
```

■ Command words and parameters that are typed as shown in the command syntax are displayed in the Courier bold font, for example:

```
vxrlink make or [-P]
```

- Parameters that need to be specified by the user are displayed in Courier Italic font and have angle brackets around them. For example, <diskgroup\_name>. They are placeholders for information the user is required to specify.
- The | character is a separator that allows two or more choices for a given parameter. The user can use any one of the choices for the command. For example,

```
[-f|-c <checkpoint>|-a]
```

Help for any command is available if you type a hyphen followed by a question mark (-?) after the command. To view additional information on each of the parameters, type the command and the parameter followed by the -?. For example, vxrds addsec -? displays the information on the addsec parameter and the supported options.

# Administering the RDS using the vxrds command

The vxrds command helps you to perform the various administrative tasks on the RDS. These tasks are performed by using the specific keywords with the vxrds command. The following table lists the keywords that can be used with the vxrds command:

Table 8-2 vxrds command keywords

| Keyword              | Function                                                                                              |
|----------------------|----------------------------------------------------------------------------------------------------|
| activatebunker       | Activates the Bunker RVG to take over the Primary role when the original Primary becomes unavailable. |
|                      | See "Activating the Bunker RVG" on page 264.                                                          |
| addsec               | Creates and adds Secondary RVG to an RDS.                                                             |
|                      | See "Activating the Bunker RVG" on page 264.                                                          |
| addvol               | Associates the specified volume to all RVGs in the RDS.                                               |
|                      | See "Adding an existing volume to the RDS" on page 266.                                               |
| addbunker            | Adds a Bunker to an existing RDS without interrupting replication from the Primary to the Secondary.  |
|                      | See "Adding a Bunker node" on page 266.                                                               |
| changeip             | Changes the host name or IP address of the Primary and Secondary RLINKs that are part of an RDS.      |
|                      | See "Changing the host name or IP" on page 268.                                                       |
| createpri            | Creates a Primary RVG on the local machine.                                                           |
|                      | See "Creating the primary RVG" on page 269.                                                           |
| deactivatebunk<br>er | Deactivates the Bunker to convert the Bunker Primary back to a Bunker Secondary.                      |
|                      | See "Deactivating the Bunker RVG" on page 269.                                                        |
| delbunker            | Delete the Bunker RVG from the RDS configuration.                                                     |
|                      | See "Deleting the Bunker node" on page 270.                                                           |
| delsec               | Removes the Secondary RVG from the RDS.                                                               |
|                      | See "Deleting the secondary" on page 270.                                                             |
| delpri               | Deletes the Primary RVG and the corresponding RDS if no Secondary is configured for the RDS.          |
|                      | See "Deleting the primary" on page 271.                                                               |

Table 8-2 vxrds command keywords (Continued)

| Keyword   | Function                                                                                                    |
|-----------|----------------------------------------------------------------------------------------------------|
| delvol    | Dissociates the volume from all the RVGs in an RDS.                                                                       |
|           | See "Dissociating data volumes" on page 272.                                                                              |
| fbsync    | Resynchronizes the original Primary with the new Primary once it becomes available after the takeover with fast-failback. |
|           | See "Resynchronizing a failed primary with the new primary" on page 272.                                                  |
| makesec   | Converts the existing Primary RVG to a Secondary RVG after takeover.                                                      |
|           | See "Converting a primary to a secondary" on page 273.                                                                    |
| migrate   | Migrates Primary RVG of the RDS to the specified Secondary host.                                                          |
|           | See "Migrating the primary to a secondary" on page 274.                                                                   |
| pauserep  | Pauses replication to the specified Secondary.                                                                            |
|           | See "Pausing replication" on page 275.                                                                                    |
| printrvg  | Displays complete or partial information about all the RVGs in the RDS.                                                   |
|           | See "Displaying the RDS" on page 276.                                                                                     |
| resizevol | The command depending on the new volume size specified, either grows or shrinks the volume uniformly across the RDS.      |
|           | See "Resizing the data volumes" on page 277.                                                                              |
| resizesrl | Grows the Replicator Log volume uniformly across the Primary and the Bunker Secondary.                                    |
|           | See "Growing the Replicator Log volume" on page 278.                                                                      |
| resumerep | Resumes replication to the specified Secondary.                                                                           |
|           | See "Resuming replication after pausing" on page 278.                                                                     |
| resync    | Resynchronizes the Secondary in case the Replicator Log overflows and DCM is activated.                                   |
|           | See "Resynchronizing the secondary" on page 279.                                                                          |
| set       | Sets the replication attributes on the Secondary and Primary hosts.                                                       |
|           | See "Setting replication attributes" on page 279.                                                                         |
|           |                                                                                                    |

Table 8-2 vxrds command keywords (Continued)

| Keyword  | Function                                              |
|----------|-------------------------------------------------------|
| startrep | Starts replication to the specified Secondary.        |
|          | See "Starting replication" on page 283.               |
| stoprep  | Stops replication to the specified Secondary.         |
|          | See "Stopping replication" on page 285.               |
| takeover | Converts the Secondary RVG to Primary RVG of the RDS. |
|          | See "Taking over the primary role" on page 285.       |

The options that are available with the vxrds command are:

Table 8-3 Available options for vxrds command

| Options                           | Description                                                                                                    |
|-----------------------------------|----------------------------------------------------------------------------------------------------|
| -autofba                          | Enables takeover with automatic resynchronization. The -autofb and -N options are mutually exclusive.                                             |
| -a or-autosync                    | Starts replication with autosynchronization. This option is used to attach the Secondary to the Primary as a part of the startrep command.        |
| -b A                              | This option is used to replay the pending updates from the bunker primary to synchronize the secondary host when the bunker is acting as Primary. |
| -c <checkpoint></checkpoint>      | This option can be used with the startrep command to indicate the checkpoint with which the Secondary needs to be attached.                       |
| -clean                            | The -clean option will delete the RVG and the RLINKs associated with the RVG.                                                                     |
| -e <extended stats=""></extended> | The -e <extended stats=""> option is used for diagnostic or analytical purposes.</extended>                                                       |

Table 8-3 Available options for vxrds command (Continued)

| Options                    | Description                                                                                                    |
|----------------------------|----------------------------------------------------------------------------------------------------|
| -f                         | When used with the vxrds delpri command, forces the Primary RVG to be deleted even if the data volumes are being used.                                                                                                    |
|                            | When used with the startrep command behaves like the -forceatt option. The -f option when used with the -r option performs the same function as the -autofb option.                                                                                                    |
|                            | Note: This -f option can cause data corruption because the Secondary may miss the writes that may have been present on the Replicator Log but did not reach the secondary. Because there is no way of knowing whether the Replicator Log had some pending writes that have not yet been sent to the secondary, use this option only if you know that the Secondary is completely up-to-date. |
| -forceatt                  | Forces the attach of a Secondary, assuming that the Primary and secondary are synchronized.                                                                                                    |
| -F                         | Enables Failback logging when taking over the role of the Primary after the original Primary becomes unavailable due to a disaster or some other problems. To ensure successful failback logging make sure that:                                                                                                    |
|                            | <ul> <li>all the volumes of the new Primary have DCM logs</li> <li>the RLINK to the original Primary from the new Primary is attached</li> </ul>                                                                                                    |
| -g <diskgroup></diskgroup> | Specifies the disk group for the various operations.                                                                                                    |
| -N                         | Disables failback logging when performing takeover.                                                                                                    |
| -wait                      | Ensures that the vxrds fbsync and vxrds resync command waits until the resynchronization completes.                                                                                                    |

## Activating the Bunker RVG

#### Command

vxrds activatebunker

#### Syntax

vxrds [-g <diskgroup>] activatebunker <local\_rvg>

#### Description

Use this option to activate the Bunker RVG to take over the Primary role when the original Primary becomes unavailable.

After the Bunker RVG has been converted to a Primary, you can start replication to the secondary host using the vxrds startrep command with the -b option to replay all the pending updates. When the updates have been replayed and the status of the Secondary is up-to-date, you can either perform a takeover to convert the Secondary to a Primary, or restore the original Primary, if it becomes available again.

#### Example

vxrds -g vvrdg -b activatebunker rvg

## Creating and adding a secondary RVG

#### Command

vxrds addsec

#### Syntax

```
vxrds [-g <diskgroup>] addsec <local_rvg> <pri_host> <sec_host>
[attribute=value..]
```

#### Description

Use this command to create a Secondary RVG with the same name as the Primary RVG and add it to the RDS, to which the RVG belongs. The addsec command associates the existing data volumes and Replicator Log volumes on the Secondary node with the newly created Secondary RVG. It creates and associates Primary and Secondary RLINKs with the Primary and Secondary RVG.

Before using the addsec command, ensure that the data volumes and Replicator Log volume with the same name as that on the Primary node are present on the Secondary node.

The local\_rvg parameter is used to specify the name of the RVG in the Primary host. The pri\_host and sec\_host parameters are used to specify the

IP addresses or names (resolvable to IP address) of the Primary and the Secondary host. By default, the vxrds addsec command adds the Secondary with RLINKs, using the default naming convention. To create the RLINKs with the names of your choice between the Primary and Secondary RVG use the vxrds addsec command with the prlink and srlink attributes. To create named RLINKS between the Primary and every other Secondary or Bunker RVG you must specify the RLINK name during creation. It may not be possible to do it later unless you recreate the configuration. If you are adding the Secondary host to a configuration consisting of a Primary RVG and a Bunker RVG, then the addsec command ensures that the appropriate RLINKs are created from one Secondary host to the other and also from the Bunker node to the Secondary and vice versa.

Table 8-4 Attributes for vxrds addsec command

| Attributes | Description                                          |
|------------|------------------------------------------------------|
| prlink     | Creates the Primary RLINK with the specified name.   |
| srlink     | Creates the Secondary RLINK with the specified name. |

By default, the addsec command sets the replication protocol to be UDP. This command can be executed from the Primary or any existing Secondary host in the RDS. If an RDS contains only a Primary host, then addsec must be executed from the Primary host.

**Note:** Do not run this command from the Secondary host that is being added to the RDS. Also make sure that the volumes that you are adding to the Secondary RVG do not have a DRL.

#### Example

```
vxrds -g vvrdg addsec rvg pri_host sec_host
vxrds -g vvrdg addsec rvg pri_host sec_host prlink=rlk_to_sec \
   srlink=rlk_to_pri
```

## Adding an existing volume to the RDS

#### Command

vxrds addvol

#### **Syntax**

vxrds [-g<diskgroup>] addvol <local\_rvg> <volume>

#### Description

Use this command to associate an existing volume as a data volume to the RDS, to which the RVG belongs. This command associates an existing volume with the corresponding RVGs on all the hosts in the RDS. The volume must already be present on all the hosts and must have the same name and size. Note that if the RDS contains a Bunker RVG then the vxrds addvol command ignores the Bunker RVG.

Note: The newly added volume will not be synchronized by VVR, and replication will start from that point onwards.

See "Alternative methods to synchronize the secondary faster" on page 214, for information on how to synchronize the newly added volumes.

You can also perform difference-based synchronization using the vxrsync command. Refer "Displaying or setting ports for vxrsync" on page 342 for details.

#### Example

vxrds -g vvrdg addvol rvg volume

## Adding a Bunker node

#### Command

vxrds addbunker

#### Description

You can add a Bunker to an existing RDS without interrupting replication from the Primary to the Secondary.

On the Bunker node, create only the Bunker Replicator Log volume. You do not require to create the data volumes. Make sure that the Bunker Replicator Log is of the same size and has the same name as the Primary Replicator Log. The vxrds addbunker command takes care of creating the Bunker Secondary RVG and establishing the required RLINKs. To create the RLINKs with the names of

your choice between the Primary and Bunker Secondary RVG use the vxrds addbunker command with the prlink and srlink attributes.

**Note:** Adding the Bunker RVG fails if the Replicator Log sizes differ. The Bunker Replicator Log must be of the same size and the same name as the Primary Replicator Log.

#### Syntax

vxrds [-g <diskgroup>] [-bdg <diskgroup>] addbunker <local\_rvg> <pri\_host> <bunker\_host> [attribute=value..]

The following table describes the attributes that you can specify with this command:

Table 8-5 Attributes for vxrds addbunker command

| Attributes                      | Description                                                                                                    |
|---------------------------------|----------------------------------------------------------------------------------------------------|
| protocol                        | Specifies the protocol to be used for replication between the Primary and Bunker Secondary.                                                                                                    |
|                                 | If the storage on the Bunker secondary is directly accessible from the Primary use the STORAGE protocol, otherwise use TCP/IP or UDP/IP.                                                                                                    |
|                                 | <b>Note:</b> If the replication protocol for the Bunker secondary has been set to STORAGE, then you can change it only by deleting and recreating the Bunker with the required protocol; UDP/IP or TCP/IP. You cannot change the STORAGE protocol using the Change Replication Settings option. |
| -bdg<br><diskgroup></diskgroup> | Specifies the Bunker disk group in a storage bunker set up that will be used for creating the Bunker RVG.                                                                                                    |
| prlink                          | Creates the Primary RLINK with the specified name.                                                                                                    |
| srlink                          | Creates the Bunker Secondary RLINK with the specified name.                                                                                                    |

#### Example

vxrds -g dg1 -bdg bunker\_dg addbunker local\_rvg london london1 protocol=storage

where dg1 is the primary diskgroup and bunker\_dg is the bunker diskgroup.

## Changing the host name or IP

#### Command

vxrds changeip

#### **Syntax**

```
vxrds [-g <diskgroup>] changeip <local_rvg> <sec_host> \
       [attribute=value...]
```

The following table describes the attributes that you can specify with this command:

Table 8-6 Attributes for vxrds changeip command

| Attributes | Description                                                                                                    |
|------------|----------------------------------------------------------------------------------------------------|
| newpri     | Name or IP address of the Primary RLINK to be used for replication. This can be used to set a specific IP for replication if the host has multiple IP addresses.   |
| newsec     | Name or IP address of the Secondary RLINK to be used for replication. This can be used to set a specific IP for replication if the host has multiple IP addresses. |

#### Description

Changes the host name or the IP used of the Primary and Secondary RLINKs for the replication. The argument sec\_host is the name of the Secondary host as displayed by the vxrds printryg command and is not optional.

The vxrds changeip command changes the host name or IP address of Primary and Secondary RLINKs as specified by the newpri and newsec attributes. These attributes are of the form attribute=value.

You can also use the vxrds set command to perform the same operation.

See "Setting replication attributes" on page 279.

#### Example

```
vxrds -g vvrdg changeip rvg sec_host newpri=10.212.20.102
vxrds -g vvrdg changeip rvg sec_host newsec=10.212.20.105
```

Note: The vxrds changeip command can be used to set the Primary and Secondary replication IPs to non-existent IPs that are resolvable to a valid name.

## Creating the primary RVG

#### Command

vxrds createpri

#### **Syntax**

vxrds -g <diskgroup> createpri <rvg\_name> [attribute=value...] The following table describes the attributes that can be specified:

Table 8-7 Attributes for vxrds createpri command

| Attributes | Description                                                                                      |
|------------|--------------------------------------------------------------------------------------------------|
| vols       | Specifies a comma separated list of the data volumes.                                            |
| srl        | Specifies the volume name that needs to be used as the Replicator Log volume.                    |
| rds        | Specifies the RDS name that needs to be associated to the RVG.                                   |
|            | <b>Note:</b> If you do not specify the RDS name then the RVG name is considered as the RDS name. |

#### Description

Use the vxrds createpri command to create a Primary RVG using the attributes that are available with the command. Before using the createpri command, use the vxassist command to create the data volumes and Replicator Log volumes with the required layout. Run the createpri command on the host that you will be configuring as the Primary host of the new RDS.

#### Example

vxrds -g vvrdg createpri rvg vols=dv1,dv2 srl=rep\_log rds=rds

## Deactivating the Bunker RVG

#### Command

vxrds deactivatebunker

#### **Syntax**

vxrds [-g <diskgroup>] deactivatebunker <local\_rvg>

#### Description

Use this option to deactivate the Bunker RVG after the replay of pending updates to the Secondary completes. After the replay completes, use the vxrds

stoprep command to stop replication to the Secondary and then deactivate the Bunker to convert it back to a Bunker Secondary. You can now perform takeover on the up-to-date Secondary.

# Example

vxrds -g vvrdg deactivatebunker rvg

# Deleting the Bunker node

#### Command

vxrds delbunker

## Syntax

```
vxrds [-g <diskgroup>] [-f] [-clean] delbunker <local_rvg>
<bunker_host>
```

# Description

Use this command to remove the Bunker node from the RDS. The operation performed by the vxrds delbunker command is irreversible.

**Note:** Before removing a Bunker, you must stop replication to the specified Bunker, using the vxrds stoprep command.

### Example

vxrds -g vvr\_dg -clean delbunker vvr\_rvg london1

# Deleting the secondary

### Command

vxrds delsec

### Syntax

```
vxrds [-g<diskgroup>] [-f][-clean] delsec <local_rvg> <sec_host>
```

#### Description

Use this command to delete the Secondary RVG on the host specified by the sec\_host parameter, from the RDS to which the RVG belongs. Use the same name that is displayed for the Secondary host in the output of the vxrds printryg command. The delsec command dissociates the data volumes and the Replicator Log volume from the Secondary RVG, and deletes the Secondary

RVG. The data volumes and Replicator Log volumes are not deleted from the Storage Foundation configuration.

Note: If VVR is configured in a VCS or Microsoft Cluster and the cluster resource for this RVG exists, then VVR fails the delete Secondary operation if the Secondary that you want to delete is part of this configuration.

Before running the delsec command, stop replication to the Secondary host. Use the vxrds stoprep command to stop replication.

Note: delsec dissociates the RLINKs, data volumes and Replicator Log from the Secondary RVG. Use the -clean option to actually delete the dissociated RLINKs.

## Example

vxrds -g vvrdg -clean delsec RVG sec\_host

# Deleting the primary

#### Command

vxrds delpri

## Syntax

vxrds [-g <diskgroup>] [-f] delpri <local\_rvg>

### Description

Deletes the Primary RVG, thereby deleting the corresponding RDS. This command only dissociates the data volumes and the Replicator Log from the Primary RVG; it does not delete the data volumes and the Replicator Log from the Storage Foundation configuration.

The vxrds delpri command fails if the Primary RVG to be deleted still has one or more Secondaries. Use the vxrds delsec command to delete all of its Secondaries before using the vxrds delpri command to delete the Primary RVG.

Use the vxrds delpri command with the -f option to forcefully delete the RVG even when the data access is enabled and the Primary data volumes are being used. However, this could result in some data loss.

Note: If VVR is configured in a VCS or Microsoft Cluster and the cluster resource for this RVG exists, then VVR fails the delete Primary operation.

## Example

vxrds -g vvrdg delpri RVG

# Dissociating data volumes

#### Command

vxrds delvol

## Syntax

vxrds [-g<diskgroup>] [-f] delvol <local\_rvg> <volume>

# Description

Use this command to dissociate the data volume from the RDS, to which the RVG belongs. The volumes are not physically deleted from the Storage Foundation configuration. Before using the vxrds delvol command make sure that the Secondary is up-to-date or you stop the replication to the Secondary. Use the -f option to forcefully delete the volumes, even if they are in use. Note that if the RDS contains a Bunker RVG then the vxrds delvol command ignores the Bunker RVG.

#### Example

vxrds -g vvrdg delvol rvg volume

# Resynchronizing a failed primary with the new primary

### Command

vxrds fbsync

### Syntax

vxrds [-g <diskgroup>] [-wait] fbsync <rvg>

## Description

Use the vxrds fbsync command to resynchronize the failed Primary with the new Primary after it becomes available again after the takeover operation. This

command uses failback logging on the new Primary to synchronize data volumes on the failed Primary with the data volumes on the new Primary.

Note: This command can be run only if failback logging was enabled during takeover.

For more information, see "Taking over the primary role" on page 285.

In the failback logging mode, VVR uses Data Change Maps (DCM) to track the changes happening on the new Primary while the original Primary is not available.

When the original Primary recovers, it needs to be synchronized with the new Primary by playing back the DCM on the new Primary. To receive the missing updates, the original Primary must first be converted to a Secondary. The vxrds fbsync command synchronizes the original Primary with the new changes on the new Primary by replaying the DCMs.

Note: The data on the Secondary data volumes is inconsistent for the duration of the replay.

Use the vxrds fbsync command with the -wait option to make sure that the command waits until the resynchronization completes.

The vxrds fbsync command need not be used if the -autofb option was used at the time of the takeover.

#### Example

vxrds -g vvrdg -wait fbsync rvg

# Converting a primary to a secondary

### Command

vxrds makesec

#### Syntax

vxrds [-q <diskgroup>] makesec <local\_rvg> <oldsec\_hostname>

# Description

Use this command to convert the specified Primary RVG to a Secondary RVG and associate it to the RDS, to which the RVG belongs. The oldsec\_hostname parameter specifies the name of the host which is now the new Primary.

This command must be run only after performing the Takeover operation.

Note: Make sure that you run the vxrds makesec command only on the original Primary.

If the original Primary RVG is part of a VCS cluster and the RVGPrimary resource exists, then VVR fails the vxrvg makesec command for this RVG.

# Example

vxrds -g vvrdg makesec rvg host

# Migrating the primary to a secondary

#### Command

vxrds migrate

### Syntax

vxrds [-q < diskgroup>] migrate < local\_rvg> < new\_primary\_hostname>

## Description

Use the vxrds migrate command to interchange the Primary role with the specified Secondary. The Secondary host is specified by the new\_primary\_hostname parameter. The Primary role can only be migrated when the Secondary is active, consistent and up-to-date. The data volumes in the RDS must be inactive, that is, applications involved in replication must be stopped before running the migrate command. After the migration is complete, the Primary and Secondary roles are interchanged.

If the original Primary has multiple Secondary hosts, and the RLINKs between every pair of secondaries have not been created, then, after migrating the Primary role to one of the Secondaries or performing takeover on one of the secondaries, all the remaining secondaries in the RDS become orphan. You must manually delete these secondaries and then again add them as secondaries to the new Primary.

However, if RLINKs have been created between the each pair of secondaries in the RDS, then following steps can be used after migrate or takeover operation to add the orphaned secondaries back in the RDS.

- On each orphaned Secondary host: Detach the RLINK on this orphan Secondary pointing to the original Primary (the Primary host before migrate or takeover).
- The orphan secondaries will again join the RDS of the new primary. Now, start replication with automatic synchronization on each of these orphans.

Alternatively, you can use the vxrsync utility to bring the secondaries up-to-date. To do this,

- Start a checkpoint using the **Start Checkpoint** option.
- Use the vxrsync utility to perform difference-based synchronization to the secondaries from the new primary host.
- After the synchronization completes, End the checkpoint using the **End Checkpoint** option.
- Use the **Synchronize from Checkpoint** option to start replication from checkpoint to synchronize the secondary with the writes that happened when vxrsync was in progress

Because the RLINKs for the other Secondary hosts are still associated you do not need to use the vxrds addsec command to add the existing Secondary hosts to the new Primary after the migrate or takeover operation.

You can choose to perform automatic synchronization or difference-based synchronization depending on the amount of the data that exists on the volumes. For example, if you have large volumes, but the actual data on it is very small, then automatic synchronization can be used as the intellisync option synchronizes only those bits of data that changed. However, if you have large amounts of data with comparable changes then the vxrsync difference-based synchronization is a better option.

If the RVG is part of a VCS cluster and the RVGPrimary resource for the Primary RVG exists, then VVR fails the vxrvq migrate command for this RVG.

#### Example

vxrds -g vvrdg migrate rvg sec\_host

# Pausing replication

## Command

vxrds pauserep

#### Syntax

vxrds [-g <diskgroup>] pauserep <local\_rvg> <sec\_host>

# Description

Use the vxrds pauserep command to pause the replication to the specified Secondary host in the RDS, to which the RVG belongs. This command can be used only for a Primary initiated pause.

The sec\_host parameter specifies the name of the Secondary host as displayed in the output of vxrds printryg command.

## Example

```
vxrds -g vvrdg pauserep rvg sec_host
```

# Displaying the RDS

#### Command

vxrds printrvg

## Syntax

```
vxrds [-g<diskgroup>] [-1] printrvg [<local_rvg>]
```

# Description

Use this command to display the list of RVGs on all the hosts in the RDS, to which the RVG belongs. The host name, the RVG name, and the disk group is displayed for each host in the RDS. If the RDS consists of a Bunker RVG, then in addition to the Primary and Secondary RVG, information on the Bunker RVG will also be displayed. If the RVG parameter is not specified, all the RDSs on the local host are displayed. Use the -g <diskgroup> option to display all the RDSs in a particular disk group.

The – l option displays information in a long format. This format displays additional information such as the data volume count, the Replicator Log name, RLINK name for each RVG in the RDS, its state and the replication mode.

The vxrds printryg command output resembles:

```
Replicated Data Set : rds
Primary:
       Hostname : pri_host <localhost>
       RvgName : rvg
       DgName : vvrdg
Secondary :
       Hostname : sec_host
       RvgName : rvg
       DgName : vvrdg
```

The vxrds printryg command output in case of a setup that has Bunker RVG resembles:

Primary:

Hostname : pri\_host <localhost>

RvgName : rvg

DgName : vvrdg

Secondary:

Hostname : sec\_host RvgName : rvg DgName : vvrdg

Bunker (Secondary) :

Hostname : bunker\_host

RvgName : rvg DgName : vvrdg

## Example

vxrds -g vvrdg printrvg rvg

# Resizing the data volumes

#### Command

vxrds resizevol

# **Syntax**

vxrds [-q <diskgroup>] resizevol <local\_rvg> <volume> <length>

You can specify the length parameter in units of Mega Bytes (MB), Giga Bytes (GB) or Tera Bytes (TB). If you do not specify any suffix such as K for KB, M for MB, G for GB and T for TB after the length parameter, then it is taken as MB by default.

#### Description

Use this command to grow or shrink the size of the specified data volume across the RDS, that is, the specified volume gets resized uniformly on all the nodes in the RDS. However, you can either grow or shrink only raw and NTFS volumes.

**Note:** The data volume can be shrunk only from the Primary. Sometimes, the shrink might not succeed because the file system cannot be shrunk.

Note: This command cannot be used to resize the Replicator Log volume. Instead use the vxrds resizesrl command. For more information, see Growing the Replicator Log volume.

The length parameter is used to specify the new size you want to grow the volume to. This command does not require you to stop replication before growing the volumes. However, the additional size by which you have grown the volume on all the hosts will not be synchronized automatically by VVR after growing.

# Example

vxrds -g vvrdg resizevol rvg volume 100M

# Growing the Replicator Log volume

#### Command

vxrds resizesrl

## Syntax

vxrds [-g <diskgroup>] [-f] resizesrl <local\_rvg> <length>

# Description

Use this command to grow the size of the Replicator Log volume to the specified length, uniformly across the Primary and Bunker host on the RDS. Do not use the vxassist growby command to resize the Replicator Log as this causes the replication to pause. You must therefore use either the vxrds resizesrl or vradmin resizesrl command to resize the Replicator Log uniformly across the Bunker and Primary host.

You can specify the length parameter in units of Mega Bytes (MB), Giga Bytes (GB) or Tera Bytes (TB). If you do not specify any suffix such as K for KB, M for MB, G for GB and T for TB after the length parameter, then it is taken as MB by default.

### Example

vxrds -g vvrdg resizesrl rvg 200M

# Resuming replication after pausing

### Command

vxrds resumerep

### Syntax

vxrds [-g <diskgroup>] resumerep <local\_rvg> <sec\_host>

## Description

Use this command to resume the replication to the Secondary host in the RDS, to which the RVG belongs. The sec\_host parameter is the name of the Secondary host that is displayed in the output of the vxrds printryg command. The Primary RLINK must be in PAUSED state to resume replication.

## Example

vxrds -g vvrdg resumerep rvg sec\_host

# Resynchronizing the secondary

### Command

vxrds resync

## **Syntax**

vxrds [-g <diskgroup>] [-wait] resync <local\_rvg>

## Description

Use this option for synchronizing the Secondary data volumes when the Replicator Log has already overflowed and the log protection is set to DCM. This command replays the DCM to synchronize the Secondary hosts. To resynchronize the Secondary hosts the RLINK must be in the CONNECTED state or the Secondary must be ACTIVE.

**Note:** When DCM logs are used to synchronize the data, the Secondary is inconsistent until the synchronization process completes.

Use the vxrds resync command with the -wait option to make sure that the command waits until the resynchronization completes.

## Example

vxrds -g vvrdg resync rvg

# Setting replication attributes

#### Command

vxrds set

#### Syntax

vxrds [-g <diskgroup>] set <local\_rvg> <sec\_host> attribute=value...

The following table describes the different attributes that you can set:

Table 8-8 Attributes for vxrds set command

| Attribute   | Description                                                                                                    |
|-------------|----------------------------------------------------------------------------------------------------|
| synchronous | Specifies the mode of replication. This attribute can be set to the following values:                                                                                                    |
|             | $\verb synchronous=off  for a synchronous mode of replication.$                                                                                                    |
|             | $\begin{tabular}{ll} {\bf synchronous=} {\bf override} \begin{tabular}{ll} {\bf for} \begin{tabular}{ll} {\bf synchronous} \begin{tabular}{ll} {\bf override} \begin{tabular}{ll} {\bf mode} \\ {\bf of} \begin{tabular}{ll} {\bf replication}. \end{tabular}$                                                                                                    |
|             | Set synchronous=fail for synchronous mode of replication.                                                                                                    |
| srlprot     | Enables or disables log protection. The data volumes must have a DCM log for srlprot to be set to DCM or AutoDCM. This attribute can be set to the following values:                                                                                                    |
|             | srlprot=autodcm enables log protection. The DCM logs are used to synchronize the data when the Replicator Log overflows, even when the Primary and Secondary are connected.                                                                                                    |
|             | <pre>srlprot=dcm enables log protection. The DCM logs are used to synchronize the data if the Replicator Log overflows, when the Primary and Secondary are disconnected.</pre>                                                                                                    |
|             | srlprot=override enables log protection. If the Secondary is still connected and the Replicator Log is about to overflow then the writes will be stalled until a predetermined amount of space, that is, 5% or 20 MB (whichever is lesser) becomes available in the Replicator Log. The log protection is automatically disabled if the Secondary becomes inactive due to a disconnection or administrative action, and Replicator Log will overflow. |
|             | srlprot=fail enables log protection. If the log is about to overflow the writes are stalled until a predetermined amount of space, that is, 5% or 20 MB (whichever is lesser) becomes available in the Replicator Log. If the connection between Primary and Secondary RVG is broken, then, any new writes to the Primary RVG are failed.                                                                                                    |
|             | srlprot=off disables log protection.                                                                                                    |
|             | For more information on Replicator Log protection settings, see "Replicator Log overflow protection—srlprot attribute" on page 35.                                                                                                    |

Table 8-8 Attributes for vxrds set command (Continued)

| Attribute          | Description                                                                                                    |
|--------------------|----------------------------------------------------------------------------------------------------|
| latencyprot        | Enables or disables latency protection. This attribute can be set to the following values:                                                                                                    |
|                    | latencyprot=off disables latency protection.                                                                                                    |
|                    | latencyprot=override enables latency protection.<br>However, latency protection will be automatically disabled if the<br>RLINK becomes inactive due to a disconnection or<br>administrative action. |
|                    | latencyprot=fail enables latency protection.                                                                                                    |
|                    | For more information on the latencyprot attribute, see "Latency protection—latencyprot attribute" on page 40.                                                                                       |
| latency_high_m ark | Specifies the maximum number of outstanding requests that are allowed when latency protection is enabled.                                                                                           |
| latency_low_mark   | Specifies a value such that when the writes are stalled, the number of outstanding requests must drop to this value before latency protection can be disabled.                                      |
| pri_host           | Name or IP address of the Primary host. This can be used to set or modify a specific IP for replication if the host has multiple IP addresses.                                                      |
| sec_host           | Name or IP address of the Secondary host. This can be used to set or modify a specific IP for replication if the host has multiple IP addresses.                                                    |

Table 8-8 Attributes for vxrds set command (Continued)

| Attribute       | Description                                                                                                    |
|-----------------|----------------------------------------------------------------------------------------------------|
| packet_size     | Specifies the size of packets in which data can be sent through the network during replication.                                                                                                    |
|                 | <b>Note</b> : Some firewalls do not support packet sizes greater than 1400 bytes. If you are replicating across such a firewall, then use the default packet size to make sure all the VVR operations function as required or you can choose to set it to a packet size of 1100 bytes.                                                                                                    |
|                 | If you specify a value smaller than 1100 bytes then it will automatically be rounded off to 1100 bytes. Similarly, specifying a value greater than 64400 will automatically be rounded off to 64400 bytes.                                                                                                    |
|                 | Within the range of 1100 to 1400 bytes you can choose to specify any value in multiples of four. If the value you specify is not a multiple of four it will automatically be rounded off to the next higher value that is a multiple of four.                                                                                                    |
|                 | From 1400 onwards any packet size that you specify will be rounded off to the next multiple of 1400.                                                                                                    |
|                 | Note:                                                                                                    |
| bandwidth_limit | Specifies a value that can be used to control the bandwidth that VVR needs to use for replication. If this attribute is not specified, then by default, VVR uses the entire available bandwidth for replication. To disable bandwidth throttling, set this attribute to none. Note that the specified bandwidth value must be at least 1 Mbps (Mega bits per second). You can specify the value in units of Kbps, Mbps, Gbps, or bps. The default is Kbps. If no value is specified then bandwidth throttling is disabled. |
| protocol        | Specifies the protocol to be used for replication between the Primary and Secondary. Specify TCP or UDP.                                                                                                    |
|                 | If the setup includes a Bunker secondary and replication is over IP, the protocol can be set to UDP or TCP. The default is UDP.                                                                                                    |
|                 | If the storage at the Bunker Secondary is directly accessible from the Primary, for example, DAS or SAN, use the STORAGE protocol, otherwise use TCP/IP or UDP/IP                                                                                                    |
|                 | Note: If the replication protocol for the Bunker secondary has been set to STORAGE then you can change it only by deleting and recreating the Bunker with the required protocol; UDP/IP or TCP/IP. You cannot change the STORAGE protocol using the Change Replication Settings option.                                                                                                    |

# Description

This command sets the specified attributes on the Secondary RLINK and corresponding Primary RLINK.

# Example

vxrds -g vvrdg set rvg sec\_host synchronous=override srlprot=dcm

# Starting replication

# Command

vxrds startrep

# **Syntax**

```
vxrds [-g <diskgroup>] -c <checkpoint>| -f | -forceatt | -autosync|
   |-a|-b startrep <local_rvg> <sec_host>
```

The following table describes the attributes that you can specify:

Table 8-9 Attributes for vxrds startrep command

| Option                       | Description                                                                                     |
|------------------------------|-------------------------------------------------------------------------------------------------|
| -autosync or -a              | Use this option to automatically synchronize the Secondary data volumes.                        |
| -b <startrep></startrep>     | Use this option to replay pending updates from bunker primary to secondary.                     |
| -c <checkpoint></checkpoint> | Use this option to attach the Secondary to the Primary with the specified checkpoint            |
|                              | <b>Note:</b> This option is not supported when synchronizing a Bunker RVG with the Primary RVG. |

Table 8-9 Attributes for vxrds startrep command (Continued)

| Option          | Description                                                                                                    |
|-----------------|----------------------------------------------------------------------------------------------------|
| -forceatt or -f | Use this option to start replication if the Secondary data volumes contain exactly the same data as the Primary data volumes and therefore there is no need to synchronize the Secondary data volumes.                                                                                                    |
|                 | If the data volumes are not synchronized then the -f option can cause data corruption as replication is started immediately and the Secondary may miss the writes that may have been present on the Replicator Log but did not reach the secondary. Because there is no way of knowing whether the Replicator Log had some pending writes that have not yet been sent to the secondary, use this option only if you know that the Secondary is completely up-to-date. |
|                 | <b>Note:</b> This option is not supported when synchronizing a Bunker RVG with the Primary RVG.                                                                                                    |

These attributes are mutually exclusive and only one of these options can be used with the startrep command. The function of these options is similar to the function of the same options available with the vxrlink att command. For more information, see "Attaching a secondary" on page 289.

### Description

Use this command to start the replication to the normal or Bunker Secondary host in the RDS, to which the RVG belongs. The sec\_host\_parameter is the name of the Secondary host that is displayed in the output of the vxrds printryg command.

The startrep command attaches the Secondary host to the Primary to establish a communication link and start replication.

If the Primary becomes unavailable due to a disaster, then use the vxrds startrep command with the -b option to start replication from the Bunker Primary to the secondary. In this scenario the vxrds startrep command also switches the RLINKs to point to the Bunker Primary instead of the original Primary.

For more information, see "Activating the Bunker RVG" on page 264.

### Example

vxrds -g vvrdg -forceatt startrep rvg sec\_host

# Stopping replication

#### Command

vxrds stoprep

## Syntax

vxrds [-g <diskgroup>] stoprep <local\_rvg> <sec\_host>

# Description

Use this command to stop the replication to the normal or Bunker Secondary host in the RDS, to which the RVG belongs. The sec\_host parameter is the name of the Secondary host that is displayed in the output of the vxrds printryg command. The stoprep command stops the replication by detaching the RLINKs on the Secondary and the Primary host.

## Example

vxrds -g vvrdg stoprep rvg sec\_host

# Taking over the primary role

#### Command

vxrds takeover

## Syntax

```
vxrds [-g < diskgroup>] [[-F] [-autofb]] | [-N] takeover < local_rvg>
```

# Description

Use this command to enable the Secondary host to take over the Primary role. When the automatic failback feature is enabled using the -autofb option, the original Primary automatically becomes the Secondary, after it is available again.

The takeover command must be run on the Secondary host in the RDS and it works only when the Primary host in the RDS is down or not reachable from the Secondary due to some problems such as, network failure or HBA failure, or due to a disaster. After takeover the Secondary RVG is converted to a Primary RVG. However, the original Primary must become available again for the fast-failback to work successfully.

**Note:** The Secondary must be consistent for this command to work.

### Example

```
vxrds -g vvrdg -autofb takeover rvg
vxrds -g vvrdg -f takeover rvg
```

The commands above will perform takeover with failback logging and automatic synchronization.

```
vxrds -g vvrdg -N takeover rvg
```

The command above will perform takeover without failback logging.

# Performing RLINK Operations using the vxrlink command

RLINK objects are associated with RVGs. Each RLINK on a Primary RVG represents the communication link from the Primary RVG to a corresponding Secondary RVG. An RLINK on a Secondary RVG represents the communication link from the Secondary RVG to the corresponding Primary RVG.

An RLINK reads data from the Replicator Log volume and sends it to the Secondary. All the RLINKs in an RVG share the Replicator Log volume, and each RLINK reads data at its own rate. An update is removed from the Replicator Log volume when all the RLINKs have successfully sent the update to the Secondary.

The vxrlink command along with its keywords and options can be used to perform the VVR operations on the RLINKS. The following table lists the keywords that are available with the vxrlink command and their descriptions:

| Table 8-10 | Kevwords availa | able for vxrlink command |
|------------|-----------------|--------------------------|
|            |                 |                          |

| Keyword     | Description                                                                                                    |
|-------------|----------------------------------------------------------------------------------------------------|
| assoc       | Associates an RLINK to an RVG.                                                                                                    |
|             | See "Associating a secondary" on page 289.                                                                                         |
| att         | Attaches an RLINK to an RVG.                                                                                                    |
|             | See "Attaching a secondary" on page 289.                                                                                           |
| cplist      | Displays the list of currently available Secondary checkpoints.<br>See "Displaying the list of secondary checkpoints" on page 290. |
| checkdelete | Deletes the specified Secondary checkpoint.                                                                                        |
|             | See "Deleting the secondary checkpoint" on page 290.                                                                               |
| det         | Detaches an RLINK from an RVG.                                                                                                    |
|             | See "Detaching an RLINK" on page 291.                                                                                              |
| dis         | Disassociates an RLINK from an RVG.                                                                                                |
|             | See "Dissociating an RLINK" on page 291.                                                                                           |

**Table 8-10** Keywords available for vxrlink command (Continued)

| Keyword | Description                                                                                                    |
|---------|----------------------------------------------------------------------------------------------------|
| make    | Creates an RLINK.                                                                                                    |
|         | See "Creating new RLINK" on page 292.                                                                                   |
| pause   | Pauses an RLINK.                                                                                                    |
|         | See "Pausing the RLINK" on page 294.                                                                                    |
| recover | Recovers an RLINK.                                                                                                    |
|         | See "Recovering the RLINK" on page 295.                                                                                 |
| restore | Restores an RLINK.                                                                                                    |
|         | See "Restoring the RLINK" on page 295.                                                                                  |
| resume  | Resumes an earlier paused RLINK.                                                                                        |
|         | See "Resuming the RLINK" on page 296.                                                                                   |
| rm      | Deletes an RLINK with the given name.                                                                                   |
|         | See "Removing the RLINK" on page 296.                                                                                   |
| set     | Sets the attributes of the specified RLINK.                                                                             |
|         | See "Setting the RLINK attributes" on page 297.                                                                         |
| stats   | Displays the network statistics for the specified Secondary.                                                            |
|         | See "Displaying the network statistics for the RLINK" on page 299.                                                      |
| status  | Displays the replication status for a specific Secondary.                                                               |
|         | See "Displaying the RLINK status" on page 301.                                                                          |
| updates | Displays the ID of the latest update received by the Secondary and the number of updates by which the Primary is ahead. |
|         | See "Identifying the most up-to-date secondary" on page 303.                                                            |
| verify  | Verifies the specified RLINK or all the RLINKs in the RVG for configuration errors.                                     |
|         | See "Verifying the RLINK" on page 305.                                                                                  |

The following table lists the options that are available with the  ${\tt vxrlink}$ command:

Options available for the vxrlink command **Table 8-11** 

| Option                          | Description                                                                                                    |
|---------------------------------|----------------------------------------------------------------------------------------------------|
| -a                              | Automatically attaches and synchronizes the Secondary data volumes. Optionally used with the att command on the Primary.                                                                                                    |
| _                               | <b>Note:</b> The autosync operation proceeds only if all the data volumes in an RDS or Primary have DCM logs and if the RLINK is able to connect to the Secondary.                                                                                                    |
| -c<br><checkpoint></checkpoint> | Attaches an RLINK which is consistent up to the point indicated by the checkpoint string. The -c option can be used with the:  vxrlink restore command to indicate from where to start the restore operation.  vxrlink checkdelete command to specify the checkpoint that needs to be deleted.  vxrlink pause command to mark a point at which a backup of the Secondary has been taken.  vxrlink att command to indicate the point from were to start the synchronization when attaching the RLINK.                           |
| -f                              | Forces the attach of an RLINK to an RVG to succeed, even though the -a or -c <checkpoint> option was not specified.  Note: This -f option can cause data corruption because the Secondary may miss the writes that may have been present on the Replicator Log but did not reach the secondary. Because there is no way of knowing whether the Replicator Log had some pending writes that have not yet been sent to the secondary, use this option only if you know that the Secondary is completely up-to-date.</checkpoint> |
| -g <diskgroup></diskgroup>      | Specifies the local disk group for the operation.                                                                                                    |
| -i <interval></interval>        | Displays the network statistics or replication status at the specified intervals in seconds specified by this option.                                                                                                    |
| -r <rvg></rvg>                  | Specifies the name of the RVG with which the RLINK is associated. If the RVG name is not specified, the RLINK is examined to retrieve the name of the associated RVG.                                                                                                    |
| -t <timestamp></timestamp>      | This option specifies the number of lines in the output after which the timestamp will be displayed.                                                                                                    |
| -Т                              | Displays the actual difference in time by which the Secondary is behind.                                                                                                    |

**Table 8-11** Options available for the vxrlink command (Continued)

| Option | Description                                                                                                    |
|--------|----------------------------------------------------------------------------------------------------|
| -w     | Forces a Secondary RLINK into the FAIL state. Used only in special circumstances such as the Secondary online backup. The RLINK status is displayed as inconsistent. |

# Associating a secondary

## Command

vxrlink assoc

# **Syntax**

vxrlink [-g<diskgroup>] assoc <rvg> <rlink>

# Description

Use this command to associate an RLINK with an RVG. Alternatively, the association could be specified when using the vxrvg make command to create the RVG.

## Example

vxrlink -g vvrdg assoc rvg rlink

# Attaching a secondary

#### Command

vxrlink att

## Syntax

vxrlink -a|-b -c <checkpoint>|-f [-g <diskgroup>] [-r <rvg>] \ att <rlink>

# Description

Use this command to attach one or more RLINKs to an RVG. The RLINK must already be associated with the RVG before the attach. An RLINK on the Secondary can be attached at any time to indicate that it is ready for use as a Secondary RLINK. For the attach to succeed, the remote\_host, remote\_dg and remote\_rlink attributes must be set on both the Primary and the Secondary. These can be set during RLINK creation (using the vxrlink make command) or with the vxrlink set command.

The attach fails if the Primary RVG does not have a Replicator Log volume associated with it.

Note: Ensure that the data volumes on the Secondary are also of the same name and size as on the Primary for attach to succeed.

When attaching the RLINK you must specify the -c <checkpoint>, -f, or -a option.

## Example

vxrlink -g vvrdg -a att rlink

# Displaying the list of secondary checkpoints

### Command

vxrlink cplist

## **Syntax**

vxrlink [-g <diskgroup>] [-r <rvg>] cplist <rlink>

## Description

Use this command to display the list of currently available Secondary checkpoints. Any checkpoint from this list can be used for restoring the corresponding Secondary. This command can be run either from the Primary or Secondary host.

### Example

vxrlink -g vvrdg -r rvg cplist rlink

# Deleting the secondary checkpoint

#### Command

vxrlink checkdelete

### Syntax

vxrlink [-g <diskgroup>] -c <checkpoint> checkdelete <rlink>

# Description

Use this command to delete the specified Secondary (RLINK) checkpoint. This command must be run on the Primary and you must specify the Primary RLINK to the required Secondary.

For more information on creating the Secondary checkpoint, see "Pausing the RLINK" on page 294.

# **Detaching an RLINK**

#### Command

vxrlink det

# **Syntax**

vxrlink [-g <diskgroup>] [-r <rvg>] det <rlink>

# Description

Use this command to detach an RLINK from the Primary or Secondary RVG.

Note: After the RLINKs have been detached, synchronize all the Secondary volumes completely, before reattaching them.

# Example

vxrlink -g vvrdg -r rvg det rlink

# Dissociating an RLINK

#### Command

vxrlink dis

# **Syntax**

vxrlink [-g <diskgroup>] [-r <rvg>] dis <rlink>

## Description

Use this command to dissociate an RLINK from the RVG to which it is associated. This cannot be executed if the RLINK is currently attached.

### Example

vxrlink -g vvrdg -r rvg dis rlink

# **Creating new RLINK**

# Command

vxrlink make

# **Syntax**

vxrlink -g <diskgroup> make <name> attribute=value

# Description

Use this command to create a new RLINK based on the attributes that have been specified. The following table lists the attributes that can be specified when creating the RLINK:

**Table 8-12** Attributes for the vxrlink make command

| Attribute    | Description                                                                                                    |
|--------------|----------------------------------------------------------------------------------------------------|
| synchronous  | <pre>Indicates the mode in which the RLINK should operate; synchronous, asynchronous or synchronous override mode. The attribute can be set to one of the following values:     Set synchronous=off for asynchronous mode.     Set synchronous=override for synchronous override mode.     Set synchronous=fail for synchronous mode.</pre>                                                                                                    |
| local host   | Sets the name or IP address of the local host.                                                                                                    |
| remote_host  | Sets the name or IP address of the remote host.                                                                                                    |
| remote_dg    | Sets the name of the remote disk group.                                                                                                    |
| remote_rlink | Sets the name of the remote RLINK.                                                                                                    |
| latencyprot  | <ul> <li>Indicates whether latency protection is enabled for the RLINK.</li> <li>The attribute can have one of following values:</li> <li>Set latencyprot=off to disable latency protection.</li> <li>Set latencyprot=override to enable latency protection. It will be automatically disabled if the RLINK becomes inactive due to a disconnection or administrative action.</li> <li>Set latencyprot=fail to enable latency protection.</li> <li>For more information on the latencyprot attribute, see "Latency protection—latencyprot attribute" on page 40.</li> </ul> |

**Table 8-12** Attributes for the vxrlink make command (Continued)

| Attribute         | Description                                                                                                    |
|-------------------|----------------------------------------------------------------------------------------------------|
| srlprot           | Enables or disables log protection. The data volumes must have a DCM log for srlprot to be set to DCM or AutoDCM. This attribute can be set to the following values:                                                                                                    |
|                   | srlprot=autodcm enables log protection. The DCM logs are used to synchronize the data when the Replicator Log overflows, even when the Primary and Secondary are connected.                                                                                                    |
|                   | <pre>srlprot=dcm enables log protection. The DCM logs are used to synchronize the data if the Replicator Log overflows, when the Primary and Secondary are disconnected.</pre>                                                                                                    |
|                   | srlprot=override enables log protection. If the Secondary is still connected and the Replicator Log is about to overflow then the writes will be stalled until a predetermined amount of space, (that is, 5% or 20 MB (whichever is lesser) becomes available in the Replicator Log. The log protection is automatically disabled if the Secondary becomes inactive due to a disconnection or administrative action, and Replicator Log will overflow. |
|                   | srlprot=fail enables log protection. If the log is about to overflow the writes are stalled until a predetermined amount of space, that is, 5% or 20 MB (whichever is lesser) becomes available in the Replicator Log. If the connection between Primary and Secondary RVG is broken, then, any new writes to the Primary RVG are failed.                                                                                                    |
|                   | srlprot=off disables log protection.                                                                                                    |
|                   | For more information on Replicator Log protection settings, see "Replicator Log overflow protection—srlprot attribute" on page 35.                                                                                                    |
| latency_high_mark | Specifies the maximum number of outstanding requests allowed when latency protection is enabled.                                                                                                    |
| latency_low_mar k | Specifies a value such that, when the writes are stalled because the number of outstanding write requests is higher than latency_high_mark value, then, the number of outstanding requests must drop to this value before latency protection is disabled.                                                                                                    |

**Attribute** Description packet\_size Specifies the size of packets in which data can be sent over the network during replication. For more information, see section "Setting replication attributes" on page 279. bandwidth limit Specifies a value that can be used to control the bandwidth that VVR needs to use for replication. If this attribute is not specified, then by default, VVR uses the entire available bandwidth for replication. To disable bandwidth throttling, set this attribute to none. Note that the specified bandwidth value must be at least 56 Kbps. You can specify the value in units of Kbps, Mbps, Gbps, or bps. The default is Kbps. If

no value is specified then bandwidth throttling is disabled. Specifies the protocol to be used for replication between the

Primary and Secondary. Specify TCP or UDP.

**Table 8-12** Attributes for the vxrlink make command (Continued)

## Example

protocol

vxrlink -g vvrdg make rlk\_sechost synchronous=override \ local\_host=prihost remote\_host=sec\_host remote\_dg=vvrdg \ remote\_rlink=rlk\_prihost srlprot=off latencyprot=fail \ latency\_high\_mark=10000 latency\_low\_mark=9950 protocol=TCP

# Pausing the RLINK

### Command

vxrlink pause

## **Syntax**

vxrlink [-c <checkpoint>|-w] [-g <diskgroup>] [-r <rvg>] pause <rlink>

### Description

Use this command to pause updates to the RLINK until you run the vxrlink resume command. New updates are logged while the RLINK is paused, and are applied once the RLINK is resumed.

On the Primary host, if the DCM is being replayed on the RLINK to be paused, the replay pauses until the Secondary is resumed.

On the Secondary host, the -c <checkpoint> option is valid and can be used to mark a point at which a backup of the Secondary has been taken. This

checkpoint will later be used for restoring the Secondary. To delete this checkpoint you can use the vxrlink checkdelete command.

For more information, see "Deleting the secondary checkpoint" on page 290.

Note: The -w option is used on the Secondary host for pausing the Secondary in special cases, to force the Secondary RLINK into the FAIL state. You may need to do this before restoring the Secondary from an online backup.

## Example

vxrlink -g vvrdg -r rvg pause rlink

# Recovering the RLINK

#### Command

vxrlink recover

## **Syntax**

vxrlink [-g <diskgroup>] [-r <rvg>] recover <rlink>

## Description

Use this command if the output of the vxprint -1 <rlink> command displays the needs\_recovery flag indicating that the RLINK needs to be recovered. This command recovers the RLINK if automatic recovery of RLINK does not happen.

### Example

vxrlink -g vvrdg -r rvg recover rlink

# Restoring the RLINK

#### Command

vxrlink restore

#### Syntax

vxrlink -c <checkpoint> [-g <diskgroup>] [-r <rvg>] restore <rlink>

### Description

Use this command to restore the state of the RLINK from the FAIL state. Valid only for Secondary. This command is used when you are restoring data volumes at a Secondary host from online backup data maintained at the Secondary site

(as opposed to restoring Secondary data volumes using data copied from the Primary host).

Note: The restore keyword must be used with the -c <checkpoint> option to specify the checkpoint corresponding to the backup, that is being used to perform the restore operation.

# Example

vxrlink -g vvrdg -r rvg -c checkpoint restore rlink

# Resuming the RLINK

#### Command

vxrlink resume

# **Syntax**

vxrlink [-g <diskgroup>] [-r <rvg>] resume <rlink>

## Description

Use this command to resume replication to a Secondary that has been paused. After the replication is resumed, all writes that were logged while the RLINK was paused are sent to the Secondary.

### Example

vxrlink -g vvrdg -r rvg resume rlink

# Removing the RLINK

### Command

vxrlink rm

#### Syntax

```
vxrlink [-g <diskgroup>] [-f] rm <rlink>
```

# Description

Use this command to remove the specified RLINK from the disk group. Use the -f option to delete the RLINK forcefully even if it is attached and associated to an RVG.

## Example

```
vxrlink -g vvrdg -f rm rlink
```

# Setting the RLINK attributes

### Command

vxrlink set

## Syntax

vxrlink [-g <diskgroup>] set attribute=value....<rlink>

# Description

Use this command to set the specified attribute field to the RLINK. The attribute names specify the field that needs to be set within the specified RLINK. The following table lists the attributes that you can specify.

For more information, see "Setting replication attributes" on page 279.

**Table 8-13** Attributes for vxrlink set command

| Attribute         | Description                                                                                                    |  |  |  |
|-------------------|----------------------------------------------------------------------------------------------------|--|--|--|
| synchronous       | Specifies the mode of replication.                                                                                                    |  |  |  |
| srlprot           | Enables or disables log protection.                                                                                                    |  |  |  |
| latencyprot       | Enables or disables latency protection.                                                                                                    |  |  |  |
| latency_high_mark | Specifies the maximum number of outstanding requests that are allowed when latency protection is enabled.                                     |  |  |  |
| latency_low_mar k | Specifies a value such that when the writes are stalled, the number of outstanding requests must drop to this value before latency protection |  |  |  |
|                   | can be disabled.                                                                                                    |  |  |  |
| local_host        | Specifies the name or IP address of the local host.                                                                                           |  |  |  |
| remote_host       | Specifies the name or IP address of the remote host.                                                                                          |  |  |  |
| packet_size       | Specifies the size of packets in which data can be sent through the network during replication.                                               |  |  |  |
|                   | For more information, see section "Setting replication attributes" on page 279.                                                               |  |  |  |

**Table 8-13** Attributes for vxrlink set command (Continued)

| Attribute       | Description                                                                                                    |
|-----------------|----------------------------------------------------------------------------------------------------|
| bandwidth_limit | Specifies a value that can be used to control the bandwidth that VVR needs to use for replication. If this attribute is not specified, then by default, VVR uses the entire available bandwidth for replication. To disable bandwidth throttling, set this attribute to none. Note that the specified bandwidth value must be at least 56 Kbps. You can specify the value in units of Kbps, Mbps, Gbps, or bps. The default is Kbps. If no value is specified then bandwidth throttling is disabled. |
| protocol        | Specifies the protocol to be used for replication between the Primary and Secondary. Specify TCP or UDP.                                                                                                    |
|                 | If the setup includes a Bunker secondary and replication is over IP, the protocol can be set to UDP or TCP. The default is UDP.                                                                                                    |
|                 | If the storage at the Bunker Secondary is directly accessible from the Primary, for example, DAS or SAN, use the STORAGE protocol, otherwise use TCP/IP or UDP/IP                                                                                                    |
|                 | <b>Note:</b> If the replication protocol for the Bunker secondary has been set to STORAGE then you can change it only by deleting and recreating the Bunker with the required protocol; UDP/IP or TCP/IP. You cannot change the STORAGE protocol using the Change Replication Settings option.                                                                                                    |

# Example

```
vxrlink -g vvrdg -r rvg set synchronous=off rlink
vxrlink -g vvrdg -r rvg set srlprot=dcm rlink
vxrlink -g vvrdg -r rvg set bandwidth_limit=2M rlink
vxrlink -g vvrdg -r rvg set synchronous=off srlprot=autodcm
latencyprot=fail packet_size=1400 protocol=TCP
bandwidth_limit=2M rlink
```

# Displaying the network statistics for the RLINK

### Command

vxrlink stats

## Syntax

```
vxrlink [-g <diskgroup_name>] [-p] [-e] [-r <rvg_name>] [-i
<interval>] [-t <timestamp>] stats <rlink_name>
```

**Note:** The -e option is a hidden option and is used for diagnostic purposes.

**Table 8-14** Available options for vxrds command

| Options                                    | Description                                                                                                    |
|--------------------------------------------|----------------------------------------------------------------------------------------------------|
| -g <diskgroup></diskgroup>                 | Specifies the disk group for the various operations.                                                                                                    |
| -р                                         | Shows statistics for each connection of an RLINK. Useful for debugging performance problems.                                                                                                    |
| -e <extended rlink="" stats=""></extended> | The -e <extended stats=""> option is used for diagnostic or analytical purposes.</extended>                                                                                                    |
| -i                                         | Displays the statistics at specified time interval. Note that the -i <interval> option should be specified in seconds and it represents the frequency at which the statistics of the RLINK are displayed.</interval> |
| -t                                         | Specifies the number of times the stats will be displayed before printing the next header                                                                                                    |

### Description

Use this command to display the network statistics for a secondary host to which the specified RLINK points.

The values displayed are cumulative except when used with the -i option. In this case the values indicate the change since the last time interval.

The following values are displayed when vxrlink stats is used without the -e <extended rlink stats> option:

- #-Number of messages transmitted
- Blocks-Number of 512-byte blocks transmitted
- RT-Average round-trip time per message
- Timeout.—Number of timeout errors

- Stream-Number of stream errors
- Memory-Number of errors due to insufficient buffer space on the Secondary
- Flow Control—Displays the remaining values which are internal flow control parameters that indicate how fast the RLINK is trying to send messages. These values are displayed in terms of Transmission Delays, Network Bytes, and Network Delays.

### Example

```
vxrlink -g vvrdg -r rvg -i 5 stats rlink
```

The minimum value for -i <interval> is 1 second and the minimum value for -t <timestamp> is 10 seconds. If the interval (-i option) value is not specified, then the statistics are displayed only once.

vxrlink -g vvrdg -i 1 -t 25 stats rlk

### The output resembles:

|   | Messa  | ages     |         | Error  | S      |        | Flow (   | Control  |         |
|---|--------|----------|---------|--------|--------|--------|----------|----------|---------|
|   |        |          |         |        |        |        |          |          |         |
| # | Blocks | RT(msec) | Timeout | Stream | Memory | Delays | NW Bytes | NW Delay | Timeout |
| 2 | 1      | 0        | 0       | 0      | 0      | 0      | 100000   | 1        | 500     |
| 0 | 0      | 0        | 0       | 0      | 0      | 0      | 100000   | 1        | 500     |
| 0 | 0      | 0        | 0       | 0      | 0      | 0      | 100000   | 1        | 500     |
| 0 | 0      | 0        | 0       | 0      | 0      | 0      | 100000   | 1        | 500     |
| 0 | 0      | 0        | 0       | 0      | 0      | 0      | 100000   | 1        | 500     |

However, when the used with the -e option vxrlink stats command displays some additional set of error values. The following additional error values are displayed when vxrlink stats is used with the -e option:

- NoMemPool-Number of memory pool errors due to insufficient amount of buffer space on Secondary for holding the incoming messages
- MissPkt- Number of missing packet errors
- MissMsg- Number of missing message errors
- Chksum- Number of cheksum errors
- Trans-Transaction errors on the Secondary

# **Syntax**

```
vxrlink [-q <diskgroup>] [-p] [-e] [-r <rvq>] [-i <interval>] [-t
<timestamp>] stats <rlink>
```

#### Example

```
vxrlink -i 5 -e stats rlink
```

| The | outi | out | resem | bles: |
|-----|------|-----|-------|-------|
|     |      |     |       |       |

| Messages |                                                                                        | Err | Errors |   |   | Flow Control |   |                   |
|----------|----------------------------------------------------------------------------------------|-----|--------|---|---|--------------|---|-------------------|
|          |                                                                                        |     |        |   |   |              |   |                   |
|          | #BlockRT(msec)TimeoutStreamMemSlotMemPoolMissPktMisMsqChksumTransDelayNWByteNWDelayTim |     |        |   |   |              |   |                   |
|          | eout                                                                                   |     |        |   |   |              |   |                   |
|          | 0                                                                                      | 0   | 16     | 0 | 0 | 0            | 0 | 196000 1 1000 121 |
|          | 0                                                                                      | 0   | 16     | 0 | 0 | 0            | 0 | 196000 1 1000 121 |
|          | 0                                                                                      | 0   | 16     | 0 | 0 | 0            | 0 | 196000 1 1000 121 |
|          |                                                                                        |     |        |   |   |              |   |                   |
|          | 0                                                                                      | 0   | 16     | 0 | 0 | 0            | 0 | 196000 1 1000 121 |

# Displaying the RLINK status

#### Command

vxrlink status

# Syntax

```
vxrlink [-g <diskgroup>] [-r <rvg>] [-i <interval>] \
       [-t <timestamp>] [-T] status <rlink>
```

# Description

Use this command to display the replication status of the Secondary, represented by the specified RLINK. This command can be run only on the Primary. During normal replication, if the Secondary is not up-to-date, the command displays the number of outstanding writes, and the percentage of the Replicator Log being used by this RLINK. The command also displays the status of the autosynchronization process when it is in progress.

Use the -i < interval > option to display the replication status at the specified time intervals.

The -t < times tamp> option specifies the number of lines after which the current date and time will be displayed.

Use the -T option to display the units of time by which the secondary lags if it is not up-to-date.

When failback logging is enabled this command can be used on the new Primary and the original Primary. If the vxrlink status command is used on the new Primary, the command will display the status of the RLINK corresponding to the original Primary.

After takeover, if the vxrlink status command is used on the original Primary (acting Secondary) then the command will appropriately display the status of the Replicator Log or DCM replay being performed to the new Primary.

For more information on failback logging, see "Performing disaster recovery operation" on page 199.

### Example

vxrlink -g vvrdg -r rvg -i 5 status rlink\_sec\_host

Note: Interval must be specified in seconds. If the interval (-i option) value is not specified, then the statistics are displayed only once.

```
vxrlink -i1 -t 10 -T status rlink_sec_host
```

### The output resembles:

```
4/6/2005 11:38:21 AM
RLINK is up to date.
RLINK is up to date.
RLINK has 47 outstanding writes, occupying less than 1% (2994 Kbytes) of the
Replicator Log.
RLINK rlink_sec_host is behind by 0 hrs 0 mins 0 secs with respect to primary.
RLINK has 56 outstanding writes, occupying less than 1% (3591 Kbytes) of the
Replicator Log.
RLINK rlink_sec_host is behind by 0 hrs 0 mins 0 secs with respect to primary.
RLINK has 102 outstanding writes, occupying less than 1% (6371 Kbytes) of the
Replicator Log.
RLINK rlink_sec_host is behind by 0 hrs 0 mins 0 secs with respect to primary.
4/6/2005 11:38:31 AM
RLINK has 101 outstanding writes, occupying less than 1% (6371 Kbytes) of the
Replicator Log.
RLINK rlink_sec_host is behind by 0 hrs 0 mins 0 secs with respect to primary.
:
RLINK has 40 outstanding writes, occupying less than 1% (2600 Kbytes) of the
Replicator Log.
RLINK rlink_sec_host is behind by 0 hrs 0 mins 15 secs with respect to primary
RLINK is up to date.
RLINK is up to date.
RLINK is up to date.
4/6/2005 11:38:54 AM
RLINK is up to date.
```

# Identifying the most up-to-date secondary

#### Command

vxrlink updates

## Syntax

vxrlink [-g <diskgroup>] [-T] updates <rlink>

## Description

Use the vxrlink updates command to identify the most up-to-date Secondary in a VVR configuration. The vxrlink updates command can be issued only on a Secondary.

For multiple Secondaries, the vxrlink updates command enables you to determine the Secondary that contains the most up-to-date data and hence the most suitable replacement for the Primary in the case of a take over.

For a single Secondary, the vxrlink updates command can be used to determine the extent to which the Secondary is behind the Primary. You can decide whether or not to take over the Primary role by looking at the update ID of the Secondary and the number of updates by which the Primary is ahead of the Secondary.

If the Secondary is paused and is behind the Primary, the vxrlink updates command may show inaccurate values as long as the Replicator Log is being written to, because the status displayed is the same as it was before the pause. However, if the Replicator Log overflows and the DCM is activated then the vxrlink updates command output displays the correct value by which the secondary is behind. When the Primary switches to the DCM mode it reconnects the secondary RLINK and also sends updated information, which among other things also includes the last update sequence number on the Primary and the time associated with this update. Hence, the latest values are displayed.

To display the output only in terms of an update ID, use the vxrlink updates command without the -T option. The output displays the update ID as a sequence number. A sequence number is a 64-bit value that increases incrementally and hence is unique for each new update and is assigned for every new update that arrives at the Primary. The output of the vxrlink updates command displays the 64-bit number as two 32-bit sequence numbers separated by a dot. For example,

#### high seg num.low seg num

To display the exact time on the Primary at which the Secondary is up-to-date use the vxrlink updates command with the -T option. The -T option displays the exact time in hours by which the Secondary is behind.

The output of the vxrlink -T updates command is displayed in a three column structure with two rows; ID and Time. The ID row displays the update IDs.

If the local time of the Primary node has been adjusted to accommodate the daylight savings or for any other reason, then the updates in the Replicator Log may still have the time stamp based on the earlier clock settings. This may appear incorrect. However, the new updates are time stamped based on the changed time settings.

|      | Last update<br>on Primary | Secondary<br>up-to-date as of | Secondary behind by   |  |
|------|---------------------------|-------------------------------|-----------------------|--|
| ID   | 62010.0                   | 62010.0                       | 0                     |  |
| Time | 12/24/2005 2:31:44 PI     | M 2/24/2005 2:31:44 PM        | 0 hours 0 mins 0 secs |  |

The time stamp in the Time row indicates the time at which the update was written on the Primary. The first column displays the last update ID and the time at which it was written on the Primary.

The second column displays the last update ID that has been received on the Secondary and the time when it was written on the Primary. If the Secondary is up-to-date then the ID and the time in this column will be the same as that in the first column. However, if the Secondary is behind, then the ID and the time will be different from that in the first column.

The third column indicates the exact number of updates by which the Secondary is behind. This value is obtained as a difference between the second and first column.

Note: If the system time is reset to a value different from that of the current system time, then, the output of the vxrlink -T updates command will appropriately show a negative or an inaccurate value, until the updates that were done before resetting the system time get replicated.

# Verifying the RLINK

#### Command

vxrlink verify

## Syntax

vxrlink [-g <diskgroup>] [-r <rvg>] verify <rlink> | <rvg>

# Description

Use this command to verify the configuration status for the specified RLINK or RVG. This information is useful in determining the reason why the Secondary is in the CONFIG ERROR state.

**Note:** The Secondary may be in a paused state due to a configuration error. If a new configuration error is introduced when the Secondary is already in config error state, then the new configuration error will not be reflected in the output of the vxrlink verify command until the Secondary is resumed.

The vxrlink verify command can be run either from the Primary or Secondary host. This command displays the configuration status in the following format:

RLINK REMOTE HOST LOCAL HOST STATUS STATE

The information displayed consists of the name of the RLINK, the local host that it is connected to, and the remote host that it is connected to. STATUS will display whether the RLINK is verified (OK) or there is some configuration error (ERROR). If the STATUS is ERROR, then a detailed message describing the configuration error will be displayed below this. STATE will display the RLINK state.

#### Example

```
vxrlink -g vvrdg -r rvg verify rlink
vxrlink -g vvrdg verify rvg
```

Providing an RVG name displays the configuration information for all the RLINKs in the RVG.

vxrlink -g vvrdg verify rlink\_sec\_host

## When replication is active, the output resembles:

RLINK REMOTE HOST LOCAL HOST STATUS STATE rlink\_sec\_host sec\_host pri\_host OK ACTIVE

## When replication is not active, the output resembles:

vxrlink -g vvrdg verify rlink\_sec\_host STATUS RLINK REMOTE HOST LOCAL HOST STATE rlink\_sec\_host sec\_host pri\_host STALE

# Administering the RVGs using the vxrvg command

Use the vxrvg command to perform various operations on RVGs. A specific local disk group can be selected with -g <diskgroup> option. The vxrvg command has a number of keywords enabling it to perform various operations on RVG objects. The following table lists the keywords that are available with the vxrvg command with their descriptions:

**Table 8-15** Keywords for vxrvg command

| Keyword     | Description                                                        |  |
|-------------|--------------------------------------------------------------------|--|
| addlog      | Adds DCM log to the volume.                                        |  |
|             | See "Adding DCM log" on page 309.                                  |  |
| aslog       | Associates volume as Replicator Log Volume to the RVG.             |  |
|             | See "Associating the Replicator Log volume to an RVG" on page 310. |  |
| assoc       | Associates a volume as a data volume to the RVG.                   |  |
|             | See "Associating data volume with the RVG" on page 311.            |  |
| checkend    | Marks the end of the RVG checkpoint operation.                     |  |
|             | See "Ending checkpoint" on page 311.                               |  |
| checkdelete | Deletes the specified checkpoint.                                  |  |
|             | See "Deleting the RVG checkpoint" on page 312.                     |  |
| checkstart  | Marks the beginning of the RVG checkpoint operation.               |  |
|             | See "Starting the checkpoint" on page 311.                         |  |
| cplist      | Displays a list of RVG checkpoints.                                |  |
|             | See "Displaying RVG checkpoints" on page 313.                      |  |
| dis         | Dissociates volume from the RVG.                                   |  |
|             | See "Dissociating volumes from RVG" on page 313.                   |  |
| dismount    | Dismounts all the data volumes in an RVG.                          |  |
|             | See "Dismounting data volumes" on page 314.                        |  |
|             |                                                                    |  |

**Table 8-15** Keywords for vxrvg command (Continued)

| Keyword       | Description                                                                                                    |
|---------------|----------------------------------------------------------------------------------------------------|
| make          | Creates a new RVG based on the specified attributes.                                                                                                    |
|               | See "Creating new RVG" on page 315.                                                                                                    |
| makeprimary   | Converts an existing Secondary to a Primary. This enables you to convert a Secondary RVG to a Primary using takeover (with or without failback logging) or migration.                                                                                                    |
|               | See "Converting a secondary RVG to primary RVG" on page 316.                                                                                                    |
| makesecondary | Converts an existing Primary to a Secondary.                                                                                                    |
|               | See "Converting a primary RVG to secondary RVG" on page 317.                                                                                                    |
| recover       | Recovers an RVG.                                                                                                    |
|               | See "Recovering the RVG" on page 317.                                                                                                    |
| rm            | Deletes the specified RVG.                                                                                                    |
|               | See "Removing an RVG" on page 318.                                                                                                    |
| resync        | Resynchronizes all the Secondary hosts that have the Replicator Log protection set to DCM and the DCM logs are activated due to Replicator Log overflow.                                                                                                    |
|               | See "Resynchronizing the RVG" on page 319.                                                                                                    |
| set           | Sets the attributes for the specified RVG.                                                                                                    |
|               | See "Setting RVG attributes" on page 319.                                                                                                    |
| snapshot      | Creates snapshots for each data volume in the RVG. Each data volume must have a prepared plex associated with it. The Storage Foundation for Windows Prepare operation can be used to create and attach a prepared plex to the volume.                                                                                                    |
|               | See "Creating snapshots for data volumes in an RVG" on page 320.                                                                                                    |
| snapback      | Reattaches the snapshots back to the original data volumes in an RVG. $ \label{eq:RVG} % \begin{subarray}{ll} \end{subarray} % \begin{subarray}{ll} \end{subarray} % \begin{subarray}{l$ |
|               | See "Reattaching the snapshot volumes back to the data volumes in an RVG" on page 321.                                                                                                    |
| start         | Enables data access to an RVG.                                                                                                    |
|               | See "Enabling data access (Starting the RVG)" on page 322.                                                                                                    |
| stats         | Displays the application statistics for the specified RVG.                                                                                                    |

Keywords for vxrvg command (Continued) **Table 8-15** 

| Keyword | Description                                                 |  |
|---------|-------------------------------------------------------------|--|
| stop    | Disables data access to an RVG.                             |  |
|         | See "Disabling data access (Stopping the RVG)" on page 323. |  |

The following table lists the options that are available with the vxrvgcommand:

**Table 8-16** vxrvg command options

| Option                          | Description                                                                                                    |
|---------------------------------|----------------------------------------------------------------------------------------------------|
| -a                              | This option is used with the <code>snapback</code> keyword. It is used to reattach all the snapshots of all the data volumes in an RVG at the same time. If there are some data volumes that do not have snapshot volumes, a warning message is displayed.                                                                                                    |
| -C <count></count>              | Specifies the number of times the statistics will be displayed.<br>This option must be used with the -i option.                                                                                                    |
| -c<br><checkpoint></checkpoint> | This option is used with the checkstart and checkdelete keyword. The checkpoint string is associated with the checkstart and checkend marks in the Replicator Log volume.                                                                                                    |
|                                 | See "Starting the checkpoint" on page 311.                                                                                                    |
| -f                              | This option forces the specified operation to be performed and can be interpreted differently for different keywords. This option can be used with the keywords: aslog, assoc, dis, rm, set, snapshot, and snapback.                                                                                                    |
|                                 | Note: This -f option can cause data corruption because the Secondary may miss the writes that may have been present on the Replicator Log but did not reach the secondary. Because there is no way of knowing whether the Replicator Log had some pending writes that have not yet been sent to the secondary, use this option only if you know that the Secondary is completely up-to-date. |
| -F                              | Enables Failback logging if you want to perform a takeover operation using the vxrvg command with the makeprimary keyword. To ensure successful failback logging, make sure that:  all the volumes of the new Primary have DCM logs the original Primary is attached to new Primary                                                                                                    |
| -g <diskgroup></diskgroup>      | Specifies the local disk group for the RVG operation.                                                                                                    |

vxrvg command options (Continued) **Table 8-16** 

| Option                     | Description                                                                                                    |
|----------------------------|----------------------------------------------------------------------------------------------------|
| -i <interval></interval>   | Specifies the time interval in seconds after which the statistics are displayed.                                                                                                    |
| -M                         | Allows the Secondary to become a Primary even when the original Primary host is reachable. This option is useful for planned migration.                                                                                                    |
|                            | To use this option effectively you are recommended to first use the vxrvg makesecondary command to convert an existing Primary to a Secondary and then use the vxrvg -M makeprimary command.                                                   |
| -N                         | Disables Failback logging when taking over the role of the Primary.                                                                                                    |
| -P <pre>-P</pre>           | This option is used with the snapshot and snapback keywords. It is used to specify a prefix for the snapshot volumes. This snapshot volume will be named as follows:                                                                           |
|                            | <pre><prefix>-<volume name=""></volume></prefix></pre>                                                                                                    |
|                            | The prefix option can be used to specify the exact volumes that need to be used to perform snapback.                                                                                                    |
| -r                         | This option is used to resynchronize the original Primary with<br>the new Primary after it becomes available again, after the<br>takeover.                                                                                                    |
| -t <timestamp></timestamp> | Specifies the frequency at which the system time and date will be displayed. For example, if you specify a value five then the time stamp will be displayed after every five rows of information. This option must be used with the -i option. |
| -z                         | Resets the statistics for the specified RVG                                                                                                    |

# Adding DCM log

## Command

vxrvg addlog

## Syntax

vxrvg [-g <diskgroup>] addlog <volume> [logsize=value]

## Description

Use this command to add the DCM log to a volume. The vxrvg addlog command cannot be used to add a log to a volume which is already a Replicator Log for an RVG.

By default, VVR calculates the DCM size based on the size of the volume. The default size of the DCM ranges from 1KB to 256KB depending on the size of the volume. However, you can use the vxrvg addlog command to set the size of the DCM to a maximum of 2 MB. You can specify the logsize parameter in units of Mega Bytes (MB) or Kilo Bytes (KB). If you do not specify any suffix such as K for KB or M for MB after the logsize parameter, then it is taken as KB by default.

## Example

vxrvg -g vvrdg addlog rep\_vol logsize=2M

# Associating the Replicator Log volume to an RVG

#### Command

vxrvg aslog

## **Syntax**

vxrvg [-g<diskgroup>] [-f] aslog <rvg> <volume>

#### Description

Use this command to associate the specified volume as a Replicator Log volume to the RVG.

#### Example

vxrvg -g vvrdg aslog rvg rep\_log

# Associating data volume with the RVG

#### Command

vxrvg assoc

## Syntax

vxrvg [-g<diskgroup>] [-f] assoc <rvg> <volume>

## Description

Use this command to associate the specified volume as a data volume to the RVG.

## Example

vxrvg -g vvrdg assoc rvg datavol

# **Ending checkpoint**

#### Command

vxrvg checkend

## Syntax

vxrvg [-g<diskgroup>] checkend <rvg>

#### Description

Use this command to mark the Replicator Log volume associated with the specified RVG, to indicate the end of the checkpoint. This command can be used only after using the vxrvg checkstart command.

#### Example

vxrvg -g vvrdg checkend rvg

# Starting the checkpoint

#### Command

vxrvg checkstart

## **Syntax**

vxrvg [-c<checkpoint>] [-g<diskgroup>] checkstart <rvg>

## Description

Use this command to mark the Replicator Log volume associated with the specified RVG with a start mark to indicate the point from which the data needs to be replicated. Any updates to any of the data volumes subsequent to the checkstart are logged in the Replicator Log volume until you run the vxrvg checkend command. The -c option is mandatory and is used to specify a checkpoint string which is associated with the start and end marks in the Replicator Log volume. Use this command before starting the backup of the Primary data.

The vxprint -1 rvg command displays the last checkpoint that was written to the Replicator Log. However, all the checkpoints still exist in the Replicator Log volume until entries written to the Replicator Log volume wrap around or are overwritten or intentionally deleted.

The checkstart and checkend marks indicate the series of updates that the Secondary must receive for it to become consistent. The Secondary is inconsistent when it is receiving these updates and cannot be used for migration or takeover during this period.

## Example

vxrvg -g vvrdg -c checkpoint checkstart rvg

# Deleting the RVG checkpoint

#### Command

vxrvg checkdelete

#### Syntax

```
vxrvg [-g <diskgroup>] [-f] -c <checkpoint> checkdelete <rvg>
```

## Description

Use this command to delete a checkpoint that you have created. By default, the command only deletes a checkpoint that has checkended. However, you can choose to forcefully delete a checkpoint that has not ended using the -f option. This command can be executed only on the Primary.

#### Example

```
vxrvg -g vvrdg -c checkpoint checkdelete rvg
vxrvg -g vvrdg -f -c checkpoint checkdelete rvg
```

# Displaying RVG checkpoints

#### Command

vxrvq cplist

## **Syntax**

vxrvg [-g<diskgroup>] cplist <rvg>

## Description

Use this command to display a list of all the existing checkpoints that are associated with the specified RVG. If the Replicator Log overflows, the checkpoint is overwritten and becomes unusable. All the RVG checkpoints (that have been created using vxrvg checkstart command and checkended) are displayed by the vxrvg cplist command. This command can be run only on the Primary host.

## Example

vxrvg -g vvrdg cplist rvg

# Dissociating volumes from RVG

## Command

vxrvq dis

#### Syntax

vxrvg [-f] [-g<diskgroup>] [-r <rvg>] dis <volume>

#### Description

Use this command to dissociate the specified volumes from the RVG. If the -f option is specified, the command will forcefully dissociate the volumes even when the data access is enabled.

#### Example

vxrvg -g vvrdg -r rvg dis volume

# Dismounting data volumes

#### Command

vxrvg dismount

## Syntax

vxrvg [-g <diskgroup>] dismount <rvg>

#### Description

Use this command to dismount all the data volumes in an RVG which have file systems. Dismounting is a process to ensure that the file system flushes the buffers of cached data that need to be written and disowns the volume until some application tries to open files from it. The command goes through each data volume one by one and tries to dismount it. The status for each volume is displayed in a tabular format.

**Note:** Volumes that do not have a drive letter or volumes that do not have a file system (raw volumes) are skipped.

To run vxrvq dismount command successfully and dismount the specified data volumes, ensure that no application or process has its file handles open on these volumes. If the file handles for some application or process are open on these volumes, you must identify them and stop any such processes.

Dismounting the volume doesn't cause any data loss or does not limit the functionality. After the volume has been successfully dismounted, any process can still open any file on this volume, provided the volume itself is available for read or write. This command can also be used to check whether any application or process is actively using the data volumes of the RVG.

## Example

Output of vxrvg dismount command for an RVG with four data volumes associated to it. is as follows:

```
Volume
                           File System
Status
======
J:
                           NTFS
Dismounted Successfully.
Skipped. (No Drive letter assigned!)
                           NTFS
Dismounted Successfully.
                           RAW
Skipped. (RAW Volume!)
```

# Creating new RVG

#### Command

vxrvg make

## Syntax

vxrvg -g <diskgroup> make <rvg> attribute=value

## Description

Use this command to create a new RVG based on the attributes specified. Attributes that can be specified for RVGs are listed in the following table:

**Table 8-17** Attributes for vxrvg make command

| RVG Attributes | Description                                                                                       |
|----------------|---------------------------------------------------------------------------------------------------|
| datavol        | Specifies the list of names of the data volumes separated by commas, to be associated to the RVG. |
| srl            | Specifies the name of the volume to be associated as a Replicator Log to the RVG.                 |
| rlink          | Specifies the list of names of the RLINKS separated by a comma, to be associated to the RVG.      |
| primary        | Set to primary=true for Primary RVG and primary=false for Secondary RVG.                          |
| rds            | RDS name to which this RVG is to be associated.                                                   |
|                | $\mbox{\bf Note:}$ By default, the RVG name is considered as the RDS name.                        |

## Example

vxrvg -g vvrdg make rvg datavol=dv1 srl=rep\_log rlink=rlink1 \ primary=true rds=rds

# Converting a secondary RVG to primary RVG

Note: The vxrvg makeprimary command with the -F -r option performs the same task as the vxrds takeover command with the -autofb option. Hence, to perform a takeover operation you can use either of these commands.

#### Command

vxrvg makeprimary

## Syntax

```
vxrvg [-g < diskgroup>] {-F [-r] | -N | -M} makeprimary < rvg> \
   [<rlink>]
```

## Description

Use this command to convert a Secondary RVG to a Primary, that is to take over the Primary role. If the RVG has multiple RLINKs, with none of them attached, then it is necessary to explicitly specify the name of the RLINK to the original Primary. If you do not want to enable failback logging use the command with the -N option.

The command when used with the -M option, enables you to migrate the Primary role even when the Primary is still available.

Note: The vxrvg makeprimary and vxrvg makesecondary can be used to perform planned migration to interchange the roles when the Primary and Secondary are connected. The outcome of this is similar to what the vxrds migrate command does. Symantec also recommends that you first use the vxrvg makesecondary command on the current Primary before using the vxrvg makeprimary command on the Secondary. Doing it in reverse order makes the volumes writable on both hosts for a short while in between, and can result in data corruption.

#### Example

```
vxrvg -g vvrdg -F -r makeprimary rvg rlink_sechost
```

# Converting a primary RVG to secondary RVG

#### Command

vxrvq makesecondary

## Syntax

vxrvg [-g <diskgroup>] makesecondary <rvg> [<rlink>]

## Description

Use this command to convert a Primary RVG to Secondary. For an RVG with multiple Secondaries attached, it is necessary to specify the name of the RLINK that represents the new Primary. This command keeps the specified RLINK attached and detaches the remaining RLINKs.

However, if the Primary RVG is part of a VCS cluster and the RVGPrimary resource for this RVG exists, then VVR does not execute the vxrvq makesecondary command on this RVG as this can cause the resource to get into a faulted state.

Note: The vxrvg makeprimary and vxrvg makesecondary can be used to perform planned migration to interchange the roles even when the Primary and Secondary are connected. The outcome of this is similar to what the vxrds migrate command does. Symantec recommends that you first use the vxrvg makesecondary command on the current Primary before using the vxrvg makeprimary command on the Secondary. Doing it in reverse order makes the volumes writable on both hosts for a short while in between, and can result in data corruption.

# Recovering the RVG

#### Command

vxrvg recover

## Syntax

vxrvg [-g<diskgroup>] recover <rvg>

## Description

Use the vxrvg recover command if the output of the vxprint -1 <rvg> command displays the needs\_recovery flag indicating that the RVG needs to be recovered. This command recovers the specified RVG, if automatic recovery does not happen.

## Example

vxrvg -g vvrdg recover rvg

## Removing an RVG

#### Command

vxrvq rm

#### **Syntax**

vxrvg [-g<diskgroup>] [-f] rm <rvg>

#### Description

Use vxrvg rm command to remove the specified RVG from the disk group. Before deleting, make sure that the data access to the RVG is disabled, and the Secondary is detached. You can run this command either on the Primary or Secondary host to delete either the Primary RVG or the Secondary RVG.

Note: If VVR is configured in a VCS or Microsoft Cluster and the cluster resource for this RVG exists, then VVR fails the delete RVG operation.

To forcefully delete the RVG even when data access is enabled for the RVG and the secondaries are attached, use the vxrvg rm command with the -f option. However, if the RVG is part of a VCS or Microsoft Cluster and the cluster resource for this RVG exists, then VVR does not allow you to delete the RVG even with the -f option as this can cause the resource to fail.

Note: Volumes associated to the RVG will not be deleted from the disk group. They will only be dissociated from the RVG.

#### Example

vxrvg -g vvrdg -f rm rvg

# Resynchronizing the RVG

#### Command

vxrvq resync

## Syntax

vxrvg [-g<diskgroup>] resync <rvg>

## Description

Use this command to replay the DCM logs that have been activated due to Replicator Log overflow. Replay occurs for all Secondary hosts on which the DCM logging has been enabled. If any of these Secondary hosts have been disconnected or paused, resynchronization is paused until the Secondary host has recovered from this condition. Detaching a disconnected or paused Secondary disables DCM logging for that Secondary, but allows resynchronization to proceed on any remaining Secondary hosts.

## Example

vxrvg -g vvrdg resync rvg

# Setting RVG attributes

#### Command

vxrvg set

#### Syntax

vxrvg [-f] [-g < diskgroup>] set attribute=value....<rvg>

#### Description

This command can be used to change the Primary attribute by setting it to a boolean value, true or false. Before setting this attribute, ensure that the RVG is stopped, that is, data access has been disabled. If the value of the attribute is set as primary=true, then this RVG is considered the Primary RVG and writes to this RVG will be replicated to any Secondary hosts with which it is associated. If the value of the attribute is set as primary=false, then the RVG is considered as a Secondary RVG that receives writes from the Primary RVG.

This operation will succeed only if the Replicator Log volume is dissociated from the RVG and the RVG is in passthru mode.

#### Example

vxrvg -g vvrdg set primary=false rvg

# Creating snapshots for data volumes in an RVG

#### Command

vxrvg snapshot

## Syntax

vxrvg [-g <diskgroup>] [-f] [-P <prefix>] snapshot <rvg>

#### Description

Use this command to create a snapshot for each data volume associated with an RVG. This command can be used on the Primary as well as the Secondary RVG.

Before creating snapshots using this command, the appropriate volumes must be prepared using the Storage Foundation for Windows **Prepare** operation. This operation creates mirrors (prepared plexes) for the data volumes. For further details on preparing volumes, refer to the Veritas Storage Foundation Administrator's Guide.

Using the -P prefix> option with the vxrvg snapshot command will allow you to specify a prefix for the name of the snapshot volumes that will be created. The snapshot volume name will follow the naming convention: 

Note: The snapshot volume name can consist of a maximum of 18 characters including the prefix and the dash (-).

Prefixes are useful if you have multiple snapshots for the same volume and you need to reattach specific snapshots back to the original volumes. You can specify the appropriate prefix to identify the snapshot volume that needs to be reattached.

To enable disk group split friendly snapshot operations, the prepared plexes must satisfy the conditions specified in the section "Conditions for creating disk group split friendly snapshots" on page 51. The -f option can be used to force the snapshot operation even if disk group split friendly snapshot operation is not possible. Although the snapshot operation with -f will succeed, performing a subsequent disk group split operation may fail since the snapshot taken using the -f option may conflict with VVR volumes.

For more information on the snapshot feature, see "Understanding VVR support for Flashsnap" on page 47.

#### Example

```
vxrvg -g vvrdg -P snap snapshot rvg
```

## Reattaching the snapshot volumes back to the data volumes in an RVG

#### Command

vxrvg snapback

#### Syntax

```
vxrvg [-g <diskgroup>] [-o resyncfromreplica] [-f] [-P cprefix> |
-a] snapback < rvg>
```

## Description

Use this command to reattach the snapshots back to the data volumes under an RVG. This command can be used from the Primary as well as the Secondary RVG. You can either choose to snapback specific snapshot volumes by using the -P < prefix> option or you can reattach all the snapshots of all the data volumes in the RVG using the -a option. The -P and -a options are mutually exclusive.

Note: A valid license for Storage Foundation FlashSnap feature must be present on all the systems on which you want to use the snapshot operations. For more information on the Flashsnap feature refer to the Veritas Storage Foundation Administrator's Guide.

The -o option can be used if you want the original volume to be synchronized with the contents of the snapshot volume. In this case after synchronization the original volume will have the contents of the snapshot volume. By default, the contents of the original volumes are retained after snapback.

The -f option can be used to forcefully snapback the snapshot volumes even if the original volumes are in use.

**Note:** After the snapback operation is performed the data volumes will contain its original contents or the contents of the snapshot volumes depending on whether the Resync from replica option is selected.

For more information on the snapshot feature, see "Understanding VVR support for Flashsnap" on page 47.

#### Example

```
vxrvg -g vvrdg -a snapback rvg
OR
vxrvg -g vvrdg -P snap snapback rvg
```

# Enabling data access (Starting the RVG)

#### Command

vxrvg start

## Syntax

vxrvg [-g<diskgroup>] start <rvg>

#### Description

Use this command to start the specified RVG. This enables write access to the associated data volumes.

#### Example

vxrvg -g vvrdg start rvg

## Generating application statistics

#### Command

vxrvg stats

## Syntax

```
vxrvg [-g <diskgroup>] [[-i <interval> [-t <timestamp>] \
```

#### Description

Use the vxrvg stats command to display detailed application statistics for the specified RVG. The following describes the information that is displayed in the output.

Read/Write Number of times that the application attempted to read from a

Conflicts data block that was currently being written to.

Displays two values: Concurrency

Maximum Concurrency—is the maximum number of

threads performing writes at any point-in-time.

Average Concurrency-is the average number of

threads performing writes at any point-in-time.

Write-size Displays two values:

> Maximum Write-size-is the maximum write-size in 512-byte blocks occurring on any data volume in the RVG. Average Write-size-is the average write-size in

512-byte blocks occurring on any data volume in the RVG.

# Disabling data access (Stopping the RVG)

#### Command

vxrvq stop

## Syntax

vxrvg [-g<diskgroup>] stop <rvg>

## Description

Use this command to stop the specified RVG. This command disables write access to the associated data volumes. If VVR is configured in a VCS or Microsoft Cluster, and the cluster resource for this RVG exists, then VVR does not stop the specified RVG as this can cause the resource to fail.

## Example

vxrvg -g vvrdg stop rvg

# Displaying information using the vxprint command

The vxprint command keyword with its various options displays the complete or partial information of the VVR objects. To display the information for a specific object specify the name of the VVR object.

The hierarchies within the record associations can be displayed in an orderly fashion so that the structure of records can be clearly understood.

Dashes (-) are displayed in the output wherever there is no available output value. If no option is specified, the default output uses -h. Specifying other options overrides this default.

The default output format consists of single line records, each of which includes information such as record type, name, object association, object state, length, and other fields. A header line is also written before the record information.

When no disk group is specified with the command, objects in all the disk group are displayed.

The options available with the vxprint command are:

Table 8-18 vxprint command options

| Options | Description                      |
|---------|----------------------------------|
| -h      | Lists record hierarchies         |
| -n      | Restricts output to record names |
| -d      | Suppresses output field header   |

**Table 8-18** vxprint command options (Continued)

| Description                                      |
|--------------------------------------------------|
| Lists all record information in a verbose format |
| Specifies a dynamic group to print               |
| List disk groups                                 |
| Lists the RLINK records                          |
| List plex records                                |
| Lists the RVG records                            |
| List volume records.                             |
| Lists disk records                               |
| Lists subdisk records                            |
| Displays all disk groups                         |
| Suppresses disk group header                     |
| Lists enclosures                                 |
|                                                  |

## Syntax

vxprint [-hnqlPV] [-g <diskgroup>] [name]

## Example

vxprint rvg vxprint -1 rvg

The vxprint -1 rvg command displays list of RVG records in a verbose format.

# Displaying a specific RLINK

Use the vxprint -Pl command to display detailed information about the status of an RLINK. This command prints one record per RLINK. The following table lists the information displayed in the output.

To view a specific RLINK, use the following command:

vxprint -Pl [-g <diskgroup\_name>]rlink\_name

Name of the disk group. Disk Group

Name of the RLINK. RLINK Name

timeout, packet size, bandwidth limit, latency high and Info

low marks.

Displays state of the RLINK - ACTIVE, STALE, etc. State

The current configuration settings for the replication synchronous, mode, the latency protection, and Replicator Log latencyprot, and

protection. srlprot

The name of the RVG to which the RLINK is associated. assoc

Displays the protocol used for replication between the protocol

Primary and Secondary.

Displays information on the object state and replication flags

status.

# Interpreting RLINK flag settings

The following table lists the various flags that can appear in the flags field of the vxprint -Pl output.

The Primary and Secondary RLINKs are communicating only when the connected flag is on. However, replication is taking place only if the following set of flags is displayed:

write enabled attached consistent connected In all other cases, corrective action may be needed.

The RDS is in the process of automatic synchronization. autosync

The RLINK is attached to the RVG. attached

The RLINK is inconsistent, and this Secondary needs a cant\_sync

complete resynchronization before it can take over or

replicate.

| connected            | The RLINK is connected to the corresponding RLINK on                                                                                                    |
|----------------------|----------------------------------------------------------------------------------------------------|
|                      | the remote host and replication can take place.                                                                                                    |
| consistent           | The state of the data volumes on the Secondary is suitable for takeover.                                                                                                    |
| dcm_logging          | DCM is in use, due to either autosync, failback sync, or an Replicator Log overflow.                                                                                                    |
| detached             | The RLINK is $\ensuremath{STALE}$ and not taking part in replication.                                                                                                    |
| disabled             | The RLINK is not attached and is not replicating.                                                                                                    |
| disconnected         | The two RLINKs are not connected and are not replicating.                                                                                                    |
| enabled              | The RLINK is attached. If the connected flag is displayed, replication can take place. If the disconnected flag is displayed, replication is not taking place.                                                               |
| inconsistent         | The data in the Secondary volumes is not consistent and the Secondary cannot take over.                                                                                                    |
| needs_recovery       | State after an import or system restart. The ${\tt vxrecover}$ command clears this state.                                                                                                    |
| primary_paused       | The Primary RLINK has been paused and the RLINKs are not replicating.                                                                                                    |
| resync_started       | The resynchronization of the Secondary has been started.                                                                                                    |
| resync_paused        | The resynchronization has been started but is not currently active because of some problem.                                                                                                    |
| secondary_config_err | There is a mismatch between the configuration of the volumes on the Primary and the Secondary, either a volume is missing on the Secondary or its length is not the same as that of the corresponding volume on the Primary. |
| secondary_log_err    | An I/O error has occurred on the Secondary Replicator<br>Log; replication cannot continue until the Replicator<br>Log has been dissociated and a new one associated.                                                         |
| secondary_paused     | The Secondary RLINK has been paused and the RLINKs are not replicating.                                                                                                    |
| bunker_sync          | Indicates that the RVG to which the RLINK is associated can be synchronized from a Bunker host that the RLINK points to.                                                                                                    |

Indicates that the RVG to which the RLINK is associated bunker

is a Bunker RVG, or the RLINK is pointing from a

normal Primary to a Bunker Secondary.

# Displaying an individual RVG

The vxprint -V1 command displays detailed information about the status of an individual RVG. This command is useful to determine the role of the Primary or Secondary RVG and the state of the RVG as seen by the operating system.

To display an individual RVG:

vxprint -Vl rvg\_name

The following table lists the output of the vxprint -V1 command:

Name of the disk group in which this RVG resides. Disk Group

RVG Name of the RVG.

Displays the state of the RVG, ACTIVE or FAIL. state

Data volumes, Replicator Log, and RLINKs associated with the assoc

RVG.

The RLINKs that are attached. A Primary can have multiple att

associated, attached RLINKs. A Secondary can have multiple

associated RLINKs, but only one attached RLINK.

If a checkpoint name appears in the output, then this is the last checkpoint

created RVG checkpoint that is still active.

Displays information on the RVG state and role. flags

# **Interpreting RVG flag settings**

| primary/secondary | Indicates the role of the RVG.                               |
|-------------------|--------------------------------------------------------------|
| enabled/attached  | I/O and IOCTLs can be performed.                             |
| disabled/detached | I/O and IOCTLs cannot be performed.                          |
| clustered         | Indicates that the RVG is created on a clustered disk group. |
| bunker            | Indicates that the RVG is a Bunker RVG.                      |

# Displaying an individual data volume or Replicator Log

Use the vxprint -1 volume\_name command to display information about a specific volume. For more details on the volume specific output fields, see Veritas Storage Foundation Administrator's Guide.

# Creating snapshots using the vxsnap command

The vxsnap command can be used to create synchronized snapshots on the Primary and Secondary. These snapshots can be very useful in recovering data to a consistent data point on the Secondary if the data is corrupt and the Primary had a disaster. This section focuses on how you can use the vxsnap command options for creating synchronized snapshots.

For any additional information on the vxsnap command and the other options available with this command, see Veritas Storage Foundation Administrator's Guide Chapter "Command Line Interface". The following table lists the command keywords and their descriptions:

**Table 8-19** Keywords for the vxsnap command

| Keywords | Description                                                                                                    |
|----------|----------------------------------------------------------------------------------------------------|
| prepare  | Creates snapshot mirrors of the volumes in the specified component. The component in consideration is the Exchange storage group. The snapshot mirrors remain attached to and synchronized with the original volumes. |
|          | <b>Note:</b> Either the prepare or snapstart keyword may be used in the CLI, however prepare is recommended.                                                                                                    |

**Table 8-19** Keywords for the vxsnap command (Continued)

| Keywords | Description                                                                                                    |
|----------|----------------------------------------------------------------------------------------------------|
| create   | Creates simultaneous snapshots of all volumes in the specified Exchange storage group component on the Primary, with simultaneous synchronized snapshots on the Secondary providing a point-in-time and up-to-date snapshot set. This parameter must be used with the sechosts parameter for creating synchronized snapshots. |
| reattach | Reattaches and resynchronizes an existing snapshot set to the original database volumes.                                                                                                    |

Following table lists the command attributes:

**Table 8-20** Attributes for the vxsnap command

| Attributes                                 | Description                                                                                                    |
|--------------------------------------------|----------------------------------------------------------------------------------------------------|
| component= <componentname></componentname> | Name of the component; for Exchange,<br>this is the storage group name found in the<br>Exchange System Manager, for example,<br>"First Storage Group".                                                                                                    |
| writer= <writername></writername>          | Unique ID of the VSS writer, for example, in Exchange this is, "Microsoft Exchange Writer".                                                                                                    |
| source= <volume></volume>                  | Indicates the source volume for the snapshot mirror specified by a drive letter, drive path (mount point), or volume name of the form "device\harddiskDMVolumes\DynamicGro up\volume1". Repeat this parameter for each volume associated with the specified component (for example, Exchange storage group). |
| sechost= <sec host="" list=""></sec>       | Specifies a comma separated list of secondary host names on which you want to create synchronized snapshots.                                                                                                    |
| harddisk= <harddisk></harddisk>            | Name of the disk where the mirror is to be created, for example, harddisk2.                                                                                                    |
| [/plex= <plexname>]</plexname>             | Specifies the name of the mirror or plex that is to be detached. Use this parameter if there are multiple snap plexes for which you need to create snapshots.                                                                                                    |

**Table 8-20** Attributes for the vxsnap command (Continued)

| Attributes                                  | Description                                                                                                    |
|---------------------------------------------|----------------------------------------------------------------------------------------------------|
| [/DriveLetter= <driveletter>]</driveletter> | Specifies the drive letter to be assigned to the new snapshot volume.                                                                                                    |
| [/DrivePath= <drivepath>]</drivepath>       | Specifies the drive path to be assigned to the new snapshot volume. The drive path must reference an empty local NTFS folder, which was created beforehand. The path must include the drive letter and folder to be mounted, for example, C:\DB1VOL.                                                                                                 |
| [/Label= <vollabel>]</vollabel>             | Volume label that can be assigned to new snapshot volume.                                                                                                    |
| [/Newvol= <newvolname>]</newvolname>        | Specifies the name for the new snapshot volume that is to be created. If no name is specified using this option, then a shapshot with the default naming format "SnapVolume01" is created. The full device path then becomes:                                                                                                    |
|                                             | <pre>\Device\HarddiskDmVolumes\ <diskgroupname>\<newvolnam e=""></newvolnam></diskgroupname></pre>                                                                                                    |
| backuptype= <backuptype></backuptype>       | Specifies the type of backup, either a Full or Copy. If no option is specified then Copy is the default. Copy backup creates a copy of the database and transaction logs volumes. Full backup creates a copy of the database and transaction logs volumes, runs Eseutil to check for consistency, and if consistent, truncates the transaction logs. |

# Preparing volumes for snapshots

#### Command

vxsnap prepare

## Syntax

vxsnap prepare component=<ComponentName>/writer=<WriterName> [-b] [source=<Volume>/harddisk=<Hardisk>...]

**Table 8-21** Options for vxsnap prepare command

| Option | Description                              |
|--------|------------------------------------------|
| -b     | Run the process as a background process. |

## Description

Creates snapshot mirrors of all the volumes in the specified storage group component. You can also specify the volumes for which you want the command to create the snapshots. The snapshot mirrors remain attached to and synchronized with the original volumes.

## Example

vxsnap prepare component=exchg\_sq/writer="Microsoft Exchange Writer" -b source=exchg\_dv1/harddisk=disk1

# **Creating Synchronized Snapshots**

#### Command

vxsnap create

## Syntax

```
vxsnap -x <filename> create source=<volume>
   [/DriveLetter=<driveLetter>][/DrivePath=<drivePath>
   [/Label=<volLabel>][/Newvol=<newVolName>][/Plex=<plexName>]...
                             [writer=<writerName>]
   [component=<componentName>][backuptype=<backuptype>] [-E] [-0]
   [secHosts=<secondary hosts>]
```

Note: Separate the source volumes and attributes with forward slashes, not spaces. Source and snapshot volume attributes are paired. You must specify the source volume if you choose to specify the snapshot volume plex, drive letter, drive path, label, or volume name.

The following table lists the output parameters of the vxsnap command:

**Table 8-22** Output parameters for the vxsnap command

| Parameter                   | Description                                                                                                    |
|-----------------------------|----------------------------------------------------------------------------------------------------|
| -x<br><filename></filename> | Indicates the name to be assigned to the XML metadata file that will be created by the vxsnap create command. The file name must include the ".xml" extension. By default, the file is stored at:  C:\Documents and Settings\All Users\Application Data\Veritas\VxSnapExchangeBackup |
|                             | If you wish to place the file in another directory, specify a full path before the file name, for example $\mathtt{J}: \mathtt{XML} \setminus \mathtt{Image1}. \mathtt{xm1}.$                                                                                                    |
| -Е                          | Runs the Eseutil consistency check for the Exchange database and log files. Eseutil is run automatically with a full backup, but must be optionally specified for a copy backup.                                                                                                    |
| -0                          | Allows an existing XML file of the same name to be overwritten. If -O is not specified the vxsnap create command does not overwrite an existing XML file of the same name and the operation fails.                                                                                   |

## Description

The vxsnap create command creates snapshots of all volumes in the Exchange storage group or the SQL database components on the Primary and Secondary hosts, at the same point of data consistency. You can specify a name of your choice for the xml file that stores the snapshot metadata. If nothing is specified, then the snapshot will be named according to a default naming convention.

For more details, see "About Synchronized Snapshots" on page 52.

For information about the snapshot wizard, see "Creating synchronized" snapshots using the VSS Snapshot Wizard" on page 183.

**Caution:** If you have created the RVG on the Primary and Secondary using the vxrvg command and created the RLINKs using the vxrlink command, then you must ensure that the RVG, disk group names, and volume names are the same before creating the RLINK. Having different component names can cause the snapshot command to fail.

## About snapshot naming convention on the Secondary

The volume name by convention can have a max of 18 characters, one is an underscore ( ) that leaves 17 characters. On the Secondary, the snapshots are named uniquely according to a specific naming convention so that it can be

easily associated to the specific volumes that we may want to reattach later. The last seven characters of the original volume name and last 10 characters of the of the data volume name separated by an underscore are used for the volume name. This name will be unique to every snapshot. Refer "Creating synchronized snapshots using the VSS Snapshot Wizard" on page 183 for details.

**Note:** Because the XML file name is being used for creating a unique snapshot name identifier, Symantec recommends that you have a unique string in the last 10 characters of the file name.

# Reattaching the Snapshots

#### Command

vxsnap reattach

## **Syntax**

vxsnap -x <filename> [-f] [-b] reattach [writer=<writername>] [secHosts=<secondary hosts>]

| -x <filename></filename> | Indicates the name to be assigned to the XML metadata file that will be created with the command. The file name must include the ".xml" extension. The default path to the file is in the VSSXML folder under the SFW program files directory (normally C:\Documents and Settings\All Users\Application |
|--------------------------|----------------------------------------------------------------------------------------------------|
|                          | Data\Veritas\VxSnapExchangeBackup). If you wish to place the file in another directory, specify a full path before the file name, for example J:\XML\Image1.xml.                                                                                                    |
| -b                       | Resynchronizes the volume in the background. A new snapshot cannot be made until the resynchronization is complete.                                                                                                    |
| -f                       | Forces the reattach. Make sure the volume is not in use by another application before using this                                                                                                    |

command. Use this option with care.

## Description

This command reattaches and resynchronizes the snapshot volumes in the snapshot set to the original volumes.

Note: After reattaching the snapshot the contents of the original volume and not the snapshot will be retained.

For information about the snapback wizard, see "Reattaching synchronized snapshots" on page 192.

# Displaying memory statistics using the vxmemstat command

The vxmemstat command with its options displays the memory usage information for the VVR memory pools. VVR uses different memory pools during replication. The output of the vxmemstat command can be used to obtain memory usage information that can help to diagnose memory related problems. When the command is used without any options then the command displays the usage information for all the memory pools, once. You may want to use the command with the appropriate options to display the outputs at the required time intervals. This command can be used on the Primary and on the Secondary.

#### Command

vxmemstat

#### Syntax

vxmemstat [-i <interval>] [-d] [-u]

The following table lists the output parameters of the vxmemstat command:

**Table 8-23** Output parameters for the vxmemstat command

| Output<br>Parameters | Description                                                                                                    |
|----------------------|----------------------------------------------------------------------------------------------------|
| Pool                 | Displays the name of the memory pool and the maximum amount of memory that can be allocated to this pool.                        |
| Used                 | Displays the amount of memory out of the allocated memory that is currently being used by the consumer of the memory pool.       |
| Allocated            | Displays the amount of memory currently allocated to the memory pool which ranges between the minimum and the maximum pool size. |

**Table 8-23** Output parameters for the vxmemstat command (Continued)

| Output<br>Parameters | Description                                                                    |
|----------------------|--------------------------------------------------------------------------------|
| WaitQ                | Displays the number of I/Os waiting to allocate memory from the VOLIOMEM pool. |

The following table describes the options that can be used with the vxmemstat command:

**Table 8-24** vxmemstat command options

| Options | Description                                                                                             |
|---------|----------------------------------------------------------------------------------------------------|
| -u      | Displays the output record for each memory pool in a row format rather than the default tabular format. |
| -i      | Displays the statistics at the specified time intervals.                                                |
| -d      | Displays the date and time after every pageful of information.                                          |

# Administering replicated volumes using the vxvol command

The vxvol command provides keywords for administering volumes. This section specifically describes the keywords of this command that are applicable to VVR. For detailed information on the other keywords refer to the Veritas Storage Foundation Administrator's Guide Chapter "Command Line Interface" under Section 2 Managing.

**Table 8-25** Keywords for the vxvol command

| Keyword | Description                                                                 |
|---------|-----------------------------------------------------------------------------|
| assoc   | Associates the specified volume to the indicated RVG as a data volume.      |
|         | See "Associating a data volume with an RVG" on page 336.                    |
| aslog   | Associates the specified volume to the indicated RVG as the Replicator Log. |
|         | See "Associating a volume to an RVG as a Replicator Log" on page 337.       |
| dis     | Dissociates the specified volume from the RVG.                              |
|         | See "Dissociating a volume from an RVG" on page 338.                        |

The VVR Specific options available with the command are:

**Table 8-26** vxvol command options

| Option                                                    | Description                                                                                                    |
|-----------------------------------------------------------|----------------------------------------------------------------------------------------------------|
| -g<br><dynamicdiskgroup<br>Name&gt;</dynamicdiskgroup<br> | Specifies the disk group name for the required operations.                                                                                                    |
| -f force                                                  | Forcefully dissociates the:  ■ Data volume from the Primary RVG even when the data access is enabled.  ■ Replicator Log volume when data access to the volume is enabled and the log may have pending updates.                                                                                                    |
|                                                           | Note: This -f option can cause data corruption because the Secondary may miss the writes that may have been present on the Replicator Log but did not reach the secondary. Because there is no way of knowing whether the Replicator Log had some pending writes that have not yet been sent to the secondary, use this option only if you know that the Secondary is completely up-to-date. |

# Associating a data volume with an RVG

#### Command

vxvol assoc

#### **Syntax**

vxvol -g <DynamicDiskGroupName> assoc <rvg> <Volume: DriveLetter: VmName>

#### Description

The vxvol assoc command enables you to associate the specified data volume to the required RVG. VVR does not support the following volumes for replication:

- Storage Foundation for Windows (software) RAID 5 volumes
- Volume with a Dirty Region Log (DRL)
- Volume with a comma in the name

This command allows you to add only one volume at one time. The following table describes the attributes that you can specify with this command:

**Table 8-27** Attributes for vxvol assoc command

| Attributes  | Description                                                                                                    |
|-------------|----------------------------------------------------------------------------------------------------|
| VolumeName  | Specifies the DeviceName of the volume. For example,<br>\HarddiskDmVolumes\ <diskgroup>\<volume<br>name&gt;</volume<br></diskgroup> |
| DriveLetter | The drive letter of the existing volume.                                                                                            |
| VmName      | Specifies the internal name of the volume. You can obtain this by using the vxvol volinfo < <i>volume&gt;</i> command.              |

## Example

vxvol -g vvrdg assoc rvg vol1

# Associating a volume to an RVG as a Replicator Log

#### Command

vxvol aslog

## **Syntax**

vxvol -g<DynamicDiskGroupName> aslog <rvg> \ <Volume: DriveLetter: VmName>

### Description

The vxvol aslog command enables you to associate a specified volume to the required RVG as a Replicator Log. Before proceeding with adding the Replicator Log to an RVG make sure that the replication has been stopped and the data access to the RVG is disabled. VVR does not support the following volumes for Replicator Log:

- Storage Foundation for Windows (software) RAID 5 volumes
- Volume with a Dirty Region Log (DRL)
- Volume with a comma in the name
- Volume with a DCM log

The following table describes the attributes that you can specify with this command:

**Table 8-28** Attributes for vxvol aslog command

| Attributes  | Description                                                                                                    |
|-------------|----------------------------------------------------------------------------------------------------|
| VolumeName  | Specifies the DeviceName of the volume. For example,<br>\HarddiskDmVolumes\ <diskgroup>\<volume<br>name&gt;</volume<br></diskgroup> |
| DriveLetter | The drive letter of the existing volume.                                                                                            |
| VmName      | Specifies the internal name of the volume. You can obtain this by using the vxvol volinfo <volume> command.</volume>                |

## Example

vxvol -g vvrdg aslog rvg rep\_log

# Dissociating a volume from an RVG

## Command

vxvol dis

#### **Syntax**

vxvol -g<DynamicDiskGroupName> [-f] dis <Volume:DriveLetter:VmName>

## Description

The vxvol dis command enables you to dissociate the specified volume from an RVG. If the volume that you plan to dissociate is a data volume then make sure you have disabled data access to the RVG. If the volume is a Replicator Log then ensure that the secondary is up-to-date before dissociating it.

You can forcefully dissociate the data or Replicator Log volume using the -f option even when data access to the data volumes is enabled. However, this operation can result in data loss. This command allows you to dissociate only one volume at one time. The following table describes the attributes that you can specify with this command:

Table 8-29 Attributes for vxvol dis command

| Attributes | Description                                                                                                    |
|------------|----------------------------------------------------------------------------------------------------|
| VolumeName | Specifies the DeviceName of the volume. For example,<br>\HarddiskDmVolumes\ <diskgroup>\<volume<br>name&gt;</volume<br></diskgroup> |

| Attributes  | Description                                                                                                    |
|-------------|----------------------------------------------------------------------------------------------------|
| DriveLetter | The drive letter of the existing volume.                                                                             |
| VmName      | Specifies the internal name of the volume. You can obtain this by using the vxvol volinfo <volume> command.</volume> |

**Table 8-29** Attributes for vxvol dis command (Continued)

## Example

vxvol -g vvrdg dis rvg rep\_log vxvol -g vvrdg -f dis rvg volume

# Displaying and changing replication ports using the vrport command

Use the vrport command to display, change or set the port numbers used by VVR. You may have to change the port numbers in the following cases:

- To resolve a port number conflict with other applications.
- To configure VVR to work in your firewall environment.
- To configure VVR to work in your firewall environment when using UDP; to specify a restricted number of ports to replicate data between the Primary and the Secondary.

Following are the keywords that can be used with the vrport command:

**Table 8-30** Keywords for vrport command

| Keyword | Description                                                                                                    |
|---------|----------------------------------------------------------------------------------------------------|
| data    | Specifies the ports to be used for replicating data between the Primary and Secondary hosts. The portlow and porthigh arguments specify a range of ports to be used by VVR for replicating over TCP and UDP.  portlow specifies the low end port value of the range of values to be used.  porthigh specifies the high end port value of the range of values to be used. |
|         | See "Displaying or setting ports for replicating data" on page 340.                                                                                                    |

|           | •                                                                                                    |
|-----------|----------------------------------------------------------------------------------------------------|
| Keyword   | Description                                                                                                    |
| heartbeat | Displays the UDP port number that is used by VVR for exchanging heartbeat messages between the Primary and Secondary.                                        |
|           | See "Displaying or setting ports for heartbeats" on page 341.                                                                                                |
| vradmind  | Displays the TCP port number used by the VRAS engine for exchanging information between the Primary and Secondary and for performing distributed operations. |
|           | See "Displaying or setting ports for vradmind" on page 341.                                                                                                  |
| vxrsyncd  | Displays the TCP port number that is used by vxrsync utility.                                                                                                |
|           | See "Displaying or setting ports for vxrsync" on page 342.                                                                                                   |

**Table 8-30** Keywords for vrport command (Continued)

# Displaying or setting ports for replicating data

Use the vrport data command to display the ports that are being used to replicate data from Primary to Secondary. This command displays both the TCP or UDP ports depending on what has been specified. To change the ports used to replicate data, specify the list of port numbers to use with the vrport data command.

Each RLINK requires one UDP port for UDP communication and a TCP+UDP port for TCP replication. Make sure you specify an unused, reserved port number so that there is no port conflict with other applications. The number of ports specified must be equal to or greater than the number of RLINKs on the system.

#### To display ports used to replicate data

vrport data

## To change ports used to replicate data

vrport data <portlow>-<porthigh>

To change the port numbers you will need to specify a range of values. After you have changed the data port the new value is immediately reflected in the output of the vrport command. Run the vrport data command after changing the value to verify that the port number has changed. RLINKs must be disconnected and connected for these port numbers to get reflected. To disconnect and connect the RLINKs, use the Pause and Resume replication feature of VVR. Refer "Pausing replication" on page 177 for details.

In case of multiple TCP connection, if tcp\_src\_port\_restrict tunable is is set to False, these data ports will not work. This tunable must be set to True for the data port values to get reflected. For details refer tcp source port restrict tunable.

# Displaying or setting ports for heartbeats

Use the vrport heartbeat command to display the port number used by VVR, for heartbeats. To change the heartbeat port number on a host, specify the port number with the vrport heartbeat command. Heartbeat messages use the UDP protocol. Note that when changing the port numbers, you must change it on all the hosts that are part of the RDS.

## To display the port number used for heartbeats

vrport heartbeat

#### To change the port number used for heartbeats

vrport heartbeat port

After changing the port number the command displays a message asking you to restart the system. The changes take effect after the restart.

## Example

To change the replication heartbeat port on a host from 4145 to 5000

Use the vrport command to change the heartbeat port to 5000 on the required host.

```
vrport heartbeat 5000
```

2 The changes will be displayed immediately by the vrport heartbeat command, however, you must restart the system on which you have changed the heartbeat port for the changes to take effect:

Follow the same steps to change the heartbeat port on secondary host.

**Note:** VVR supports a configuration with different heartbeat port numbers on the primary and secondary.

# Displaying or setting ports for vradmind

The vrport vradmind command enables you display or change the port numbers depending on whether you use it with the port parameter. For vradmind this command sets only the TCP port as the vradmind uses the TCP port for replicating between the Primary and Secondary.

#### Displaying the port number used by vradmind

Use the vrport vradmind command without the port parameter to display the current TCP port number that is being used by the vradmind.

```
vrport vradmind
```

#### Changing the port number used by vradmind

Use the vrport vradmind command with the port parameter to change the current TCP port number that is being used by vradmind for communication between the Primary and Secondary.

```
vrport vradmind port
```

After changing the vradmind port restart the Veritas Storage Agent Service (vxvm) using the command:

```
net stop vxvm
net start vxvm
```

#### Example

To change the current TCP port number used by vradmind from the default value 4545 to 4646:

Use the vrport command to change the vradmind port to 4646 on the required host.

```
vrport vradmind 4646
```

2 Restart the vxvm service using the command:

```
net stop vxvm
net start vxvm
```

Run the vrport vradmin command. The command displays the new port value for vradmind.

**Note:** Make sure you perform these steps on the corresponding Secondary host to ensure that both hosts use the same port.

# Displaying or setting ports for vxrsync

The vrport vxrsyncd command enables you display or change the port numbers to be used by the vxrync utility, depending on whether you use it with the port parameter. For vxrsyncd this command sets the default TCP port to be used by vxrsync server.

## Displaying the port number used by vxrsyncd

Use the vrport vxrsyncd command without the port parameter to change the default TCP port number that is being used by vxrsync server.

```
vrport vxrsyncd
```

#### Changing the port number used by vxrsyncd

Use the vrport vxrsyncd command with the port parameter to change the default TCP port number that is being used by vxrsyncd for replicating between the Primary and Secondary.

vrport vxrsyncd port

#### Example

To change the current TCP port number used by vxrsyncd from 4545 to 4646:

Use the vrport command to change the vxrsyncd port to 4646 on the required host.

vrport vxrsyncd 4646

2 The changes will be displayed immediately by the vrport vxrsyncd command, however, you must restart the system on which you have changed the heartbeat port for the changes to take effect.

# Administering the RVG using the vxedit

The vxedit command associates a comment with the specified Storage Foundation objects. These include the volume, plex, subdisk, disk media, and disk group. You can also set properties for the VVR objects using this command.

The vxedit command also provides keywords for editing comments associated with the volumes. This section specifically describes the keywords that are applicable to VVR. For detailed information on all the keywords refer to the Veritas Storage Foundation Administrator's Guide Chapter "Command Line Interface" under Section 2 Managing.

The following table describes the keywords that you can set:

**Table 8-31** Keywords for vxedit command

| Keyword | Description                                                   |
|---------|---------------------------------------------------------------|
| rm      | Deletes the specified VVR object; RVG or RLINK.               |
| set     | Sets the replication attributes on the Secondary and Primary. |

The following table describes the options that you can use with the vxeditcommand:

**Table 8-32** vxedit command options

| Keyword | Description                                                                                                    |
|---------|----------------------------------------------------------------------------------------------------|
| -V      | Indicates that the vxedit command needs to perform the specified operation for the RVG.                                                                                                    |
| -P      | Indicates that the $vxedit$ command needs to perform the specified operation for an RLINK.                                                                                                    |
| -f      | Forcefully removes the specified VVR object; RVG or RLINK.                                                                                                    |
|         | The delete operation is performed even if the RLINK is attached and associated to an RVG or the data access is enabled for the RVG. Some operations may be disallowed even with this flag.                                                                                                    |
|         | Note: This -f option can cause data corruption because the Secondary may miss the writes that may have been present on the Replicator Log but did not reach the secondary. Because there is no way of knowing whether the Replicator Log had some pending writes that have not yet been sent to the secondary, use this option only if you know that the Secondary is completely up-to-date. |
| -r      | Performs the specified operations recursively on objects associated with the selected object. For example, when used with the rm keyword, for an RVG, all the associated objects such as the data volumes, RLINKs and Replicator Log will also be removed.                                                                                                    |

# Deleting the VVR objects

#### Command

vxedit rm

## Syntax

vxedit [-g <DynamicDiskGroupName>] [-fr] rm <rvg> | <rlink>

#### Description

The vxedit rm command deletes the specified RVG or RLINK. The command when used with the -f option will ensure that the RVG is deleted even when the data access is enabled or if the RLINK is attached and associated to an RVG. The -r option performs the delete operation recursively, that is, for all the data volumes, Replicator Log volume, and the associated RLINKs.

Note: If VVR is configured in a VCS or Microsoft Cluster and the cluster resource for this RVG exists, then VVR fails the vxedit rm operation.

# Setting the attributes

#### Command

vxedit set

#### **Syntax**

vxedit [-PV] [-g<DynamicDiskGroupName>] set attribute=value <Object>

#### Description

Use this command to set the attributes for the local RLINK, the RVG and the Storage Foundation objects. The attribute names specify the field that needs to be set within the specified RLINK or RDS. The following table lists the attributes that you can specify for each of the objects. The attibutes that are set by the vxedit set command for the RLINK are similar to the attributes set by the vxrlink set command.

For details on the RLINK attributes, see "Setting the RLINK attributes" on page 297.

**Table 8-33** Attributes for vxedit set command

| Attribute | Description                                                                                                    |
|-----------|----------------------------------------------------------------------------------------------------|
| comment   | Specifies a comment that will be displayed against the Storage foundation objects such as a volume, plex, subdisk, disk media and disk group. These comments are useful if you want to display some additional information for these objects. The comment size cannot exceed 40 bytes. |

**Table 8-33** Attributes for vxedit set command (Continued)

| Attribute         | Description                                                                                                    |
|-------------------|----------------------------------------------------------------------------------------------------|
| primary           | Specifies a boolean value true or false.                                                                                                    |
|                   | If set to true, then the RVG is considered the primary RVG and writes to this RVG will be replicated to any RLINK with which it is associated and attached. If set to false (default), then the RVG is a secondary RVG and will receive writes from the primary RVG.                                                                                                    |
|                   | <b>Note:</b> Before setting this attribute, ensure that the RVG is stopped, that is, data access has been disabled.                                                                                                    |
| RLINK Attributes  |                                                                                                    |
| synchronous       | Specifies the mode of replication.                                                                                                    |
| srlprot           | Enables or disables log protection.                                                                                                    |
| latencyprot       | Enables or disables latency protection.                                                                                                    |
| latency_high_mark | Specifies the maximum number of outstanding requests that are allowed when latency protection is enabled.                                                                                                    |
| latency_low_mark  | Specifies a value such that when the writes are stalled, the number of outstanding requests must drop to this value before latency protection can be disabled.                                                                                                    |
| local_host        | Specifies the name or IP address of the local host.                                                                                                    |
| remote_host       | Specifies the name or IP address of the remote host.                                                                                                    |
| packet_size       | Specifies the size of packets in which data can be sent through the network during replication.                                                                                                    |
| bandwidth_limit   | Specifies a value that can be used to control the bandwidth that VVR needs to use for replication. If this attribute is not specified, then by default, VVR uses the entire available bandwidth for replication. To disable bandwidth throttling, set this attribute to none. Note that the specified bandwidth value must be at least 1 Mbps (Mega bits per second). You can specify the value in units of Kbps, Mbps, Gbps, or bps. The default is Kbps. If no value is specified then bandwidth throttling is disabled. |

| Table 8-33         Attributes for vxedit set command (Continued) | i) |
|------------------------------------------------------------------|----|
|------------------------------------------------------------------|----|

| Attribute    | Description                                                                                                    |
|--------------|----------------------------------------------------------------------------------------------------|
| protocol     | Specifies the protocol to be used for replication between the Primary and Secondary. Specify TCP or UDP.                                                                                                    |
|              | If the setup includes a Bunker secondary and replication is over IP, the protocol can be set to UDP or TCP. The default is UDP.                                                                                                    |
|              | If the storage at the Bunker Secondary is directly accessible from the Primary, for example, DAS or NAS, use the STORAGE protocol, otherwise use TCP/IP or UDP/IP                                                                                                    |
|              | <b>Note:</b> If the replication protocol for the Bunker secondary has been set to STORAGE then you can change it only by deleting and recreating the Bunker with the required protocol; UDP/IP or TCP/IP. You cannot change the STORAGE protocol using the Change Replication Settings option. |
| remote_rlink | Specifies the name of the remote RLINK.                                                                                                    |
| remote_dg    | Specifies the disk group name of the remote RLINK.                                                                                                    |

# Administering the RVG using the vxassist command

The vxassist command along with its keywords enables you to create volumes and perform operations related to a volume. This section specifically describes the vxassist keywords that are applicable to VVR. For detailed information on all the keywords refer to the Veritas Storage Foundation Administrator's Guide Chapter "Command Line Interface".

The following table describes the VVR specific keywords:

**Table 8-34** Keywords for vxassist command

| Keyword | Description                               |
|---------|-------------------------------------------|
| addlog  | Adds a DCM log to the volume.             |
| remove  | Removes a volume, a mirror, or a log.     |
| growby  | Grows the volumes by the specified value. |

# Adding a DCM log

#### Command

vxassist addlog

#### Syntax

```
vxassist [-g<DynamicDiskGroupName>] \
addlog <VolumeName | DriveLetter | VmName | DrivePath> \
[LogType=<DRL | DCM | DCO>] [nlog=<#>] [<diskname | p#c#t#l#> ...]
```

## Description

The vxassist addlog command with its parameters enables you to add a log (DRL or DCM) or DCO to a volume. For VVR purposes, the DCM is the only log that we need to add. The DCM log is a data change map, used for fast resynchronization of a secondary RVG with the Primary RVG when the Replicator Log overflows. It is also used for failback logging in the case of a takeover with fast-failback. The following table describes the attributes that you can specify with the vxassist addlog command:

**Table 8-35** Attributes for vxassist addlog command

| Attributes  | Description                                                                                                    |
|-------------|----------------------------------------------------------------------------------------------------|
| VolumeName  | Specifies the DeviceName of the volume. For example,<br>\HarddiskDmVolumes\ <diskgroup>\<volume name=""></volume></diskgroup>                                                                                                    |
| DriveLetter | The drive letter of the volume.                                                                                                    |
| VmName      | Specifies the internal name for the volume, which you see when you use the vxvol volinfo < volume > command.                                                                                                    |
| DrivePath   | Specifies the drive path to volumes that are NTFS mounted.                                                                                                    |
| Logtype     | <ul> <li>Specifies the type of log you want to add. This includes:</li> <li>■ DCM−adds a Data Change Map log.</li> <li>■ DRL−adds a Dirty Region Log to volumes. This is the default log type for mirrored volumes.</li> <li>■ DCO−adds a Data Change Object. This is used to implement Persistent FastResync.</li> </ul> |
| nlog <>     | Specifies the number of logs that need to be created for the specified volume.                                                                                                    |
| Diskname    | Indicates the designated hard disk, which can be specified by the device name (such as Harddisk2) or the internal disk name (such as Disk2).                                                                                                    |

# Growing the volumes

#### Command

vxassist growby

#### Syntax

```
vxassist [-b] [-g<DynamicDiskGroupName>] growby \
<VolumeName|DriveLetter|VmName|DrivePath> <length> [<diskname |</pre>
p#c#t#1#> ...]
```

#### Description

Use this command to grow the size of the specified data volume or Replicator Log volume. Note that if you grow the size of the data volume using this command it will not be applicable across the RDS but specific to the RVG only. Use the length parameter to specify the size you want to grow the volume by. This command does not require you to stop replication before growing the volumes, however, if replication is active, pause replication to all the secondaries before growing the Primary and Secondary volumes. When growing the size of the data volumes using the vxassist growby command, Symantec recommends that you do it for the selected volume on each host in the RDS. Not doing this can cause the replication to pause with a configuration error due to mismatch in volume sizes.

# Removing a DCM log

#### Command

vxassist remove

### Syntax

```
vxassist [-g<DynamicDiskGroupName>] remove <volume|mirror|log>
<VolumeName|DriveLetter|VmName|DrivePath> [LogType=<DRL|DCM|DCO>]
[nlog=<#>] [plex=<PlexName>
```

#### Description

Removes (deletes) a volume or the DCM log from an existing volume. When you specify removing a volume, the command works the same as vxassist

delete. The following table describes the attributes that you can specify with the vxassist remove command:

**Table 8-36** Attributes for vxassist command

| Attributes                  | Description                                                                                                    |
|-----------------------------|----------------------------------------------------------------------------------------------------|
| volume mirror log           | Specifies whether a volume, mirror or log needs to be removed.                                                                                                    |
| VolumeName                  | Specifies the DeviceName of the volume. For example,<br>\HarddiskDmVolumes\ <diskgroup>\<volume name=""></volume></diskgroup>                                                                                                    |
| DriveLetter                 | Specifies the drive letter of an existing volume.                                                                                                    |
| VmName                      | Specifies the internal name for the volume, which you see when you use the vxvol volinfo < volume > command.                                                                                                    |
| DrivePath                   | Specifies the complete drive path to volumes that are NTFS mounted.                                                                                                    |
| Logtype                     | <ul> <li>Specifies the type of log you want to remove. This includes:</li> <li>DCM—Data Change Map log for volumes that are part of an RVG. This is the default for replicated volumes.</li> <li>DRL—Dirty Region Log to volumes. This is the default log type for mirrored volumes.</li> <li>DCO—Data Change Object. This is used to implement Persistent FastResync.</li> </ul> |
| nlog <>                     | Specifies the number of logs that need to be removed from the specified volume.                                                                                                    |
| Plex= <plexname></plexname> | Specifies the mirror or plex that needs to be removed.                                                                                                    |

# **Tuning VVR**

VVR provides the vxtune command that enables you to tune VVR memory tunables to best suit your environment. This command is especially useful if you want to experiment with different values to arrive at an optimum value that suits your requirements.

You can tune the following memory tunables:

NMCOM\_POOL\_SIZE (vol\_max\_nmpool\_sz)—Specifies the maximum memory that will be used by VVR on a secondary, to hold the write requests coming from the primary. The default value for this tunable is 16384 K, however you can specify a value from 4096K to 524288K. However, if you

- have assigned a lower value than the specified one, then you may need to restart the system for the changed values to get into effect.
- READBACK\_POOL\_SIZE (vol\_max\_rdback\_sz)-Specifies the maximum memory that will be used by VVR, when write requests are being read back from the replicator log. The default value for this tunable is 8192 K. However, if you have assigned a lower value than the specified one, then you may need to restart the system for the changed values to get into effect.
- BASE\_MEMORY (vol\_min\_lowmem\_sz)-Specifies the minimum threshold of available VVR memory needed to keep the write requests in memory on the primary RVG before sending it to secondary. The default value for this tunable is 1024K, however you can specify a value from 512K to 10240K. However, if you have assigned a lower value than the specified one, then you may need to restart the system for the changed values to get into effect.
- MAX\_MEMORY (vol\_rvio\_maxpool\_sz)—Specifies the maximum memory requested from the system by VVR for its use. The default value for this tunable is 32768K, however you can specify a value from 4096K to 1048576K. However, if you have assigned a lower value than the specified one, then you may need to restart the system for the changed values to get into effect.
- MAX\_TCP\_COUNT (max\_tcp\_conn\_count) Specifies the maximum number of TCP connections per RLINK. The default value for maximum TCP connections per RLINK is 64. This value is used as upper bound while calculating the number of connections required per RLINK. When the value is changed, the following message is displayed:

Command executed successfully. Note: The changed value will get reflected only in the next connect cycle with the secondary. To force reconnect, please pause and resume replication.

- NMCOM MAX MESSAGES (nmcom max msgs) Specifies the number of outstanding messages waiting to be processed on the secondary array. It takes the value from 128 K to 2048 K. The default value is 512 K. It is recommended that the values for this tunable should be changed only after consulting the support team.
- MAX\_RECEIVE\_GAP (max\_rcvgap) Specifies the tolerable gap between the expected message ID and the actual out of order received message ID on the secondary. It takes the value from 5 to 25, however, the default value is 5. Values for this tunable should be altered only after consulting the support team.
- RLINK\_READBACK\_LIMIT (rlink\_rdbklimit) Specifies the upper limit allocated for per RLINK readback memory. You can specify a value

- from 4096K to 65536K. The default value, however, is 16384K. Values for this tunable should be changed with the assistance of support team.
- FORCE\_MAX\_CONNECTION (force\_max\_conn)—Specifies whether to force VVR to use the maximum number of TCP connections. It takes the value of either True or False. If this tunable is set to True, then the automatic way of estimating the number of connections required for RLINK based on latency of network can be overriden and the value specified for max\_tcp\_conn\_count can be used instead.
- NETWORK\_LOSS\_TOLERANCE(rp\_incr\_decr)-Specifies the degree of network loss-tolerance during replication. Increasing the value of rp\_incr\_decr increases the degree of network error tolerance. The default value of rp incr decr is 8, which works fine for good networks. However, it takes value between 1 to 100. This tunable should be changed only after consulting the support team.
- TCP\_SOURCE\_RESTRICT (tcp\_src\_port\_restrict)-Specifies whether to restrict the TCP source port usage of VVR data connections. This tunable takes the value of either True or False. The value is shown as True when data port range is used for source ports. These range of ports should be opened as source ports in firewall. To get multi-connection working across a firewall or NAT environment, you are required to open port 4145 for both UDP and TCP. See "About specifying network ports for replication" on page 11.
- IOPATH \_LOGGING (iopath\_logging)—Specifies whether to enable IO path logging and takes the value of either True or False. By setting iopath\_ logging to True, extra log messages get logged to log files which help in debugging certain issues in I/O. However, the extra log messages can affect the I/O performance adversely.

**Note:** Symantec strongly recommends to take assitance of its support team before enabling the iopath \_logging tunable. If enabled without caution, it could adversely affect the performance of VVR.

■ NAT\_SUPPORT (nat\_support)—This tunable specifies the presence of Network Address Translation (NAT) in the network. Use the vxtune command to see whether NAT is enabled or not. See "Displaying the tunable values" on page 353. It takes the value of either True or False. When NAT support is enabled, the value is shown as True and when disabled it is shown as False.

For more information on the tunables, see "Tuning the VVR memory parameters" on page 367.

#### **Syntax**

vxtune [-r] [ <tunable> [<value>] ]

The following table describes the parameters that you can specify with this command:

**Table 8-37** Parameters for vxtune command

| Parameter | Description                                                           |
|-----------|-----------------------------------------------------------------------|
| tunable   | Specifies the tunable name whose value you want to display or change. |
| value     | Specifies the value that you want to set for the tunable.             |

# Displaying the tunable values

#### Command

vxtune

## **Syntax**

To display the default values for all the tunables use the command:

vxtune

To display the default value for a specific tunable use the command:

vxtune <tunable>

## Description

Use the vxtune command without any parameters to display the values that are currently assigned to the VVR tunables. Use the -r option with any of the command parameters to display the value in bytes. By default, the tunable value is displayed in Kilobytes.

# Setting the tunable values

#### Command

vxtune tunable <value>

#### Syntax

```
vxtune [ <tunable> [<value>] ]
```

#### Description

Use the vxtune tunable command with the value argument to set the tunable to a new value. You can specify the value in Bytes (B), Kilobytes (K), Megabytes (M), or Gigabytes (G).

After modifying the tunable, the new tunable values will be displayed immediately. However for some tunables like NMCOM\_POOL\_SIZE (vol\_max\_nmpool\_sz), READBACK\_POOL\_SIZE (vol\_max\_rdback\_sz), BASE\_MEMORY (vol\_min\_lowmem\_sz), and MAX\_MEMORY (vol\_rvio\_maxpool\_sz) you will need to restart the system if you have assigned lower values than the specified one for these tunables. For details refer to "Tuning VVR" on page 350 for details. The changed value will be in effect after the system has been restarted.

# **Examples: Using the command line**

This section details examples for some VVR tasks. The following configuration is used throughout all the examples.

#### Sample setup

Primary hostname: VVRPRI

Disk Group vvrdg

Primary RVG rvg

RLINK to Secondary VVRSEC rlk\_vvrsec\_vvr\_rvg

 $\verb|rlk_vvrbnkrsec_vvr_rvg|| RLINK to Bunker Secondary \verb|vvrbunkersec||$ 

10.212.80.251 host ip

Primary data volume #1 datavol

Primary Exchange database volume exchg datavol

Primary Replicator Log volume rep\_log\_vol

#### Bunker secondary: VVRBUNKERSEC

Disk Group vvrdg

Bunker RVG rvg

RLINK to Primary VVRPRI rlk\_vvrpri\_vvr\_rvg

rlk\_vvrsec\_vvr\_rvg RLINK to Secondary VVRSEC

10.212.82.251 host ip

rep\_log\_vol Primary Replicator Log volume

#### Secondary hostname: VVRSEC

Disk Group vvrdg

Secondary RVG rvg

Secondary RLINK to Primary london rlk\_vvrpri\_vvr\_rvg

| rlk_vvrbnkrsec_vvr_rvg | Secondary RLINK to Bunker node london. This links |
|------------------------|---------------------------------------------------|
|------------------------|---------------------------------------------------|

gets activated only when the Primary fails

host ip 10.256.88.126

datavol Secondary data volume #1

Primary Exchange database volume exchg\_datavol

Secondary Replicator Log volume rep\_log\_vol

# Example 1: Setting up replication using the command line interface

This examples details the procedure to set up replication between the hosts VVRPRI as the Primary and VVRSEC as the Secondary host.

Both the machines have the same disk group already created on them called vvrdg. This disk group has two volumes datavol and rep\_log\_vol.

## Perform the following steps on the primary machine VVRPRI

Create the RLINK using the following command:

```
vxrlink -g vvrdg make rlk_vvrsec synchronous=off \
local_host=VVRPRI remote_host=VVRSEC remote_dg=vvrdg \
remote_rlink=rlk_vvrpri srlprot=off latencyprot=off protocol=TCP
```

Create the Primary RVG using the following command:

```
vxrvg -g vvrdg make rvg datavol=datavol srl=rep_log_vol \
rlink=rlk_vvrsec primary=true rds=rds
```

## Perform the following steps on the Secondary machine **VVRSEC**

Create the RLINK using the following command:

```
vxrlink -g vvrdg make rlk_vvrpri synchronous=off \
local_host=VVRSEC remote_host=VVRPRI remote_dg=vvrdg \
remote_rlink=rlk_vvrsec srlprot=off latencyprot=off protocol=TCP
```

Create the Secondary RVG using the following command:

```
vxrvg -g vvrdg make rvg datavol=datavol srl=rep_log_vol \
rlink=rlk_vvrpri primary=false rds=rds
```

# Attach the RLINKs and start replication on the secondary

Attach the RLINK using the following command:

```
vxrlink -a -g vvrdg -r rvg att rlk_vvrpri
```

## Attach the RLINKs and start replication on the primary

Attach the RLINK using the following command:

```
vxrlink -g vvrdg -a -r rvg att rlk_vvrsec
```

After executing all the above mentioned steps on both the Primary and Secondary machines, they are now ready for replication.

Run the vxprint -1PV command on the Primary machine. Following is the output of the command if replication is done in the TCP/IP mode:

Note: For UDP mode, the vxprint -1PV command shows the packet size and not the number of TCP connections.

Diskgroup = vvrdg Rvg : rvg

state : state=ACTIVE kernel=ENABLED

assoc : datavols=\Device\HarddiskDmVolumes\vvrdg\datavol

srl=\Device\HarddiskDmVolumes\vvrdg\rep\_log\_vol

rlinks=rlk\_vvrsec

att : rlinks=rlk vvrsec

checkpoint :

flags : primary enabled attached

Rlink : rlk\_vvrsec

: timeout=500 connections=11 info

latency\_high\_mark=10000 latency\_low\_mark=9950

bandwidth\_limit=none

: state=ACTIVE

synchronous=off latencyprot=off srlprot=off

assoc : rvg=rvg

> remote\_host=VVRSEC remote\_dg=vvrdg remote\_rlink=rlk\_vvrpri

local host=VVRPRI

protocol : TCP/IP

flags : write attached consistent connected

# Example 2: Setting up Bunker replication

You can choose to add the Bunker node either after the Primary RVG has been created or after the RDS with the Primary and Secondary RVG is created. You can add a Bunker to an existing RDS without interrupting replication from the Primary to the Secondary.

## To create and add the Bunker RVG when the RDS includes the primary and secondary RVG

On the Bunker node VVRBUNKER create a new disk group, vvrdg, containing the volume intended to be used as the Replicator Log.

Bunker node.

On the Primary node VVRPRI create and add the Bunker using the command:

vxrds -g vvrdg addbunker vvrrvg VVRPRI VVRBUNKER where, vvrrvq is the RVG name; VVRPRI is the Primary; VVRBUNKER is the

This command creates RLINKs between the Bunker and the Primary, and also between the Bunker and each Secondary in the RDS.

#### To create and add the Bunker RVG when an RDS consists of only the primary RVG

- 1 On the Bunker node VVRBUNKER create a new disk group, vvrdg, containing the volume, rep\_log\_vol intended to be used as the Replicator Log.
- On the Primary node VVRPRI create and add the Bunker using the command:

vxrds -g vvrdg addbunker vvrrvg VVRPRI VVRBUNKER where, vvrrvg is the RVG name; vvrpri is the Primary name; vvrbunker is the Bunker node name.

Create a Secondary RVG with the same name as the Primary RVG and add it to the RDS.

vxrds -g vvrdg addsec vvrrvg VVRPRI VVRSEC

Attach the Secondary RLINKs and start replication on the Primary using the command:

vxrlink -g vvrdg -a startrep vvr\_rvg rlk\_vvrsec

**Note:** To add multiple Bunker hosts repeat the procedure listed in the section "To create and add the Bunker RVG when the RDS includes the primary and secondary RVG" or "To create and add the Bunker RVG when an RDS consists of only the primary RVG" as appropriate.

# Example 3: Using Bunker node for disaster recovery

Refer to the Bunker setup in "Example 2: Setting up Bunker replication" on page 357.

If the Primary site VVRPRI fails, update the Secondary from the Bunker as described in "Updating the Secondary from the Bunker." After the Secondary is up-to-date, the Secondary can take over the role of Primary. For information about the take over process, see "Transferring the primary role" on page 360.

When the Primary recovers, fail back to the original Primary.

See "Restoring the original primary in a Bunker setup."

## Updating the Secondary from the Bunker

When disaster strikes and the Primary host becomes unavailable, update the Secondary from the Bunker using the following steps:

Note: If the Primary Replicator Log has overflowed for a Secondary, or if the Secondary is inconsistent because it is resynchronizing, you cannot use the corresponding Bunker Replicator Log to recover the Secondary. Because the Bunker node does not have data volumes, it cannot use DCM to track overflows.

#### To update the Secondary from the Bunker

- Activate the Bunker by using the following command from the Bunker host:
  - vxrds -g vvrdg activatebunker vvrrvg
  - This converts the Bunker RVG to a Primary, that is from receiving mode (Secondary) to replicating mode (Primary).
  - The activatebunker command needs to be run only once, even if you are updating multiple Secondaries.
- Start replication to the Secondary from the Bunker host.

#### vxrds -g vvrdg -b startrep vvrrvg VVRSEC

This command switches the RLINK on the Secondary that was pointing to the original Primary to point to the Bunker node which is now the Primary and begins replaying the Bunker Replicator Log.

If you have more than one Secondary that is using this Bunker, repeat the vxrds startrep command for each Secondary.

**Note:** Because the Bunker Replicator Log does not store Primary checkpoints, it does not support attaching the Secondary from a checkpoint.

- Monitor the status of the replication from Bunker to Secondary using the Monitor view.
  - See "Monitoring replication" on page 111.
- When the replay is complete, verify that the Secondary is up-to-date using the vxrlink status command.

Stop replication to the Secondary. You can also stop the replication before the replay is finished, for example, if the Primary is restored or depending on your RTO.

```
vxrds -g vvrdg stoprep vvr_rvg seattle
```

**Note:** You can also choose not to replay the Bunker Replicator Log, after a disaster at the Primary, if you want zero RTO. However, in this case the pending updates that were present on the Bunker Replicator Log will be lost.

After using the Bunker for replay, if it is no longer needed for any more replays, the Bunker should be deactivated. Deactivate the Bunker only after all the replays from the Bunker have been stopped.

To deactivate the Bunker, issue the following command from the Bunker node:

vxrds -g vvrdg deactivatebunker vvr rvg The command needs to be run only once.

The Secondary is now ready for take over.

## Transferring the primary role

For zero RPO you must ensure that the Secondary is up-to-date and then perform the takeover:

```
vxrds -g vvrdg -autofb takeover <1ocal_rvg>
```

Use this command to enable the Secondary host to take over the Primary role with fast-failback. When the automatic failback feature is enabled using the -autofb option, the original Primary automatically becomes the Secondary, after it is available again.

After takeover the Secondary RVG is converted to a Primary RVG. However, the original Primary must become available again for the fast-failback to work successfully.

See "Taking over the primary role" on page 202.

Note that if minimal or zero RTO is important for your requirements then you can stop the replay after your required RTO time. If the Primary becomes available you can immediately start replication from the Primary.

## Restoring the original primary in a Bunker setup

In most cases, when the original Primary recovers after a failure, you will want to restore the RDS to the original configuration. This includes:

- Migrating the primary role back to the original primary
- Restoring the Bunker setup after failback to original primary

## Migrating the primary role back to the original primary

In a Bunker setup, how you restore the Primary role to the original Primary depends on the status of the Bunker replay.

#### Recovering the original primary during Bunker replay

If the original Primary recovers when the Bunker replay is still in progress, the original Secondary has not yet taken over the Primary role. You can therefore restore replication from the original Primary without completing the replay and the Secondary does not need to takeover the Primary role.

#### To restore the original Primary during Bunker replay

Stop the replication from the Bunker to the Secondary: 1

```
vxrds -g vvrdg stoprep vvr_rvg seattle
```

2 Deactivate the Bunker.

```
vxrds -g vvrdg deactivatebunker vvr_rvg
```

Replication from the Primary to the Secondary resumes from that point in the Replicator Log which indicates the last write received by the Secondary. For example, suppose the Bunker Replicator Log contained 10 GB when the Primary failed. After 7GB of the writes were replayed to the Secondary, the Primary recovered. The Primary only needs to synchronize the 3GB of pending data.

After the original Primary has recovered, restart replication to the Bunker. After the original Primary again becomes the Primary, you must reestablish the RLINK between the Bunker and the Primary.

See "Restoring the Bunker setup after failback to original primary" on page 362.

#### Failing back to the original primary

After the original Secondary has taken over the Primary role, and the original Primary has become available again, resynchronize the original Primary with the writes on the new Primary. After the resynchronization completes, failback the Primary role to the original Primary.

Note: You can use the Bunker node only as a Bunker to the original Primary and not the new primary as the Bunker node needs to be physically closer to the Primary.

After the failback has completed, and the Primary role has been restored to the original Primary, you must restart replication to the Bunker. The Primary RLINK to the Bunker host is detached when the original Primary becomes the Secondary of the new Primary as part of the failback process. Therefore, after migrating the Primary role back to the original Primary, you must reestablish the RLINK between the Bunker and the Primary.

See "Restoring the Bunker setup after failback to original primary."

## Restoring the Bunker setup after failback to original primary

After the original Primary is restored and the failback is complete, restore the Bunker setup so that the original Primary can again start replicating to the Bunker Secondary.

#### To restore the Bunker setup

- Deactivate the Bunker, if it is not already deactivated. vxrds -g vvrdg deactivatebunker vvr\_rvg
- Restart replication from the Primary host to the Bunker host. vxrds -g vvrdg startrep vvrrvg VVRBUNKER

# Example 4: Using synchronized snasphots to restore data

This example provides steps to restore the data on the Secondary volumes using the synchronized snapshots.

# Sample setup

The Primary and Secondary sites have SFW HA with the VVR option installed on the nodes. Exchange has been installed and configured on all the nodes and the

required Exchange database and mailboxes have been moved under the RVG volumes

#### Primary hostnames: VVRPRI1 and VVRPRI2

| vvrdg                          | Disk Group                       |
|--------------------------------|----------------------------------|
| rvg                            | Primary RVG                      |
| rlk_vvrsec_vvr_rvg             | RLINK to Secondary VVRSEC        |
| host ip                        | 10.212.80.251                    |
| <pre>exchg_datavol1 (E:)</pre> | Primary Exchange database volume |
| <pre>exchg_datavol2 (F:)</pre> | Primary Exchange mailbox volume  |
| exchg_datavol3 (G:)            | Primary Exchange mailbox volume  |
| rep_log_vol                    | Primary Replicator Log volume    |

## Secondary hostname: VVRSEC1 and VVRSEC2

| vvrdg              | Disk Group                         |
|--------------------|------------------------------------|
| rvg                | Secondary RVG                      |
| rlk_vvrpri_vvr_rvg | Secondary RLINK to Primary london  |
| host ip            | 10.256.88.126                      |
| exchg_datavol1     | Secondary Exchange database volume |
| exchg_datavol2     | Secondary Exchange mailbox volume  |
| exchg_datavol3     | Secondary Exchange mailbox volume  |
| rep_log_vol        | Secondary Replicator Log volume    |

# **Configuration Details**

This example consists of a complete disaster recovery configuration that has been set up using the instructions provided in the Veritas Storage Foundation and High Availability Solutions HA and Disaster Recovery Solutions Guide for Microsoft Exchange.

After completing the configuration a user test\_user has been created in the domain and a mailbox has been associate with the user. The user mailbox has

some mails in the user test\_user mailbox. After this is done replication was started.

The following steps display the procedure to recover the secondary Exchange database and mailboxes using the synchronized snapshots, when a disaster has occurred at the Primary, and the Secondary volumes with the Exchange database and mailbox data has got corrupt.

## Preparing the Volumes

You must prepare the volumes before you plan to create snapshots. The prepare operation creates mirrored plexes that will still be attached to the source volumes. Note that the snapshots must be created before the disaster to be able to recover the data from the snapshots.

#### To prepare the volumes for snapshots

Create snapshot mirrors of the volumes in the Exchange storage group component by using the following command from the Primary and Secondary:

vxsnap prepare component=exchg\_storage\_group/writer="Microsoft Exchange Writer" -b source=exchg\_datavol/harddisk=disk1 source=exchg\_datavol2/harddisk=disk2 source=exchg\_datavo3/harddisk=disk3

This command creates the snapshot mirrors that are still attached to the original volume.

## Creating snapshot Volumes

#### To create the snapshot volumes

Create synchronized snapshots by using the following command from the Primary host:

```
vxsnap -x snapshot1data.xml create
```

source=exchg\_datavol1/DriveLetter=P/Newvol=exchg\_snap\_datavol1 source=exchg\_datavol2/DriveLetter=Q/Newvol=exchg\_snap\_datavol2

source=exchg\_datavol3/DriveLetter=R/Newvol=exchg\_snap\_datavol3 writer="Microsoft Exchange Writer"

component=exchg\_storage\_group backuptype=Full -0 sechosts=VVRSEC1

When specifying the name of the secondary host that is part of a cluster, specify the host on which the resources are online.

This command quiesces the application on the Primary, then creates a snapshot of name exchg\_snap\_datavol. It then runs the vxibc regsend command before thawing the application. After the secondary receives the IBC message the secondary RVG snapshots are created.

Based on the default naming convention the snapshot names will be: pshot1data\_exchg\_datavol1, pshot1data\_exchg\_datavol2 and pshot1data\_exchg\_datavol3

2 Verify that the RLINK is up-to-date using the vxrlink status command.

## Using the snapshots to recover the corrupted volumes

Consider that all the mails in the test\_user mailbox have got accidentally deleted or there has been a virus attack on the Primary and the corrupted data has got replicated to the Secondary. At this time a disaster occurs on the Primary leaving neither the Primary or Secondary data in good shape. Following are details of the steps that can be used to recover the data using the synchronized snapshots on the secondary.

## Taking over the primary role

Because the Primary is no longer available you must perform a take over on the secondary.

```
vxrds -g vvrdg -autofb takeover rvg
```

Use this command to enable the Secondary host to take over the Primary role with fast-failback. When the automatic failback feature is enabled using the -autofb option, the original Primary automatically becomes the Secondary, after it is available again. After takeover the Secondary RVG is converted to a Primary RVG.

#### Restore the data using the snapshot volumes

To restore the data on the secondary data volumes from the snapshot volumes run the following command:

```
vxassist -g vvrdg -o resynchfromreplica snapback
pshot1data_exchg_datavol1
```

vxassist -g vvrdg -o resynchfromreplica snapback pshot1data\_exchg\_datavol1

```
vxassist -g vvrdg -o resynchfromreplica snapback
pshot1data_exchg_datavol1
```

2 Mount the volumes with the same drive letter as on the Primary using one of the following methods:

On the VEA, select File System > Change Drive Letter and Path from the volume right-click menu. Assign the volumes with the same drive letter as the volumes on the Primary had before the disaster.

On the command line execute the following command to mount the volumes:

```
vxassist -g vvrdg assign exchg_datavol1:E
vxassist -g vvrdg assign exchg_datavol2:F
vxassist -g vvrdg assign exchg_datavol3:F
```

3 Bring all the resources online on the new Primary.

## Restoring the original primary

In most cases, when the original Primary recovers after a failure, you will want to restore the RDS to the original configuration.

## Migrating the primary role back to the original primary

## Failing back to the original primary

Because the takeover command was specified with the -autofb option the resynchronization of the Primary from the new Primary and the failback will be done automatically after the Primary becomes available again.

If you had not specified the -autofb option, then after the original Primary becomes available again, resynchronize the original Primary with the new Primary. After the resynchronization completes, failback the Primary role to the original Primary.

After the failback has completed, and the Primary role has been restored to the original Primary, you must restart replication to the secondary. The data on the Primary and Secondary is at the same consistent point as was in the snapshot.

Chapter 9

# Configuring VVR in a VCS environment

This chapter discusses the procedure to configure VVR in a VCS environment. Veritas Cluster Server (VCS) connects or clusters, multiple, independent, systems into a management framework for increased availability. Each system, or node, runs its own operating system and cooperates at the software level to form a cluster. VCS links commodity hardware with intelligent software to provide application failover and control. When a node or a monitored application fails, other nodes can take predefined steps to take over and bring up services elsewhere in the cluster, thus providing an image of a single system to the client.

VVR can enable applications to be highly available at geographically-separated sites, by configuring them in a VCS cluster. A VCS cluster is configured at a primary site as well as the secondary site. In this case, the servers where the application is running can be referred to as the source or primary cluster and the servers to which the data is replicated, can be referred to as the destination or secondary cluster. The failover between these sites is enabled with the help of agents that are explained in this chapter. The VCS Agent for VVR is installed and configured on each VCS node to enable VVR RVGs to failover between nodes, in a VCS cluster. Different service groups are created to represent the application and replication related resources. A dependency is set between the application and replication service groups.

Local clustering provides local failover for each site or building. Campus and replicated data cluster configurations offer some degree of protection against disasters affecting limited geographic regions. But, these configurations do not provide protection against large-scale disasters such as major floods, hurricanes, and earthquakes that cause outages for an entire city or region. The entire cluster could be affected by such an outage. In such situations, data availability can be ensured by migrating applications to remote clusters located considerable distances apart using global clustering.

In such a global cluster, if an application or a system fails, the application is migrated to another system within the same cluster. If the entire cluster fails, the application is migrated to a system in another cluster. This is known as a wide-area failover. If the configuration consists of a Bunker set up, and the entire Primary site fails, then during failover to another system global clustering ensures that the new system is synchronized with pending updates from the Bunker node.

Clustering on a global level requires replicating application data to the remote site. Thus, VVR along with VCS can be used to provide an effective disaster recovery solution.

# Components of a VCS cluster

Resources, attributes, and service groups are components integral to cluster functionality. This section provides a brief overview on each of these components. For more information, see the Veritas Cluster Server Administrator's Guide.

- Resources
- **Attributes**
- Service groups

## Resources

Resources are hardware or software entities such as disks, volumes, file system mount points, network interface cards (NICs), IP addresses, applications, and databases. Resources work together to provide a service to clients in a client/server environment. Resource types are defined in the types.cf file by a collection of attributes. The VCS configuration file, main.cf, contains the values for the attributes of the resources.

## Attributes

Attributes contain data regarding the cluster, nodes, service groups, resources, resource types, and agents. A specified value for a given attribute configures the resource to function in a specific way. By modifying the value of an attribute of a resource, you change the way the VCS agent manages the resource. Each attribute has a definition and a value. You define an attribute by specifying its data type and dimension. Attributes also have default values that are assigned when a value is not specified.

# Service groups

A service group is a logical grouping of dependent resources. It is a management unit that controls resource sets. When a service group is brought online, all the resources within the group are brought online.

For setting up VVR in a VCS environment we require two service groups:

- **Application Service Group**
- **Replication Service Group**

#### Application Service group

An application service group is a group that comprises the resources required by the application.

#### Replication Service group

A replication service group can be defined as a group that is comprised of only the following types of resources:

- IΡ
- NIC
- VMDg
- VvrRvg

The replication service group can have one or more of the above type of resources, however, it cannot include any additional components. This service group cannot be a part of the application service group, as the replication service group represents the replicated volumes and other resources that must be available and online on the Primary or Secondary nodes at the same time, unlike the application service group.

# Illustrating a highly available VVR setup

The illustration below shows a configuration where application data is being replicated from a primary site to the secondary site. This provides disaster recovery; in the event that the primary site is destroyed, application data is immediately available at the secondary site, and the application can be restarted at the Secondary site.

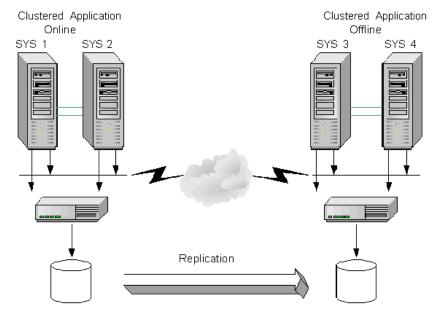

On each site, a VCS cluster provides high availability to both the application and the replication. A VCS cluster is configured at the Primary site, and another cluster at the Secondary site. If a single clustered node fails at either site, any online group of resources can failover to other nodes in the VCS cluster. The VvrRvg agent is installed and configured on each VCS node to enable the VVR RVGs to failover between nodes in a VCS cluster. Note that while a replication group is online on both sites to handle both sides of the replication (source and destination), the clustered application is online only on the Primary site. The application data on the Secondary site will be accessible after a takeover or migrate operation.

The RVGPrimary agent can be configured on all the nodes. This agent can also be used to automate the process of takeover in case of a failure of the primary cluster. In a setup with multiple secondary hosts where the RLINKs between the secondaries are already created, this agent also automates the process of adding the orphan secondaries back into the RDS after failover and also synchronizes these secondaries with the new Primary.

To modify the configuration of the resources managed by an agent you can use:

- VCS Cluster Manager GUI (Java console)
- VCS command line interface (CLI)

# List of agents for VVR

The VVR agents include:

- VvrRvg Agent
- RVGPrimary Agent

These agents includes VCS-type declarations and agent executables, which represent a resource type.

For a description of each agent, see "How the agents work" on page 227.

The VVR Agent Configuration Wizard for VCS helps in configuring and managing of replication service groups with the help of these agents.

## Installation information

The VCS Agent for VVR is installed automatically when SFW HA is installed. However, it can be used to configure VVR only when one of the following is installed:

- VVR is installed as a part of SFW HA installation
- SFW HA is upgraded to include the VVR option

For more information, see "VVR installation and security requirements" on page 3.

# How the agents work

This section explains:

- how each agent works
- agent functions (entry points)
- state definitions and attributes for each agent
- dependency graphs for each agent.

To enable VVR to function in a VCS environment, two agents need to be installed to manage the failover. These are installed as a part of the VVR installation process. The agents are:

- VvrRvg agent
- **RVGPrimary** agent

# VvrRvg agent

The VvrRvg agent represents the RVG and enables failover of the RVG between nodes in a cluster, thus making it highly available. The VvrRvg agent is installed and configured separately on the primary and secondary cluster. The agent enables replication between clusters by managing the VVR primary node in one cluster and the VVR secondary node in another cluster, each of which can be failed over in its respective cluster. In this way, the replication role between the Primary and Secondary is made highly available.

If your configuration uses a storage bunker, then the action taken by the VVTRVG agent during failover depends on the replication status. If a storage bunker is initially associated with SYS1 of the primary cluster, then whenever the replication service group fails over to the other node SYS2 in the cluster, the storage bunker disk group is also moved to the other node. Following table provides some conditions that govern the failover to the other node:

 Table 9-1
 Conditions that govern the failover to other node

| Mode of replication  | Replication Status<br>(RLINK STATE) | Action performed by the VvrRvg agent during online operation                                                                                                    |
|----------------------|-------------------------------------|----------------------------------------------------------------------------------------------------|
| synchronous          | STATE=Active                        | During failover, the bunker disk group gets deported on the first node and is automatically imported on the second node before the RVG resource is brought online. |
| synchronous override | STATE=Active                        | The RVG resource comes online.  The Bunker disk group then gets imported asynchronously on the new node in a separate thread.                                      |

# Agent specific information

The following tables provide information on Agent Functions, State Definitions, and the Attribute definitions for the VvrRvg agent:

Description

Brings the RVG online, monitors read/write access to the RVG, and takes the RVG offline; this is a failover resource that enables VVR to failover between nodes in a cluster.

#### Agent Functions

## (Entry Points)

- online-Enables data access to the RVG data volumes.
- offline-Disables the data access to the volumes in the RVG.
- monitor-Monitors the state of the RVG.

Note: The VvrRvg agent monitors an RVG for local data access only; it does not monitor replication.

#### State Definitions ■

- ONLINE-Indicates that the data access is enabled to all the volumes in the RVG.
- OFFLINE-Indicates that the RVG is not in ACTIVE state and data access is disabled.
- UNKNOWN-Indicates that the state of the RVG cannot be determined.

Review the following information to familiarize yourself with the required agent attributes for a RVG resource type. This information will assist you during the agent configuration.

Table 9-2 Required agent attributes for the RVG resource

| Attribute   | Type and<br>Dimension | Definition                                                                                     |
|-------------|-----------------------|------------------------------------------------------------------------------------------------|
| RVG         | string-scalar         | The name of the Replicated Volume Group (RVG) that is being managed.                           |
| VMDgResName | string-scalar         | The name of the Storage Foundation for Windows cluster disk group resource containing the RVG. |
| IPResName   | string-scalar         | The name of the IP resource managing the IP address that the RVG is using for replication.     |

# Sample replicated Service group definition

The following is a sample of the replicated service group definition as specified in the main.cf file. You can directly edit the contents of this file to create a replicated service group for your setup.

```
group RepSrvcGrp (
   SystemList = { SYS1 = 1, SYS2 = 2 }
   IP RepSrvcGrp_ip (
       Address = "10.216.136.226"
       SubNetMask = "255.255.248.0"
       MACAddress @SYS1 = "00-0B-DB-90-B9-07"
```

```
NIC RepSrvcGrp_nic (
   MACAddress @SYS1 = "00-0B-DB-90-B9-07"
VMDg AppDg (
   DiskGroupName = cdg1
   DGGuid = bff57c70-666a-4cbe-bdb7-75090be7c0b0
VvrRvg RepSrvcGrp-VvrRvg (
   RVG = RVG
   VMDgResName = AppDg
   IPResName = RepSrvcGrp_ip
RepSrvcGrp-VvrRvg requires RepSrvcGrp_ip
RepSrvcGrp-VvrRvg requires AppDg
RepSrvcGrp_AppSrvcGrp_ip requires RepSrvcGrp_nic
```

## Dependency graph

This section describes a configuration with typical service groups configured to monitor the state of VVR in a VCS cluster. A typical configuration includes an application service group (parent) and a replication service group (child).

## Resource dependencies within a replication Service group

The resources in a service group must come online and go offline in a particular order; this order is represented by dependencies. In the following dependency graphs, resources must come online starting at the "bottom" and moving up the dependency lines.

In the sample configuration of a replication service group shown in the dependency graph below, the shared disk group is configured using the SFW (VMDg) resource type. The service group IP address for VVR (which manages the replication IP) is configured using the IP resource type, which in turn has a dependency on a NIC resource. The VvrRvg resource represents the RVG and monitors the RVG failover within a cluster.

The replication service group comes online after each of these resources is brought online.

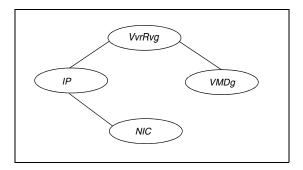

#### Service group dependencies

The dependency graph below depicts a typical replication configuration with two groups, a sample application service group (SQL Server 2000) and a VVR replication service group. The application service group is created before creating the replication service group and has the VMDg resource on which the RVG resides.

The VVR agent configuration wizard for VCS performs the following tasks automatically when creating the replication service group:

- Creates the replication service group during which the VMDg resource is automatically moved from the application service group into the replication service group.
- Creates the RVGPrimary resource in the application service group if the option to create the RVGPrimary is selected.
- Establishes an online local hard service group dependency between the application service group and the replication service group, after the service groups are configured.

This online local hard dependency indicates that the replication service group (child) must first come online, before the application service group (parent) comes online. Conversely, the application service group must go offline first before the replication service group goes offline.

If the replication service group faults, the parent application service group is taken offline before the child replication service group.

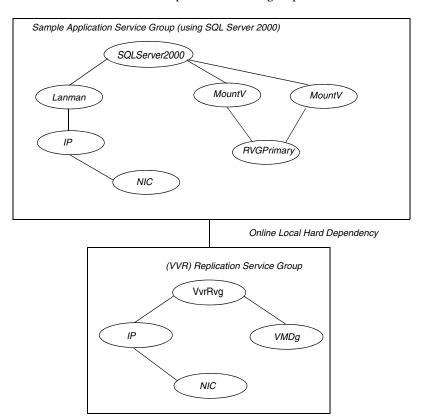

Note: No Lanman resource is created for the replication service group. The IP resource must be different, that is, the IP attribute must have different values for the application and replication service group although they can share the same NIC resource.

# **RVGPrimary agent**

To make the application highly available across clusters, the RVGPrimary agent enables the migrate or takeover operation for VVR depending on:

- the state of the RVG
- the status of replication
- the state of the cluster

If the RVGPrimary resource is online, it indicates that the corresponding RVG is a Primary. However, if the RVG is a Secondary and the RVGPrimary resource is made online, then depending on the state of replication, the RVGPrimary agent will perform a Migrate or Takeover. Thus, the agent monitors the role of the RVG and ensures that the RVG is Primary as long as the resource is online.

## Typical multiple secondary setup

The figure below illustrates a multiple secondary setup, after the RDS has been created using the Setup Replicated Data Set Wizard.

Figure 9-1 Illustrates RLINKs in an RDS with two secondaries before the RLINKs. are created between the secondaries

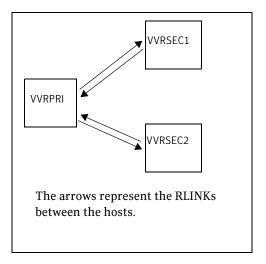

The following figure illustrates a setup after additional RLINKs have been created between the secondaries. This is required to enable RVGPrimary to add the orphaned secondaries back into the RDS, after failover.

Figure 9-2 Illustrates RLINks in an RDS with two secondaries after the RLINKs have been created between the secondaries

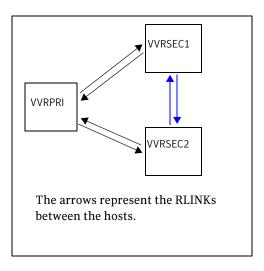

### How the agent works in a multiple secondary setup

In the first example, if the Primary VVRPRI crashes and you perform a takeover on vvrsec1, then after takeover one of the secondaries becomes a Primary and the other Secondary is orphaned. The same thing holds true for a Migrate operation. This orphaned secondary needs to be manually added to the RDS and synchronized with the new Primary.

In the second example, if the RVGPrimary agent is brought online on one of the secondaries, it ensures that the additional secondaries are added to the new Primary. The RVGPrimary agent also creates the RLINKs between every pair of secondary hosts. Each secondary must have an RLINK pointing to the Primary and an RLINK to every other secondary. After failover, the RVGPrimary agent detects additional RLINKs present on the secondary. On each such Secondary, the RVGPrimary agent will detach the RLINK pointing to the original Primary and start the vxrsync server.

The RVGPrimary agent then checkstarts the new Primary RVG and enables difference-based synchronization, to synchronize the additional secondaries with the new Primary. The RVGPrimary resource does not wait for the synchronization to complete. After starting the process the RVGPrimary resource comes ONLINE. The applications dependent on the RVGPrimary resource can also come online while the additional secondaries are being synchronized asynchronously through the spawned process.

The spawned process performs difference-based synchronization, checkend and then attaches the additional secondaries with checkpoint.

**Note:** After migration or takeover is performed successfully, RVGPrimary does not fault even if any of the intermediary steps to include the additional secondaries to the RDS fails. The failure is logged in the VCS engine log.

## How the agent works in a Bunker set up

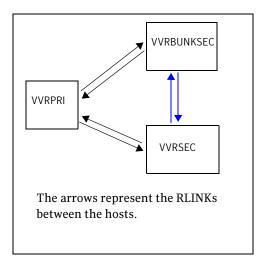

Under normal operating conditions the VVRPRI site will replicate data to the Bunker secondary in the synchronous override mode to ensure that it is up-to-date.

If a disaster occurs at the Primary cluster site VVRPRI, the RVGPrimary agent on VVRSEC activates the Bunker node and starts replay from the Bunker Replicator Log to VVRSEC. During this replay the Bunker node is converted to a Primary and the data in its Replicator Log is used to bring the Secondary up-to-date. When the replay completes or the timeout limit specified in the BunkerSyncTimeout has elapsed, the Secondary takes over the Primary role and the Bunker node is deactivated.

For a Storage Bunker configuration, if a disaster occurs at the Primary, then the RVGPrimary agent comes online on the secondary node VVRSEC, and first imports the disk group on the Bunker node. Then the agent activates the Bunker node to start replay to the Secondary.

When the original Primary becomes available again, you may want to migrate the Primary role back to the original site. If you had performed takeover with auto failback then failback logging is enabled when takeover is performed. If the original Primary becomes available again it is automatically converted to a secondary and the writes from the new Primary are written to the original Primary to bring it up-to-date. The RVGPrimary agent then starts replication to the original secondary using difference-based synchronization and to the Bunker using automatic synchronization to bring it up-to-date with the original Primary.

In a multiple Bunker configuration, if the most up-to-date Bunker fails, then the RVGPrimary agent will activate each of the other Bunkers and try to replay data from them to the secondary, one after the other.

## Agent specific information

The following tables provide information about Agent Functions, State Definitions, and the attribute definitions for the RVGPrimary agent.

#### Description

Enables taking over of the Primary role by the Secondary if the Primary becomes unavailable. Enables the migration of the Primary role to the Secondary.

# Agent Functions ■

## (Entry Points)

- online—depending on network availability either migrate or takeover will be performed to convert the Secondary to a Primary.
- offline-takes the resource offline.
- monitor-monitors the role of the RVG based on whether it is the Primary or Secondary.
- fbsync-resynchronizes the original primary with the new Primary that has taken over with fast-failback, after the original Primary had become unavailable. This is an action entry point and is available from the Actions dialog box, which appears when you click the RVGPrimary resource and select Actions from the menu that appears.

State Definitions Online—Indicates that the RVG managed by the resource is Primary. OFFLINE-Indicates that the RVG managed by the resource is not Primary.

Review the following information to become familiar with the agent attributes required for an RVGPrimary resource type. This information will assist you during the agent configuration.

| Attribute       | Type and<br>Dimension | Definition                                                                                                    |
|-----------------|-----------------------|----------------------------------------------------------------------------------------------------|
| RvgResourceName | string-scalar         | The name of the VvrRvg resource in the replication group on which the application group depends.                                                                                                    |
| AutoTakeover    | int                   | If set to 1, the agent automatically enables<br>the Secondary to take over the Primary role<br>when it detects that the Primary has become<br>unavailable.                                                  |
|                 |                       | If set to 0, no automatic takeover is performed. In that case you must manually perform the takeover operation on the Secondary.                                                                            |
| AutoResync      | int                   | If set to 1, the agent automatically performs a resynchronization operation to synchronize the failed Primary with the new Primary when it becomes available after a takeover operation with fast-failback. |
|                 |                       | If set to 0, manually resynchronize the original primary with the new Primary, after it becomes available again.                                                                                            |

#### Attribute Type and Definition Dimension BunkerSyncTimeout int If set to Null (no value), the RVGPrimary agent considers this as infinite timeout value. It replays all the writes on the Bunker Replicator Log to the

Secondary. If set to 0 indicating a zero RTO, the RVGPrimary agent immediately performs a take over on the Secondary and no pending writes from the Bunker are sent to the

Secondary and only after all the writes are sent the takeover is performed on the

Secondary.

If the value is set to a specific integer < T> seconds, then the RVGPrimary agent makes sure that writes for <*T*> seconds are sent to the Secondary before performing a takeover on the Secondary. Thus, the RTO in this case is equal to < T > seconds.

| Node on which<br>RVGPrimary is<br>online | Factors affecting the RVGPrimary resource actions | Action performed by the RVGPrimary agent during online operation                                                                                                    |
|------------------------------------------|---------------------------------------------------|----------------------------------------------------------------------------------------------------|
| Primary                                  | None                                              | The resource will be online                                                                                                    |
| Secondary                                | The Secondary is connected and is up-to-date.     | The resource performs a migrate operation and the RVGPrimary resource becomes ONLINE.                                                                                                    |
|                                          |                                                   | If there are multiple secondaries in the RDS, and RLINKs between the secondaries have been created, then, the RVGPrimary agent adds these secondaries back into the RDS and will synchronize them with the new Primary. This happens in the background once the resource has come |

online.

| Node on which<br>RVGPrimary is<br>online | Factors affecting the RVGPrimary resource actions                                                 | Action performed by the RVGPrimary agent during online operation                                                                                                    |
|------------------------------------------|---------------------------------------------------------------------------------------------------|----------------------------------------------------------------------------------------------------|
| Secondary                                | The Secondary is connected but is not up-to-date.                                                 | The resource waits until the online timeout period is reached, for the Secondary to become up-to-date. If the Secondary becomes up-to-date then the resource performs a migrate operation and the RVGPrimary resource is brought ONLINE, else it will fault.                                                                                |
|                                          |                                                                                                   | If there are multiple secondaries in the RDS, and RLINKs between the secondaries are created, then, the RVGPrimary agent adds these secondaries back into the RDS and synchronizes them with the new Primary.                                                                                                    |
| Secondary                                | The Secondary is not connected, and the following attributes are set: AutoTakeover=1 AutoResync=1 | If the original primary node has a bunker RVG associated with it, then the resource will first synchronize the secondary node from the Bunker before performing a takeover with fast-failback logging. When the original Primary becomes accessible, it is converted to a secondary and is automatically synchronized with the new Primary. |
|                                          |                                                                                                   | If there are multiple secondaries in the RDS, and RLINKs between the secondaries are created, then, the RVGPrimary agent adds these secondaries back into the RDS and synchronizes them with the new                                                                                                    |

Primary.

# online

#### Node on which Factors affecting the RVGPrimary is RVGPrimary resource actions

#### Secondary

The Secondary is not connected, and the following attributes are set:

AutoTakeover=1 AutoResync=0

#### Action performed by the RVGPrimary agent during online operation

The resource performs a takeover with fast-failback, but without performing the automatic synchronization. In the case of a Bunker set up, the resource will first synchronize the secondary node from the Bunker node before performing a takeover with fast-failback logging.

You will need to manually resynchronize the original Primary when it becomes available again using

#### **Resynchronize Secondaries** option from the GUI

fbsync action from the Actions dialog that appears when you right-click and select RVGPrimary resource > Actions from the Cluster Manager (Java Console).

The fbsync action is very useful as it enables you to perform synchronization from the VCS console itself without having to switch to the VEA console.

If there are multiple secondaries in the RDS, and RLINKs between the secondaries are created, then, the RVGPrimary agent will add these secondaries back into the RDS and will synchronize them with the new Primary.

| Node on which<br>RVGPrimary is<br>online | Factors affecting the RVGPrimary resource actions                                                                                                    | Action performed by the RVGPrimary agent during online operation                                                                                                    |
|------------------------------------------|----------------------------------------------------------------------------------------------------|----------------------------------------------------------------------------------------------------|
| Secondary                                | The Secondary is not connected and the Primary cluster state has been declared as disaster or replica. For more information, see <i>Veritas Cluster Server Administrator's Guide</i> .  In this you have set the following attributes:  AutoTakeover=1  AutoResync=0 | The resource will perform a takeover without fast-failback.  If there are multiple secondaries in the RDS, and RLINKs between the secondaries are created, then, the RVGPrimary agent will add these secondaries back into the RDS and will synchronize them with the new Primary. |
| Secondary                                | The Secondary is inconsistent.                                                                                                    | The resource will fail to come online.                                                                                                    |
| Acting Secondary                         |                                                                                                    | The resource will fail to come online.                                                                                                    |

# Sample RVGPrimary resource definition

The following is a sample of the RVGPrimary resource definition as specified in the main.cf file:

```
RVGPrimary SQL_CLUSTER_GRP-RVGPrimary (
       RvgResourceName = VVR_Rep_Grp-VvrRvg
```

# Configuring the agents

This section explains how you can cover replication under a cluster.

Before that, you must first create the application service group for the application whose data VVR is replicating. The following figure illustrates a typical configuration after the application service group has been created using the application specific wizard. For more information about creating the application service group, see Veritas Cluster Server Administrator's Guide.

**Application Service Group** (Typical configuration after application agent wizard is done)

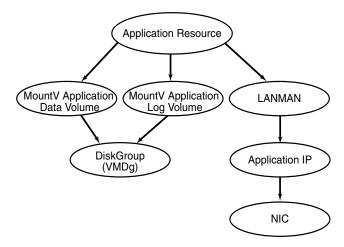

You can create the replication service group using the VVK agent configuration wizard to cover replication under a cluster. However, the replication setup must exist before it can be covered under a cluster. Create a Replicated Data Set (RDS) using an IP address that is available in the setup.

For a cluster setup you will need to set the Primary and Secondary to a virtual IP address. The VVR agent configuration wizard will create the resource for this IP address. Currently however, the resource for this is not created. Therefore you will need to use the Change Replication Settings wizard to set the replication IP to a non-existent virtual IP. When using the Volume Replicator Agent Configuration Wizard you can specify this IP for which the resource will then be created.

Use the VVR agent configuration wizard to create the replication service group along with the IP resource for replication. Using this wizard you can specify the IP address used in the existing replication setup to create the corresponding IP resource in the replication service group, when necessary. If you already have

an IP resource created then you can choose to use this resource by either copying or linking to the resource.

After the replication service group has been created, the RVG resource must be dependent on the IP address of the local host that will be used for replication. In some cases, it is possible that an RVG is using more than one IP on the local host, for replication. This is especially true if the RVG is a Primary with more than one secondary and different IPs on the Primary are used to create RLINKs to each Secondary. In this case, a resource should be present for each of these IPs in the replication service group. The resource for this Primary RVG should then depend on each of the IP resources. The following table summarizes these procedures:

| Procedure                                              | Description                                                                                                    |
|--------------------------------------------------------|----------------------------------------------------------------------------------------------------|
| Creating the application service group                 | You must first create the application service group. After creating it on the Primary, take the application service group offline before creating it on the Secondary. For more information, see <i>Veritas Cluster Server Administrator's Guide</i> . |
| Taking the application group offline                   | Before creating the replication service group, take the application service group offline, but make sure the disk group is imported.                                                                                                    |
|                                                        | For more information, see Taking the application group offline on Secondary.                                                                                                    |
| Setting up Replication                                 | Use the setup RDS wizard.                                                                                                    |
|                                                        | For more information, see Setting up replication using a virtual IP address.                                                                                                    |
| Changing the Primary and Secondary IP                  | Use the Change Replication Settings option from the Secondary to change the Primary and Secondary IP to one that is intended for replication and currently does not have any resources created.                                                        |
|                                                        | For more information, see Changing the Primary and Secondary IP.                                                                                                    |
| Creating RLINKs<br>between each pair of<br>secondaries | If your setup has multiple secondary hosts, the RLINKs are automatically created when a secondary is added to the RDS.                                                                                                    |
|                                                        | For more information, see Creating RLINKs between each pair of Secondary hosts.                                                                                                    |
|                                                        |                                                                                                    |

### Procedure Description Running the VVR agent Run the VVR agent configuration wizard. configuration wizard For more information, see Creating the replication service group. For a setup using multiple IP addresses for replication, run the

wizard in the modify mode to create the IP resources for each of these IPs and make the VvrRvg resource dependent on each of them.

For more information, see Modifying an existing resource in the replication service group.

**Note:** The VCS NIC resource can be duplicated because it is possible that other IP resources excluding the replication IP addresses are sharing the same NIC resource.

#### About configuring the Disaster Recovery Solutions using the DR Wizard

The section describes the process of setting up a DR configuration using the VVR Agent Configuration Wizard. You can however perform the same tasks automatically using the DR wizard. The Disaster Recovery (DR) wizard clones the storage configuration and service group configuration from the primary site to the secondary site. It also configures VVR replication settings and connects the clusters into a global cluster. Although all the tasks can be performed using this single wizard, you will need to exit the wizard after cloning the storage to install the required application. The wizard allows you to exit the wizard, after the logical completion of each task.

For detailed information about configuring DR solutions using the DR wizard, see the following documents:

- Veritas Storage Foundation and High Availability Solutions HA and Disaster Recovery Solutions Guide for Microsoft Exchange 2003
- Veritas Storage Foundation and High Availability Solutions HA and Disaster Recovery Solutions Guide for Microsoft Exchange 2007
- Veritas Storage Foundation and High Availability Solutions HA and Disaster Recovery Solutions Guide for Microsoft SQL
- Veritas Storage Foundation and High Availability Solutions, Solutions Guide

# Taking the application group offline on Secondary

Before proceeding with configuring the replication service group, make sure that you take the application service group offline, if the RVG is a Secondary. However, make sure you import the disk group.

#### To take the application group offline

- Open the Java Console from a system where you have installed it, double-click on the Veritas Cluster Manager (Java Console) icon on the desktop or select
  - Start > All Programs > Veritas Cluster Manager (Java Console).
- From the left-pane, right-click the service group you want to take offline and select the node you want to take offline.
- Click **Yes** to take the application group offline. 3
- Manually online the disk group resource.

# Setting up replication using a virtual IP address

#### To set up the replicated volume groups (RVG) and the replicated data sets (RDS)

Use the Setup Replicated Data Set wizard to set up the RVG and RDS.

For more information, see "Setting up replication" on page 89.

Depending on whether you have a Bunker or a non-Bunker set up, follow the appropriate set of instructions. To configure replication, use the IP address that is available with the setup. For a cluster, the IP address must be a virtual IP address which can failover along with the other resources in the replication service group.

# Changing the Primary and Secondary IP

Use the Change Replication Settings option to set the Primary and Secondary IP to one for which no resource has been created and is intended for replication.

#### To change the replication IP

- Click the **Change Replication Settings** option from the Secondary RVG to display the Change Replication Settings dialog.
- Modify the replication IPs for the Primary and Secondary. For more information, see "Changing replication settings" on page 171. If the required IP is not available because the resource for this IP does not exist, then add the IP manually.

# Creating RLINKs between each pair of Secondary hosts

If your configuration has more than one Secondary host then VVR will automatically create the RLINKs between each pair of Secondary hosts. These RLINKs enable the RVGPrimary agent to automatically manage the process of attaching these Secondaries to the new Primary, after a migrate or takeover operation.

# Creating the replication service group

Use the VVR Agent Configuration wizard to create the replication service group. Perform the following steps on each node of the clustered Primary and repeat the same on the nodes of a clustered Secondary. Before proceeding, make sure the disk group has been imported on the node on which you are creating the replication service group.

Note that after you have completed running the wizard you will have created a replication service group. The wizard also sets the dependency between the replication service group and the application service group. The following figure illustrates what your setup will look like after the replication service group has been created.

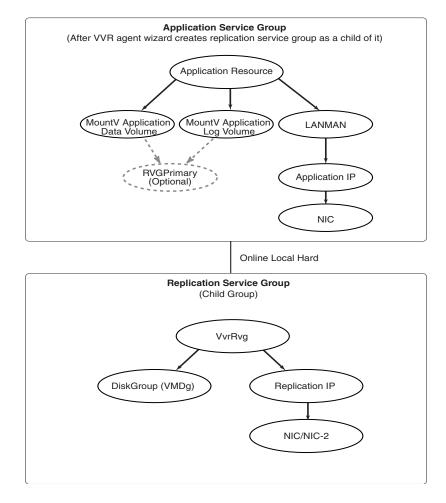

#### Prerequisites:

- Verify that the disk group is imported on the node on which you want to create the Replication Service Group.
- Verify VCS is running, by running the following command on the host on which the you intend to run the Volume Replicator Agent Configuration Wizard.
  - > hasys -state

#### To create a replication service group

- From the active node of the cluster at the primary site, click **Start > All** Programs > Symantec > Veritas Cluster Server > Configuration Tools > **Volume Replicator Agent Configuration Wizard** to launch the configuration wizard.
- 2 Review the requirements on the Welcome page and click **Next.**
- 3 In the Wizard Options panel, click Create a new replication service group and click Next.
- Specify the service group name and system priority list as follows:

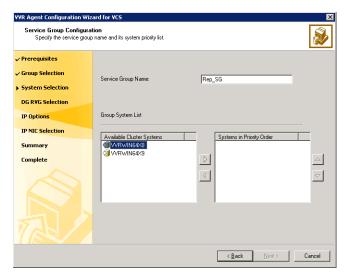

- To remove a node from the service group's system list, click the node in the **Systems in Priority Order** box, and click the left arrow icon.
- To change the priority of a node in the system list, click the node in the **Systems in Priority Order** box, then click the up and down arrow icons. The node at the top of the list has the highest priority.
- Click Next.

- A message appears, indicating that the configuration will be changed from Read Only to Read/Write. Click Yes to continue.
  - **Select Configure RVGPrimary resource for selected RVG.** This resource is required when you want to configure your setup to automatically enable takeover in case of a failure of the Primary cluster. The RVGPrimary resource is created in the application service group and replaces the VMDg resource.
  - Select the replicated volume group for which you want to configure the RVG primary resource.

#### Click Next.

You can create the RVGPrimary resource only while creating a new RVG resource and not when modifying an existing RVG resource. For an existing RVG resource, you can use VCS Java Console to create the RVGPrimary resource in the appropriate application service group and then set the dependencies for all the resources in the application service group that depend on VMDg to RVGPrimary. For more information on using the VCS Java Console, see Veritas Cluster Server Administrator's Guide.

In the IP Resource Options panel, select Create a new IP resource and click Next.

If you want to create a copy of an IP resource that already exists in another service group, select Create a copy of an IP resource existing in a different service group. When you select this option, the list of available IP resources are displayed in the Available IP Resources pane. Choose the required IP resource.

- Verify or enter the virtual IP address; use the IP address specified as the primary IP address when you configured the RDS.
- Specify the subnet mask.
- Specify the adapters for each system in the configuration.
- Click Next.
- If you had chosen the option to create a copy of an existing IP resource then the page is filled up as described in the following table

| Virtual IP Address                    | Because the IP specified for replication has a resource created in the cluster, the wizard copies that IP and the corresponding NIC resource to the replication service group. |
|---------------------------------------|----------------------------------------------------------------------------------------------------|
| Subnet Mask                           | The wizard disables the <b>Subnet Mask</b> field and other inputs as these values will be taken from the existing IP resource.                                                 |
| Adapter Display<br>Name (Mac address) | The appropriate adapter name (Mac address) is displayed for each system.                                                                                                    |

The **Resources** box lists the configured resources. Click a resource to view its attributes and their configured values in the Attributes box.

- If necessary, change the resource names; the wizard assigns unique names to resources based on their respective name rules.
- To edit a resource name, click the resource name and modify it. Press Enter after editing each resource name. To cancel editing a resource name, press Esc.
- Click **Next** to create the replication service group.
- A warning informing you that the service group will be created is displayed. When prompted, click **Yes** to create the service group.
- Click **Finish** to bring the replication service group online. 8
- Check the prerequisites, then repeat the wizard at the secondary site, specifying the appropriate values. The name for the application service group must be the same on both sites.

Repeat the steps on one node of the Secondary cluster.

# Working with existing replication service groups

This section details some tasks that you can perform on an existing replication service group.

- Adding a new RVG resource to an existing replication Service group
- Modifying an existing resource in the replication service group

# Adding a new RVG resource to an existing replication Service group

This option is required when a disk group has multiple RVGs. Using this option you can add the resource for additional RVGs to an existing replication service group.

#### To add a resource into an existing service group

- Verify that VCS is running. From the Java Console, login to the Primary site.
- 2 On a clustered node on the Primary site, launch the configuration wizard. (Start > All Programs > Symantec > Veritas Cluster Server > Volume Replicator Agent Configuration Wizard)
- Read the information on the Welcome page. Click **Next.**

- In the Wizard Options page, click Add RVG resource to an existing **replication service group**. Select the replication service group to which you want to add an RVG resource, and click Next.
- In the **Service Group Configuration** page, the appropriate replication service group name is selected.

The current system list is displayed. Select the nodes from the **Available Cluster Systems** list and click the appropriate arrow button to add them to the **Systems in Priority Order** list. Make sure that all the listed nodes on which the disk group can be imported must be selected. The nodes to be added to the service group system list are listed in priority order.

**Note:** The systems selected for the replication service group must be a superset, and must have the same order, as those you had selected for the application service group.

Use the up and down arrows to change the priority of the clustered nodes on which the service group needs to be brought online.

Click Next.

Complete the Disk Group and Replicated Volume Group Configuration page as follows:

| Configure RVGPrimary      | Select this option, if you want to create an RVGPrimary      |  |
|---------------------------|--------------------------------------------------------------|--|
| resource for the selected | resource for the selected RVG. This resource is required     |  |
| RVG                       | when you want to configure your setup to automatically       |  |
|                           | enable takeover in case of a failure of the Primary cluster. |  |
|                           | The RVGPrimary resource is created in the application        |  |
|                           | service group and replaces the VMDg resource.                |  |
| Available Replicated      | Select the RVG to which you want the new replication         |  |

Volume Groups

Select the RVG to which you want the new replication service group to be added. The **Next** option is enabled.

Click **Next** to display the IP Resource Options page.

When adding a new resource to an existing replication service group, the options described below are enabled. Complete the IP Resource page as follows:

Create New IP resource Select this option to create a new IP resource for the resource that you are creating.

Create a copy of an IP resource Select this option to create a copy of an IP resource existing in another service group that already exists in another service group. When

you select this option the list of available IP resources are displayed in the Available IP Resources pane. Choose the required IP resource. the current service group

Link to an IP resource existing in Select this option to use an IP resource that exists

in the current service group.

This option cannot be used to choose an IP resource that lies outside the current service

group.

Click **Next** to display the Network Configuration wizard page.

Complete the Network Configuration wizard page as follows:

If you had chosen the Create New IP resource on the preceding page, then complete the page as follows:

Virtual IP Address Specify the virtual IP address in this field. This address is

used by VVR for replication.

Subnet Mask Enter the subnet mask provided in field provided.

(Mac address)

Adapter Display Name Specify the correct adapter name (Mac address) of each system to which you want to assign the IP resource and the corresponding NIC resource, in the Adapter Display Name

column.

If you had chosen the option to create a copy of an existing IP resource or to link to an existing IP resource, then the page is filled up as described in the following table:

Virtual IP Address If the IP specified for replication has a resource created in

the cluster, the wizard copies that IP and the corresponding

NIC resource to the replication service group.

Subnet Mask If the resource for the IP already exists then the wizard

> disables the **Subnet Mask** field and other inputs as these values will be taken from the existing IP resource.

If no resource has been created for the specified IP then you can enter a subnet mask value and choose the proper

adapter on each system.

Adapter Display Name The appropriate adapter name (Mac address) is displayed for

(Mac address) each system.

Verify that you have specified the correct IP and Subnet Mask information. If you need to change this information later then you can do it by running the wizard in the modify mode as explained in the section Modifying an existing resource in the replication service group.

Click Next.

- In the Service Group Summary page you can modify the resource name for the new resource that you are adding. Click on the resource name in the left pane to modify the name. After you are done, click **Next** to proceed with creating the resources.
  - A warning informing you that the service group will be created is displayed. Click Yes to proceed.
- 10 After the resource has been successfully created, the completion page appears. Click **Finish** to complete the procedure and exit the wizard.
- 11 Repeat the steps on one node of the Secondary cluster.

# Modifying an existing resource in the replication service group

#### To modify a resource in an existing replication service group

- 1 Verify VCS is running. From the Java Console, login to the Primary site.
- 2 On a clustered node on the Primary site, launch the configuration wizard. (Start > All Programs > Symantec > Veritas Cluster Server > Volume **Replicator Agent Configuration Wizard**)
- Read the information on the Welcome page. Click **Next.**
- In the Wizard Options page, choose the **Modify an existing replication service group** option and then select the replication service group whose resources you want to modify from the list displayed in the pane. Click **Next**.
- In the Service Group Configuration page view the information that is selected for the fields. Click Next.
- In the Disk Group and Replicated Volume Group Configuration page, select the RVG whose resources you want to modify from the list displayed in the Available Replicated Volume pane. This enables the Next option. Because you are modifying an existing replication service group, the Configure RVGPrimary resource for the selected RVG option is unavailable for selection.

Click Next.

7 When modifying an existing replication service group, the options described below are enabled. Complete the IP Resource page as follows:

Create New IP resource

Select this option to create a new IP resource for the resource that you are creating.

Create a copy of an IP resource

Select this option to create a copy of an IP resource existing in another service group that already exists in another service group. When you select this option the list of available IP resources are displayed in the Available IP Resources pane. Choose the required IP resource.

the current service group

Link to an IP resource existing in Select this option to establish a link to an IP resource within the current service group.

> This option cannot be used to link to an IP resource that lies outside the current service group.

**Note:** All the resources in the replication service group, except VvrRvg and VMDg should be offline so that the IP address and subnet mask values of the IP resource can be modified.

Modify IP resource

Select this option to modify attributes of an existing IP resource. When you select this option, the list of available IP resources in the current service group are displayed in the Available IP Resources pane. Choose the required IP resource.

Click **Next** to display the Network Configuration wizard page.

Complete the Network Configuration wizard page as follows depending on the option that you had chosen in the preceding page:

If you had chosen the Create New IP resource on the preceding page, then complete the page as follows:

Virtual IP Address Specify the virtual IP address in this field. This address is

used by VVR for replication.

Subnet Mask Enter the subnet mask provided in field provided.

(Mac address)

Adapter Display Name Specify the correct adapter name (Mac address) of each system to which you want to assign the IP resource and the corresponding NIC resource, in the Adapter Display Name

column.

If you had chosen any one of the options; to create a copy of an existing IP resource, link to an existing IP resource or modify an existing resource, then the page is filled up as described in the following table. However, you can edit the information on this page to change it to values that you require:

Virtual IP Address Because the IP specified for replication has a resource created in

the cluster, if copy option is selected, the wizard copies that IP and the corresponding NIC resource to the replication service group.

If the link option is selected, then, the Network Configuration page displays the value of the IP resource to which the selected RVG resource is linked.

Subnet Mask

If the resource for the IP already exists then the wizard disables the **Subnet Mask** field and other inputs as these values will be taken from the existing IP resource.

If no resource has been created for the specified IP then you can enter a subnet mask value and choose the proper adapter on each system.

Adapter Display Name (Mac

address)

The appropriate adapter name (Mac address) is displayed for each system.

#### Click Next.

9 In the Service Group Summary page modify the resource name. Click on the resource name in the left pane to modify the name. After you are done, click Next to proceed with creating the resources.

A warning informing you that the service group will be created is displayed. Click **Yes** to proceed.

10 After the resources have been successfully modified, the completion page appears. Click **Finish** to complete the procedure and exit the wizard.

Chapter 10

# Advanced settings in VVR

This chapter describes the advanced features that will help you use VVR more effectively and efficiently. This includes:

- Tuning the VVR memory parameters
- Understanding IBC messaging

# Tuning the VVR memory parameters

This section describes how you can modify the tunable parameters which control the system resources used by VVR. Depending on the system resources that are available, adjustments may be required to the values of some tunable parameters to optimize performance. Note that all the tunable values must be in multiples of Kilobytes (KB).

# Understanding the concept of a buffer space

When a write is replicated, VVR allocates data buffers for it. These data buffers are allocated some memory. The amount of memory (buffer space) available to VVR affects its performance, which can affect the write performance to the underlying volumes. You can use the following tunables to manage buffer space on the Primary and Secondary according to your requirements:

- MAX\_MEMORY—Use the vxtune vol\_rvio\_maxpool\_sz command to set a value for the MAX\_MEMORY tunable or to view the value that is currently assigned to it.
- BASE\_MEMORY—Use the vxtune vol\_min\_lowmem\_sz command to set a value for the BASE\_MEMORY tunable or to view the value that is currently assigned to it.

- NMCOM POOL\_SIZE—Use the vxtune vol\_max\_nmpool\_sz command to set a value for the NMCOM\_POOL\_SIZE tunable or to view the value that is currently assigned to it.
- READBACK POOL SIZE—Use the vxtune vol max rdback sz command to set a value for the READBACK POOL SIZE tunable or to view the value that is currently assigned to it.
- FORCE MAX CONNECTION—Use the force max conn command to set a value for the FORCE\_MAX\_CONN tunable or to view the value that is currently assigned to it.
- MAX\_TCP\_COUNT— Use the max\_tcp\_conn\_count command to set a value for the MAX\_TCP\_COUNT tunable or to view the value that is currently assigned to it.
- NMCOM MAX MESSAGES—Use the nmcom max msgs command to set a value for the NMCOM MAX MESSAGES or to view the value that is currently assigned to it.
- MAX RECEIVE GAP—Use the max rougap command to set a value for the MAX\_RECEIVE\_GAP tunable or to view the value that is currently assigned to it.
- RLINK READBACK LIMIT—Use the rlink rdbklimit command to set a value for the RLINK\_READBACK\_LIMIT tunable or to view the value that is currently assigned to it.
- NETWORK\_PACKET\_LOSS\_TOLERANCE—Use the rp\_incr\_decr command to set a value for the NETWORK PACKET LOSS TOLERANCE tunable or to view the value that is currently assigned to it.
- TCP SOURCE RESTRICT—Use the tcp src port restrict command to set a value for the TCP SOURCE RESTRICT tunable or to view the value that is currently assigned to it.
- IOPATH\_LOGGING—Use the iopath\_logging command to set a value for the IOPATH\_LOGGING tunable or to view the value that is currently assigned to it.
- NAT\_SUPPORT—Use the nat\_support command to set a value for the NAT\_SUPPORT tunable or to view the value that is currently assigned to it.

# Shared memory between VVR and SFW

The following tunable allows you to specify the amount of memory that needs to be shared between VVR and SFW:

```
vol_rvio_maxpool_sz (MAX_MEMORY)
```

The value specified for the tunable is used to specify the amount of buffer space shared between VVR and SFW for processing the incoming Input/Output. The default value for this parameter is 32 MB. However, you can specify any value that lies in the range 4MB to 1GB.

## Minimum memory required by SFW and VVR

The following tunable allows you to specify the minimum memory that needs to be shared between VVR and SFW:

```
vol min lowmem sz (BASE MEMORY)
```

The value specified by this tunable indicates the minimum amount of memory that SFW and VVR will always keep, that is, this memory is not freed even if it is not being used. The default value is 1MB. However, you can specify any value that lies in the range 512KB to 10MB.

# Size of the memory available on the secondary

Defines the amount of memory (buffer space) to be used by Secondary to store the received updates.

```
vol max nmpool sz (NMCOM POOL SIZE)
```

The amount of buffer space available for requests coming in to the Secondary over the network is determined by the VVR tunable, NMCOM\_POOL\_SIZE, which by default is 16MB. However, you can specify any value that lies in the range from 4MB to 512MB. The NMCOM\_POOL\_SIZE tunable is used only on the Secondary.

Note: Since this value is global, and is restricted to all the Secondary RVGs on a node, it may also be useful to increase the value of the NMCOM\_POOL\_SIZE tunable if multiple Secondary RVGs are present on the Secondary node.

# Readback buffer space on the primary

Defines the amount of memory that the Primary can use to read data from the Replicator Log. The default value is 16MB. However, you can also specify any value that lies in the range from 4MB to 512MB.

```
vol max rdback sz (READBACK POOL SIZE)
```

When a write request is made, a VVR data buffer is allocated to it. The data buffer is not released until the data has been written to the Primary Replicator Log and sent to all Secondaries connected by synchronous RLINKs. When the buffer space becomes low, several effects are possible, depending on the configuration. VVR begins to free some buffers before sending the data across the asynchronous RLINKs. This frees up more space for incoming write requests so that they are not be delayed. The cost is that it forces the freed requests to be read back from the Replicator Log later, when an RLINK is ready to send them. The need to perform readbacks will have an impact on write latency because it makes the Replicator Log perform more non-sequential I/O. It also increases the load on the system and slows the rate at which data is sent to the Secondaries.

# Modifying the tunable values

You can modify the tunable values using the vxtune command. See "Tuning VVR" on page 350.

# **Understanding IBC messaging**

VVR maintains a block-level consistency between a Primary volume and the corresponding Secondary volumes. Applications that are built on Storage Foundation for Windows (SFW) volumes, such as a file system, require a higher level of consistency. To support this higher-level consistency model, the VVR provides the IBC messaging facility.

The IBC messaging facility allows applications to insert control messages into a Replicated Volume Group's (RVG) update stream. This control message is application-defined and is completely transparent to the replication process. The IBC messages follow the same consistency rules as updates to a volume. When sending the IBC messages, if you ensure that it is sent when there is no major concurrent activity then it will be sent in the same sequence as it was issued. If it is sent while there is concurrent activity, the message is delivered arbitrarily in relation to the activity.

The protocol that will be used by the Primary to specify the message and the Secondary to understand that message needs to be decided by the administrators at the Primary and Secondary hosts.

# Features of the IBC messaging

- An IBC always causes any previous update activity to be flushed before delivery.
- As an administrator you can decide the sequence of activities at the Secondary after receiving the message. For example you may decide to continue with the updates that have been received from the Primary or you may decide to freeze the replication and perform the activity mentioned in the IBC message.
- The IBC messaging functionality ensures that the messages are delivered correctly at least once.

- In the case of a network failure or machine crash during the delivery of an IBC message, the IBC may be delivered more than once. The applications using the facility must be able to handle multiple delivery of the same IBC.
- Some IBC messages may freeze replication activity, until it is released by the application. The delivery definition must therefore include the complete instruction to freeze and unfreeze.
- All the IBC messages are also logged in the Primary Replicator Log Volume. These features of IBC messaging facility ensure that the message will be successfully delivered and processed at least once.

# Application of IBC messaging

A typical use of IBC messages is to checkpoint application-level data consistency within a replicated volume group. An application running on the Primary node can insert an IBC message into the update stream at a point at which the application considers its data on replicated volumes to be consistent. An instance of the same application running on the Secondary host is then assured that the data on the Secondary is consistent at the application-level when it retrieves the IBC message. The IBC functionality has an option to freeze the replication on the Secondary host on receipt of an IBC message. The data on Secondary volumes would not change till the freeze is in effect. During this time the application on the Secondary node can perform a backup of the data volumes or take a snapshot or carry out any such activity.

# IBC messaging commands

#### Command

vxibc

#### Description

Use the vxibc command to perform IBC messaging operations in the VVR environment. It allows applications to insert user-defined control messages into a Replicated Volume Group's (RVG) update stream. An IBC message is delivered on the Secondary node in the same order that it was sent from the Primary. Before delivery of the message on the Secondary node, any previous update activity is flushed. You have the option to allow subsequent updates to be applied immediately to the Secondary data volumes or freeze replication until released by the application.

Each application must be registered under an identical application name before beginning with the IBC messaging operations.

**Note:** If the Secondary host crashes, the registration is not applicable anymore, whereas IBC messages once sent will still be available for sending even after the host crashes as they are logged in the Replicator Log. Symantec therefore recommends that you start and register the application on the Secondary host as a part of system startup.

The first operand to the vxibc command is a keyword that determines the specific operation to perform. The vxibc command has various keywords to perform the different IBC messaging functions. Each operation can be applied to only one dynamic disk group at a time. You must specify the name of the dynamic disk group using the -g option.

**Table 10-1** vxibc command options

| Option                                  | Description                                                                                                    |
|-----------------------------------------|----------------------------------------------------------------------------------------------------|
| -D <deliver_timeout></deliver_timeout>  | The deliver_timeout argument to the -D option specifies the time-out value in seconds for delivery of an IBC message after it has arrived at the Secondary RVG. When the timeout expires, the Secondary RVG discards the IBC message and continues replication. Default value for deliver_timeout is 10 minutes. A deliver_timeout value of 0 means infinite time-out. The deliver_timeout value should be specified only on the Primary. |
| -F<br><freeze_timeout></freeze_timeout> | The freeze_timeout argument to the -F option specifies the time-out value in seconds between delivery of an IBC message on the Secondary node and execution of an unfreeze operation on the Secondary RVG. When the timeout expires, replication continues at the Secondary RVG. Default value for freeze_timeout is 10 minutes. A freeze_timeout value of 0 means infinite time-out.                                                     |
| -N                                      | This option is used with a send or a regsend operation and specifies that replication is not to be frozen when the IBC message arrives on the Secondary RVG.                                                                                                    |

**Table 10-1** vxibc command options (Continued)

| Option                                    | Description                                                                                                    |
|-------------------------------------------|----------------------------------------------------------------------------------------------------|
| -R<br><receive_timeout></receive_timeout> | The receive_timeout argument with the -R option specifies the time-out value in seconds to block the waiting for an IBC message if the receive or the regrecy operation is run in blocking mode, that is, without the -n option. Default value for receive_timeout is 10 minutes. A receive_timeout value of 0 means infinite timeout.                                                                                                    |
| -f<br><filename></filename>               | Used with the send or the regsend operation, to read the message from the specified filename. When this option is used with the receive or the regrecy operation, the received message is saved to a file with the specified filename. The maximum size of the message file can be 128KB. If the message data is more that 128 KB the rest will be ignored.                                                                                                    |
| -g<br><diskgroup></diskgroup>             | Specifies the name of disk group containing the RVG on which the IBC operation is to be performed. This option must be used with every vxibc command keyword.                                                                                                    |
| -1<br><buf_length></buf_length>           | The buf_length argument to the -1 option specifies the maximum length in bytes of the IBC message the user is willing to receive. If the length of the received message is greater than value specified by buf_length, then the message is truncated to buf_length bytes.                                                                                                    |
| -m<br><message></message>                 | The message argument with the -m option is a user supplied string that is sent with the IBC message from the Primary node and received by the application performing the receive or the regrecy operation on the Secondary RVG. If the send or the regsend operation is executed without this option, a blank message is sent to the Secondary RVG. If a message consists of more than one word, it must be enclosed within double quotes. The format of the message is user-defined and may be used by the application performing IBC operations to exchange values or coordinate what tasks are to be performed. To send a large message that cannot be accommodated on the command line, use the -f option. |

**Table 10-1** vxibc command options (Continued)

| Option | Description                                                                                                    |
|--------|----------------------------------------------------------------------------------------------------|
| -n     | This option is used with the receive or the regrecy operations and indicates that the operation is non-blocking. Default is to block for receiving the IBC message. |

#### **Command arguments**

This section lists some of the arguments that need to be specified with the command keywords.

**Table 10-2** Arguments for vxibc command

| Arguments           | Description                                                                                                    |
|---------------------|----------------------------------------------------------------------------------------------------|
| application_na me   | Unique identifying string that is used to match the IBC message sending application on the Primary host with the IBC message receiving application on the Secondary host. The application_name argument can accept an application name string of a maximum 31 bytes. If an application name is longer than 31 bytes, it is truncated to 31 bytes. |
| command<br>argument | This command must be run when the Secondary host receives an IBC message through the regrecy command. If the command requires the arguments to be specified with space as delimiter, then the whole command and its arguments must be enclosed within double quotes.                                                                              |
| rlink               | Name of the RLINK on which the operation needs to be performed. You can get the name of the RLINK from the display of the vxprint command.                                                                                                    |
| rvg                 | Name of the RVG on which the operation needs to be performed.                                                                                                    |

# Registering an application

#### Command

vxibc -g <diskgroup> [-D <deliver\_timeout>] register \ <application\_name> <rvg>

#### Description

Registers the application name for the RVG. You must first register an application name for the required RVG before proceeding with any other IBC messaging operations.

You can perform all the further IBC operations on the specified RVG by using the application's registered name. The sender and the receivers of the IBC message must register the application with the same name. You can register a maximum of 32 applications for an RVG. Registration does not maintain persistency across node crashes. Applications on restarted nodes must be registered again.

#### Example

To register an application name for IBC:

```
vxibc -g vvrdg1 -D 120 register app1 vvrRvg1
```

This command registers the application under the name app1 for IBC.

## Unregistering the application

#### Command

```
vxibc -g <diskgroup> unregister <application_name> <rvg>
```

#### Description

Unregisters the application that had been registered earlier for the RVG. After unregistering, you cannot use the send operations against the application name on the Primary RVG. IBC messages that were already inserted into the update stream before unregistering are delivered to the Secondary RVG. Unregistering the application on the Secondary causes the receive and the unfreeze operations for the registered application name to fail and any further IBC messages that are received for the application will be discarded.

#### Example

To unregister an application:

```
vxibc -g vvrdg1 unregister app1 vvrRvg1
```

# Sending a message

#### Command

```
vxibc -g <diskgroup> [-N | -F <freeze_timeout>] \
[-f <filename> | -m <message>] send <application_name> \
<rvg> [<rlink> ...]
```

#### Description

Sends the IBC message from a Primary RVG for which the application name has been previously registered. The IBC message is inserted into the update stream of the specified Secondary host. If the RLINK name to the Secondary host is not specified, the message is sent to all the RLINKS currently attached to the

Primary RVG. Replication to the Secondary host is frozen at the point in time at which the IBC message is inserted at the Primary RVG. If the IBC message has been specified with the -N option then the replication is not frozen. Replication at the Secondary host remains frozen until an unfreeze operation is performed or the specified freeze timeout expires.

#### Example

To send an IBC message:

```
vxibc -g vvrdg1 -F 120 -f msg.txt send app1 vvrRvg1
```

This command will read the message from the file msg.txt and send it to all Secondary hosts.

#### Receiving a message

#### Command

```
vxibc -g <diskgroup> [-n | -R <receive_timeout>] \
[-1 <buf_length>] [-f <filename>] receive <application_name> <rvg>
```

#### Description

Receives the IBC message that was sent from the Primary RVG to the Secondary host. The application name must be previously registered for the Secondary RVG. Secondary replication is frozen at the point-in-time on the Secondary's update stream at which the IBC message was inserted at the Primary RVG. Secondary replication remains frozen until an unfreeze operation is performed or the freeze timeout specified when the IBC message was sent expires. The default behavior for the receive operation is that until the IBC message is received the operation is not complete. For example, when you use the command from the command prompt, and you are running the receive command then you will not get the next command prompt until the IBC message is received. If the receive command is used with the -n option then the command is non-blocking, that is, the command will be completed immediately even if the message has not been received.

If the operation succeeds, the received message is displayed. An unsuccessful exit code indicates that messages were dropped due to delivery time-outs and the drop count is displayed to standard error. If an error occurs while receiving a message, the error message is displayed with the drop count of messages.

#### Example

To receive an IBC message,

```
vxibc -g vvrdg1 -R 120 -f msg.txt receive app1 vvrRvg1
This command will receive the message and will store it in a file named
msg.txt.
```

# Unfreezing the secondary RVG

#### Command

```
vxibc -g <diskgroup> unfreeze <application_name> <rvg>
```

#### Description

Unfreezes the Secondary RVG. This operation must be performed after receiving the IBC message. The unfreeze operation allows the replication to continue by allowing updates that were performed on data volumes after the send operation, to be applied to the Secondary RVG.

#### Example

To unfreeze the Secondary RVG:

```
vxibc -g vvrdg1 unfreeze app1 vvrRvg1
```

# Displaying registered application names

#### Command

```
vxibc -g <diskgroup> status <rvg>
```

#### Description

Displays the currently registered application names for the RVG. If the secondary RVG is frozen then the vxibc status command output displays a message that the secondary RVG is frozen.

#### Example

```
vxibc -g vvrdg1 status vvrRvg1
```

# Registering and sending messages

#### Command

```
vxibc -g <diskgroup> [-D <deliver_timeout>] \
[-N | -F <freeze_timeout>] [-f <filename> | -m <message>] \
regsend <application_name> <rvg> [<rlink> ...]
```

#### Description

This operation registers an application, sends an IBC message, and unregisters the application in one command. The regrecy operation must be started on the Secondary node before performing regsend on the Primary node. Otherwise, the Secondary RVG will not have the corresponding registered application name as on the Primary RVG and the IBC message is discarded.

#### Example

#### To send an IBC message:

```
vxibc -g vvrdg1 -D 120 -F 120 -f msg.txt regsend app1 vvrRvg1 rlink1
rlink2
```

This command will read the message from the file and send it to the specified Secondary host.

# Registering and receiving messages

#### Command

```
vxibc -g <diskgroup> [-R <receive_timeout>] [-f <filename>] \
regrecv <application_name> <rvq> <command> [<argument> ...]
```

#### Description

Use this command at the Secondary host to register an application, receive the IBC message, run the command with the specified parameters, unfreeze the Secondary RVG and unregister the application in one single operation.

#### Example

#### To receive an IBC message:

```
vxibc -g vvrdg1 -R 120 -f msg.txt regrecv app1 vvrRvg1 backup.exe
OR
vxibc -g vvrdq1 -R 120 -f msg.txt regrecv app1 vvrRvq1 "backup.exe
param1 param2"
```

**Note:** If you want to specify certain parameters then the command and its parameters must be specified within double quotes as shown above.

This command will register, receive and then run the command, backup.exe param1 param2 and then unfreeze and unregister the application.

# Example: Using IBC messaging facility to take snapshots

The following example demonstrates the use of IBC messaging to ensure that the snapshots of the Secondary host volumes are taken at an application-defined consistency point.

In this example, a sample application APP1 writes some sample files to the primary data volumes. When the writes are completed, the application sends an IBC message to the Secondary which on receiving the message, executes the vxrvg snapshot command to take the snapshot of the secondary data

volumes. The methods given below are described for the following sample VVR setup.

#### Sample setup

Primary Hostname: VVRPRI

| vvr_dg      | Disk Group                                                          |
|-------------|---------------------------------------------------------------------|
| vvr_rvg     | Primary RVG                                                         |
| vvr_dv01    | Primary data volume #1<br>(Assigned drive letter E: NTFS Formatted) |
| vvr_dv02    | Primary data volume #2 Assigned drive letter F: NTFS Formatted)     |
| vvr_rep_log | Primary Replicator Log volume                                       |

#### Secondary Hostname: VVRSEC

| vvr_dg      | Disk Group                      |
|-------------|---------------------------------|
| vvr_rvg     | Secondary RVG                   |
| vvr_dv01    | Secondary data volume #1        |
| vvr_dv02    | Secondary data volume #2        |
| vvr_rep_log | Secondary Replicator Log volume |

The example makes the following assumptions:

- Secondary is attached and connected.
- The timeout values for various vxibc command options are arbitrarily chosen.

#### To take a snapshot of the secondary at an application-defined consistency interval

Prepare the volumes on Secondary using the following command:

```
vxassist -g vvr_dg prepare vvr_dv01
vxassist -g vvr_dg prepare vvr_dv02
```

To be able to create disk group split friendly snapshots, make sure that the snapshots are created on separate disks that do not contain the RVG objects.

2 On the Secondary, wait for the IBC message from the Primary whose application is registered by the name APP1. Indicate that the vxrvg

snapshot command should be executed on receiving this message using the command:

```
vxibc -g vvr_dg -R 300 regrecv APP1 vvr_rvg "vxrvg -g vvr_dg -f
-P snap snapshot vv_rvg"
```

The command prompt will not be available, unless the IBC message is received from the Primary or receive timeout (after 300 seconds) has occurred.

On Primary, put the application into a consistent state after making sure that data is flushed from the cache to volumes using the command:

```
vxrvg dismount vvr_rvg
```

Send an IBC message to the Secondary, informing it that the application level consistency is achieved at the Primary and that the Secondary can now take a snapshot:

```
vxibc -g vvr_dg regsend APP1 vvr_rvg
```

- On receiving this message, the Secondary side vxibc regrecy command that was waiting for the message in Step 2 will come out after creating the snapshots using the snapshot command.
- You can now use the snapshot volumes on the Secondary for performing any tasks.

Chapter 11

## Troubleshooting VVR

This chapter describes the process of recovering from various error conditions that may occur when replicating in a VVR environment. Recommendations and checks that could help in preventing errors are also provided.

### Recommendations and checks

This section describes some recommendations and checks that will help you in avoiding some errors when working with the VVR.

- Encrypted files on replicated volumes
- Selecting the mode of replication
- VVR issues when Norton Antivirus scan is performed
- Monitor view does not display the RDS information
- Preventing the connect problems
- Configuration checks for RLINKS
- Network, process, and operating system checks
- Configuration checks for volume mappings
- **■** Troubleshooting the VVR performance
- Other information and checks

### Encrypted files on replicated volumes

### Recommendation

Avoid using encrypted files in replicated volumes. Symantec recommends that you use secure networks, which can include private network, hardware assisted encryption, or other secured means to replicate your data.

### Description

VVR by design does not encrypt the data before replication. However, if you have encrypted data on the replicated volumes, VVR will replicate this data, as is. The volume replication using VVR maintains exact replica (byte by byte) of the volume under replication, irrespective of the file system on the volume.

Since the decrypting or reencryption of an encrypted file requires write permissions and also the availability of the public or private keys, the encrypted file accessibility is limited to the local system or domain of the system. The VVR replication services doesn't provide any support or services for managing accessibility of the encrypted files on replicated volumes on the remote host.

However, if you have created encrypted file systems (EFS), it is possible to use the Certificate Export wizard and the Certificate Import wizard to transfer your certificate and private key to your user profile on the other computer.

### Selecting the mode of replication

### Recommendation

As far as possible use the default synchronous override mode of replication. In synchronous override mode as long as the network is connected, the replication would be in synchronous mode and in cases of network failure, the updates can go to the Replicator Log without failing the updates.

If you need to use only the synchronous mode, then in cases when the network cannot be recovered, change the replication mode later to resolve the problem.

### Description

If an RVG has NTFS mounted volumes and one of its associated Secondary hosts is in synchronous mode of replication, then in the case of a network failure all the writes to the replicated volume will fail. The system may display a Delayed write failed error and even freeze or hang.

### VVR issues when Norton Antivirus scan is performed

### Recommendation

Schedule the Norton Antivirus (NAV) scan at times when VVR and the application workload is lean.

### Description

When Norton Antivirus (NAV) is installed on a VVR host that has a Primary RVG with heavy updates, then, after some hours of antivirus scan for virus detection, the VVR host may experience a system freeze, hang, or be extremely slow in responding to user interactions. This could also affect the behavior of the VVR

replication services, such as Secondary disconnection or loss of data when virus scans are scheduled on the Primary host.

This could be because of a known issue with few versions of Norton Antivirus (including Corporate Edition, version 7.0x) that causes kernel memory leaks during its virus scans. Such kernel memory leaks would severely degrade the system performance causing the system to become unstable, slow in responding, and at times may even cause a system crash.

Currently, VVR is not fully tested with edition 7.51 in order to ascertain that it is completely free from kernel memory leaks. Refer Norton Antivirus Release Notes for details.

Symantec strongly recommends that inorder to avoid such issues on a VVR host that has Norton Antivirus installed, the scanning time of Norton Antivirus should be scheduled in such a way that it should not overlap VVR updates on the Primary RVG.

When such a situation occurs, restart the system to recover VVR.

### Monitor view does not display the RDS information

The monitor view may not display the RDS information rows if the statistics information is unavailable or inadequate. The reasons for this are:

- The Primary RVG is unavailable because:
  - it was deleted after the RDS was formed.
  - the disk group of the RVG has been deported or is failing over in the cluster.
- The statistical data cannot be exchanged within the VVR setup because the Primary host is down or the network between the Primary and Secondary is down.
- The Primary RVG has no Replicator Log.

See "Monitoring replication" on page 130, for information about monitoring replication.

### Preventing the connect problems

The Secondary host may not connect for many reasons. Following are some of the ways in which you can diagnose that the Secondary is not connected:

- Secondary hosts stay in the Activating state, as displayed in VEA when replication is started.
- Secondary is primary paused after the replication is started.

- The Primary RVG has a Resynchronization paused state.
- The replication status is Active, but there is no replication taking place.

The following sections give a checklist that can be used to troubleshoot the RLINKs that are not connected.

### Configuration checks for RLINKS

If you have used the Command Line Interface to create the RDS or to change some setting in the configuration then, do the following:

On all nodes participating in the replication, run the following command: vxprint -1PV

In the output that is displayed by the command check for the following:

- Check whether the RLINKs are active or stale. For replication to begin they must be active.
- Primary remote\_rlink = Secondary rlink name.
- Secondary remote\_rlink = Primary rlink name.
- Primary remote dg = Secondary dg.
- Secondary remote\_dg = Primary dg.
- Primary local\_host = Secondary remote\_host.
- Secondary local\_host = Primary remote\_host.
- Primary remote\_host IP is indeed the IP of the Secondary host.
- Secondary remote\_host IP is indeed the IP of the Primary host.
- Verify that the Primary RLINK is ACTIVE.

### Network, process, and operating system checks

The following bullets discuss some specific issues with networks. Besides these general problems like high latency, low bandwidth, high collisions counts, and a high percentage of dropped packets will also affect VVR.

Check the status of communication between the Primary and Secondary nodes via the replication path. To do this ping from Primary to Secondary and Secondary to Primary using remote host fields in the RLINKs. There should be very minimal packet loss, if any.

```
Run: ping <remote_host>
Run: ping <remote_host_ip_address>
```

Confirm whether the network can handle large packets using the ping command. The packet loss should be similar to that mentioned in the

preceding point. In the ping command specify packet size value that is displayed by the vxprint -1 <rlink-name> command.

```
Run: ping -1 <packet_size> <remote_host>
Run: ping -l <packet_size> <remote_ip_address>
```

Check whether the connection server is started or not. You can confirm this, by checking the system event log. You should see an entry similar to the one given below:

Connection Server started successfully (using port 6ae). If you do not see this entry, make sure that vxvm service for the Veritas Enterprise Administration (VEA) is started. If it is not started then start the service, and check the log again.

Note: In the system event log, you may see entries similar to Connection Server already started. These messages do not indicate any problems.

■ Run the following command on each node,

netstat -an | findstr <port-number mentioned in vrport heartbeat' output> to make sure that the VVR connection server is using the port mentioned in vrport heartbeat.

Refer "Displaying or setting ports for heartbeats" on page 341 for details. The default port number is 4145. Check the output of the vrport command.

### Configuration checks for volume mappings

Volume mapping errors can be displayed when starting replication, that is attaching the Primary RLINKs.

- Make sure that for each data volume that is associated with the Primary RVG, there is a corresponding Secondary volume associated with the Secondary RVG.
- Make sure the size of each Secondary data volume is the same as the corresponding Primary data Volume. The sizes should be the same in sectors or bytes. You can find the size of the volume in sectors using the Storage Foundation for Windows. To do this select the volume and right-click. Select **Properties** > **Size in Sectors** to view the size of the volume in sectors. Alternatively, you can also run the following command from the command prompt:

```
vxvol volinfo <volume name or drive letter>
```

### Troubleshooting the VVR performance

### To calculate, check, and improve the replication performance

When the replication is active run the following command at the command prompt. Make sure you run this command only on the Primary.

```
vxrlink -i 5 stats <rlink name>
```

Note the values indicated in the Blocks column. This value indicates the number of blocks that have been successfully sent to the remote node.

Compute replication throughput using the following formula:

```
((# of blocks sent successfully * block size) / stats interval)
/ 1024) KBytes.
where.
```

Block size is 512 bytes.

Stats interval is the value of the time interval specified for the -i parameter with the vxrlink stats command. In the command example the time interval is 5 seconds.

- If the throughput computed in step 2 is not equivalent to the expected throughput, do the following:
  - Check if the DCM is active by checking the flags field in the output of the following command:

```
vxprint -1PV
```

If DCM is active, run the following command to resume replication:

```
vxrvg -g <diskgroup> resync <rvg>
```

You can also perform the Resync operation from VEA by selecting the **Resynchronize Secondaries** option from the Primary RVG right-click menu. Note that the Secondary will become inconsistent during the DCM replay.

Check if there are any pending writes using the following command:

```
vxrlink -i 5 status <rlink_name>
```

If the application is not write intensive it is possible that the RLINK is mostly up-to-date, and there are not many pending updates to be sent to Secondary.

To determine the amount of writes that are happening to the data volumes run the Performance Monitor tool. This tool is generally installed when the Operating System is installed.

To launch the tool run perfmon from the command prompt. This will launch the performance monitor. Select the (+) button to launch the Add Counters dialog. Select **Dynamic Volume** from the Performance Object drop-down list and select the **Write Block/Sec** from the Select counters from list pane.

If there are pending writes in the Replicator Log, and replication is not utilizing the expected bandwidth, check the Timeout, Stream and Memory error columns in the output of the vxrlink stats command.

If the number of timeout errors are high and protocol used for replication is UDP, perform the following:

If the network has a time relay component, change the replication packet size using the following command, to reduce the number of timeout errors and improve the replication throughput:

```
vxrlink set packet_size=1400 <rlink_name>
Some components in the network drop UDP packets larger than
the MTU size, suspecting a denial of service (DoS) attack. Changing
replication packet size to 1K should improve the performance in
this case.
```

- If there are a number of memory errors, perform the following:
  - Run the vxtune command. The output of the command displays the default values set for the following tunables:

```
vol_max_nmpool_sz = 16384 kilobytes
vol_max_rdback_sz = 8192 kilobytes
vol_min_lowmem_sz = 1024 kilobytes
vol_rvio_maxpool_sz = 32768 kilobytes
max_tcp_conn_count = 64
nmcom max msgs = 512
max_rcvgap = 5
rlink_rdbklimit = 16777216
force_max_conn = False
tcp_src_port_restrict = False
nat_support = False
```

- Change the value of the NMCOM\_POOL\_SIZE (vol\_max\_nmpool\_sz) tunable appropriately. The default (and minimum) value is 4192 (4MB) and maximum is 524288 (512MB).
- After changing this value, restart the system so that the changes take effect.

Note that the value specified for the NMCOM\_POOL\_SIZE tunable is global to the system. Thus, if the node is a Secondary for two RLINKs (Primary hosts) then the value of the tunable must be set accordingly.

### Other information and checks

If there is a problem on any of the Secondary data volumes, such as, a failure of the disk on which the Secondary data volumes are present, the corresponding Primary RLINK goes into FAIL state. You can check the

replication status of the Secondary through the VEA console. In this case the VEA Secondary RVG view indicates replication status as FAILED, Configuration error. A Secondary represents one side of the RLINK. You can check the status by running the following command:

vxprint -1PV

If there is a configuration error where the Primary data volumes are larger than the corresponding Secondary volumes, then, the Secondary goes into the Secondary paused, secondary\_config\_err state. The VEA for the Secondary RVG indicates replication status as Failed, Configuration error in this case. You can also check this in the Secondary RVG view or by running the following command:

vxprint -1PV

Note: To verify whether the Secondary has gone into the configuration error state use the vxrlink verify command.

### Recovering from problems in a firewall or NAT setup

This section provides troubleshooting tips to recover from problems that may occur when configuring replication in a firewall or NAT setup.

Errors when replicating across a firewall

### Errors when replicating across a firewall

### Message

Operation timed out. The configuration server may be busy or down.

### Description

When setting up replication across some firewalls, if the packet size is not set to 1400 bytes or 1 KB, you may encounter some errors. For example, when performing the Automatic Synchronization operation or changing the packet size you may see this message.

#### Action

First check the firewall settings and the logs to verify if the packets are being dropped, because the packet size exceeds the required value.

To fix the problem you may want to delete the RDS and recreate it. However, before doing so you must ensure that the firewall configuration is completed as required and the necessary ports have been opened.

To avoid such problems, when creating an RDS using the wizard, set the packet size to 1KB or 1400 bytes (default). If you still face the problem set the packet size to 1300 bytes.

### Recovering from problems during replication

This section provides troubleshooting tips to recover from problems that may occur when configuring replication or performing VVR operations.

- Permission denied errors when performing VVR Operations
- Error when configuring the VxSAS Service
- Deleting the volume and disk group after uninstalling VVR
- VEA Service is not started
- Connecting to cluster having multiple IP addresses
- Error when disabling data access to the RVG, creating secondary RVG, adding volumes
- Error when resizing volumes
- Replica link already exists
- Unable to perform delete RDS, add volume, delete volume
- Removing the Replicator Log volume mirror
- Pausing when writes are in progress
- Unable to see volume name for associating Replicator Log
- Unable to see the volume names for adding volumes to RDS
- Adding logs to dissociated volumes
- Using two commands in succession
- Renaming dynamic disk group while importing
- Problems when performing the snapshot operation
- Operation timeout errors

### Permission denied errors when performing VVR Operations

### Message

Failed to authenticate user credentials. Please verify the vxsas service is running in proper account on all hosts in RDS.

### Description

This error can occur if the VxSAS service is not started, or, if it has been started using a logon account that is not valid as a local administrator on some of the VVR hosts, participating in the command.

An RDS is the logical unit that groups the RVGs present on different (local and remote) hosts. VVR uses the VxSAS service logon account as the account to be authenticated while performing remote RDS configuration operations. VVR provides many RDS-wide operations that can perform simultaneous updates of VVR configuration on multiple hosts. These operations can be initiated from the Primary or the Secondary, and can be successful only when the logon account(s) of the local host's VxSAS service and Primary host's VxSAS service (if that is not the local host) has administrative privileges on all the remote participating hosts, failing which you may get this error.

#### Action

To fix the problem, use the VVR Security Service Configuration Wizard to configure the VxSAS service remotely on multiple hosts from a single host. To launch the wizard, select **Start > All Programs > Symantec > VVR Security Service Configuration Wizard** or run <code>vxsascfg.exe</code> from the command prompt. Symantec recommends that you configure the VxSAS service now. Once correctly configured, it is not necessary to reconfigure a host unless you want to change the account name or the password.

When configuring the VxSAS service account make sure that all the hosts participating or being added in the RDS are configured, using an account that has administrative rights on all the other hosts. Another way to configure the vxsas service is through the Service Control Manager.

### To configure the VxSAS service directly from the Service control Manager

- Select Start > Settings > Control > Panel > Administrative Tools > Services. Select VxSAS service and right-click. Choose the Properties option from the menu that appears.
- 2 Click on the Log On tab and select the This account option. Specify your administrative password in the This account field and your password if any in the password field. Click OK to effect these changes.
- 3 Restart the VxSAS service.

Perform these steps for each host that is intended to be a part of the replication configuration.

For cluster setups, Symantec recommends that each node of the cluster should share the same VxSAS logon account. This can either be a domain account that has been configured as a member of the local administrators group in the local security policy of each node, or a local administrative account configured with the same name and password on each node.

### Error when configuring the VxSAS Service

### Message

Could not start the service due to logon failure.

### Description

If you are trying to configure the VxSAS service using an account that has administrative privileges, but does not have Log on as a service privilege, you may get this error message.

On Windows Server 2003, the **Log on as a service** privilege is not automatically updated for the administrator user account. Hence, on fresh setup, no service, including VxSAS, will be able to log on using any local administrative account. Trying to do so can result in this error.

You can choose to configure the VxSAS service at any time by typing the command vxsascfq. exe at the command prompt. However, prior to invoking the utility, make sure that administrator or any other user account with administrative rights which is being used as the logon account for VxSAS service, must have the **Log on as a service** privilege on the systems selected for configuration.

#### Action

To fix the problem add the **Log on as a service** privilege to the accounts that belong to the Administrators group. The VxSAS security service configuration wizard will try to add **Log on as a service** privilege to the specified accounts. However, if this fails, you will need to follow the manual procedure given below to add the **Log on as a service** privilege to the accounts.

To add the log on as service privilege using the local security policy option

- **Select Start > Settings > Control Panel > Administrative Tools > Local** Security Policy.
- From the Local Security Settings dialog box, select **Local Policies** > **User Rights Assignment** from the tree view in the left panel.

- Double-click on **Log on as a service** option from the right panel, to display the Local Security Policy Setting. In this window add Administrators group to the list of users.
- Click **OK** to complete the procedure.

You can also choose to configure the VxSAS service using the Service Control Manager. To do this:

- **Select Start > Settings > Control Panel > Administrative Tools > Services.** 1
- From the Services window select the VxSAS logon account and log in at least once using the appropriate account name and password.

This manual procedure is equivalent to using the VxSAS configuration wizard, however, if it is done once, it automatically adds Log on as a service right to the account and the wizard can be used for successive modifications.

### Deleting the volume and disk group after uninstalling VVR

### Message

The requested object is in Active use, operation not allowed.

### Description

You may be unable to delete the volumes and the disk group after uninstallation if these were part of the VVR configuration earlier resulting in the error message given above.

#### Action

To ensure that this error does not occur you will need to remove all the VVR objects first and then uninstall VVR. However, if you plan to use these objects after uninstalling VVR then do not delete them.

### VFA Service is not started

#### Message

The Veritas Enterprise Administrator Service could not be started.

Could not connect to the server.

#### Description

When using the Command Line Interface sometimes the VVR commands may start failing indicating that the VEA service is not started. Sometimes, the vxvm service can not be started successfully in the first attempt and the error message is displayed.

### Action

To resolve this problem stop and restart the vxvm service from the command line using the following commands:

```
net stop vxvm
net start vxvm
```

You can also use the Service Control Manager (SCM) to restart the Veritas Enterprise Administrator service.

### Connecting to cluster having multiple IP addresses

### Description

At any time, VEA can support only one connection to a particular host. When VEA is connected to a cluster node using virtual IP addresses or the corresponding network names (virtual server), it may also allow another connection to the same physical host using different IP addresses supported by the node. This behavior is because of the constraints which virtual IP address and its network name has on the queries.

In such cases, VEA cannot identify if multiple connections are made to a same cluster node as a VVR host. These occurrences should be avoided as it causes ambiguities in identification and other such problems in VEA.

### Action

To avoid these multiple connections to the same cluster node:

Ensure that VEA has only one connection to the cluster node when using cluster virtual IP addresses to connect. If you want to have another connection through VEA to the same host use a separate instance of VEA.

When setting up the RDS if the required replication IP address or name does not appear in the list of possible Primary hosts, do the following:

- Disconnect VEA from all connected hosts, then try connecting again.
- If this does not solve the problem, close the VEA and reopen it. Then try connecting to the cluster IP name again.

## Error when disabling data access to the RVG, creating secondary RVG, adding volumes

### Message

Failed to acquire lock on volume. Please close all applications using volume(s) under replication and try this operation again.

### Description

This problem may occur when you are trying to disable data access to the RVG, creating the Secondary RVG or when adding new volumes to the RVG. These operations first try to lock all the volumes under RVG. This holds true for both the Primary and Secondary RVG volumes. Disabling data access to the RVG, creating the Secondary RVG or adding new volumes operations will fail if it is unable to lock the volume because of the following reasons:

- If any application or file handles are still open on the volume it cannot be locked
- The volume drive letter should not be accessed through any explorer
- That drive letter should not be active in the command prompt

This error may also occur when performing the migrate operations. These operations will internally try to disable data access to the RVG. These operations also require that no application should be using the volumes under replication.

### Action

- Ensure that the required volumes are not accessed through any of the Explorer windows or the command prompt. Also ensure that the application handles are closed on these volumes.
- Before disabling data access to the RVG the application must be stopped. Ensure that you provide sufficient time for the cached buffers to be flushed before performing these operations.
- You can also use the vxrvg dismount command to verify whether disabling or enabling data access will succeed.

In some rare cases, even after closing all the applications which were using the replicated volumes, the volume still can't be dismounted because of some system or application problem. In this case, forcefully dismount the volume using the chkdsk /x command. After forcefully dismounting the volumes, the RVG dismount or disable data access will succeed.

Note: Use chkdsk to forcefully dismount the volumes only in situations where all other recommended actions do not work because the forced dismount causes all open handles on the volume to become invalid and may cause data loss. As a result the applications that were using these volumes may crash.

### Error when resizing volumes

### Message

Failed to extend file system on the volume.

### Description

You may get the above error when trying to resize the volumes that are part of an RVG, if the RVG has data access disabled. Check the state of the RVG in the RVG view or by running vxprint -1 <rvgName> command. The command output displays the RVG status as disabled and detached. In this case, the volume will be resized, but the file system is not resized as the RVG does not allow any writes to the volume. The resize operation will be completed, however, if you run chkdsk command on the volume, you will get the old volume size.

#### Action

Enable data access to the RVG and then resize the volume.

### Replica link already exists

#### Message

Error occurred on host <HOSTNAME>. Replica link for the same remote host already exists.

#### Description

When trying to add the Secondary host to the RDS you may sometimes get the above error, if there is an RLINK already associated with the Primary RVG of the RDS and having the remote host field the same as the host, which you want to add as a Secondary. It could also occur if you are trying to associate an existing RLINK using the Command Line Interface. To check this run the command vxprint -1 <rvgName> command on Primary where <rvgName> refers to

the name of the Primary RVG of the RDS. In the command output display you will see an RLINK which has the remote host field set to the Secondary host which is the same one that you want to add as Secondary.

#### Action

To solve this problem, at the command prompt of the host for which the error was displayed, run the following command:

```
vxprint -l <rvg>
```

This command displays the RLINKs associated to the specific RVG. Identify the RLINK for the host that you are trying to add as Secondary using the information in the field remote host. For this RLINK run the command vxrlink -f rm <rlink>

Now you can add the Secondary or associate the RLINK.

### Unable to perform delete RDS, add volume, delete volume

### Message

Operation failed, target host not responding.

### Description

If you have lost one of the Secondary hosts permanently (due to disaster, or system failure or such other causes) or are attempting certain operations after migration or takeover, above mentioned operations may fail. This is because you have RLINKs to the Secondary hosts which are no longer accessible.

#### Action

Remove the links to Secondary hosts which are no longer accessible by running the following command on the host on which the error occurred:

```
vxprint -l <rvg>
```

This command displays the RLINKs to the specific RVG. Identify the RLINK to the Secondary hosts which are no longer accessible by using the information in the field remote host. For these RLINKs run the following command: vxrlink -f rm <rlink>

You will now be able to delete the RDS and add or delete the volumes.

### Removing the Replicator Log volume mirror

### Message

Unable to perform operation as the mirror is either regenerating or is in failed redundant state.

### Description

When you are trying to remove the mirrored Replicator Log volume you may get the above error if the mirrored volume is still in the process of being synchronized.

#### Action

Wait till the resynchronization process is completed. You may be able to remove the mirror after the mirrored Replicator Log volumes are synchronized.

### Pausing when writes are in progress

### Message

Operation timed out. The configuration server may be busy or down.

### Description

If you try to pause the Primary when a large number of writes are in progress you may get the above error. This is because the Primary volumes are being flushed for pausing and the writes are also happening at the same time.

#### Action

Before performing the disable data access, pause or migrate operations, it is recommended that you run the vxrvg dismount command.

### Unable to see volume name for associating Replicator Log

### Description

If you try to associate a new volume as a Replicator Log volume to the RVG in an RDS whose Replicator Log volume has been dissociated, you may be unable to see the volume name in the drop-down list of the Associate Replicator Log wizard.

This is because the volume may have a DCM or DRL log associated with it. To find out the type of the log associated with the volume, click on the volume name in the tree view. The right panel of the VEA displays the volume properties. Click the logs tab to see the type of log associated with the volume.

#### Action

Remove all logs from the volume that you are going use as a Replicator Log volume.

### Unable to see the volume names for adding volumes to RDS

### Description

When trying to add volumes to the RDS, sometimes the volume names may not appear in the Add Volumes dialog box.

The reason for this is that the volume may have a Dirty Region Log (DRL) associated with it or the volume created may be a software RAID 5 volume or it may be missing. None of these volumes can be used for replication. A replicated volume can have only DCM logs associated with it. Similarly, a volume with a DCM log cannot be used as a Replicator Log.

To find out the type of the log associated with the volume that you want to add, click on the volume name in the tree view. The right panel of the VEA displays the volume properties. Click the logs tab to see the type of log associated with the volume.

### Action

Select the volume and right-click. Select the **Log** > **Remove** option from the menu that appears, to remove all the DRL logs. Now you will be able to add the volume to the RDS.

### Adding logs to dissociated volumes

### Message

The requested operation is not valid.

### Description

If you try to add a log to a volume that has been dissociated from the RDS, you may get the above error. The volume may already have a DCM log associated with it.

The DCM log may have got added when you had added this volume to the RDS with the Add DCM log to all selected volumes option selected. Now that the

volume is dissociated from the RDS, if you try to add the DRL log to it you may get the error message given above, as DRL and DCM logs cannot exist together. To find out the type of the log associated with the volume that you want to add; click on the volume name in the tree view. The right panel of the VEA displays the volume properties. Click the logs tab to see the type of log associated with

### Action

the volume.

If you need to add the dissociated volume back to the RDS later, do not add DRL log to the volume. Otherwise, you can remove the DCM logs and add the DRL logs by using the options that you get when you select the volume and right-click on it.

### Using two commands in succession

### Message

Could not complete operation. Please try again.

### Description

When using the Command Line Interface, if you use two commands one immediately after the other, you may get the above message.

This is because even before VVR has completed the first command, you have issued the second one. Therefore VVR rejects the second command to prevent the VVR objects from operating in inconsistent states.

### Action

When using the command, wait for a few seconds after the first command complete before issuing the second command.

### Renaming dynamic disk group while importing

### Description

When importing a dynamic disk group, you may need to rename it, if a dynamic disk group of the same name has already been imported on the host. If the dynamic disk group that needs to be renamed contains VVR objects, then replication will not restart after importing the renamed disk group.

Caution: VVR objects will be created even if some disks are unavailable while importing the dynamic disk group. However, the VVR configuration in such a case may be invalid and replication may not restart even after performing the steps given below. Importing a partial dynamic disk group after resetting the disk group Host ID may result in losing the integrity of dynamic disk group organization.

#### Action

Use the following steps to enable replication after the disk group is imported. Ensure that all disks and volumes of the imported dynamic disk group are accessible and in a HEALTHY state before proceeding.

This example assumes the following setup:

host\_imp—host on which you will import the dynamic disk group after renaming.

dg\_name\_imp-the new name of the dynamic disk group.

All other hosts in the VVR configuration are referred to as remote host(s).

### To enable replication after the disk group is imported

On host host\_imp, find the RLINK objects to remote host(s) for the VVR configuration, using:

```
vxprint -g dg_name_imp -P This displays the list of RLINKs (among other things), in the following format:
```

```
rl <rlink name> attributes
```

2 For each RLINK object in the dg\_name\_imp dynamic disk group, find the corresponding remote objects, using:

```
vxprint -g dg_name_imp -l <rlink_name> | findstr "remote_"
This displays the remote objects in the following format:
remote_host = <remote-host-name or ip>
remote_dg = <name of the remote disk group>
```

remote\_rlink = <name of the corresponding remote rlink>

For every RLINK on the remote host change the remote\_dq attribute of the corresponding remote RLINK using the following commands:

**Note: Pause** and **Resume** operations are permitted only on RLINK objects in ACTIVE state. If any of the remote RLINKs are not ACTIVE, then, the Pause operation will fail. In such a case, do not perform the **Resume** operation.

```
vxrlink -g <remote_dg> pause <remote_rlink>
vxrlink -g <remote_dg> set remote_dg=dg_name_imp <remote_rlink>
If the pause operation above succeeded then run the following command:
vxrlink -g <remote_dg> resume <remote_rlink>
```

Note: Run these commands on each of the remote hosts.

4 Verify the changes on every remote host, using:

```
vxrds -g <remote_dg> printrvg
This command should list the RVGs on host_imp as part of the RDS(s).
```

### Problems when performing the snapshot operation

### Description

If the DCM log for a volume and its snap ready plex exists on the same disk, then, the subsequent snapshot operation will not produce the desired results.

#### Action

To work around the problem, before performing the snapshot operation you must manually move the DCM log plex to another disk.

### Operation timeout errors

#### Message

Operation timed out. The configuration server may be busy or down.

### The vxrvg stop command displays operation timeout error

### Description

The vxrvq stop command is a three step process; first it acquires an exclusive lock on the volumes of the RVG, then it flushes the data volumes in the RVG and finally it disables data access to the volumes. However, at times the process of flushing the data volumes may take a while and since the VEA waits for a fixed time, if it does not receive an acknowledgement for the operation within that time, this message is displayed.

#### Action

Despite this message being displayed the vxrvg stop operation completes. Check the VEA events pane to verify whether the operation has been completed successfully.

### Pausing secondary from primary displays operation timeout error

### Description

When trying to pause the Primary RLINK, if the Primary is busy performing some other operation, then this error is displayed. This is because the VEA waits for a fixed time, that is, one minute to complete the operation. However, since the Primary is busy it is currently unable to service this request and hence the message is displayed. Also, during this time the secondary is unable to get a response from the Primary and assuming that the primary is unavailable the Secondary RDS splits. This is a timing issue.

### Action

Despite this message being displayed, once the Primary becomes free it proceeds with the pause operation. After the resume operation is performed the Secondary RVG gets added back to the RDS, automatically.

### Problems when configuring VVR in a VCS environment

This section provides troubleshooting tips to recover from problems that may occur when configuring VVR in a VCS environment.

- Application Service group does not fail over correctly
- Resources fail to come online

### Application Service group does not fail over correctly

### Description

At times, applications that can fail over locally do not fail over to the remote host in case the application is configured in a VVR setup. VCS logs messages stating the application disk group contains *unsteady* volumes, and the MountV resource cannot come online.

### Action

- Performing a Rescan or Refresh operation clears this problem up, but this requires user intervention and defeats the purpose of having an automated failover mechanism.
- Another workaround is increasing the value for the OnlineRetryLimit attribute to a sufficiently larger value (not just 1), depending on the time that is required for the objects to get refreshed, so that the online would succeed.

The OnlineRetryLimit attribute specifies the number of times the online entry point for a resource is retried, if the attempt to online a resource is unsuccessful. This attribute applies only during the initial attempt to bring a resource online. If the OnlineRetryLimit attribute is set to a non-zero value, the agent attempts to restart the resource before declaring the resource as faulted.

To reset the value of this attribute select the **Show all attributes** for the required resource type, then choose MountV.

### Resources fail to come online

### Description

Resources may fail to come online on 64-bit systems if the vvrdcombridge service has not been started.

### Action

Verify whether the vvrdcombridge service is started. If not, start it from the following location:

Start > All Programs > Administrative Tools > Services

## **Problems when setting performance counters**

### VVR objects are not displayed

### Description

When setting up a new file for logging or monitoring the VVR performance related information, you may be unable to see the VVR Objects (VVR Memory and VVR Remote Hosts) in the Performance objects list when you click the Add **Objects** button. This could happen if the VVR counters have got unloaded.

### Action

Load the VVR counters by using the command:

lodctr %Installed Dir%\Veritas\Veritas Volume Manager 5.0\VM5INF\vvrperf.ini

Appendix A

# Using the vxrsduync utility

The vxrsync utility allows you to synchronize or verify the data volumes on the source host with those on the target host. These data volumes could either be a set of volumes associated with an RVG or independent SFW volumes. This utility allows you to perform full synchronization or difference-based synchronization. The set of volumes that you specify can either be a part of the RVG or may be separate volumes. However, it is important to note that when specifying volumes for the vxrsync operations the volumes must not be in use. The vxrsync utility with its synchronization and verify options can be used to complement VVR.

After performing either the synchronization or the data verification operation, the results are displayed in the current console from where the command is run. The display is a progressive display and is shown on both the source and the target hosts. As the operation proceeds the status on the display console changes.

### When to use vxrsync

Use the vxrsync utility to perform initial synchronization of the volumes between the source and target volumes. This utility is mainly used for performing synchronization when the target host is detached and you can perform either full or difference-based synchronization. You can choose the type of synchronization depending on the amount of data that has changed on the source volume. However, using this utility for difference-based synchronization when the amount of changes are too many may not be very useful. The vxrsync utility can be used to synchronize volumes on multiple target hosts.

### Understanding how the utility works

The vxrsync utility allows you to perform three different operations; full synchronization, difference-based synchronization, and data verification.

When performing full synchronization between volumes the utility copies all the data from the source to the destination volumes. For performing difference-based synchronization, the utility first calculates the checksum and then compares the checksums between volumes. Based on the result the utility copies only those blocks that have changed on to the target volumes.

When performing verify data operation, vxrsync first calculates the checksum for the volumes to find the change in data between the source and the target and then displays the difference on the console.

The vxrsync utility consists of two components, vxrclient and vxrserver. The vxrclient must be running on the source machine and the vxrserver must be running on the target machine. Note that the vxrserver must first be started before the vxrclient is started. The vxrclient and the vxrserver require either volume names, the RVG name or a configuration file name as input. You must also specify the port number on which the vxrserver needs to listen for requests. If you are using a configuration file as input, then, the port number that you specify for the vxrserver must be the same as that specified in the file. If no port number is specified for vxrserver, then, by default, it uses the port number 8989 and vxrclient will use this port to communicate with vxrserver.

If you choose to use the RVG name as input then you must ensure that the target or Secondary (RLINK) must be detached. Make sure that the target volumes are not in active use during the period the synchronization or verification is in progress. Otherwise, the synchronization process will fail. If the -x option is specified with vxrclient then the source volumes will be locked. Otherwise, a warning message is displayed, but synchronization will still proceed.

Also, note that all the specified volumes with the same names and sizes must be present on each host within the RDS.

The configuration file defines the relation between the source and target volumes which need to be synchronized or verified. If you want to use the configuration file as an input then you must first create it. Ensure that the file is created using a text editor and is available in the current directory from where you are running the command.

Note: The configuration file must be named using the format <groupname>.cfg. The groupname is the name that you have given the set of related volumes within the configuration file. The file must have an extension .cfa.

The configuration file can be used both for synchronizing the data volumes or for verifying the data. However, for the utility to complete the specified operation successfully, the configuration file must be exactly the same on the source and the target. Blank lines and lines starting with a # character are considered as comments.

Note: The vxrsync utility can accept only SFW volumes having a name as input. Any other volumes cannot be used.

### Layout of the configuration file

where.

The configuration file defines the relation between the source and target volumes that need to be synchronized or verified. After you have created the configuration file make sure that it is available in the directory from where you intend to run the vxrclient or vxrserver command.

Each host system must have a configuration file that contains the following information:

- a description of all host systems and the local host
- association of the volumes between each host system linked for synchronization
- association between the volumes on different host systems

In order to facilitate managing multiple volumes present on one or more hosts with ease, vxrclient associates one or more related volumes into an organizational construct called a group. A group is identified by its *<group* name>. You can use the concept of a group to synchronize a number of volumes in one operation.

### Sample configuration file layout:

```
GROUPNAME: <group_name>
     HOST: <hostname_or_IP> [<port_number>]
    VOLUME: <virtual_volume_name> <physical_volume_path>
   VOLUME: <virtual_volume_name> <physical_volume_path>
     HOST: <hostname_or_IP> [<port_number>]
   VOLUME: <virtual_volume_name> <physical_volume_path>
   VOLUME: <virtual_volume_name> <physical_volume_path>
```

virtual\_volume\_name indicates the name of the volume, for example NAME\_TBLSPCphysical\_volume\_path indicates the drive letter or mount path, for example,  $\setminus \setminus . \setminus Z$ :

### Using the vxrsync utility

The vxrclient is executed on the source system whereas the vxrserver is expected to be running on the target or remote system. When the vxserver is run for the first time on the target system make sure you run it with the -spawn option. This ensures that each time a vxrclient requests some operation, a new instance of the vxserver will be automatically spawned for every new request. If the vxserver is run without the -spawn option then it can serve only one request from the client and then it gets terminated.

### vxrclient

This component of the vxrsync utility can be used to:

- synchronize the remote systems with the source on which the vxrclient is running
- verify the data on the volumes between the source and the target.

### Command

vxrclient

### Syntax

The command syntax varies depending on the options that it is used with. To perform full synchronization you must use the -full option. To verify the data between the source and the target systems, use the -verify option. Using the command without either of these options, which is the default, results in difference-based synchronization.

The vxrclient command, by default, does not lock all the volumes before synchronizing or verifying the volumes. If you choose to proceed with the default, a warning message will be displayed. Symantec recommends that you use the command with the -x option to make sure that the all volumes in the RDS are locked before performing any operation on them.

The following table details the command usage with the basic options to perform the required operations. All the command options are described later.

Table A-1 Command usage

| Operation                           | Command                                                                                           | Description                                                                                                    |
|-------------------------------------|---------------------------------------------------------------------------------------------------|----------------------------------------------------------------------------------------------------|
| Full<br>synchronization             | vxrclient -full -use<br><host> -to <host> -r<br/><rvgname></rvgname></host></host>                | This command enables you to perform full synchronization between the source and target volumes. The RVG name is used as input by the command. The -x parameter can be optionally specified if you want all the volumes in the |
|                                     |                                                                                                   | RDS to be locked.                                                                                                    |
|                                     | <pre>vxrclient -full -use <host> -to <host> -vol <vol1>, <vol2></vol2></vol1></host></host></pre> | This command enables you to perform a full synchronization between the source and target volumes. A comma separated list of volumes is used as input to the command.                                                          |
|                                     | vxrclient -full -use<br><host> -to <host> -g<br/><groupname></groupname></host></host>            | This command enables you to perform a full synchronization between the source and target volumes. A configuration file is used as input to the command.                                                                       |
| Difference-based<br>synchronization | vxrclient -use <host> -to <host> -r <rvgname></rvgname></host></host>                             | This command enables you to perform a difference-based synchronization between the source and target volumes. The RVG name is used as input to the command.                                                                   |
|                                     | <pre>vxrclient -use <host> -to <host> -vol <vol1>, <vol2></vol2></vol1></host></host></pre>       | This command enables you to perform a difference-based synchronization between the source and target volumes. A comma separated list of volumes is used as input to the command.                                              |

Table A-1 Command usage (Continued)

| Operation         | Command                                                                                               | Description                                                                                                    |
|-------------------|----------------------------------------------------------------------------------------------------|----------------------------------------------------------------------------------------------------|
|                   | <pre>vxrclient -use <host> -to <host> -g <groupname></groupname></host></host></pre>                  | This command enables you to perform a difference-based synchronization between the source and target volumes. A configuration file is used as input to the command. |
| Data Verification | vxrclient -verify -use<br><host> -with <host> -r<br/><rvgname></rvgname></host></host>                | This command enables you to perform data verification between the source and target volumes. The RVG name is used as input to the command.                          |
|                   | <pre>vxrclient -verify -use <host> -with <host> -vol <vol1>, <vol2></vol2></vol1></host></host></pre> | This command enables you to perform data verification between the source and target volumes. A comma separated list of volumes is used as input to the command.     |
|                   | vxrclient -verify<br><host> -with <host> -g<br/><groupname></groupname></host></host>                 | This command enables you to perform data verification between the source and target volumes. A configuration file is used as input to the command.                  |

### **Command options**

Table A-2 Command options

| Option                                                                                                    | Description                                                                                                    |
|----------------------------------------------------------------------------------------------------|----------------------------------------------------------------------------------------------------|
| -v -version                                                                                                    | Prints the version number of vxrclient command.                                                                                                    |
| -? /? -h -help                                                                                                    | Prints a brief summary of command line options.                                                                                                    |
| -longhelp                                                                                                    | Prints a detailed summary of command line options and an explanation of the operation of vxrclient command.                                                                                                    |
| -noreport                                                                                                    | Specifies that the performance and progress information does not require to be printed.                                                                                                    |
| -reportinterval<br><secs></secs>                                                                                                    | Updates the performance and progress information every <secs> seconds where you can specify the value for the report interval. The default value is 10 seconds.</secs>                                                                       |
| -full                                                                                                    | Copies all the data, and not just differences from the source volume to the target volume. This option is useful to create the initial volume copies.                                                                                        |
|                                                                                                    | The default is to transfer only data differences.                                                                                                    |
| -blocksize -bs <kb></kb>                                                                                                    | Sets the size of the block of data to be examined, and then transfers it as a unit. The default is 8 KB.                                                                                                    |
| -blockgroupcount -bc<br><numblocks></numblocks>                                                                                                    | Sets the number of blocks of size specified in -blocksize -bs option, that will be sent in one network message. The default is 200 blocks.                                                                                                   |
| -x                                                                                                    | Specifies that all the volumes on the client system will be locked.                                                                                                    |
| -use <hostname_or_ip></hostname_or_ip>                                                                                                    | If the client system has more than one network interface card (NICs), specifies which interface to use when connecting to the required server systems either by providing the hostname or IP address of the local network connection to use. |
| -to <host> [[<host]]< td=""><td>Synchronizes one or more remote host systems from this client system. All the host names with the corresponding information must be found in the configuration file.</td></host]]<></host> | Synchronizes one or more remote host systems from this client system. All the host names with the corresponding information must be found in the configuration file.                                                                         |

Table A-2 Command options (Continued)

| Option                                         | Description                                                                                                    |
|------------------------------------------------|----------------------------------------------------------------------------------------------------|
| -port                                          | Specifies the port number on which the server will be listening for requests from the client. This parameter does not need to be specified if the configuration file is used as input.                                                                           |
| -verify                                        | Verifies the client's volumes with one or more remote host systems and lists any differences that are found.                                                                                                    |
| -quick[verify]                                 | Verifies the client's volumes with one or more remote<br>host systems. Halt this operation upon detection of<br>any difference. This option will not perform any<br>synchronization.                                                                             |
| -with <host> [[<host>]]</host></host>          | Specifies the hostname or IP of the remote host system(s) with which this client system's volumes should be verified.                                                                                                    |
| -for -g <groupname></groupname>                | Identifies the group of volumes for this operation. The group name corresponds to an ASCII configuration file that describes all possible host systems and the relationship and paths of the volumes that should be synchronized or verified together as a unit. |
| -dg <disk group="" name=""></disk>             | Identifies the SFW disk group name. The disk group name is used to uniquely identify the specified RVG or volumes.                                                                                                    |
| -r <rvgname></rvgname>                         | Identifies the RVG whose volumes will be used for the required operation.                                                                                                    |
| -vol <volumename> [[,volumename]]</volumename> | Identifies the volumes that will be used for the required operation.If there is more than one volume they are indicated by a comma separated list.                                                                                                    |

### vxrserver

This component of the vxrsync utility is used as the remote utility server when the client initiates the synchronize or verify operations. This component must be running on the target or remote systems when the vxrclient command is run on the source system. Note that the vxrserver must be started before running the vxrclient.

### Command

vxrserver

### Syntax

The command syntax will vary depending on the options that it is used with. Following is the command usage to start the server and launch multiple instances as required. All the options that can be used with the command are explained in the following table.

vxrserver -spawn

### Command options

Table A-3 Command options for vxrserver -spawn

| Option                                             | Description                                                                                                    |
|----------------------------------------------------|----------------------------------------------------------------------------------------------------|
| -v -version                                        | Prints the version number of vxrserver command.                                                                                                    |
| -? /? -h -help                                     | Prints a brief summary of command line options.                                                                                                    |
| -port<br><tcp_listening_port></tcp_listening_port> |                                                                                                    |
| -use <hostname_or_ip></hostname_or_ip>             | If the server system has more than one network interface card (NICs), specifies which interface to use when connecting to the required client systems either by providing the hostname or IP address of the local network connection to use. |
| -spawn                                             | Spawns new instance of vxrserver after connection.                                                                                                    |

### **Example: Using vxrsync for difference-based** synchronization

The vxrsync utility can be used for synchronizing the secondary after a break in the replication. This utility provides you the option of performing difference-based synchronization, instead of complete synchronization.

Refer to the "Sample setup" on page 215. If for some reason the replication between london and seattle stops then you would generally need to start replication with complete synchronization. This could be time consuming. However, using the vxrsync utilities you can perform difference-based synchronization to send only those data blocks that are different from the Secondary.

### To use vxrsync utility for difference-based synchronization:

**Note:** The following steps assume that the Primary and Secondary RLINKs are detached.

On the primary host london, checkstart the Primary RVG using the following command:

```
vxrvg -g vvr_dg -c checkpt2 checkstart vvr_rvg
```

- Start vxrsync server on the secondary host seattle: vxrserver
- Start the vxrsync client on the Primary host London: vxrclient -use london -r vvr\_rvg -to seattle In this command the RVG name is provided as input, however you can also provide the volume names or a configuration file as inputs. This starts the difference-based synchronization process. Progress is displayed
- periodically at the client side that is on host london. After the synchronization completes, perform the following:
  - On the Primary host london, checkend the Primary RVG. vxrvg -g vvr\_dg checkend vvr\_rvg
  - Start the replication to Secondary using the checkpoint that you have created.

vxrds -g vvr\_dg -c checkpt2 startrep vvr\_rvg seattle This command starts replication to Secondary after synchronizing from the mentioned checkpoint and the replication status is now ACTIVE.

## Glossary

#### **Associate Replicator Log**

The process of establishing a relationship between Replicator Log volume and the Replicated Volume Group.

### **Asynchronous Replication**

The mode of replication where the update to the Primary node is complete when it has been written to the Replicator Log. All completed updates (writes) are then replicated asynchronously on the Secondary node with some delay.

### **Bunker Node/Host**

The bunker node is an additional Secondary located at a site that is close to the Primary but not within the same premises as that of the Primary. This host contains an RVG comprising of only the Replicator Log without any data volumes. The Bunker host can be within the same WAN as the Primary, that is, far enough not to be affected by the local disasters at the Primary but close enough for the synchronous replication not be affected.

#### **Bunker Replay**

The process of replaying the pending updates from the Bunker Replicator Log to the Secondary, in the case of a disaster at the Primary.

### **Bunker RLINK**

An RLINK with a Bunker flag. This includes the RLINK from the Primary to the Bunker and all RLINKs associated with the Bunker RVG.

### **Bunker RVG**

An RVG on the Bunker node that contains only a Replicator Log but no data volumes and has RLINKs to the Primary and Secondary. Under normal operating conditions this RVG will function as a Secondary. In the case of a disaster at the Primary, the Bunker RVG can act as a Primary and can be used to replay the pending writes from the Replicator Log on the Bunker node to the Secondary and thus bring the Secondary up-to-date with the original Primary.

### **Bunker Storage**

The storage located at the Bunker site. If this storage is DAS, NAS, or SAN then this storage network is visible to the Primary across the FC or iSCSI links.

#### Checkpoint

The checkpoint is a Replicator Log position recorded by the Primary Replicated Volume Group (RVG). This can be specific to a Secondary and can be initiated either by the Primary or Secondary. The checkpoint can also be applicable to both the Primary and Secondary nodes. The checkpoints are used to restore the Secondary node(s) from an earlier known state using the checkpoint in the Replicator Log. A checkpoint is available as long as the checkstart mark exists on the Replicator Log.

#### Data Change Map (DCM)

DCM is a type of log that is associated with the data volumes under the RVG. Each bit in the bitmap represents a region of data on the data volume, and indicates whether the region has been modified on the Primary but not updated on the Secondary. The region size is computed internally, based on the volume size. DCM can be used when the Replicator Log is full or to mark the changed block due to updates when auto synchronization is in progress.

#### **Data Volumes**

Volumes that are associated with an RVG and contain application data.

### **Heartbeat Protocol**

A method to ensure that the communication network between the Primary and the Secondary node is always active. The Primary node periodically sends a heartbeat signal to the Secondary node. If the Secondary misses a fixed number of heartbeat signals, it detects a failure and begins the heartbeat protocol. The same is also done by the Secondary node.

#### In-Band Control Messaging (IBC)

The IBC facility allows applications to inject control messages into a replicated volume group's update stream sent to each RLINK. The control-message itself is application-defined and completely transparent to the replication-process.

#### LAN

Local Area Network (LAN) is a computer network that spans a relatively small area generally confined to a single building or group of buildings.

#### Latency\_high\_mark

A value that specifies the number of updates a particular Secondary can be behind. Once this value is reached the incoming write requests are stalled, till the pending number of updates reaches the preset latency low mark value.

### Latency\_low\_mark

When the Latency high mark is achieved, incoming write requests are stalled, till the pending number of updates reaches the preset Latency\_low\_mark value. This is done to ensure that the high mark is not crossed too frequently. Latency protection is required to make sure that the Secondary does not lag behind too much, in case of heavy Input/Outputs or poor network in the asynchronous mode of replication. For more information refer to "Latency\_high\_mark".

#### Latency Protection

The method to ensure that the Secondary node does not fall too far behind in updating the data from the Primary node, when replicating in the asynchronous mode. This is done by setting the two limit values called the "Latency\_high\_mark" and the "Latency\_low\_mark".

#### Local Host (localhost)

The host from which a VVR command is issued is called the localhost.

### Overflow (Replicator Log)

A condition whereby the accumulation of updates in the Replicator Log of the Primary node can result in a situation such that it is not possible to log a new write in the Replicator Log, without overwriting an existing one.

#### Passthru mode

The mode which the Primary RVG is in when there is no Replicator Log volume associated to the Primary RVG or the Replicator Log is not accessible. In this mode, updates to the RVG are sent directly to the Primary data volumes as there is no Replicator Log Volume. The Secondary data volumes do not receive the updates.

### Primary checkpoint

Used for taking Primary backup and restoring on Secondary while Primary is being used. The Secondary is not connected at this time therefore the Replicator Log maintains all the pending updates.

#### Replication

The process of creating a copy of the data on the Primary node to the Secondary node by using a specific procedure.

#### RLINK

Each RLINK on a Primary RVG represents the communication link from the Primary RVG to a corresponding Secondary RVG.

#### Replicator Log

A volume that is associated with an RVG to log the updates to the data volumes within that RVG, before they are sent to the Secondary. Each RVG has one Replicator Log volume and every write to the RVG has two writes; to the data volume and to the Replicator Log volume.

#### Replicated Data Sets (RDS)

RDS is a concept used to group the Replicated Volume Group (RVG) on the Primary node and its counterpart on the Secondary node. There is no physical entity called RDS. The Primary node for one configuration can be the Secondary node for another configuration.

#### Recovery Point Objective (RPO)

Defines the maximum tolerable data loss that is acceptable in a disaster situation. For example, if a disaster occurs and the Bunker node has two hours of data and it is okay for you to replay only one hour of data then the RPO is one hour. If no data loss is acceptable then the RPO is zero.

### Recovery Time Objective (RTO)

Defines the maximum tolerable time limit within which the data must recovered. In the case of a disaster if you must have the systems available immediately, but can allow for some data loss then your RTO is zero. However, if you can allow for one hour of data recovery, then the RTO is one hour.

#### Replicated Volume Group (RVG)

The set of volumes that are managed by the Volume Replicator for replicating the data. An RVG is the unit of replication.

All the data volumes in an RVG share a single Replicator Log, however each data volume should have its own DCM log to protect the Replicator Log, if it has been set.

### Secondary checkpoint

The Secondary checkpoint is also marked on Primary Replicator Log. The only way it differs from the Primary checkpoint is that it is specific to the particular Secondary node, unlike Primary checkpoint which is for all the Secondary nodes. There is no checkend for RLINK checkpoints.

Secondary checkpoint is used for pausing the replication before taking backups at Secondary node.

### Storage RLINK

A Bunker RLINK with replication mode set to storage so as to enable replication to the Bunker storage over the FC or iSCSI.

### Synchronous mode

The mode of replication where the writes are sent to the Secondary nodes before the write request is completed. In the case of a network failure, the write request is failed on Primary node itself.

#### Synchronous override

The synchronous override mode of replication is a mode where replication is synchronous, as long as the Secondary host is accessible over the network. If the network becomes unavailable, then replication is continued in the asynchronous mode. When the Secondary host becomes available the pending updates are sent to the Secondary from the Replicator Log. When the data becomes completely consistent then the replication mode reverts back to being synchronous.

#### Synchronized snapshot

The snapshot taken on the secondary which contains the same point-in-time data as the snapshot taken on the Primary.

#### voliomem pool

The amount of buffer space allocated within the operating system to handle incoming writes.

### Volume Snapshot Service (VSS)

The service available in Windows Server that coordinates requestors, providers, and writers for taking snapshots.

Wide Area Network (WAN) is a computer network that spans a relatively large geographical area. It may typically include two or more local-area networks (LANs).

### Write-order Fidelity

A mechanism which ensures that the writes are sent to the Secondary in the same order in which they occur on Primary.

# Index

| A                                    | VVR support 244                      |
|--------------------------------------|--------------------------------------|
| access rights, user 81               | automatic synchronization 63         |
| accessing data on Secondary          |                                      |
| creating mirror break-offs 241       | В                                    |
| add a host 122                       | <del>-</del>                         |
| add volumes 172                      | bandwidth limit, controlling 49      |
| adding DCM log 195                   | best practices                       |
| adding Secondary hosts 178           | setting up RDS 94                    |
| administering replication            | Bunker feature                       |
| changing replication setting 202     | create and add Bunker RVG 111        |
| ending checkpoints 206               | using for disaster recovery 75       |
| pausing replication 207              | workflow, normal operations 74       |
| pausing Secondary from Primary 208   | Bunker replication                   |
| pausing Secondary from Secondary 209 | understanding 73                     |
| resuming Secondary from Primary 208  | Bunker replication setup             |
| starting checkpoints 206             | create and add Bunker RVG 111        |
| starting eneckpoints 200             |                                      |
| stopping replication 212             | C                                    |
| administering replication, tasks 199 | changing replication IP 190          |
| administering RVG                    | changing replication setting 202     |
| adding DCM log 195                   | checkpoints                          |
| associating Replicator Log 197, 229  | understanding 61                     |
| before resizing Replicator Log 193   | closing VEA console 132              |
| disabling data access 190            | command keywords                     |
| dissociating Replicator Log 197, 229 | vrport 376                           |
| enabling data access 190             | vxassist 384                         |
| removing DCM log 195                 | vxedit 380                           |
| resizing data volumes 192            | vxrds 294                            |
| resynchronizing Secondary host 196   | vxrlink 321                          |
| shrinking data volumes 194           | vxrvg 341                            |
| administering RVG, tasks 190         | vxvol 372                            |
| agents, modifying 259                | Command Line Interface (CLI)         |
| application group                    | administering RDS 294                |
| taking offline 277                   | administering RVG volumes, vxvol 372 |
| associating Replicator Log 197, 229  | administering RVG, vxassist 384      |
| asynchronous mode, data flow 34      | administering RVG, vxedit 380        |
| attribute, term defined 256          | administering RVGs 341               |
| auto_sync flag, definition 137       | changing replication ports 376       |
| Automated System Recovery (ASR) 243  | displaying information 359           |
| overview 243                         | displaying memory statistics 370     |
| process 244                          | overview 291                         |

| performing RLINK operation 321                | Secondary RVG 240                        |
|-----------------------------------------------|------------------------------------------|
| concepts                                      | deleting, Primary RVG 239                |
| consistent data 20                            | deleting, RDS 239                        |
| RDS 24                                        | deleting, Secondary RVG 240              |
| up-to-date data 20                            | dependency graphs                        |
| configuration checks for RLINKs 423           | resource 263                             |
| Configuration Details                         | service group 263                        |
|                                               | disable data access 190                  |
| disaster recovery 401                         |                                          |
| configuration wizard                          | disaster recovery operations             |
| adding resource to existing service group 284 | creating snapshots 212, 238              |
| creating a service group 280                  | make Secondary 210                       |
| modifying resource 286                        | migrating Primary role 210               |
| configuring VVR agent                         | overview 232                             |
| prerequisites 277                             | reattaching snapshot 212                 |
| Connecting to a host 119                      | recovering RVG 226                       |
| consistent data 20, 42                        | restoring Secondary 226                  |
| Controlling bandwidth limit 49                | take over Primary role                   |
| creating                                      | prerequisites 235                        |
| replication service group 280                 | takeover with fast-failback 234          |
| creating mirror break-offs 241                | disconnecting from a remote computer 121 |
| creating RDS                                  | displaying monitor view 154              |
| best practices 94                             | dissociating Replicator Log 197, 229     |
| prerequisites 96                              |                                          |
| procedure 97, 112                             | -                                        |
| creating snapshots 212, 238                   | E                                        |
| traum on aponete 212, 200                     | enable data access 190                   |
| _                                             | ending checkpoints 206                   |
| D                                             | expand data volumes 192                  |
| data consistency, maintaining 38              |                                          |
| data flow                                     | F                                        |
| VVR asynchronous mode 34                      | •                                        |
| VVR synchronous mode 30                       | failure and recovery, concept 38         |
| data loss, preventing 38                      | fast-failback                            |
| data state                                    | Takeover 42                              |
| consistent 20                                 | Favorites 122                            |
| up-to-date 20                                 | firewalls                                |
| data volume                                   | VVR ports in 376                         |
| adding DCM log 195                            | flag settings 360                        |
| removing DCM log 195                          | RLINK 360                                |
| data volumes                                  | RVG 363                                  |
| expand 192                                    | flags and definitions                    |
|                                               | auto_sync 137                            |
| shrink 194                                    | resync_paused 137                        |
| defining (POM) 25                             | resync_started 137                       |
| Data Change Map (DCM) 25                      | Flashsnap support 66                     |
| Veritas Volume Replicator (VVR) 17            | Transitup oupport oo                     |
| Write-order Fidelity 19                       |                                          |
| deleting VVR objects                          |                                          |
| Primary RVG 239                               |                                          |
| RDS 239                                       |                                          |

removing data volumes 238

| H                                           | M                                              |
|---------------------------------------------|------------------------------------------------|
| handling, VVR events 168                    | make Secondary 210                             |
| History 122                                 | maximum bandwidth 49                           |
| ·                                           | migrating Primary role 42, 210                 |
| I                                           | modes of replication                           |
| •                                           | and network performance 49                     |
| IBC messaging                               | modifying agents 259                           |
| application 409                             | modifying configuration                        |
| commands 410                                | adding Secondary hosts 178                     |
| displaying registered application names 415 | adding volumes 172                             |
| example, using IBC messaging 417            | changing replication IP 190                    |
| features 408                                | modifying configuration, tasks 172             |
| overview 408                                | modifying replication IP 190                   |
| receiving messages 414                      | monitoring alerts 168                          |
| registering application 413                 | monitoring replication 154                     |
| registering, receiving messages 416         | displaying monitor view 154                    |
| registering, sending messages 416           | interpreting monitor view 157                  |
| sending messages 414                        | most up-to-date Secondary, identifying 164     |
| unfreezing Secondary RVG 415                | Multi-Connection 78                            |
| unregister application 413                  |                                                |
| installing                                  | N                                              |
| license information 80                      | • •                                            |
| prerequisites 79                            | network performance and mode of replication 49 |
| procedure 80                                | network performance data                       |
| verify 81                                   | using vxrlink stats 162                        |
| intelligent synchronization                 | network ports, changing 376                    |
| SwiftSync feature 63                        | network protocol 49                            |
| interpreting error condition 168            | normal operations                              |
| interpreting flag settings 360              | Bunker workflow 74                             |
| interpreting VVR views 133                  |                                                |
| Primary data volume 150                     | 0                                              |
| Primary RVG view 143                        | object properties 128                          |
| RDS View 135                                | offline application group 277                  |
| Replicator Log 151                          | overview, disaster recovery operations 232     |
| RVG states 136                              | overview, disaster recovery operations 232     |
| secondary data volume view 153              | _                                              |
| IPResName attribute 262                     | P                                              |
|                                             | pausing replication 207, 208, 209              |
| L                                           | performance                                    |
| latency protection                          | and mode of replication 49                     |
| latency_high_mark 56                        | performing                                     |
| latency_low_mark 57                         | Automated System Recovery 243                  |
| latencyprot=fail 57                         | Port 4145 89                                   |
| latencyprot=rail 57                         | ports used by VVR, changing 376                |
| launching, VEA Console 117                  | prerequisites                                  |
| layout, VEA Console 123                     | RDS, setting up 96                             |
| 14, 04t, 1111 Collocte 120                  | take over Primary role 235                     |
|                                             | Primary data volume view, interpreting 150     |
|                                             | Primary role                                   |
|                                             |                                                |

| Migrate 42                                   | term defined 23                              |
|----------------------------------------------|----------------------------------------------|
| Takeover 42                                  | RVG                                          |
| Primary RVG view, interpreting 143           | attribute defined 262                        |
| problems during replication                  | flag settings 363                            |
| recovery solutions 429                       | term defined 22                              |
| protection modes, Replicator Log overflow 52 | RVG state                                    |
| protocol, network 49                         | Autosynchronizing 137<br>Checkstarted 139    |
| R                                            | Data Access Disabled 137                     |
| RDS view, interpreting 135                   | DCM Active 139                               |
| reattaching snapshots 212                    | fast-failback Logging 139                    |
| recommendation                               | Inconsistent 138                             |
| changing system time 421                     | Not Recovered 140                            |
| encrypted files 420                          | Primary Log error 139                        |
| mode of replication 420                      | Resync Started 138                           |
| prevent connect problems 422                 | Resynchronization Paused 137                 |
| Reconnect at Logon 121                       | RVG states intermedian 126                   |
| recovering RVG 226                           | RVG states, interpreting 136                 |
| remote administration, VEA 116               |                                              |
| removing data volumes 238                    | S                                            |
| removing DCM log 195                         | secondary data volume view, interpreting 153 |
| Replicated Data Set (RDS)                    | Secondary RVG tasks                          |
| definition 24                                | restoring connection 226                     |
| Replicated Data Set, concept 24, 93          | taking over Primary role 234                 |
| Replicated Data Set, see RDS 24              | Secondary, identifying most up-to-date 164   |
| replication mode                             | service group                                |
| about 29                                     | adding resource 284                          |
| asynchronous 33                              | application 263                              |
| synchronous 30                               | creating 280                                 |
| synchronous override 35                      | defined 257                                  |
| replication service group                    | dependencies 263                             |
| creating 280                                 | modifying resource 286                       |
| replication, monitoring 154                  | replication 263                              |
| Replicator Log view, interpreting 151        | setting bandwidth                            |
| Replicator Log, overflow                     | using RDS wizard 109                         |
| protection modes 52                          | using vxedit command 383                     |
| resizing data volumes 192                    | using vxrds command 317                      |
| resizing Replicator Log                      | using vxrlink command 329                    |
| prerequisites 193                            | setting up RDS                               |
| resources                                    | best practices 94                            |
| defined 256                                  | prerequisites 96                             |
| restoring Secondary 226                      | snapshot volumes 402                         |
| resuming replication 208                     | snapshots                                    |
| resync                                       | overview, Flashsnap support 66               |
| resync_paused flag, definition 137           | understanding the operation 68               |
| resync_started flag, definition 137          | starting checkpoints 206                     |
| resynchronizing Secondary host 196           | starting replication 200                     |
| RLINK                                        | stats, vxrlink command 162                   |
| flag settings 360                            | status view 127                              |

| stopping replication 212                           | closing, exiting 132               |
|----------------------------------------------------|------------------------------------|
| SwiftSync feature                                  | launching 117                      |
| intelligent synchronization 63                     | layout 123                         |
| synchronize automatically 63                       | layout, top pane 128               |
| synchronized snapshot                              | menu bar options 129               |
| naming convention 214                              | Tool bar options 131               |
| overview 214                                       | VEA features 116                   |
| VSS wizard 214                                     | remote administration 116          |
| vxsnap command 364                                 | VEA, closing 132                   |
| synchronized snapshots 400                         | Veritas Volume Replicator          |
| synchronizing secondary                            | architecture 27                    |
| incrementally 64                                   | viewing                            |
| overview 63                                        | flag settings 360                  |
| using backup and checkpoint 64                     | status of individual RVG 362       |
| synchronizing secondary faster                     | status of specific RLINK 360       |
| method1 248                                        | VMDgResName attribute 262          |
| method2 249                                        | vrport command 376                 |
| method3 251                                        | VSS Snapshot wizard                |
| overview 247                                       | synchronized snapshot 214          |
| synchronizing secondary, faster 247, 248, 249, 251 | VVR                                |
| synchronous mode, data flow 30                     | service group 280                  |
| synchronous override mode 35                       | VVR agent configuration wizard 280 |
|                                                    | VVR events 168                     |
| Т                                                  | rule manager 168                   |
|                                                    | VVR Objects                        |
| takeover                                           | Data Change Map 25                 |
| with fast-failback 42                              | Replicated Data Set 23             |
| takeover Primary role 42                           | Replicated Volume Group (RVG) 22   |
| takeover, with fast-failback 234                   | Replicator Log Volume 22           |
| TCP 18, 49, 78                                     | VvrRvg, agent attributes           |
| Tuning VVR 388                                     | IPResName 262                      |
| Tunning VVR 388                                    | RVG 262                            |
|                                                    | VMDgResName 262                    |
| U                                                  | vxassist command 384               |
| UDP 18, 49                                         | vxedit command 380                 |
| understanding                                      | vxmemstat command 370              |
| checkpoints 61                                     | vxprint command 359                |
| Flashsnap support 66                               | vxrds command 294                  |
| snapshot operation 68                              | vxrlink command 321                |
| update ID, displaying 338                          | updates keyword 164, 338           |
| updates, vxrlink keyword 164, 338                  | vxrvg command 341                  |
| up-to-date data 42                                 | vxsnap command 364                 |
| up-to-date Secondary, determining 164              | vxtune 390                         |
| using Bunker node for DR 75                        | vxvol command 372                  |
| utility, vxrlink stats 162                         |                                    |
| ,, :                                               |                                    |

### ٧

VEA console